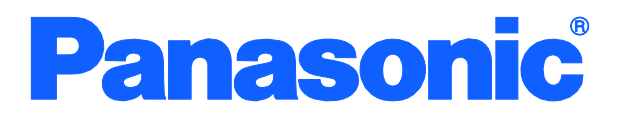

Operation Manual For Menu Screens

Switch-M12PWR Model Number: PN23129A

I

- Thank you for purchasing our product.
- This manual provides important information about safe and proper operations of this Switching Hub.
- Please read the "Important Safety Instructions" on pages 2 to 4.
- Any problems or damage resulting from disassembly of this Switching Hub by customers are not covered by the warranty.

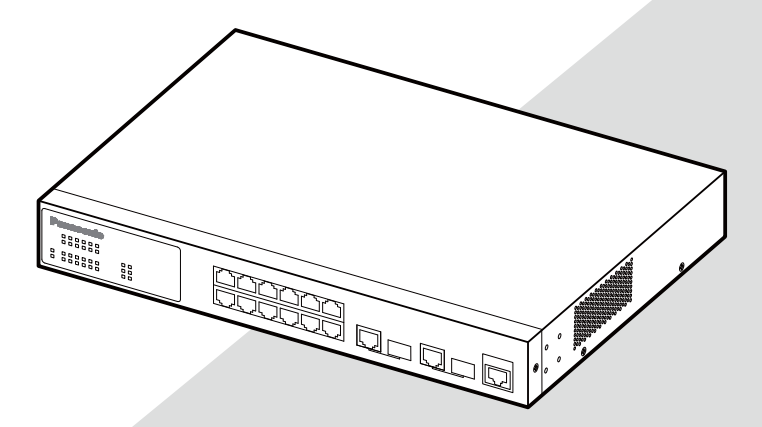

i<br>I

## Important Safety Instructions

This chapter contains important safety instructions for preventing bodily injury and/or property damage. You are required to follow them.

■ Severity of bodily injury and/or property damage, which could result from incorrect use of the Switching Hub, are explained below.

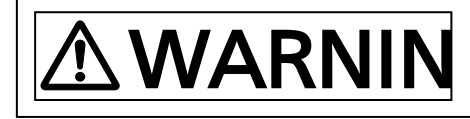

This symbol indicates a potential hazard that could result in serious injury or death.

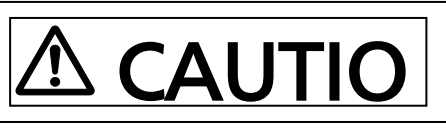

-

 $\overline{a}$ 

Ξ

This symbol indicates safety instructions. Deviation from these instructions could lead to

 The following symbols are used to classify and describe the type of instructions to be observed to alert users to what they must bodily injury and/or property damage This symbol is used to alert users to what they must

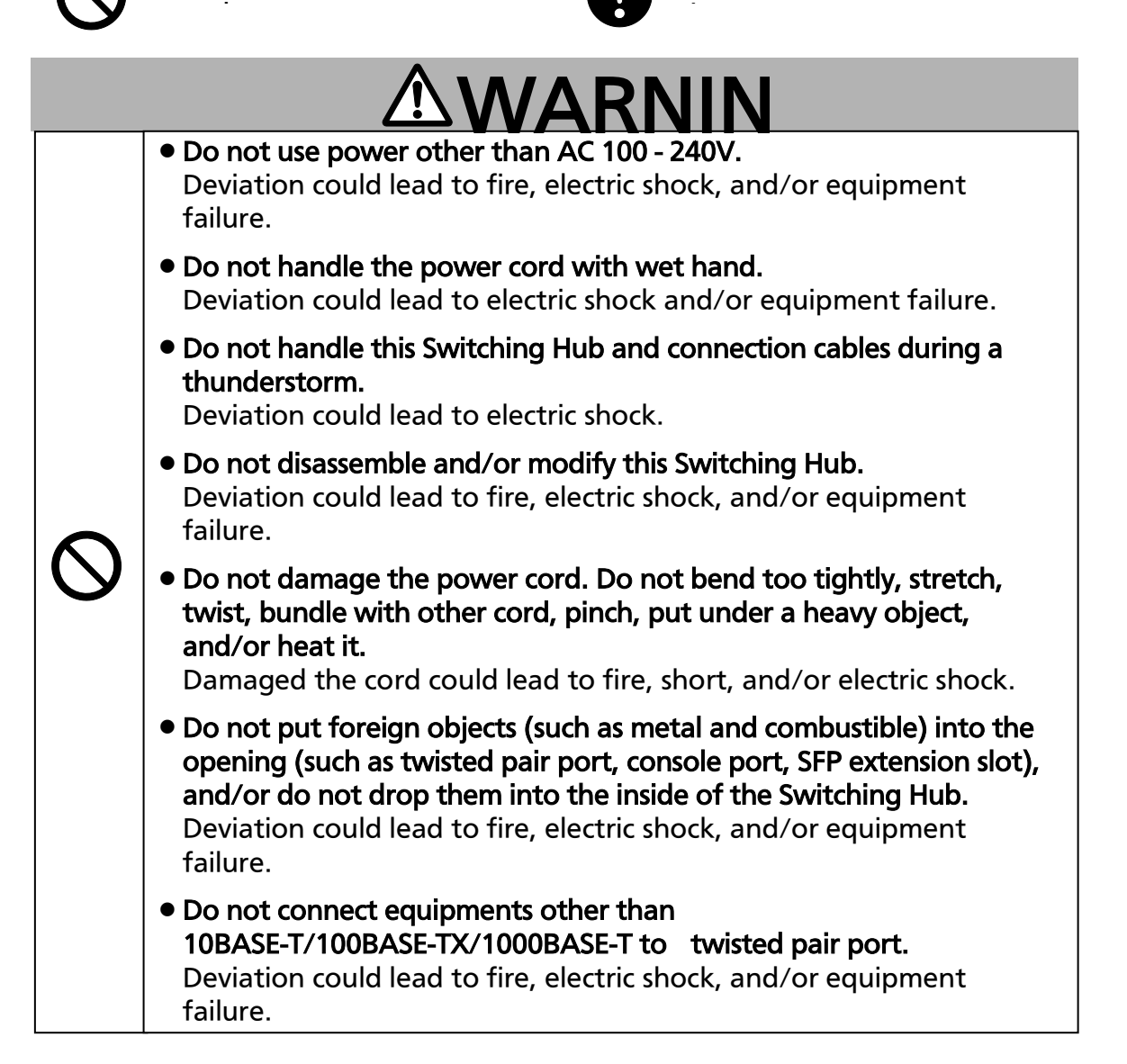

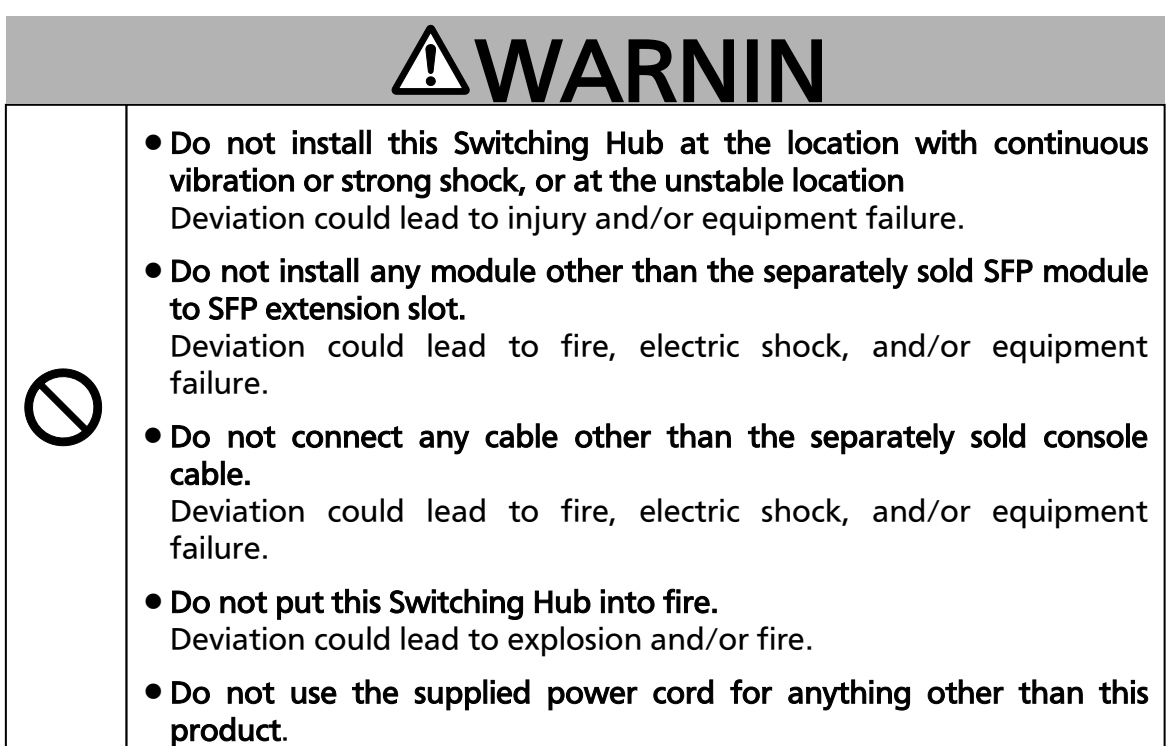

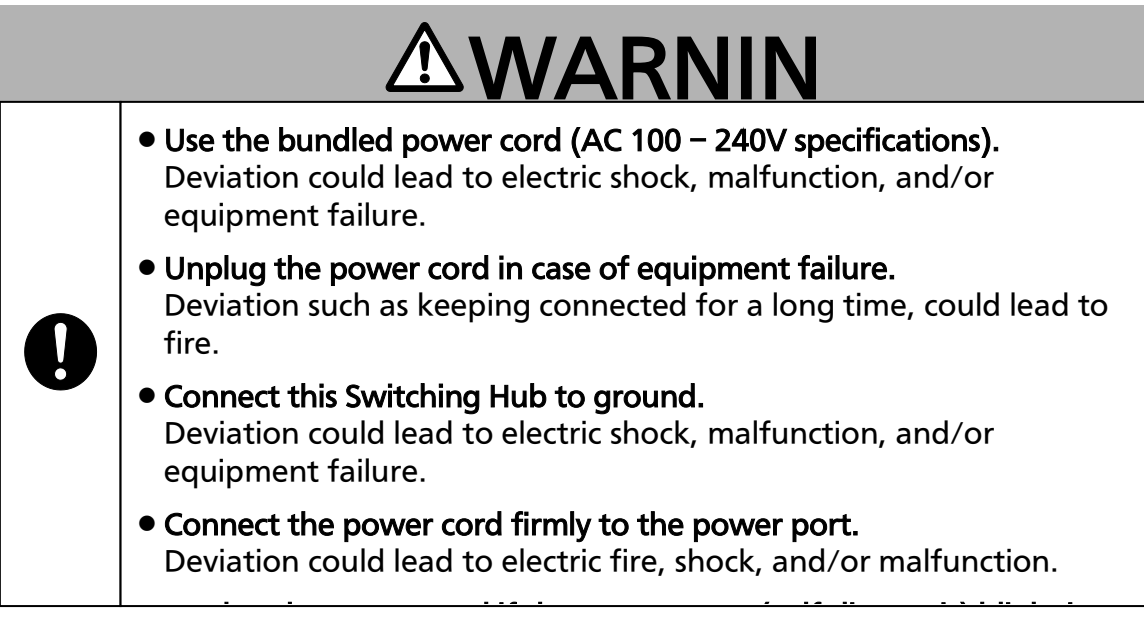

Ξ

# **ACAUTION**

be damaged by twisted<br><mark>nower cord hook block</mark> Handle the Switching Hub carefully so that fingers or hands may not be damaged by twisted pair port, SFP extension slot, console port, or

# Important Requests on Protection from Lightning Strike

- can be affected by a lightning strike (in particular, devices installed outdoors) to malfunction. If you connect such a device, it is strongly recommended that you If you connect a network camera, a wireless access point, or other devices that the twisted pair port of this Switching Hub, a lightning surge current/voltage may be conducted to this Switching Hub through the twisted pair cable, leading to install a surge protective device (SPD) on the twisted pair port side of this Switching Hub.
- A lightning surge current/voltage may be conducted to this Switching Hub through the power supply or ground wire connected to the power port, leading  $\partial_{\theta}$  is the integral of the state in the flat is the flat in the flat integral of the flat integral of the  $\theta$

 $\overline{a}$ 

#### Basic Instructions for the Use of This Product

- <span id="page-4-0"></span>For inspection and/or repair, consult the retailer.
- Use commercial power supply from a wall socket, which is close and easily accessible to this Switching Hub.
- Unplug the power cord when installing or moving this Switching Hub.
- Unplug the power cord when cleaning this Switching Hub.
- Use this Switching Hub within the specifications. Deviation could lead to malfunction.
- Do not touch the metal terminal of the RJ45 connector, the modular plug of connected twisted pair cable, or the metal terminal of the SFP extension slot. Do not place charged objects in the proximity of them. Static electricity could lead to equipment failure.
- Do not put the modular plug of the connected twisted pair cable on objects that can carry static charge, such as carpet. Do not place it in the proximity. Static electricity could lead to equipment failure.
- Do not put a strong shock, including dropping, to this Switching Hub. Deviation could lead to equipment failure.
- Before connecting a console cable to the console port, discharge static electricity, for example by touching metal appliance (do not discharge by touching this Switching Hub).
- Do not store and/or use this Switching Hub in the environment with the characteristics listed below.

(Store and/or use this Switching Hub in the environment in accordance with the specification.)

- High humidity. Possible spilled liquid (water).
- Dusty. Possible static charge (such as carpet).
- Under direct sunlight.
- Possible condensation. High/low temperature exceeding the specifications environment.
- Strong vibration and/or strong shock.
- Please use this Switching Hub in place where ambient temperature is from 0 to 40℃.

When the total power supply is 140W or less, please use the Switching Hub in place where ambient temperature is from 0 to 45℃.

When the total power supply is 110W or less, please use the Switching Hub in place where ambient temperature is from 0 to 50℃.

Failure to meet the above conditions may result in fire, electric shock, breakdown, and/or malfunction. Please take notice because such cases are out of guarantee.

Additionally, do not cover the bent hole of this Switching Hub. Deviation could lead to high internal temperature, equipment failure and/or malfunction.

 When stacking Switching Hubs, leave a minimum of 20 mm space between them is required.

- 1. Panasonic will not be liable for any damage resulting from the operation not in accordance with this operation manual or the loss of communications, which may or may not be caused by failure and/or malfunction of this device.
- 2. The contents described in this document may be changed without prior notice.
- 3. For any question, please contact the retailer where you purchased the product.
- \* Brands and product names in this document are trademarks or registered trademarks of their respective holders.

### **Table of Contents**

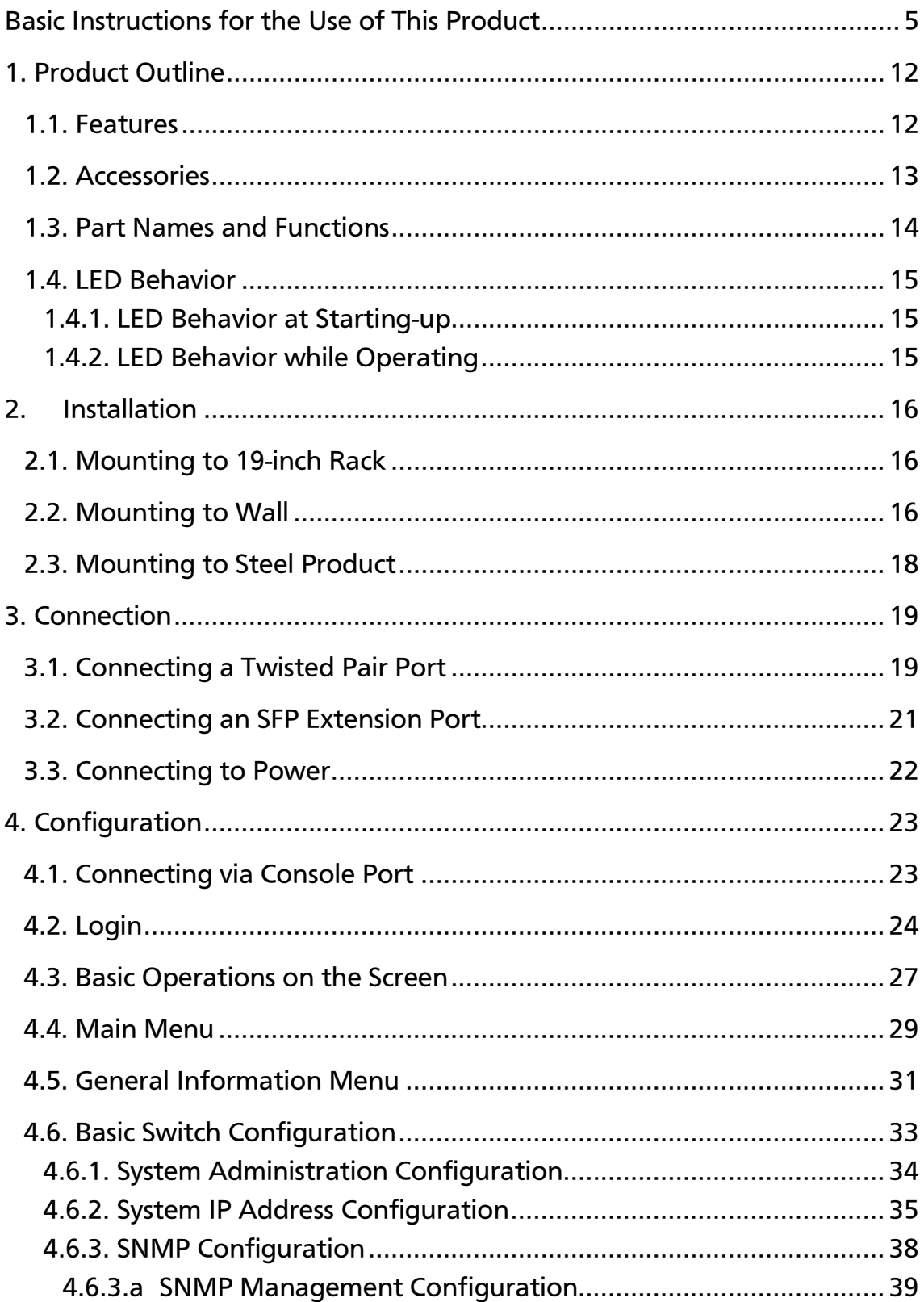

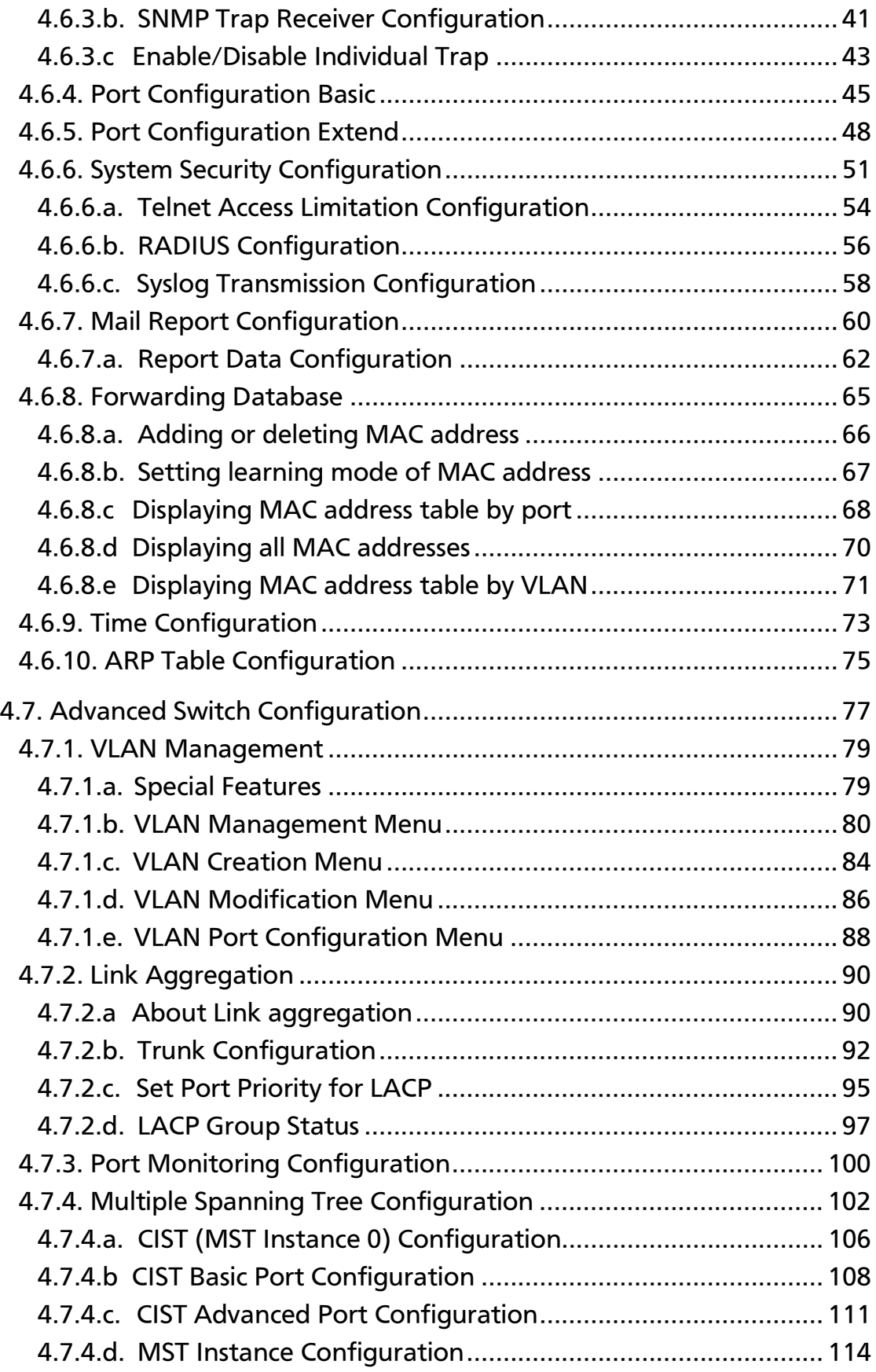

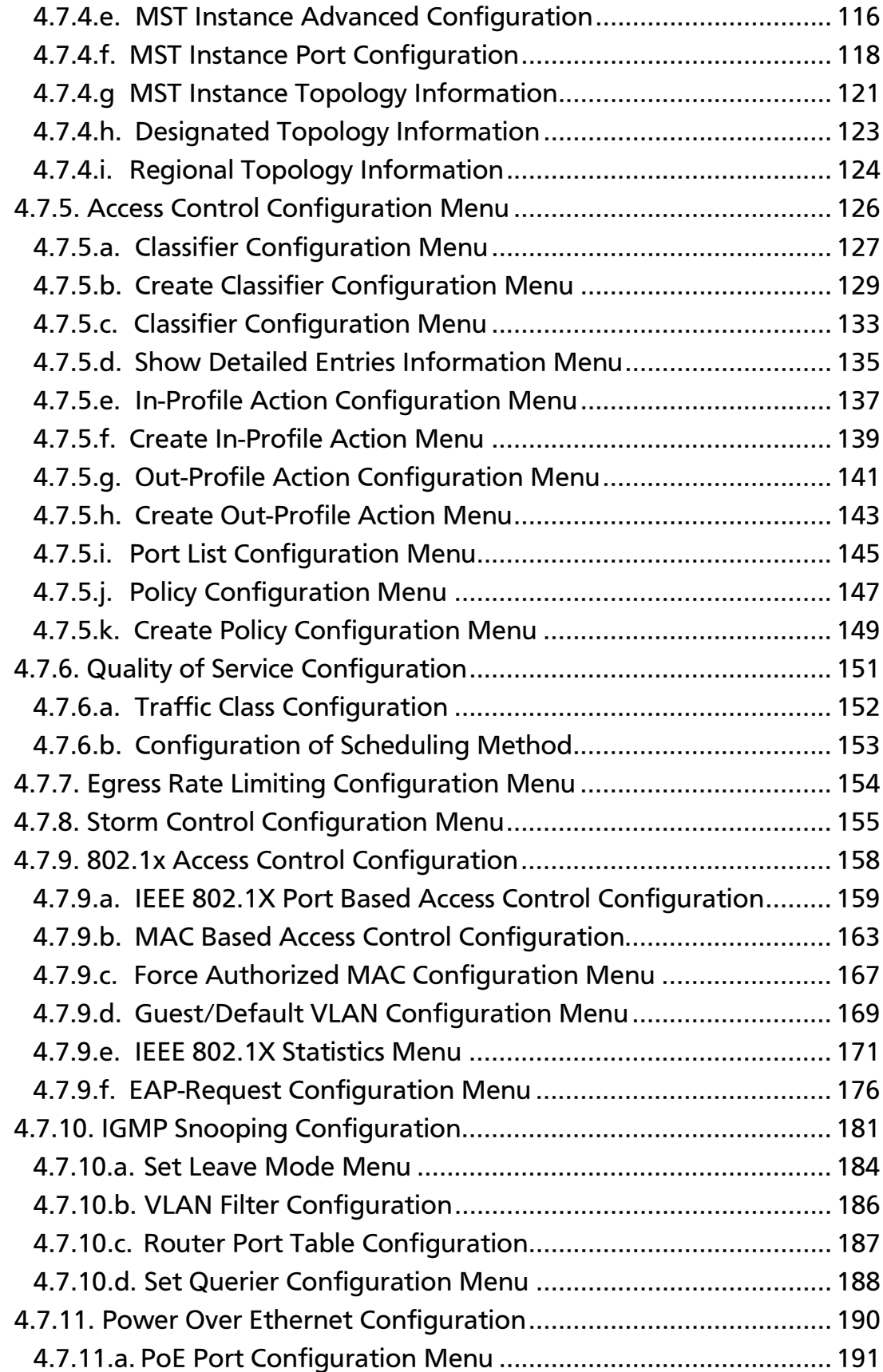

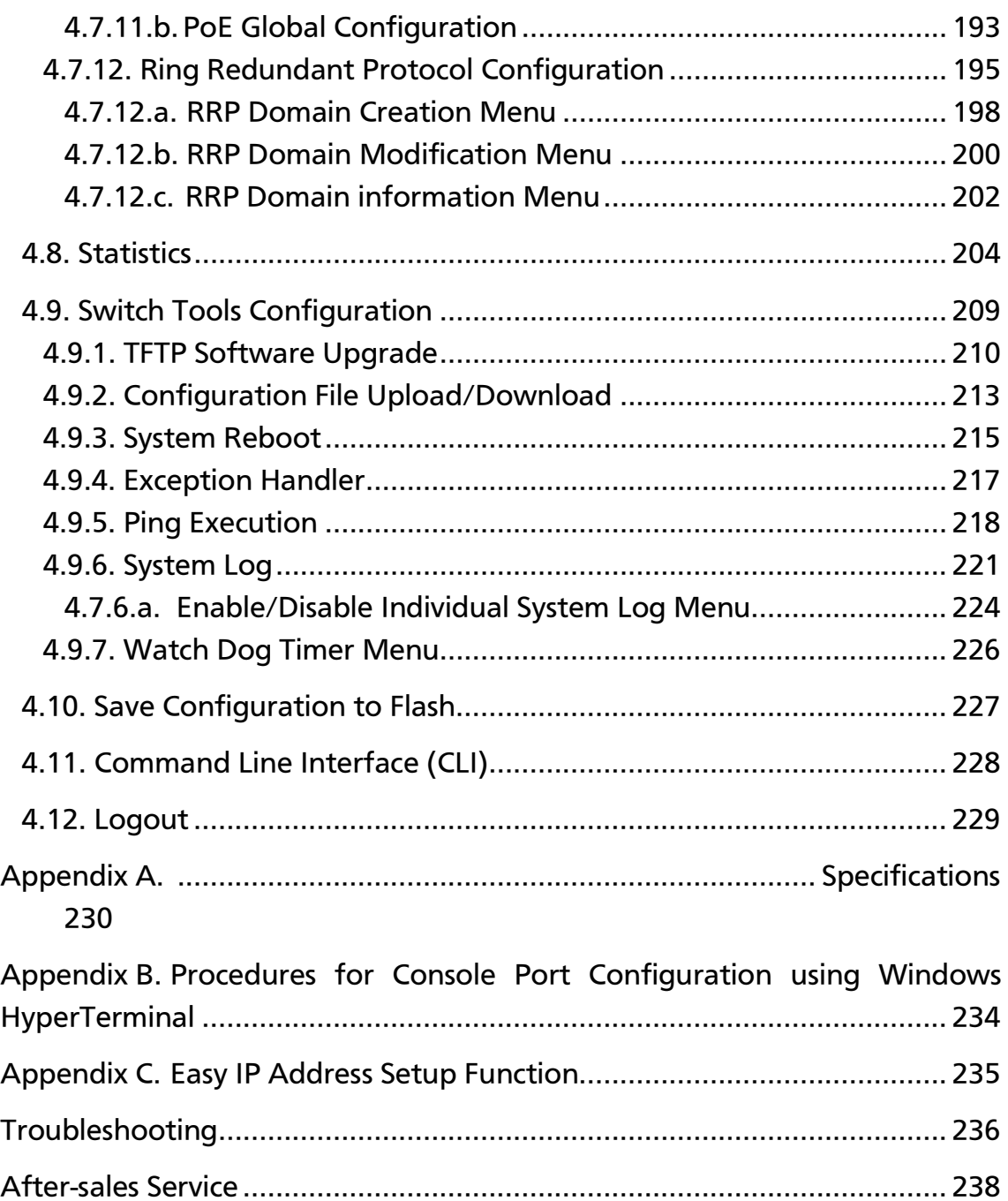

# <span id="page-11-0"></span>1. Product Outline

Switch-M12PWR is an Ethernet Switching Hub with management function having 12 ports of 10/100BASE-TX and two pairs of 10/100/1000BASE-T port and SFP extension slot, one of which is selectable.

Ports 1 to 12 support IEEE802.3af compatible PoE power supply function.

## <span id="page-11-1"></span>1.1. Features

Ports 1 to 12 are 10/100BASE-TX ports corresponding to auto negotiation.

Ports 13 and 14 can be used as a 10/100/1000BASE-T port corresponding to auto negotiation or an SFP extension slot exclusively.

- Ports 1 to 12 can supply power conforming with IEEE802.3af. Supplying power up to 15.4W per port, and up to 170W in total is possible.
- All twisted pair ports support straight/cross cable auto sensing function. Simply connect devices with straight cables, whether it is a terminal or a network device.

(This function does not work if the port communication configuration is set at Fixed or Link Aggregation. Ports 1 to 12 are set at MDI-X. (default))

 SSH/Telnet allows remote configuration changes and verifications of the Switching Hub.

Remotely configure the PoE settings for each port (Ports 1 to 12).

- Embedded power saving mode detects the connection status automatically and saves power consumption to minimum.
- VLAN function allows free grouping of up to 256 VLANs.
- The IEEE802.1s Multiple Spanning Tree Protocol is supported, allowing to build a system with redundancy.
- The IEEE802.1p compatible QoS function is supported.
- The IEEE802.1X compatible user authentication function (EAP-MD5/TLS/PEAP) is supported.
- The IEEE 802.3ad compatible tranking function is supported, allowing to aggregate the ports up to 8 ports.

## <span id="page-12-0"></span>1.2. Accessories

Please be sure to confirm the content. Please contact our distributor if any of the contents are insufficient. **Quantity**  Installation Guide…………………………………………………………………… 1 CD-ROM (PDF version of Operating Instuctions)…………………..… 1 Mounting bracket (for 19-inch rack)………………………………………. 2 Mounting bracket (for wall mount)…………………………………………. 2 Screws (for 19-inch rack)……………………………………………………. 4 Screws (for wall mount)………………………………………………………. 4 Screws (for fixing the main unit and the mounting bracket)……… 8 Screws (for magnetic mount)………………………………………………… 4 Magnet………………………………………………………………………………… 4 Rubber foot…………………………………………………………………………. 4 Power cord (CEE7/7)(\*)…………………………………………………… 1 (\*) The attached power cord iss dedicated for AC 100 – 240V use.

### <span id="page-13-0"></span>1.3. Part Names and Functions

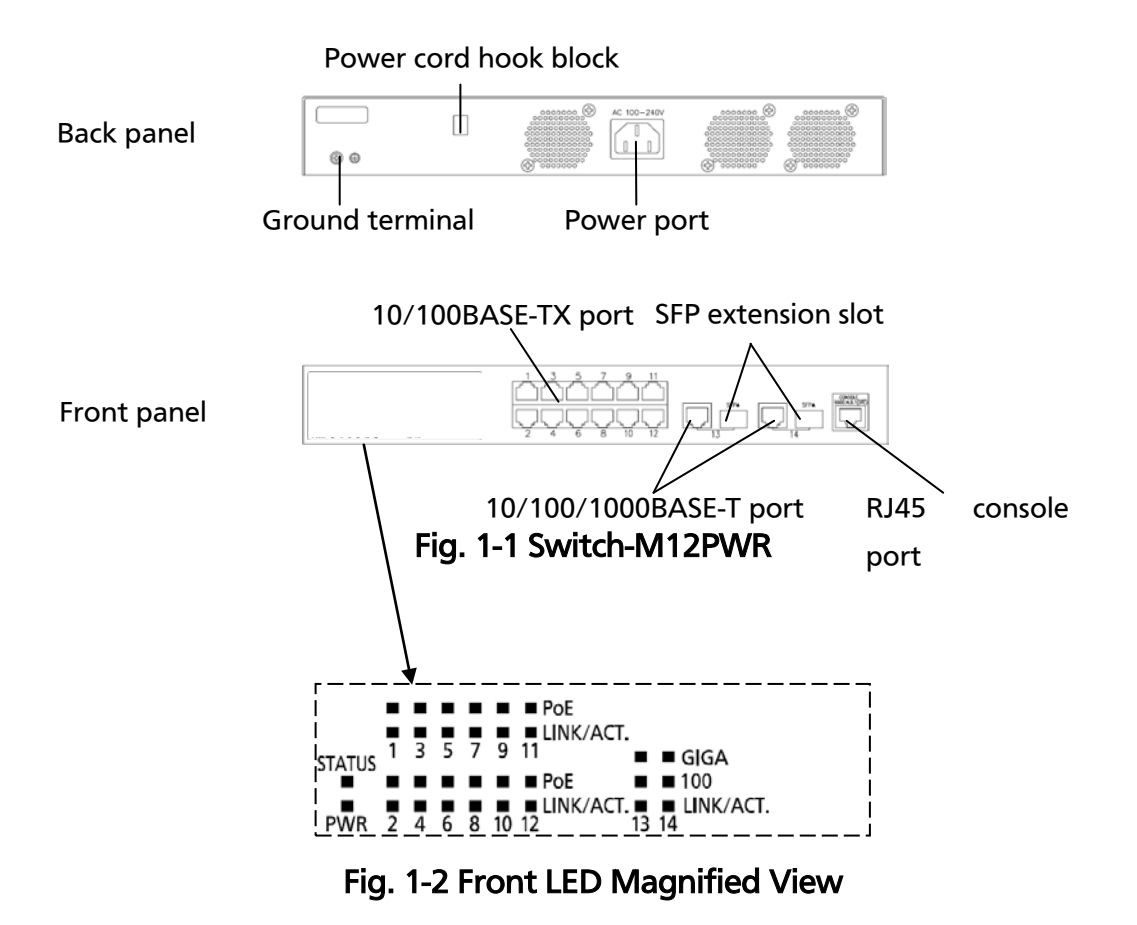

## <span id="page-14-0"></span>1.4. LED Behavior

#### <span id="page-14-1"></span>1.4.1. LED Behavior at Starting-up

Upon turning this Switching Hub on, all LEDs (PWR, STATUS, PoE and LINK/ACT for each port) light up. Then, the hardware self diagnosis is executed. Upon finishing the diagnosis, PWR and STATUS LEDs light in solid green. The Switching Hub is working as a Switching Hub.

Power LED and Self-diagnosis LED

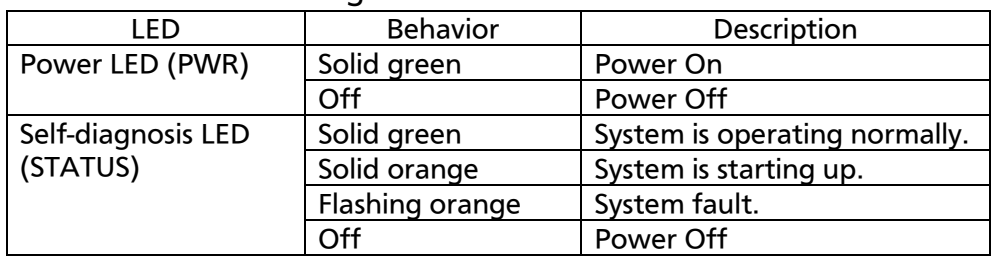

### <span id="page-14-2"></span>1.4.2. LED Behavior while Operating

This Switching Hub has a set of LEDs for each port. These LEDs indicate the operation status of each port.

10/100BASE-TX port LEDs (Ports 1 to 12)

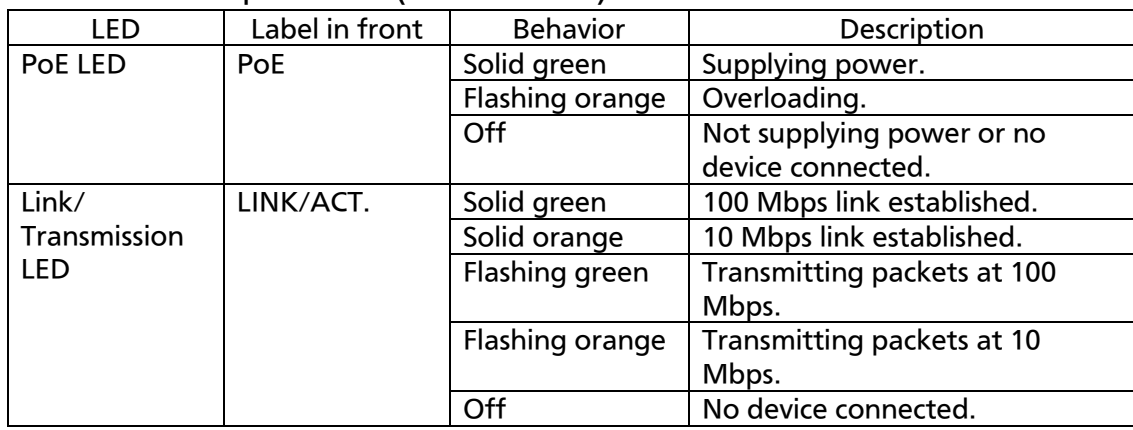

1000BASE-T/SFP extension slot LED (shared) (Ports 13 and 14)

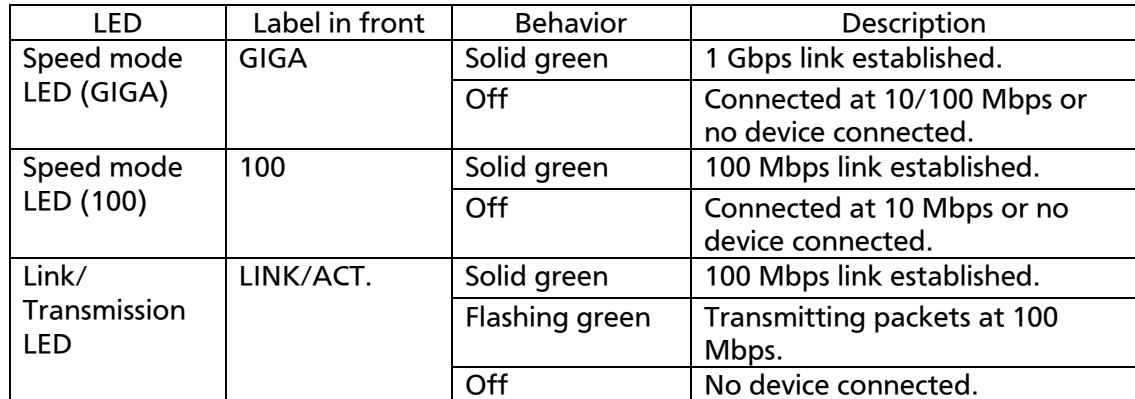

# <span id="page-15-0"></span>2. Installation

Switch-M12PWR can be mounted to 19-inch rack, wall, and steel products. Mounting brackets and screws are included in the package, requiring no separate purchase.

# <span id="page-15-1"></span>2.1. Mounting to 19-inch Rack

Two mounting brackets and eight screws (for fixing the main unit and the mounting bracket) are included in the package. Each side of the main unit has four screw holes. Fix the mounting brackets and the main unit by tightening four screws each.

Then, by using four screws (for 19-inch rack) included in this Switching Hub or procured for the lack, firmly mount the main unit in the rack.

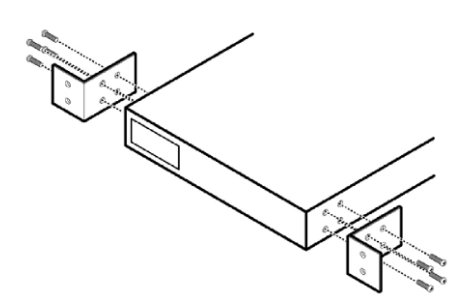

Fig. 2-1 Mounting to 19-inch Rack

## <span id="page-15-2"></span>2.2. Mounting to Wall

Take out the supplied two mounting brackets (for wall mount) and eight screws (for fixing

the main unit and the mounting bracket), and fix the brackets to the main unit by

tightening screws into four holes located at the sides.

Then, mount this Switching Hub firmly to the wall using the supplied four screws (for

wall mount) or your own screws..

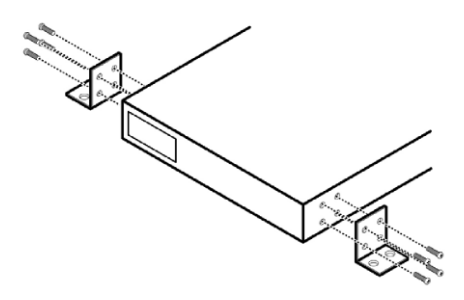

Fig. 2-2 Mounting to Wall

## <span id="page-17-0"></span>2.3. Mounting to Steel Product

Take out the supplied four rubber feet and four magnets, and place this Switching Hub upside down.

Attach the rubber feet to dents located at the corners of the bottom face, and fix the magnets firmly with the supplied four screws (for magnet mount).

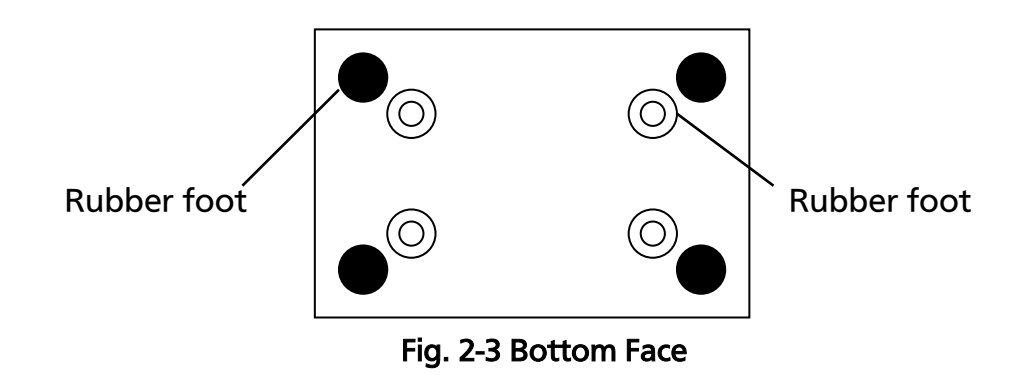

Note: Do not install the switch in such places as the unstable location, where there is strong vibration or shock, or where a person may walk under this Switching Hub. Deviation could lead to injury or equipment failure.

# <span id="page-18-0"></span>3. Connection

### <span id="page-18-1"></span>3.1. Connecting a Twisted Pair Port

#### Connection Cable

Use a CAT5-compliant straight cable (twisted pair) with 8P8C RJ45 modular plugs.

Network Configuration

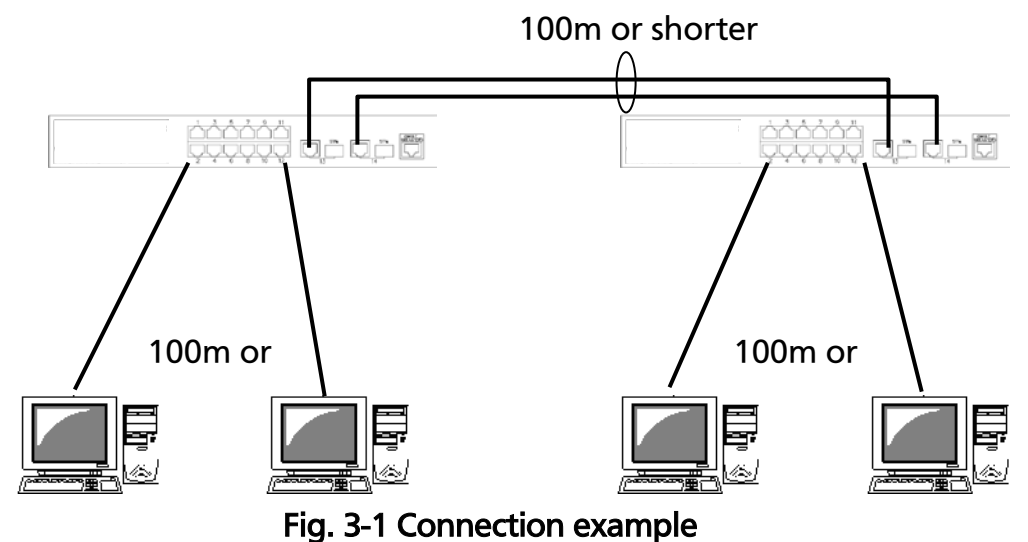

The length of the cable connecting this Switching Hub and a device must be 100 m or shorter. When a terminal or a LAN device with auto negotiation function is connected to this Switching Hub, the port is automatically configured at the highest performance mode. When a terminal or a LAN device without auto negotiation function is connected to this Switching Hub, this Switching Hub automatically determines and sets the communication speed; however, the full-duplex/half-duplex configuration is set at half-duplex because the full-duplex/half-duplex capability cannot be determined. When connecting a terminal or a LAN device without auto negotiation function, a fixed-mode port configuration needs to be set. For detailed configuration procedure, refer to 4.6.4.

Note: If a fixed-mode port configuration mode is set, Auto MDI/MDI-X

function does not work. Therefore, use a cross cable to connect them.

### <span id="page-20-0"></span>3.2. Connecting an SFP Extension Port

1000BASE-SX: 500 m or shorter/1000BASE-LX: 10 km or shorter

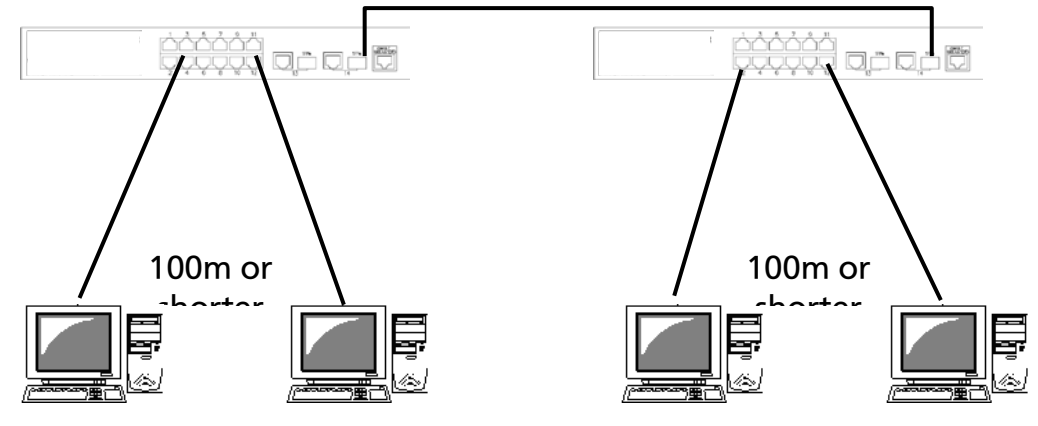

Fig. 3-2 Optical fiber cable connection example

Plugging an SFP module (optional) into an SFP extension port enables an optical fiber connection. The SFP extension port shares the port with the twisted pair port. The twisted pair port is enabled; however, the SFP extension port is automatically enabled when a fiber optical link is established.

Connect this Switching Hub's TX port to the RX port of the connected device and this Switching Hub's RX port to the TX port of the connected device.

## <span id="page-21-0"></span>3.3. Connecting to Power

Connect the supplied power cord to the power port of this Switching Hub and connect the other end into an electric outlet. This Switching Hub operates at AC 100 to 240 V (50/60 Hz). This Switching Hub does not have a power ON/OFF switch. Plugging the power cord turns on this Switching Hub's power and it starts operating. To power off, unplug the power cord from the electric outlet.

# <span id="page-22-0"></span>4. Configuration

Upon power ON, this Switching Hub starts working as a Switching Hub. To use the SNMP functions and other functions, you need to configure the Switching Hub by using the console or Telnet.

In this chapter, the configuration of this Switching Hub is explained in detail.

Note: To access this Switching Hub via Telnet, this Switching Hub must have an IP address. Therefore, before accessing this Switching Hub via Telnet, configure an IP address by accessing this Switching Hub via console. For details on configuring an IP address, refer to 4.6.2.

### <span id="page-22-1"></span>4.1. Connecting via Console Port

Console connection requires a DEC VT100-compatible asynchronous terminal, or a terminal capable of running a VT100-compatible terminal emulator, such as HyperTerminal on Windows XP or older. Connect a terminal of this kind to the RJ45 console port of this Switching Hub. Configure the communication mode for the asynchronous terminal as follows:

- Transmission mode: RS-232C (ITU-TS V.24 compliant)
- Emulation mode: VT100
- **•** Transmission speed: 9600 bps
- Data length: 8 bits
- Stop bit: 1 bit
- Parity control: None
- Flow control: None

If you are using a Windows machine, refer to "Procedures for Console Port Configuration using Windows HyperTerminal."

# <span id="page-23-0"></span>4.2. Login

Upon connecting, a login window, similar to Fig. 4-2-1, is displayed. If no similar window is displayed, make sure the transmission mode of console is correct or hit the enter key.

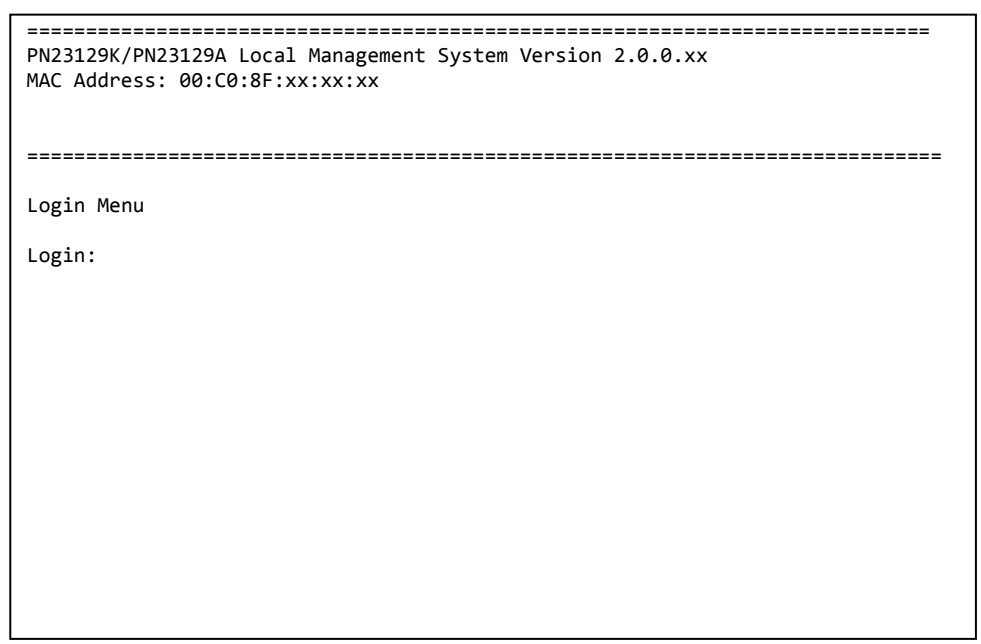

Fig. 4-2-1 Login screen (Console)

If you access the Switching Hub via Telnet, the screen displays "Remote Management System" on the top, similar to Fig. 4-2-2.

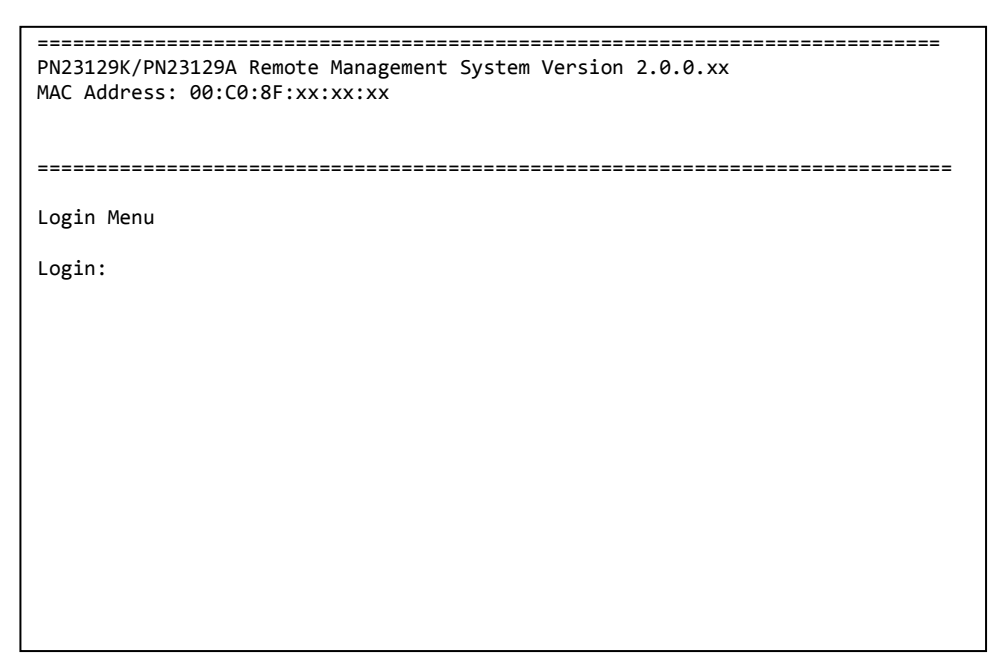

Fig. 4-2-2 Login screen (Telnet)

On the login screen, similar to Fig. 4-2-1 or Fig. 4-2-2, enter the login name. The Switching Hub's default login name is set to "manager." Enter "manager" and press the Return key. Then, you need to enter a password, as Fig. 4-2-3 displays. The Switching Hub's default password is the same as the login name ("manager"). Enter the password correctly and press the Return key.

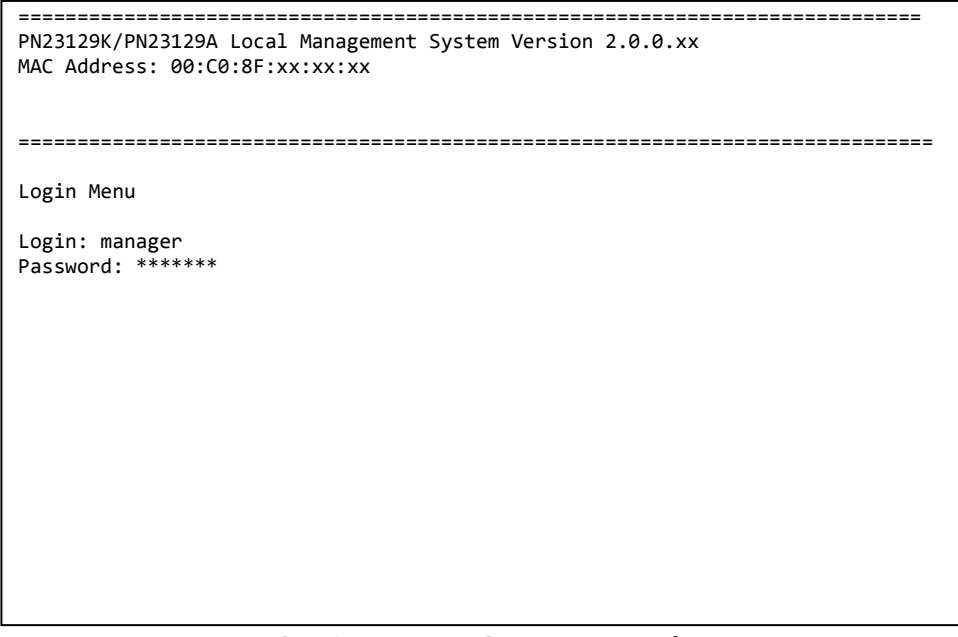

Fig. 4-2-3 Entering password

Both the login name and password can be changed. For the detailed change procedure, refer to 4.6.6.

#### Note: Up to four users can access the Switching Hub concurrently via Telnet.

### <span id="page-26-0"></span>4.3. Basic Operations on the Screen

The console screen of the Switching Hub is organized as follows:

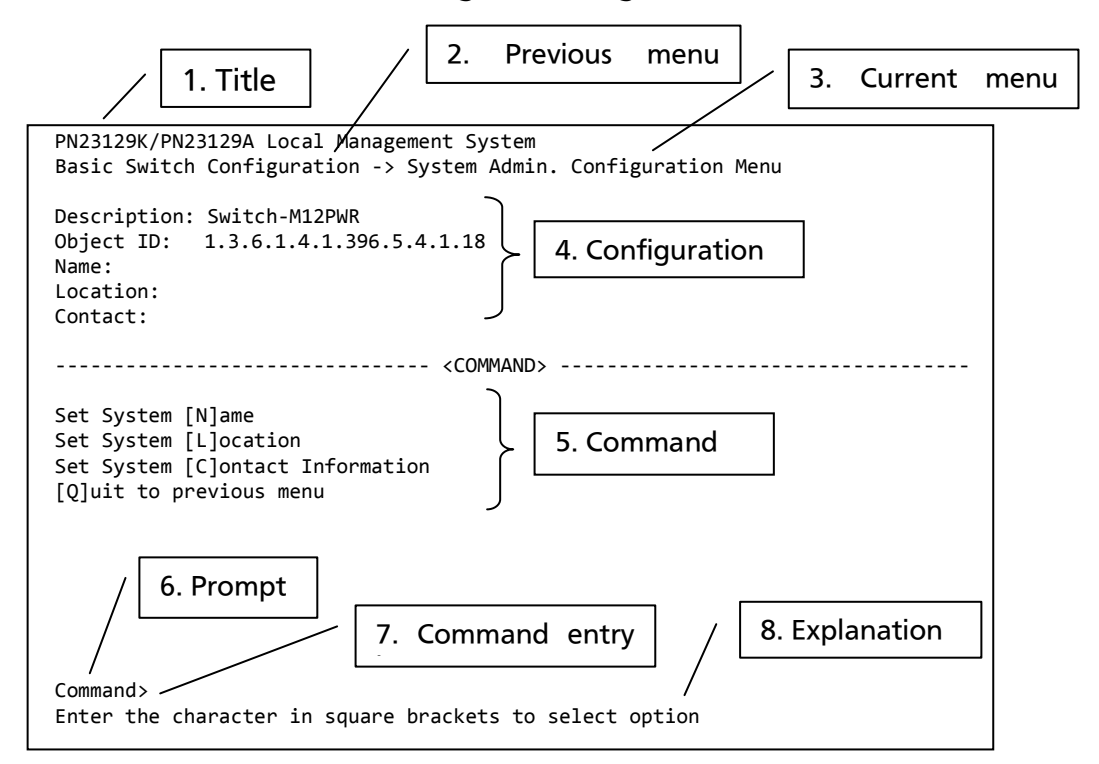

#### Fig. 4-3-1 Screen structure

#### Screen Description

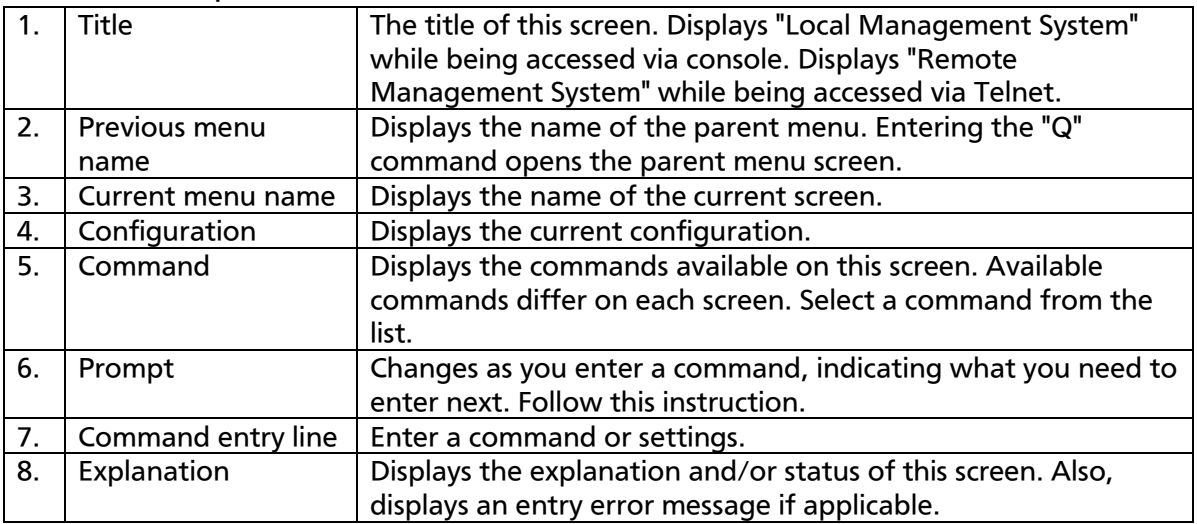

All operations on this screen are done by entering letters. Using a cursor or other operations are not available. Available commands (letters) differ on each screen. They are shown in the command section. One letter of each command is enclosed in square brackets ([]). Enter this letter to enter the

command. If you enter a command or setting not available, an error message is shown in the explanation field.

### <span id="page-28-0"></span>4.4. Main Menu

After the login process, the main menu, similar to Fig. 4-4-1, appears. This Switching Hub has a main menu and multiple sub-menus. These menus has a tree structure, with the main menu as its root. To move to a sub-menu, enter a command letter. To return to the previous menu, press the "Q" command. The second line from the top displays the current menu name.

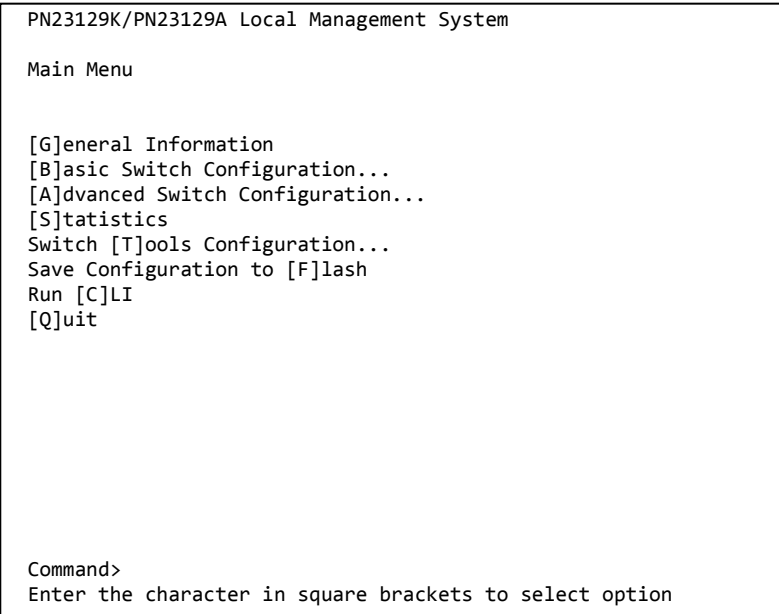

Fig. 4-4-1 Main Menu

#### Screen Description

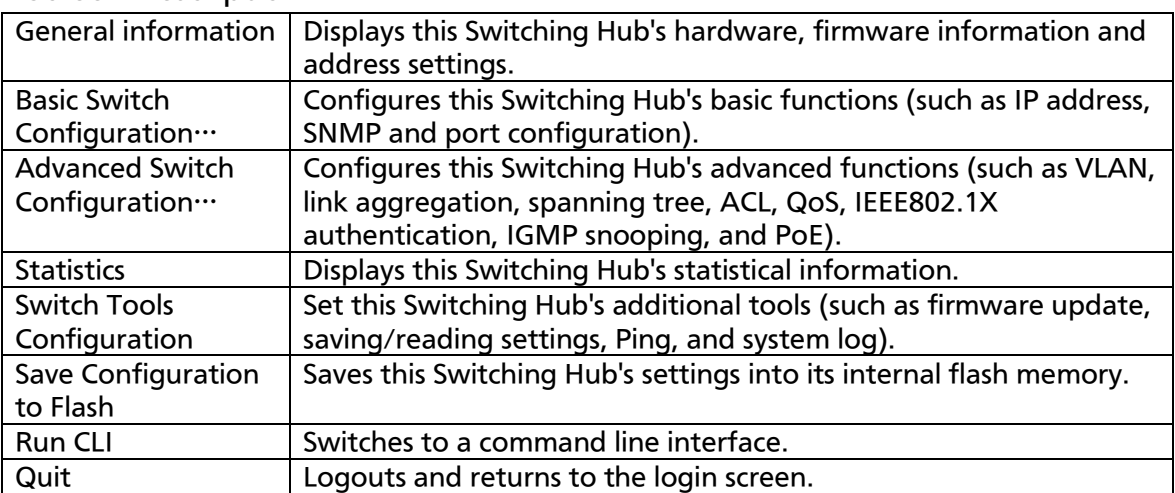

### <span id="page-30-0"></span>4.5. General Information Menu

On the Main Menu, pressing "G" opens the General Information Menu, as shown in Fig. 4-5-1. This screen displays this Switching Hub's basic information. You cannot edit shown information on this screen.

| PN23129K/PN23129A Local Management System                                                                                                    |                                                                   |
|----------------------------------------------------------------------------------------------------|-------------------------------------------------------------------|
| Main Menu -> General Information                                                                                                    |                                                                   |
|                                                                                                    |                                                                   |
| System up for:                                                                                                    | 000day(s), 00hr(s), 00min(s), 00sec(s)                            |
| Boot / Runtime Code Version: 1.0.0.xx / 2.0.0.xx                                                                                                    |                                                                   |
| Hardware Information                                                                                                    |                                                                   |
| Version:                                                                                                    | Version1                                                          |
| CPU Utilization: 0.00 %                                                                                                    |                                                                   |
| DRAM / Flash Size: 64MB / 8MB                                                                                                    |                                                                   |
|                                                                                                    | DRAM User Area Size: Free: xxxxxxxx bytes / Total: xxxxxxxx bytes |
| System Fan Status:<br><b>Good</b>                                                                                                    |                                                                   |
|                                                                                                    | System Temperature: CPU/xx , System/xx degree(s) Celsius          |
| Administration Information                                                                                                    |                                                                   |
| Switch Name:                                                                                                    |                                                                   |
| Switch Location:                                                                                                    |                                                                   |
| Switch Contact:                                                                                                    |                                                                   |
| System Address Information                                                                                                    |                                                                   |
| MAC Address:                                                                                                    | 00:C0:8F:xx:xx:xx                                                 |
| IP Address: The Second Second Second Second Second Second Second Second Second Second Second Second Second Second Second Second Second Second Second Second Second Second Second Second Second Second Second Second Second Sec | 192.168.2.13                                                      |
| Subnet Mask: 255.255.255.0                                                                                                    |                                                                   |
| Default Gateway:                                                                                                    | 192.168.2.254                                                     |
| DHCP Mode:                                                                                                    | Disabled                                                          |
|                                                                                                    |                                                                   |
| Press any key to continue                                                                                                    |                                                                   |
|                                                                                                    |                                                                   |

Fig. 4-5-1 General Information Menu

#### Screen Description

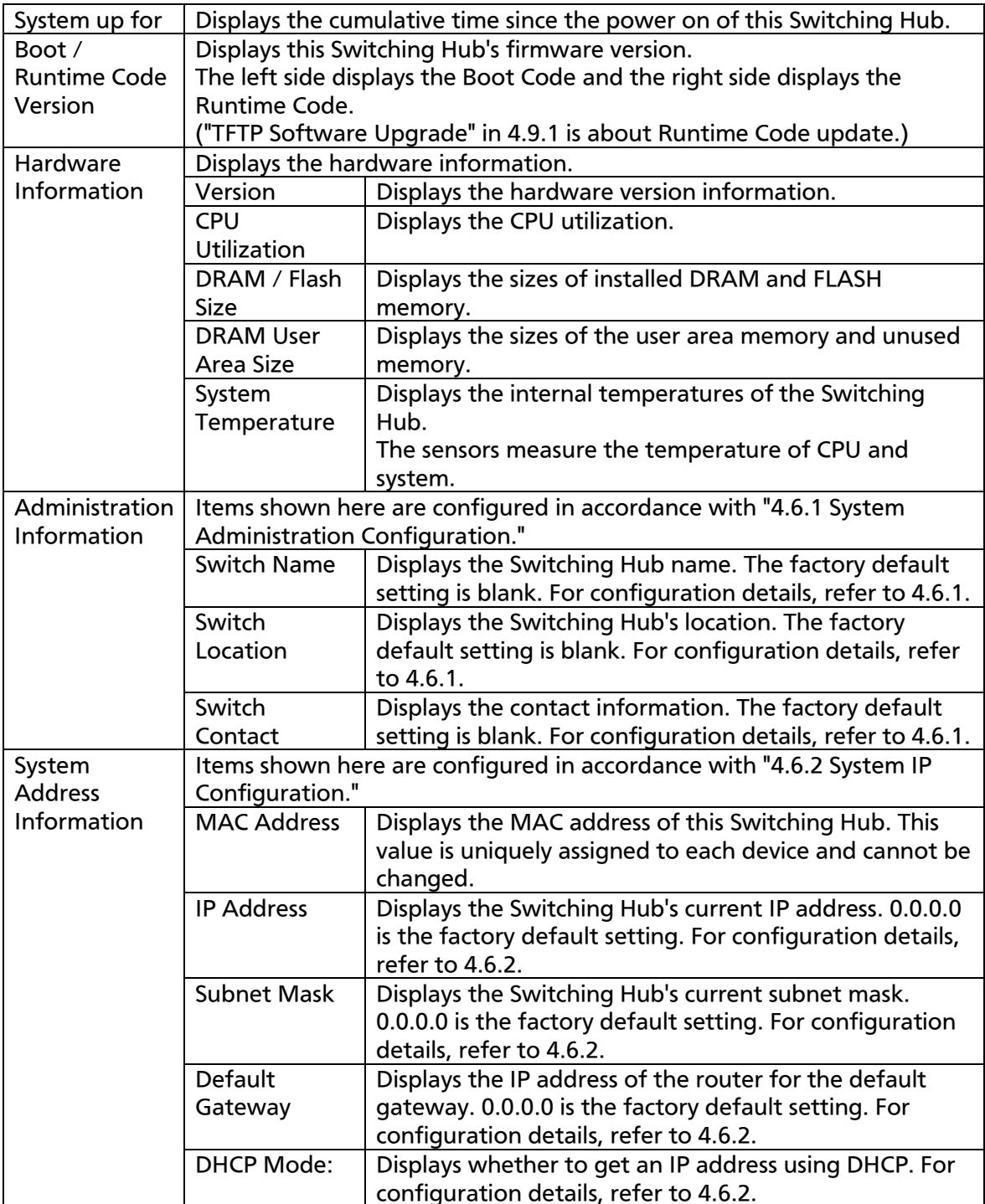

### <span id="page-32-0"></span>4.6. Basic Switch Configuration

On the Main Menu, pressing "B" opens the Basic Switch Configuration Menu, as shown in Fig. 4-6-1. On this screen, you can configure basic configuration settings, such as IP address, SNMP, and ports.

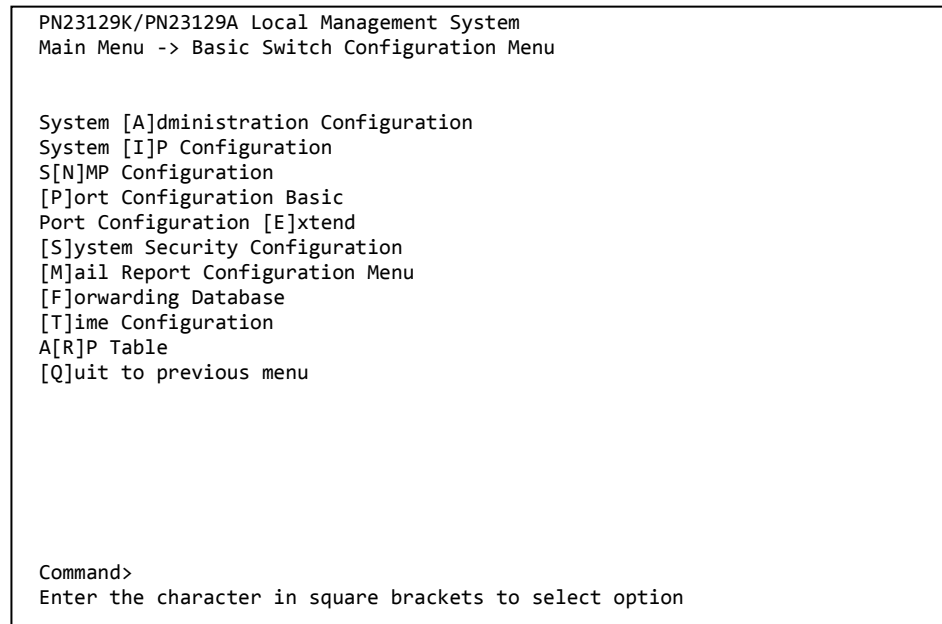

#### Fig. 4-6-1 Basic Switch Configuration Menu

#### Screen Description

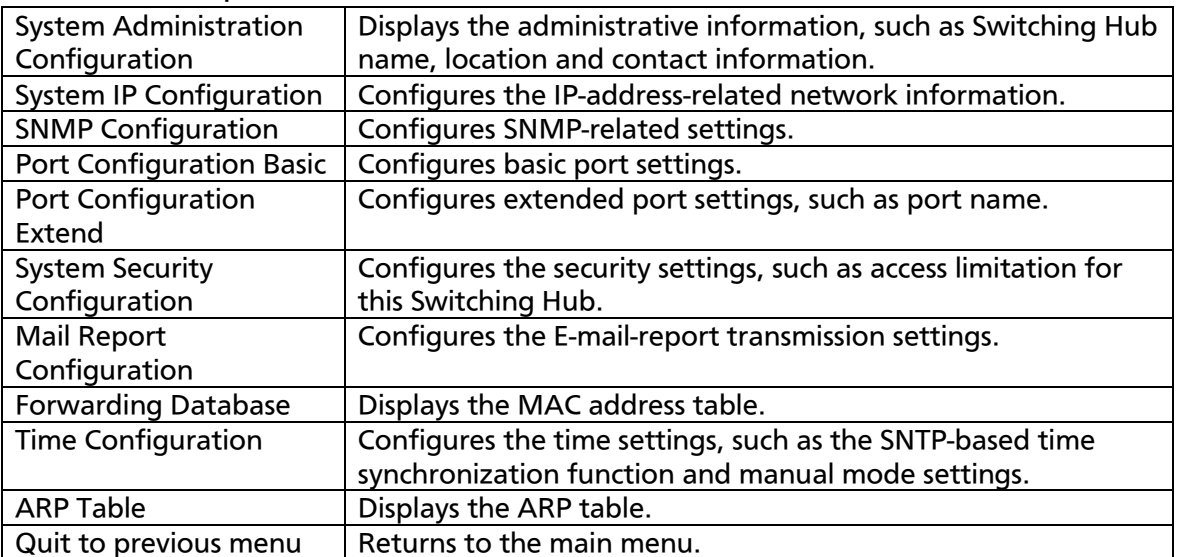

#### <span id="page-33-0"></span>4.6.1. System Administration Configuration

On the Basic Switch Configuration Menu, pressing "A" opens the System Administration Configuration Menu, as shown in Fig. 4-6-2. On this screen, you can set administrative information, such as device name.

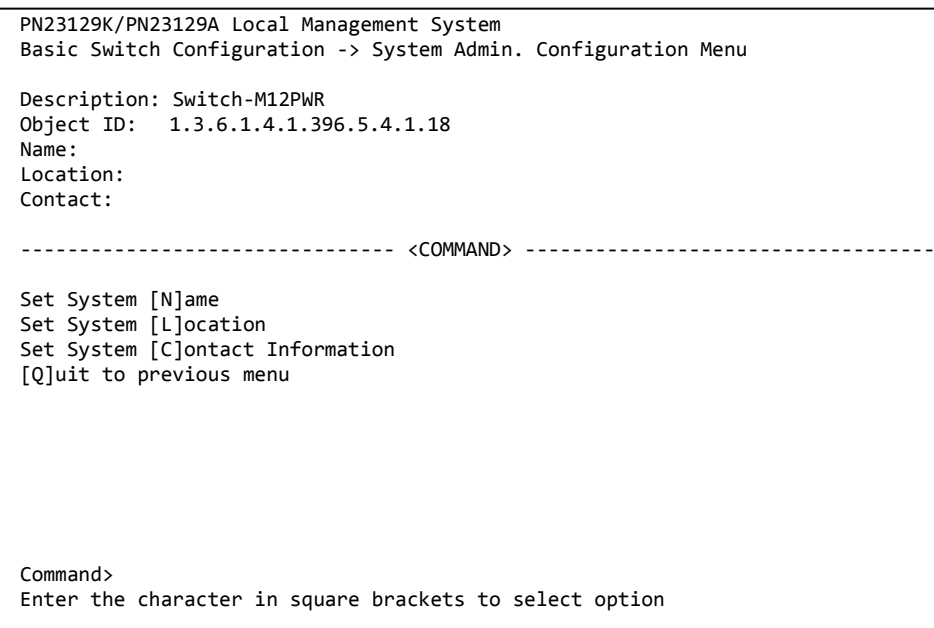

#### Fig. 4-6-2 System Administration Configuration

Screen Description

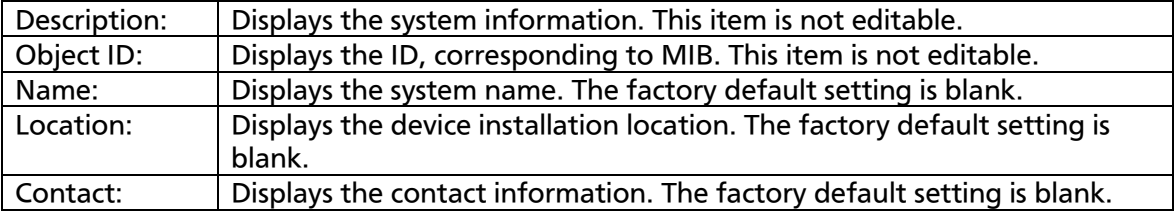

#### Available commands are listed below.

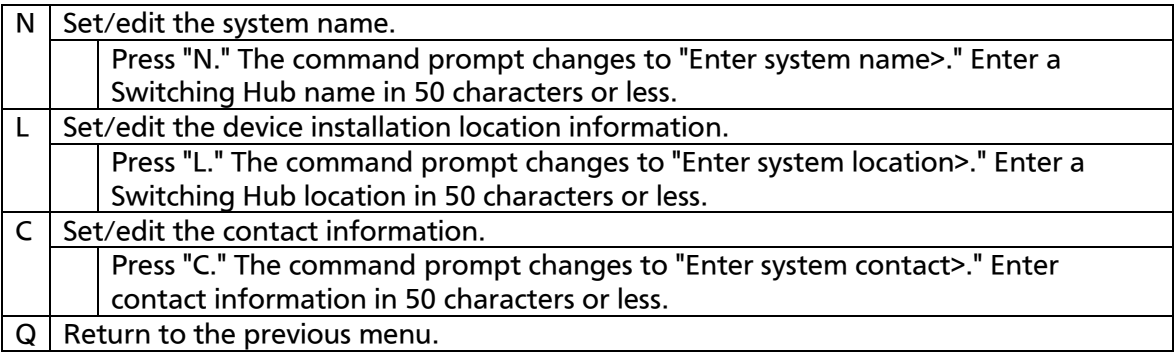

#### <span id="page-34-0"></span>4.6.2. System IP Address Configuration

On the Basic Switch Configuration Menu, pressing "I" opens the System IP Configuration Menu, as shown in Fig. 4-6-3. On this screen, you can set IP-address-related settings for this Switching Hub.

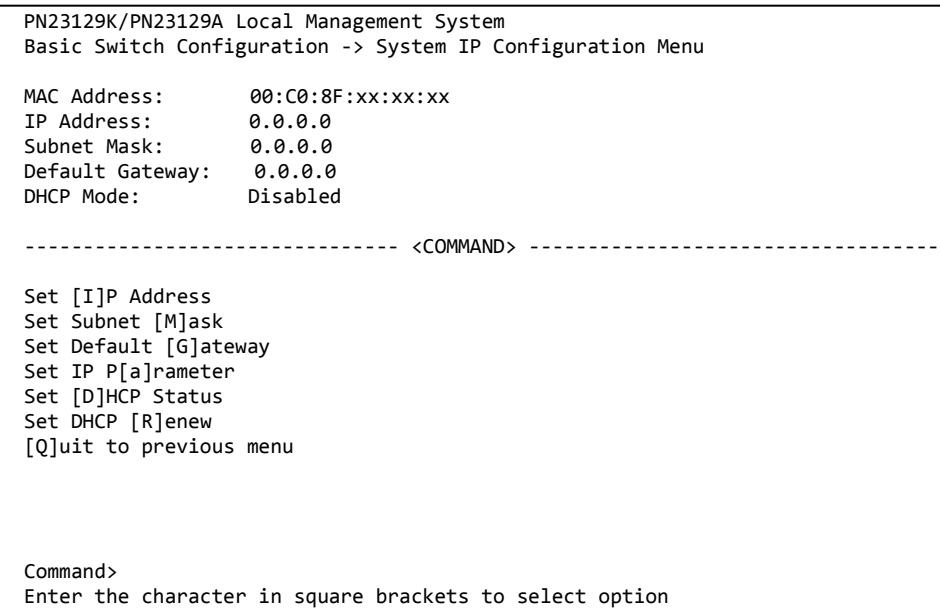

#### Fig. 4-6-3 System IP Configuration

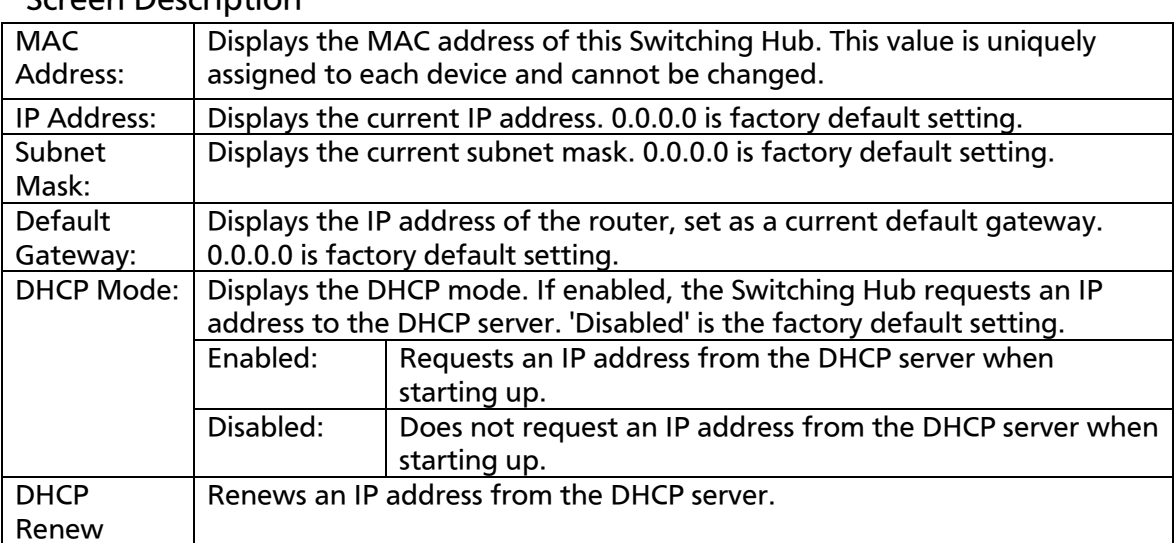

#### Screen Description
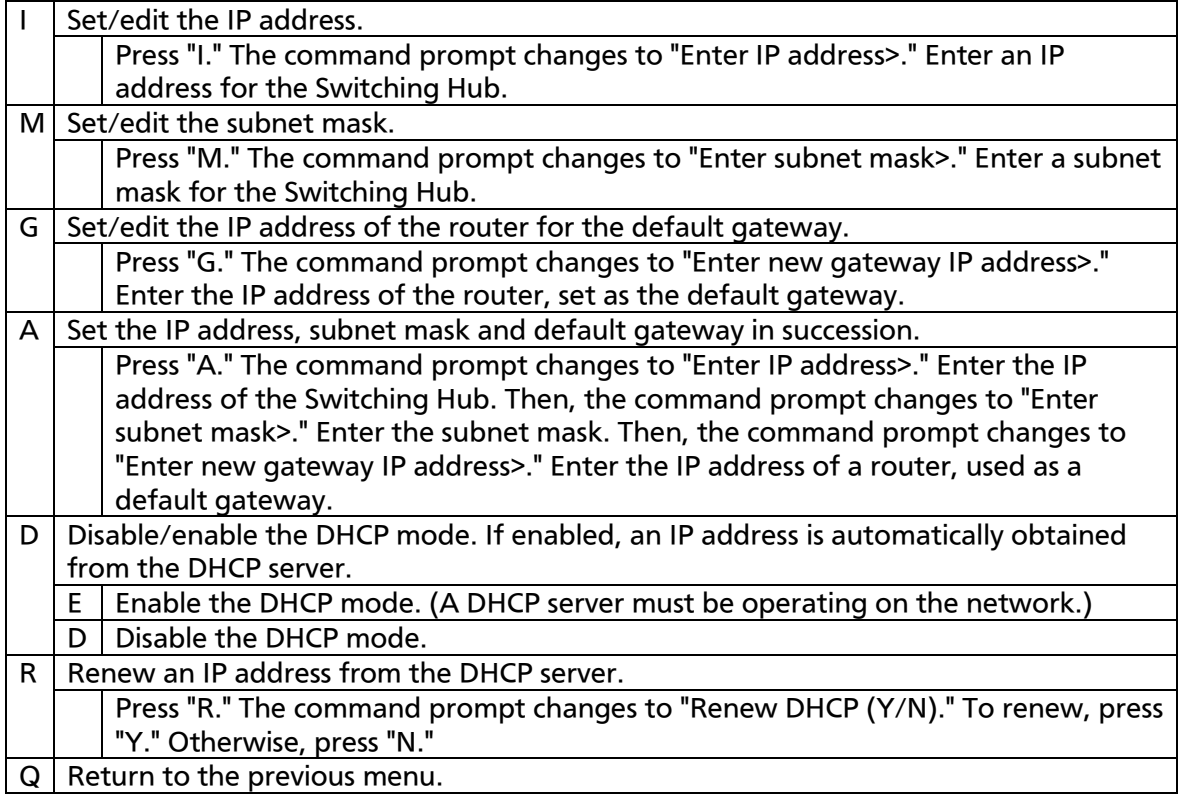

Note: The above items must be set in order to use the SNMP control function and to enable a remote connection by Telnet or via WEB. Any IP addresses on the local network must be unique and no duplication is allowed. If you are unsure, consult the network administrator.

# 4.6.3. SNMP Configuration

On the Basic Switch Configuration Menu, pressing "N" opens the SNMP Configuration Menu, as shown in Fig. 4-6-4. On this screen, you can configure the SNMP agent settings.

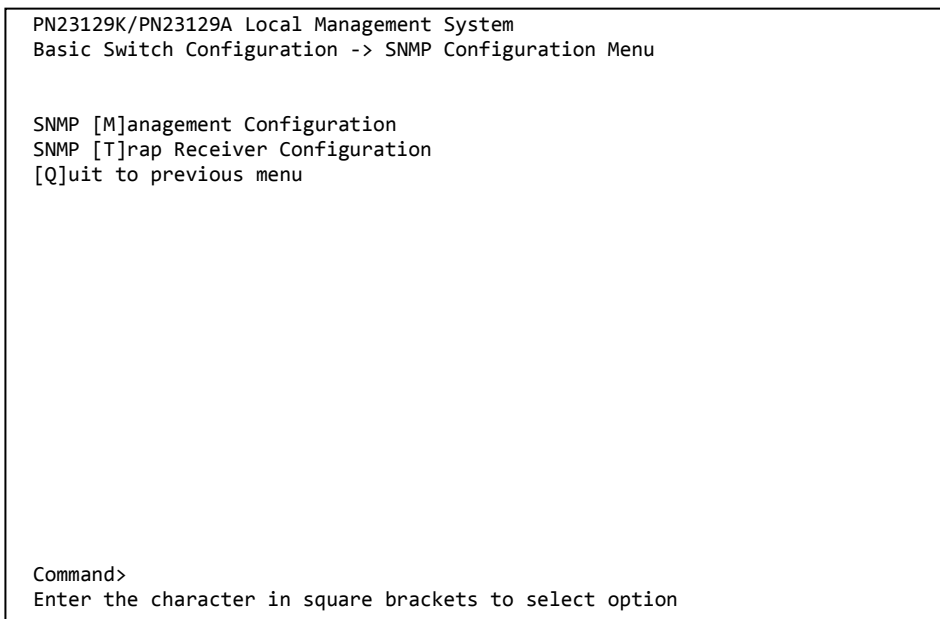

### Fig. 4-6-4 SNMP Configuration

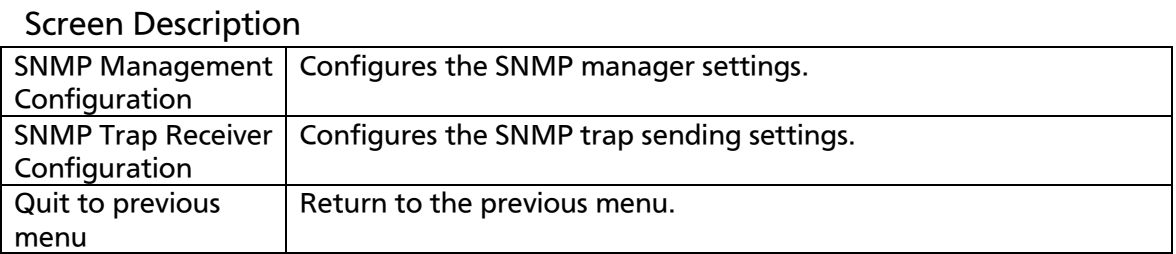

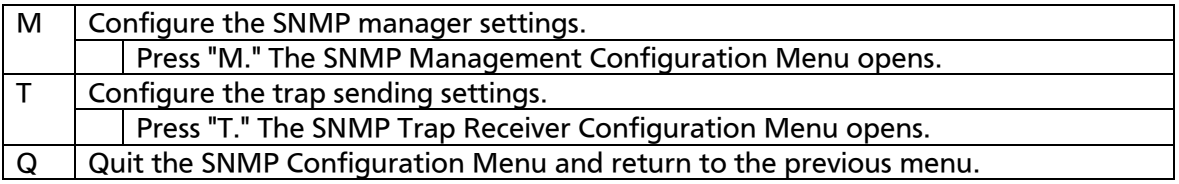

## 4.6.3.a SNMP Management Configuration

On the SNMP Configuration Menu, pressing "M" opens the SNMP Management Configuration Menu, as shown in Fig. 4-6-5. On this screen, you can configure the SNMP manager settings.

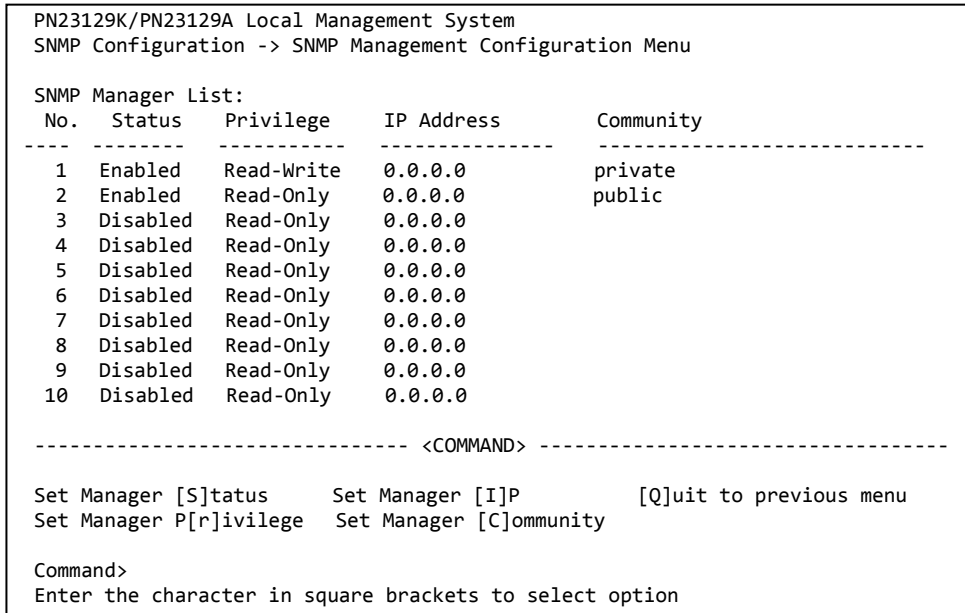

### Fig. 4-6-5 SNMP Management Configuration

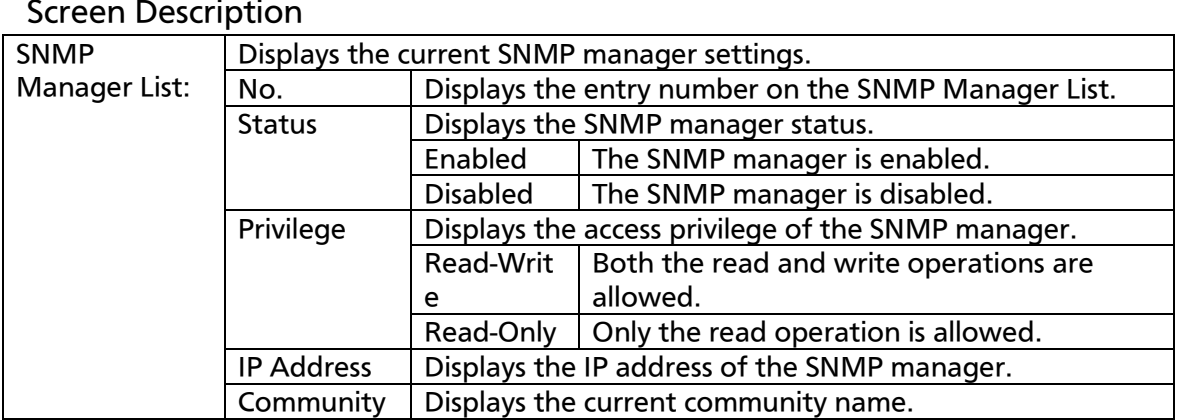

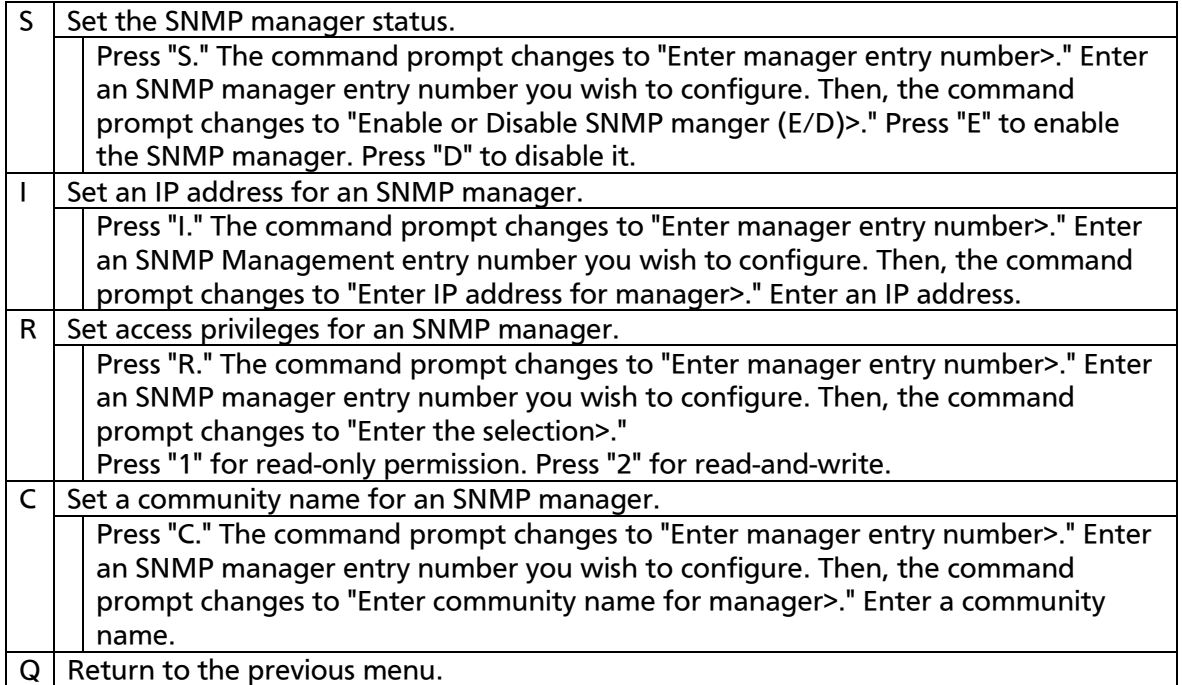

## 4.6.3.b. SNMP Trap Receiver Configuration

On the SNMP Configuration Menu screen, pressing "T" opens the SNMP Trap Receiver Configuration Menu screen, as shown in Fig. 4-6-6. On this screen, you can set the SNMP Trap sending settings.

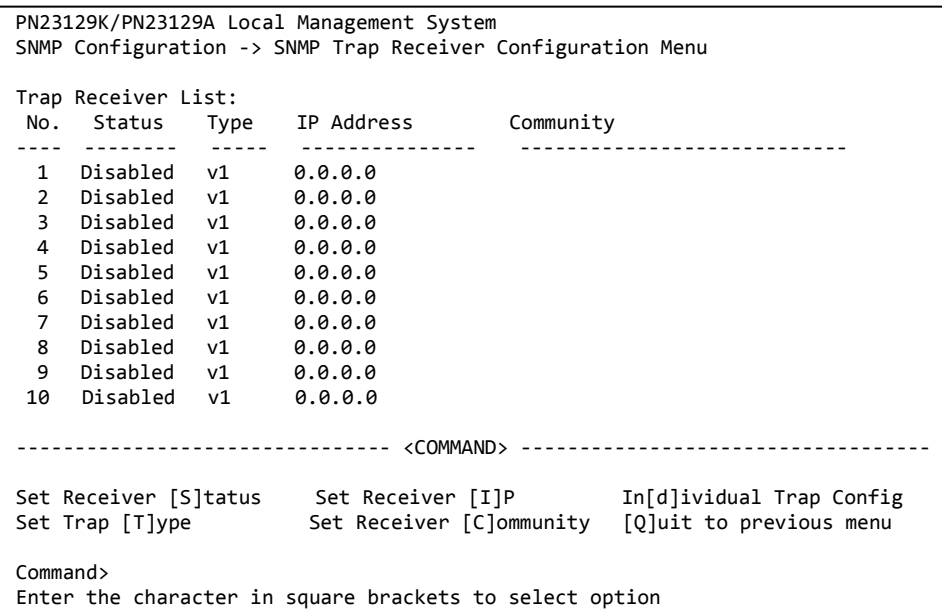

### Fig. 4-6-6 SNMP Trap Receiver Configuration

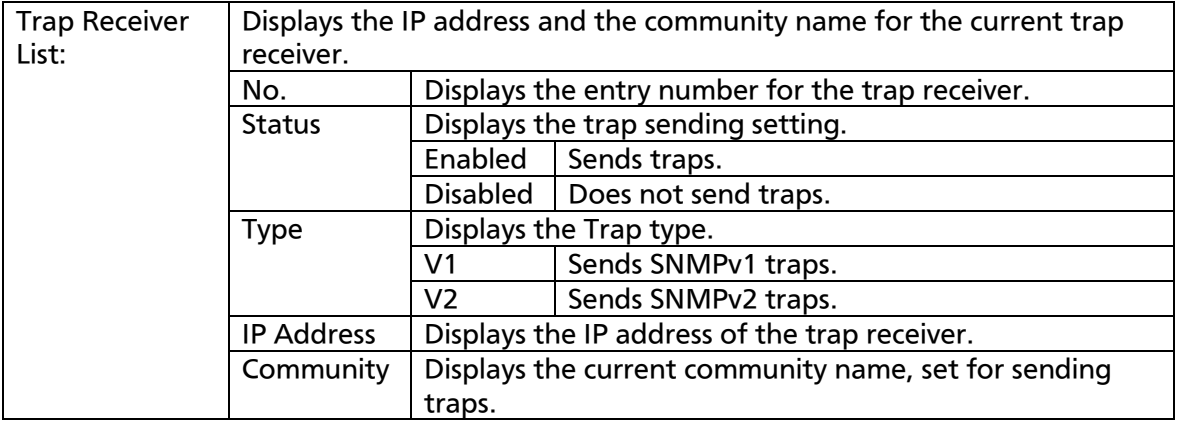

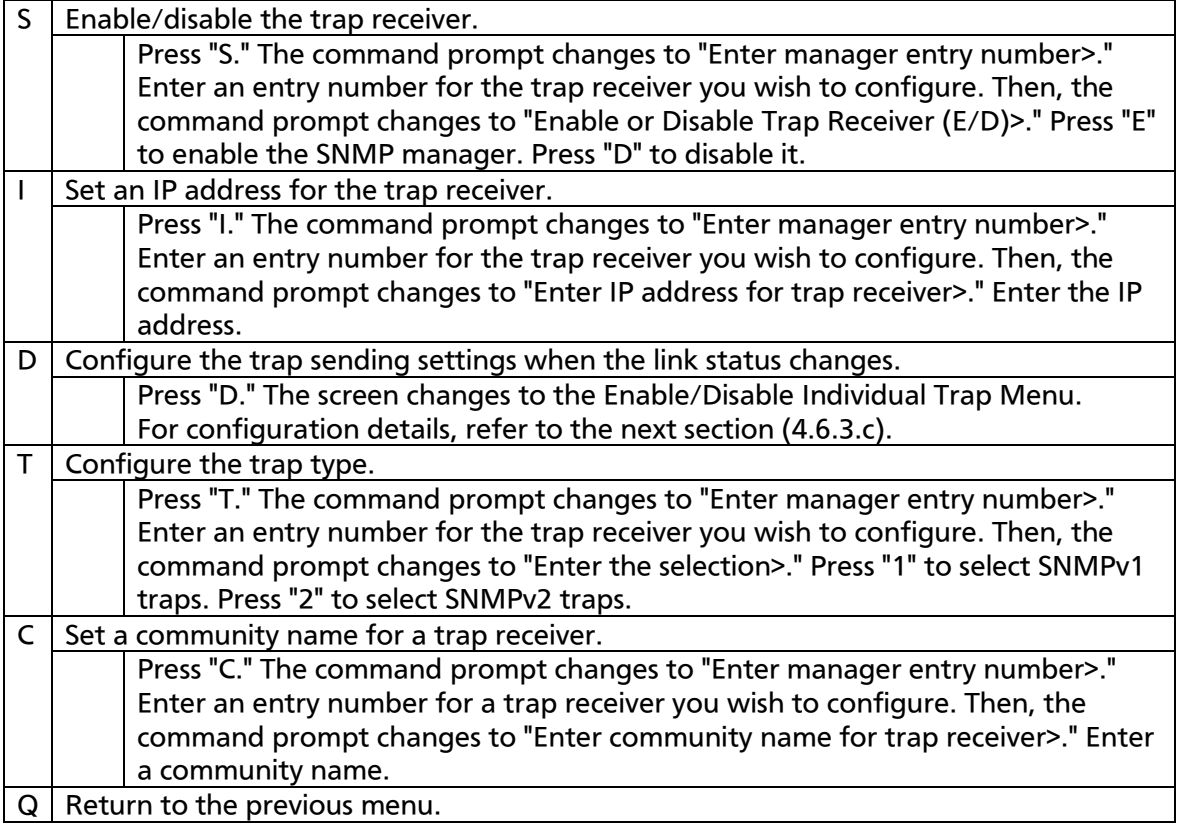

# 4.6.3.c Enable/Disable Individual Trap

On the SNMP Trap Receiver Configuration Menu screen, pressing "D" opens the Enable/Disable Individual Trap Menu screen, as shown in Fig. 4-6-7. On this screen, you can set the trap sending settings.

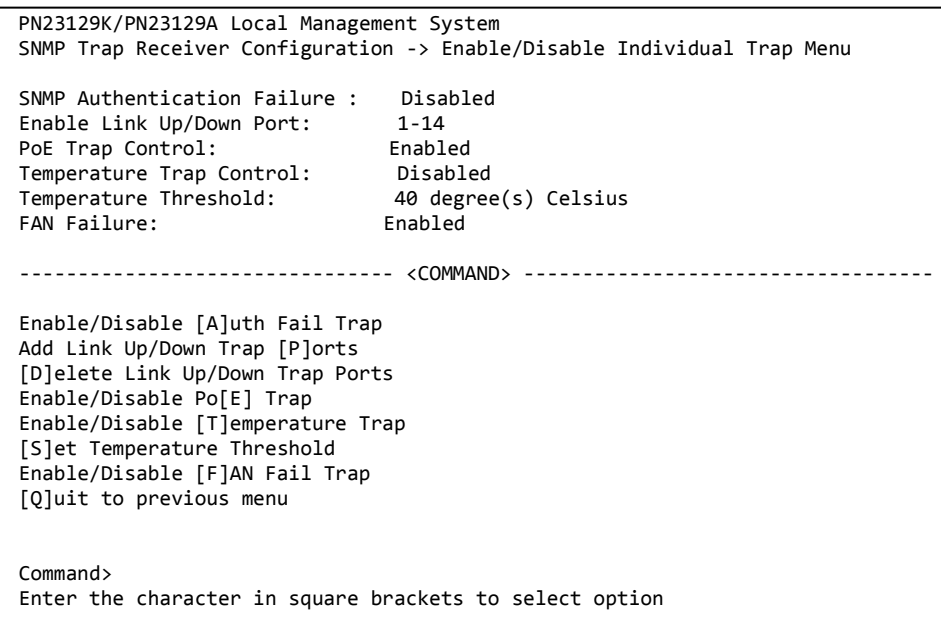

### Fig. 4-6-7 Enable/Disable Individual Trap

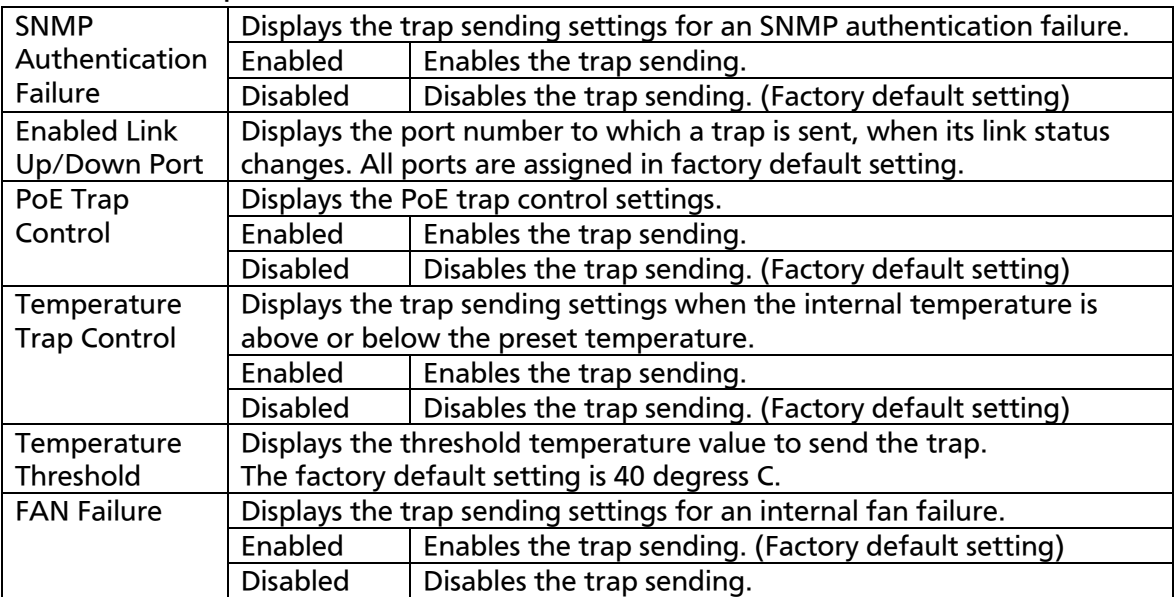

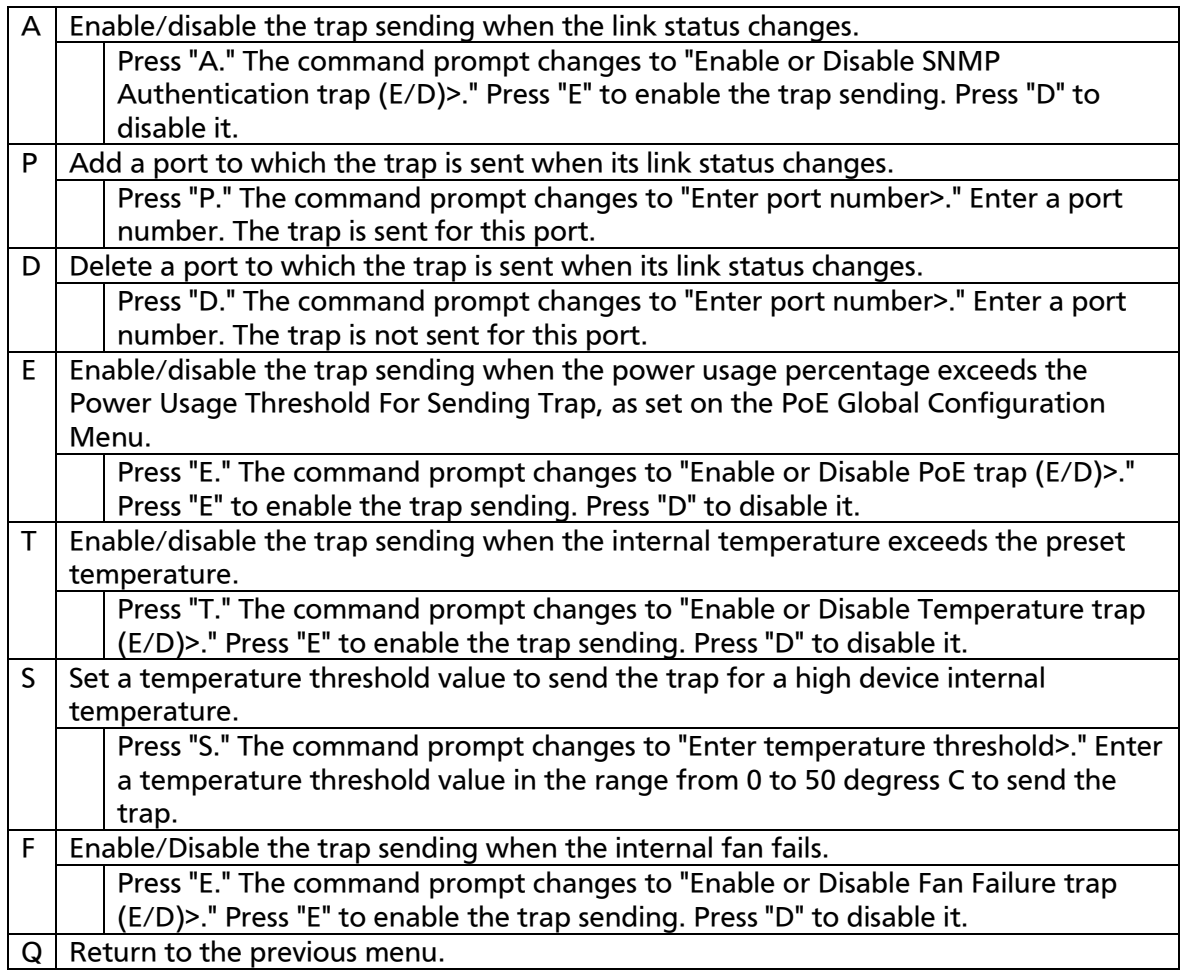

# 4.6.4. Port Configuration Basic

On the Basic Switch Configuration Menu, pressing "p" opens the Port Configuration Basic Menu, as shown in Fig. 4-6-8. On this screen, you can configure port status display settings and port settings.

| PN23129K/PN23129A Local Management System<br>Basic Switch Configuration -> Port Configuration Basic Menu |            |       |         |      |      |                                    |          |
|----------------------------------------------------------------------------------------------------|------------|-------|---------|------|------|------------------------------------|----------|
|                                                                                                    | Port Trunk | Type  |         |      |      | Admin Link Mode Flow Ctrl Auto-MDI |          |
| $\mathbf{1}$                                                                                             | $- - -$    | 100TX | Enabled | Down | Auto | Disabled                           | Disabled |
| $\overline{2}$                                                                                           | $- - -$    | 100TX | Enabled | Down | Auto | Disabled                           | Disabled |
| 3                                                                                                    | $- - -$    | 100TX | Enabled | Down | Auto | Disabled                           | Disabled |
| 4                                                                                                    | $- - -$    | 100TX | Enabled | Down | Auto | Disabled                           | Disabled |
| 5                                                                                                    | $- - -$    | 100TX | Enabled | Down | Auto | Disabled                           | Disabled |
| 6                                                                                                    | $- - -$    | 100TX | Enabled | Down | Auto | Disabled                           | Disabled |
| $\overline{7}$                                                                                           | $- - -$    | 100TX | Enabled | Down | Auto | Disabled                           | Disabled |
| 8                                                                                                    | $- - -$    | 100TX | Enabled | Down | Auto | Disabled                           | Disabled |
| 9                                                                                                    | $- - -$    | 100TX | Enabled | Down | Auto | Disabled                           | Disabled |
| 10                                                                                                    | $- - -$    | 100TX | Enabled | Down | Auto | Disabled                           | Disabled |
| 11                                                                                                    | $- - -$    | 100TX | Enabled | Down | Auto | Disabled                           | Disabled |
| 12                                                                                                    | $- - -$    | 100TX | Enabled | Down | Auto | Disabled                           | Disabled |
| ------------- <command/>                                                                                 |            |       |         |      |      |                                    |          |
|                                                                                                    |            |       |         |      |      |                                    |          |
| Set [M]ode<br>[N]ext Page                                                                                |            |       |         |      |      | [Q]uit to previous menu            |          |
| [P]revious Page Set [F] low Control                                                                      |            |       |         |      |      |                                    |          |
| Set [A]dmin Status [S]et Auto-MDI                                                                        |            |       |         |      |      |                                    |          |
| Command>                                                                                                 |            |       |         |      |      |                                    |          |
| Enter the character in square brackets to select option                                                  |            |       |         |      |      |                                    |          |

Fig. 4-6-8 Port Configuration Basic Menu

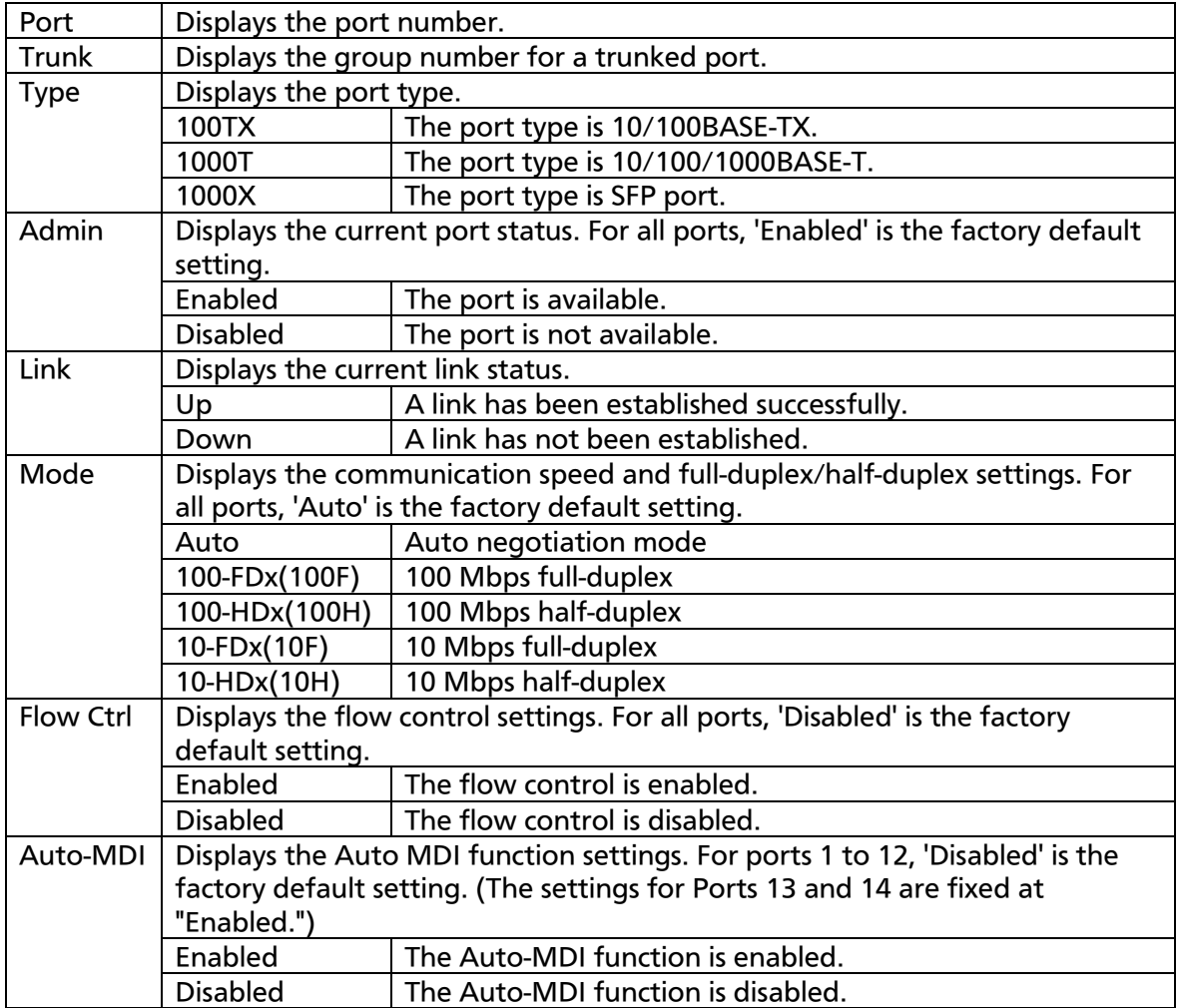

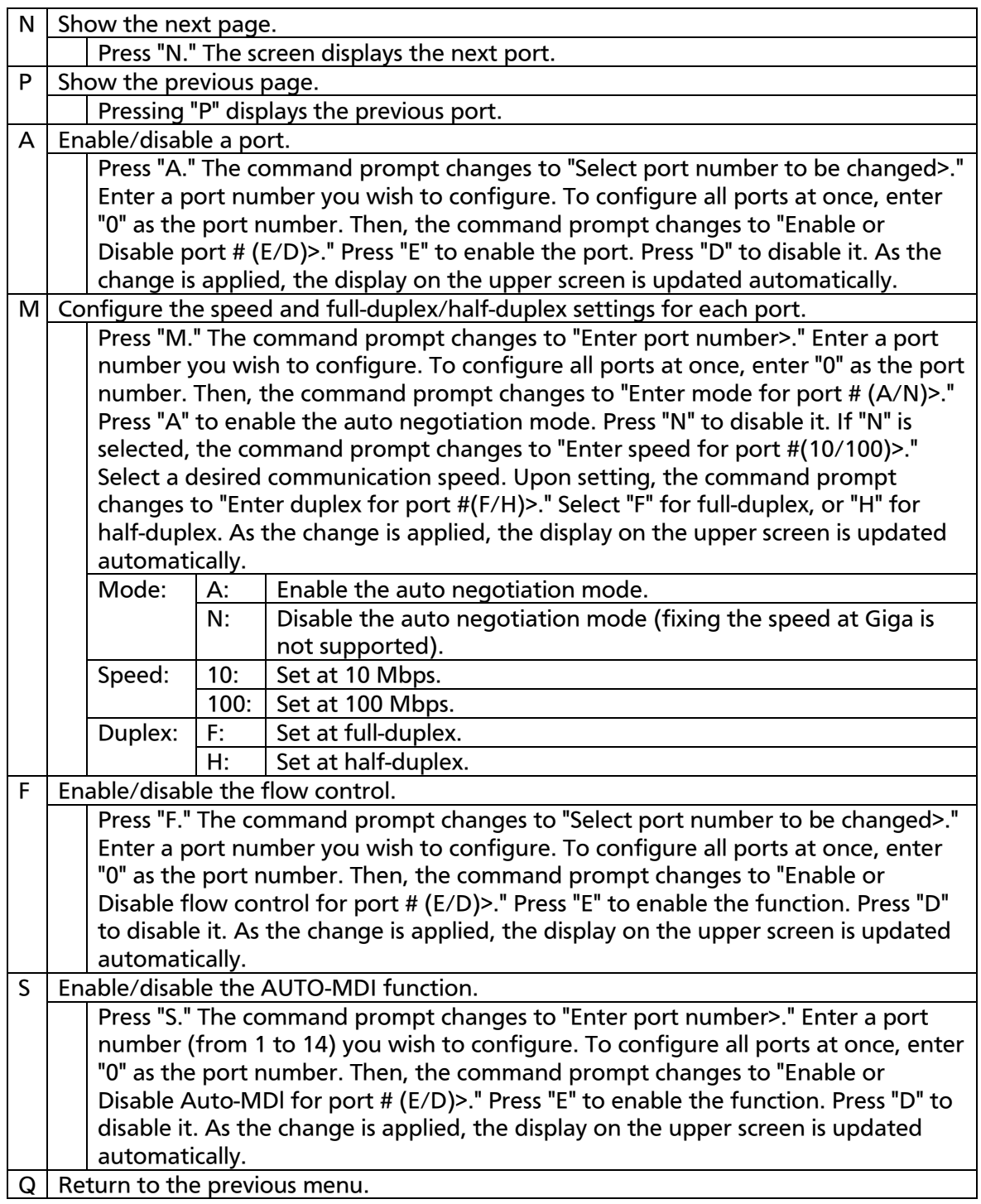

### Note: The screen displays the port status; however, the status is not automatically updated. To display the latest status, press any key.

# 4.6.5. Port Configuration Extend

On the Basic Switch Configuration Menu, pressing "e" opens the Port Configuration Extend Menu, as shown in Fig. 4-6-9. On this screen, you can configure port status display settings and port settings.

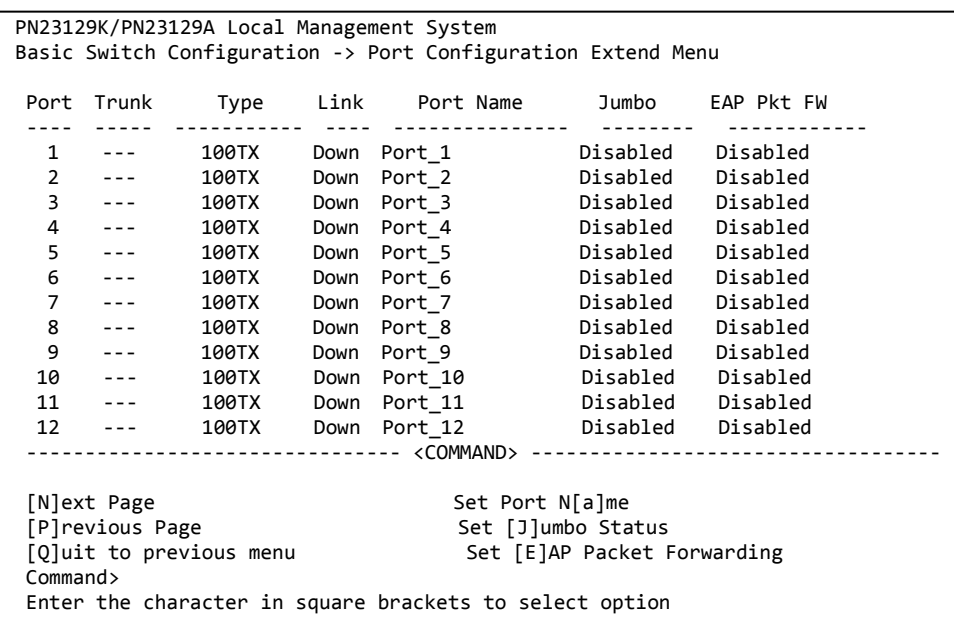

### Fig. 4-6-9 Port Configuration Extend Menu

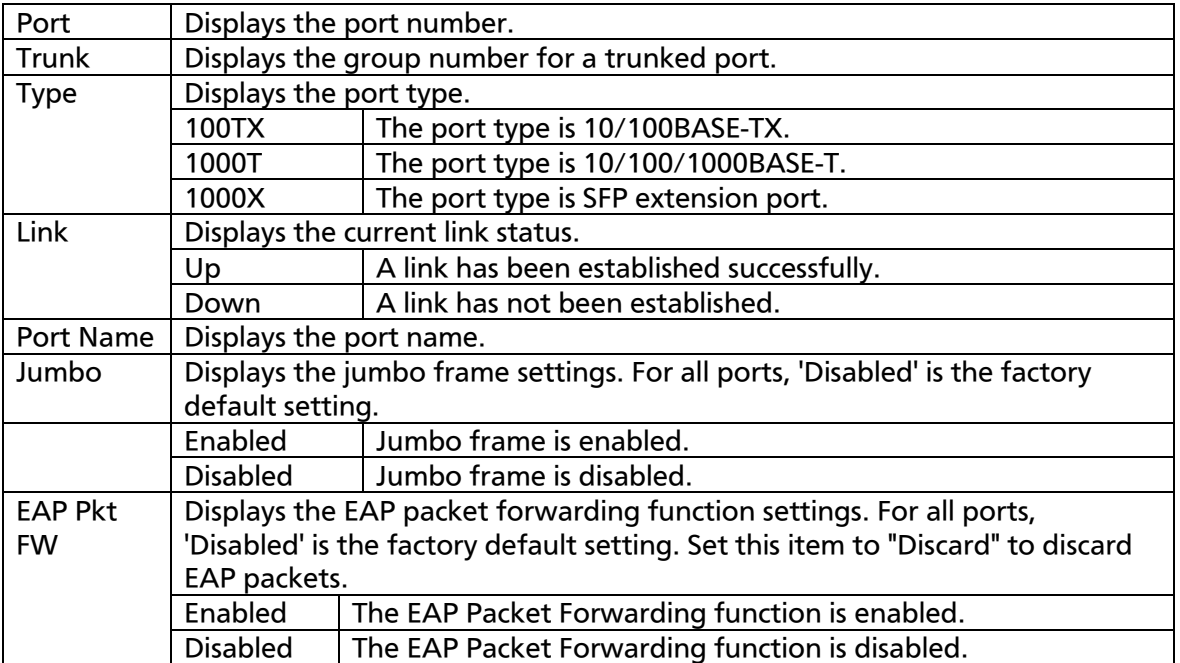

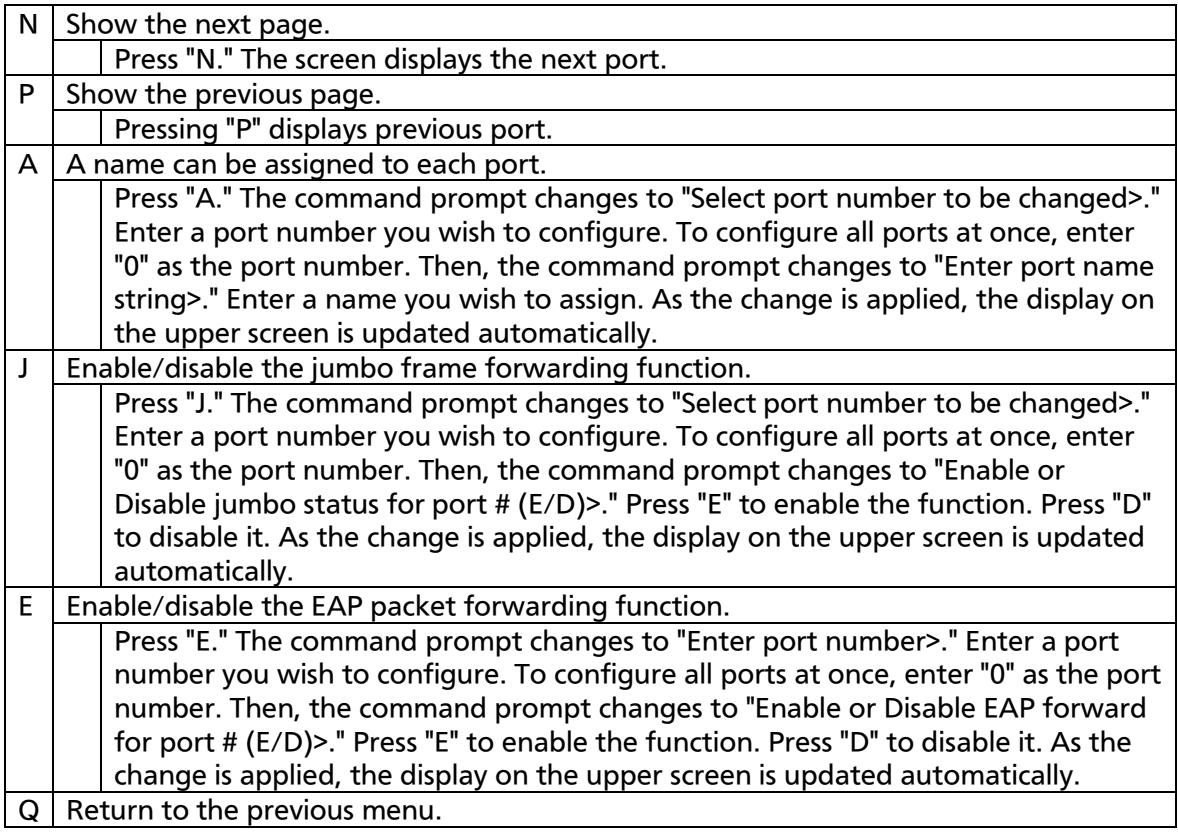

### Note: The screen displays the port status; however, the status is not automatically updated. To display the latest status, press any key.

## 4.6.6. System Security Configuration

On the Basic Switch Configuration Menu, pressing "S" opens the System Security Configuration Menu, as shown in Fig. 4-6-10. On this screen, you can configure the various settings for accessing this Switching Hub for configuration and management.

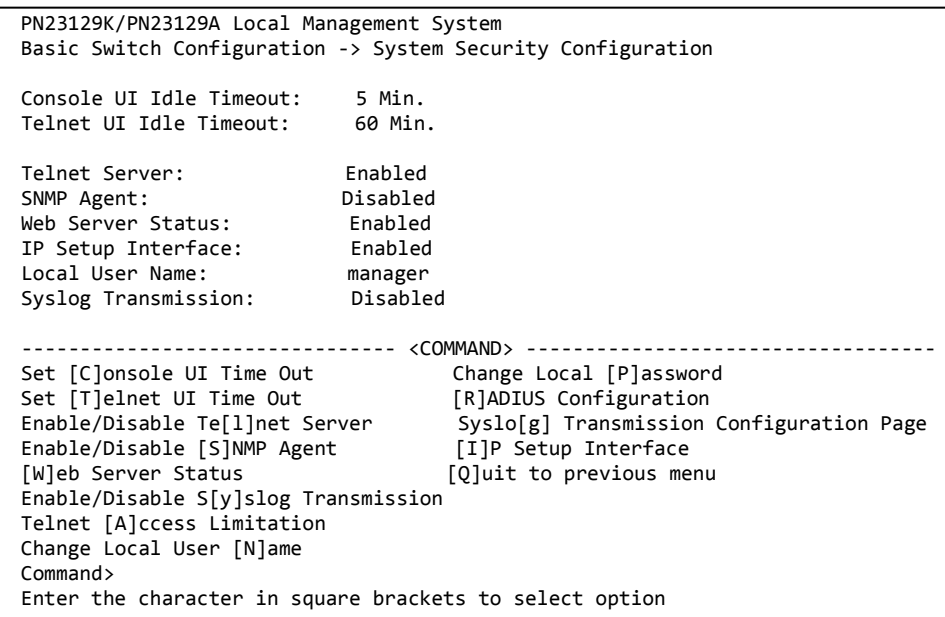

### Fig. 4-6-10 System Security Configuration

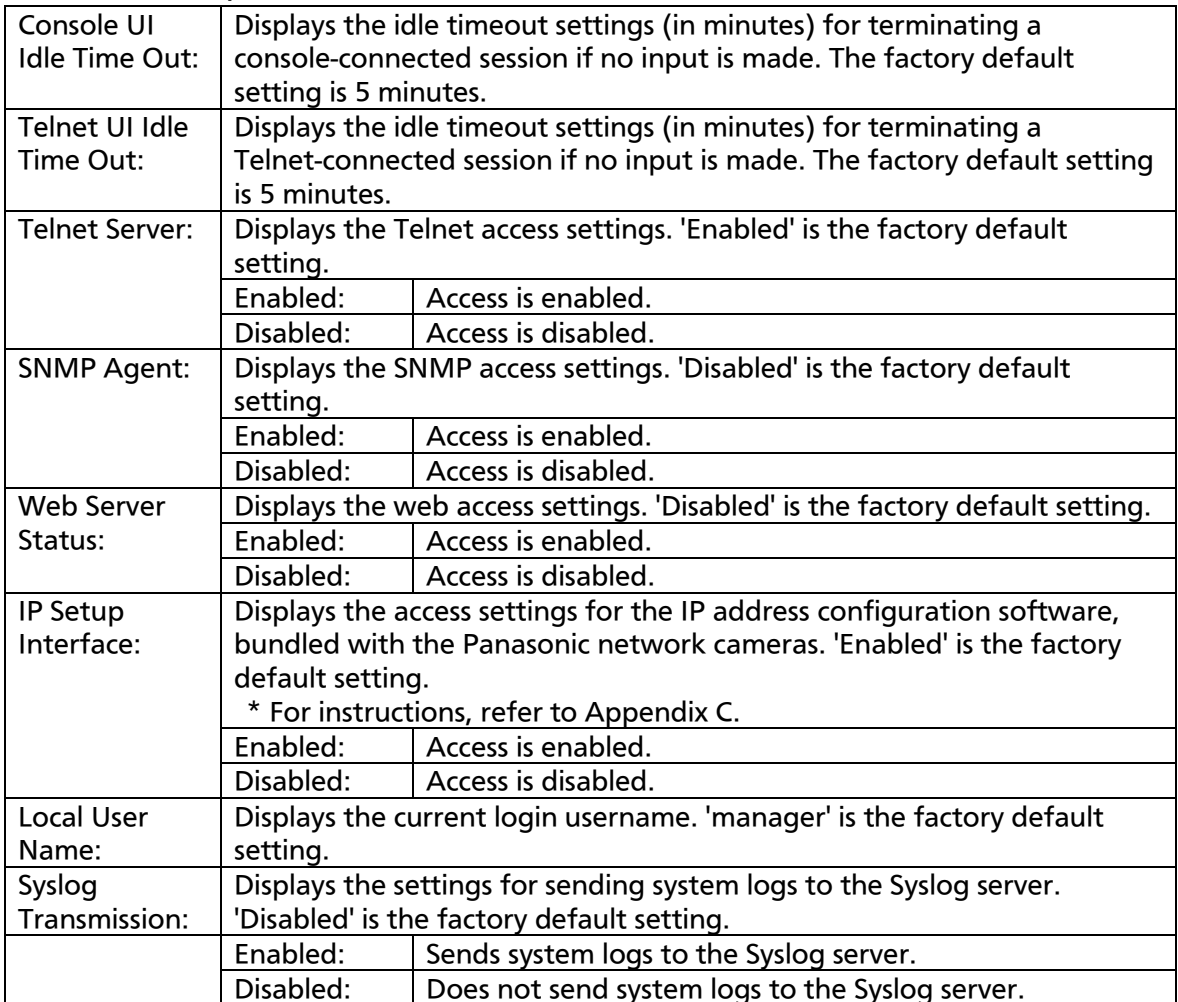

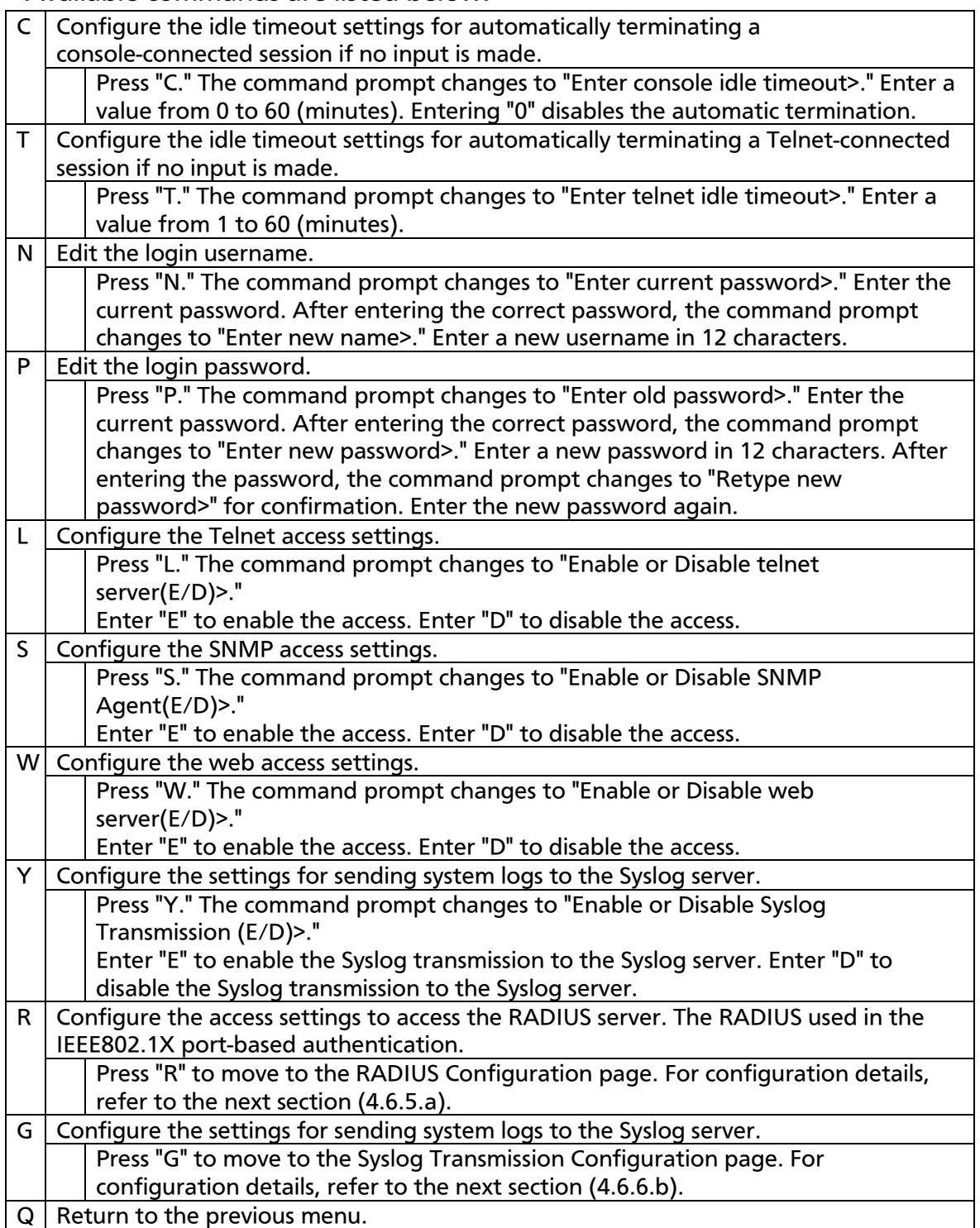

## 4.6.6.a. Telnet Access Limitation Configuration

On the System Security Configuration Menu, pressing "A" opens the Telnet Access Limitation screen, as shown in Fig. 4-6-11. In this screen, you can configure limitation of equipment accessing to this Switching Hub via Telnet.

```
PN23129K/PN23129A Local Management System 
System Security Configuration -> Telnet Access Limitation Menu
Telnet Access Limitation : Disabled
No. IP Address Subnet Mask
--- --------------- ---------------
     1 <empty> <empty>
 2 <empty> <empty>
 3 <empty> <empty>
 4 <empty> <empty>
 5 <empty> <empty>
-------------------------------- <COMMAND> -----------------------------------
[E]nable/Disable Telnet Access Limitation
[A]dd IP Address and Subnet Mask
[D]elete IP Address and Subnet Mask
[M]odify IP Address and Subnet Mask
[Q]uit to previous menu
Command>
Enter the character in square brackets to select option
```
Fig. 4-6-11 Telnet Access Limitation Configuration

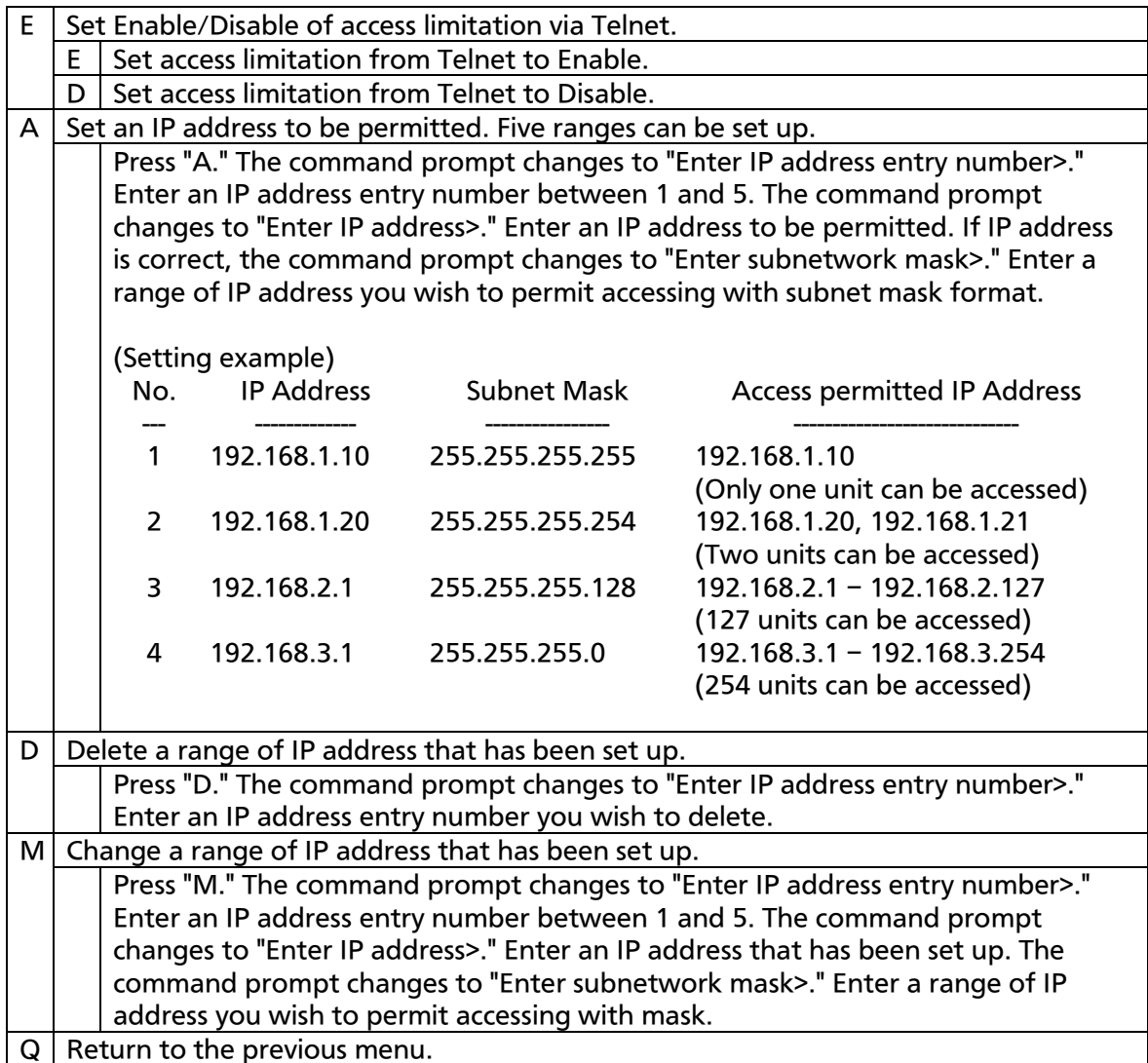

## 4.6.6.b. RADIUS Configuration

On the System Security Configuration Menu, pressing "R" opens the RADIUS Configuration Page screen, as shown in Fig. 4-6-12. In this screen, you can configure accessing to RADIUS server that is used in 802.1x port base authentication.

```
PN23129K/PN23129A Local Management System 
System Security Configuration -> RADIUS Configuration Menu
NAS ID: Nas1
Index Server IP Address Shared Secret Response Time Max Retransmission
 ----- ----------------- -------------------- ------------- ------------------
 1 0.0.0.0 10 seconds<br>2 0.0.0.0 10 seconds
 0.0.0.0<br>
2 0.0.0.0<br>
3 0.0.0.0<br>
4 0.0.0.0<br>
3 0.0.0 10 seconds<br>
3 0.0.0.0
 3 0.0.0.0 10 seconds 3
 4 0.0.0.0 10 seconds 3
 5 0.0.0.0 10 seconds 3
-------------------------------- <COMMAND> -----------------------------------
Set [N]AS ID
Set Server [I]P
Set Shared Se[c]ret
Set [R]esponse Time
Set [M]ax Retransmission
[Q]uit to previous menu
Command>
Enter the character in square brackets to select option
```
Fig. 4-6-12 RADIUS Configuration

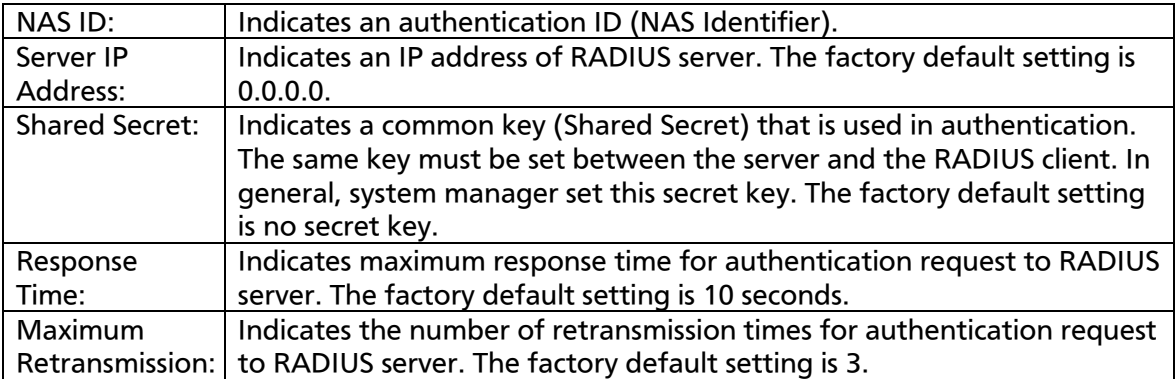

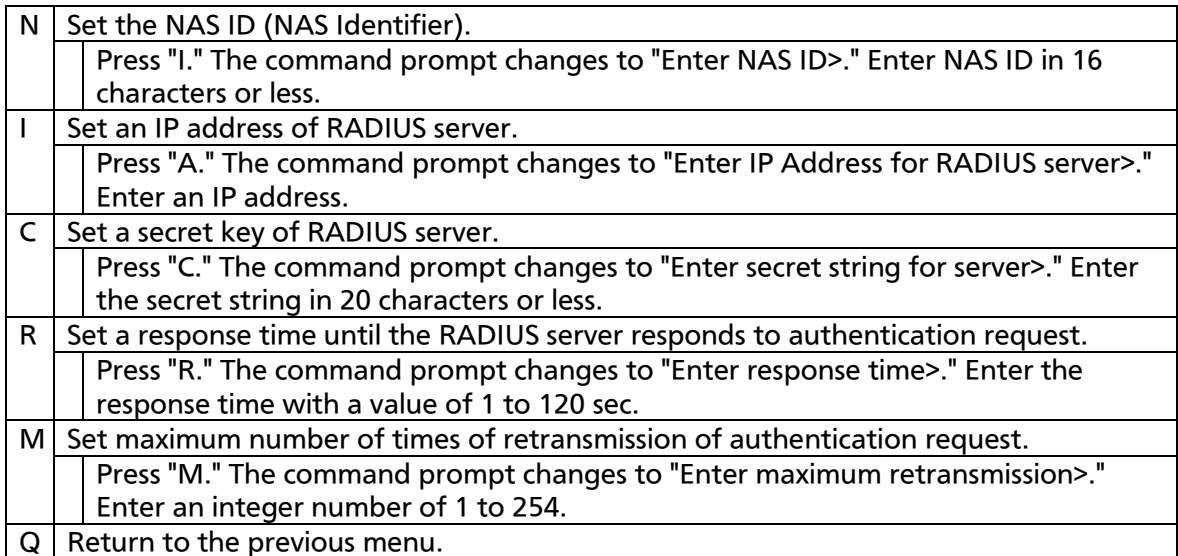

# 4.6.6.c. Syslog Transmission Configuration

On the System Security Configuration Menu, pressing "G" opens the Syslog Transmission Configuration Page screen, as shown in Fig. 4-6-13. In this screen, you can set Syslog server information to send a system log.

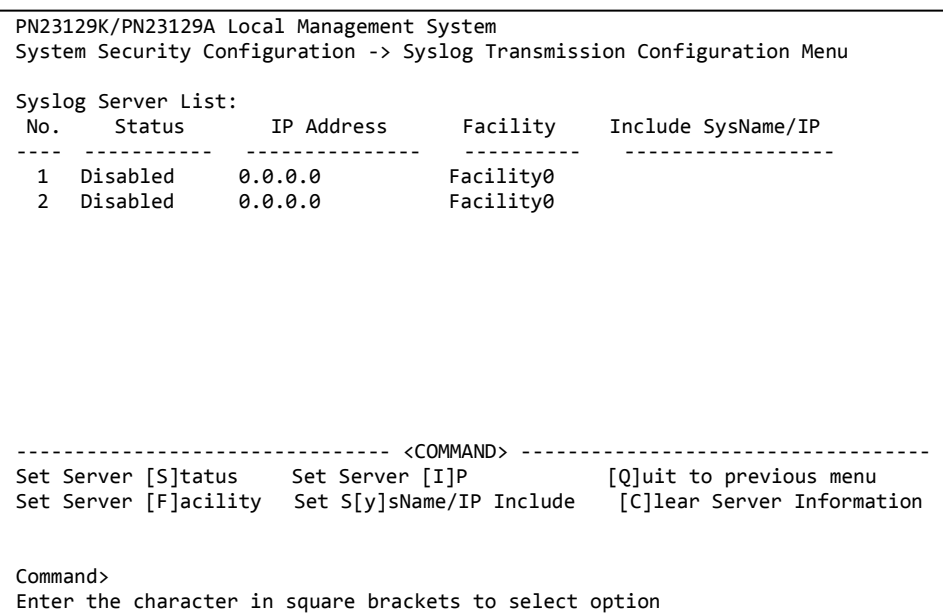

### Fig. 4-6-13 Syslog Transmission Configuration

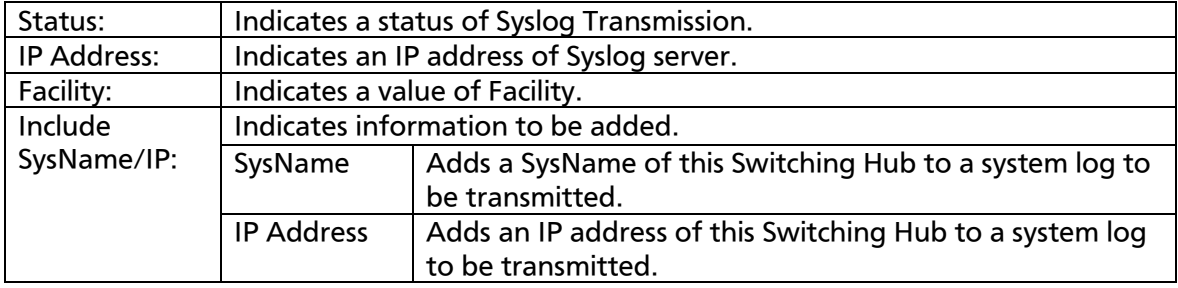

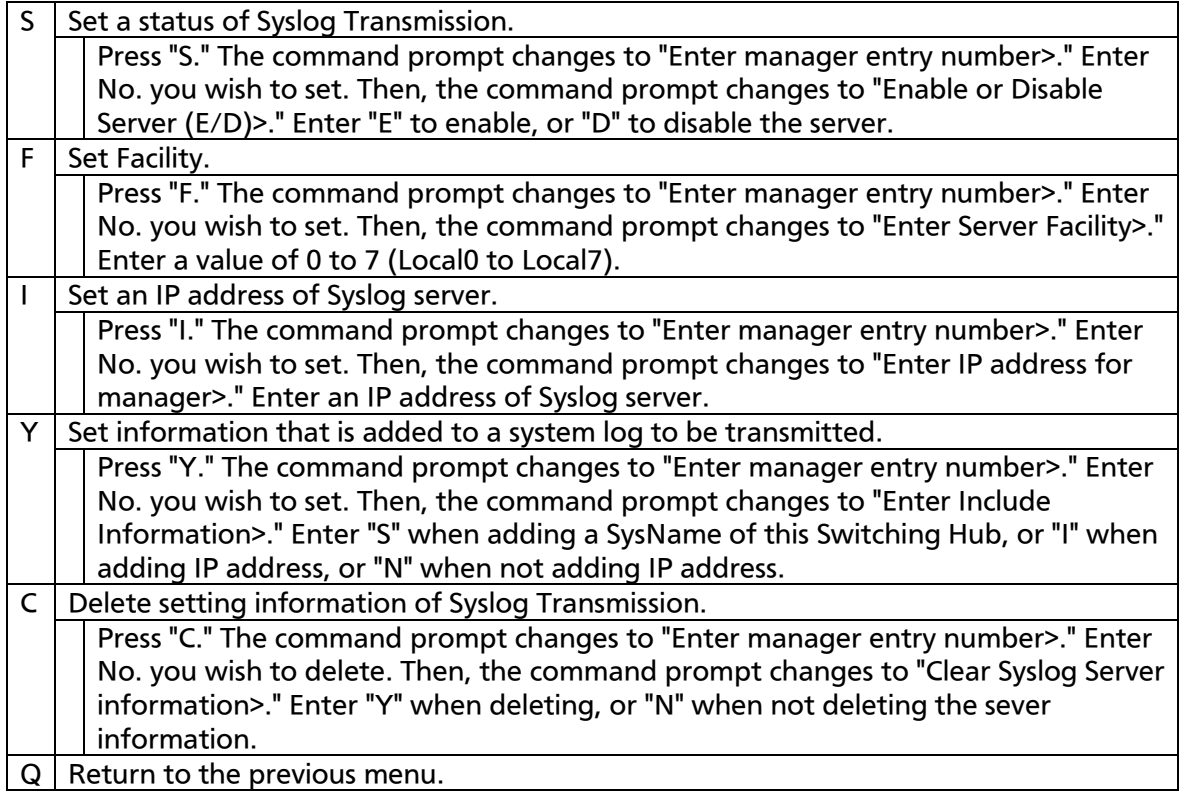

# 4.6.7. Mail Report Configuration

On the Basic Switch Configuration Menu, pressing "M" opens the Mail Report Configuration Menu screen, as shown in Fig. 4-6-14. In this screen, you can set notification function of failures or operation information using E-mail.

Currently, the E-mail contents are supported Japanese only.

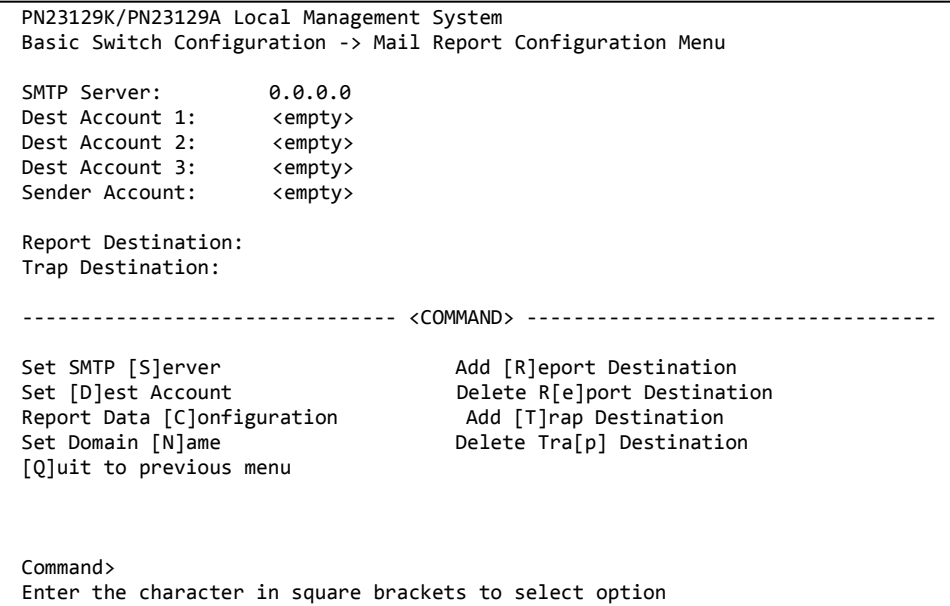

### Fig. 4-6-14 Mail Report Configuration

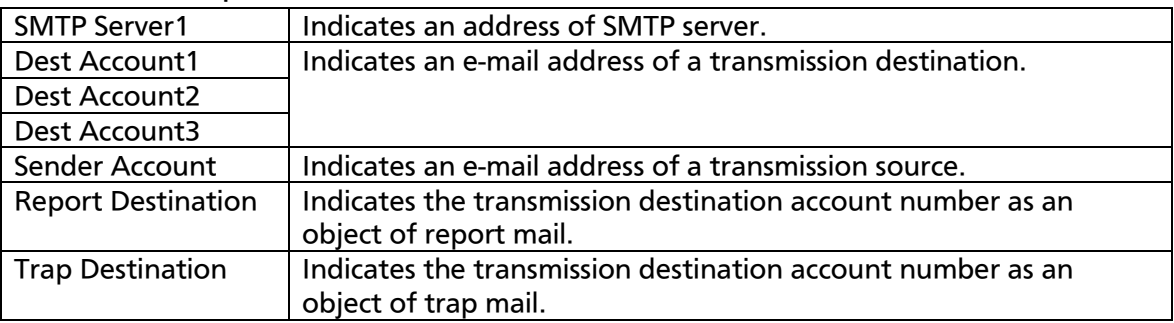

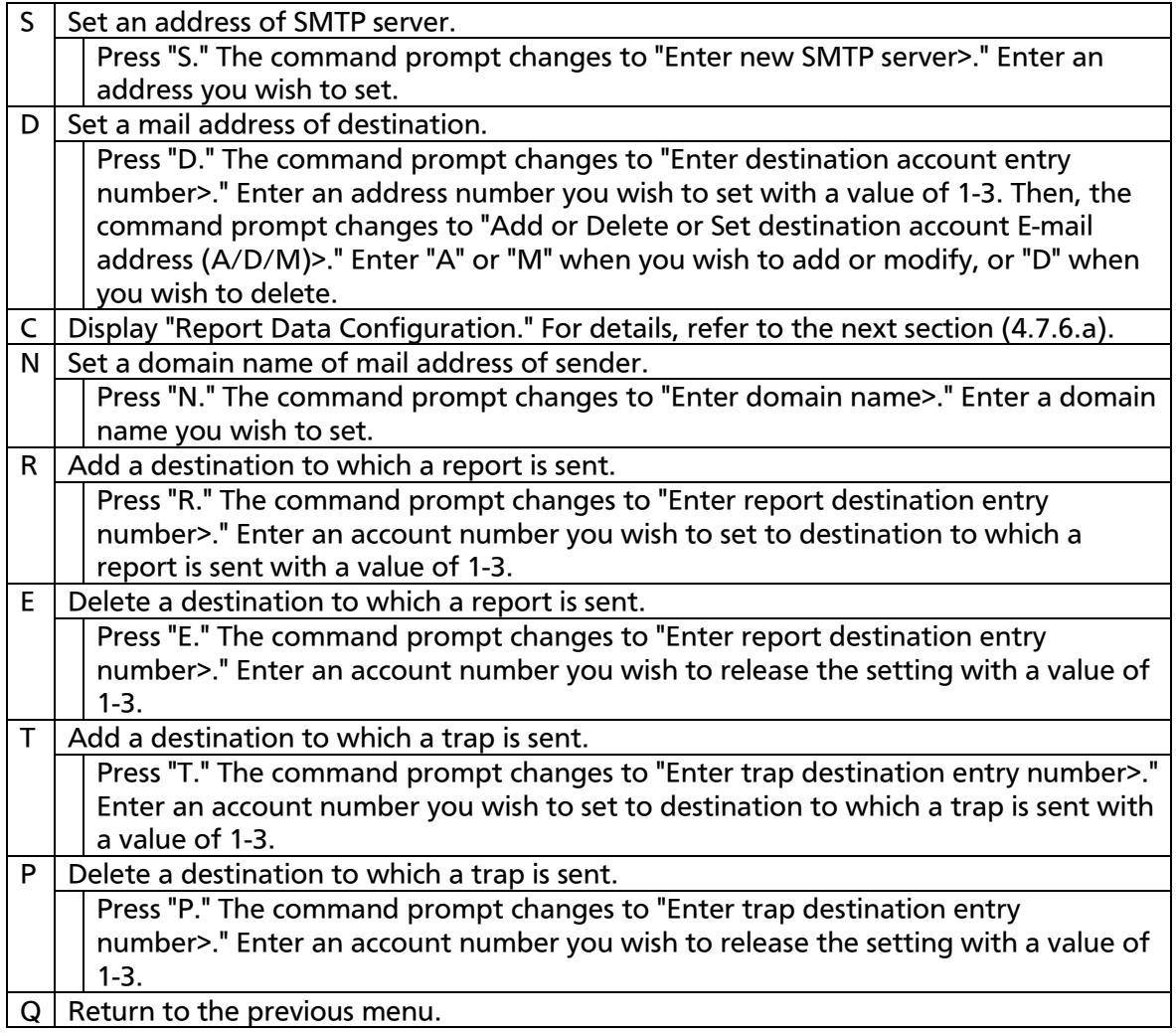

## 4.6.7.a. Report Data Configuration

On the Mail Report Configuration Menu, pressing "C" opens the Report Data Configuration screen, as shown in Fig. 4-6-15. In this screen, you can set content to be described in a report.

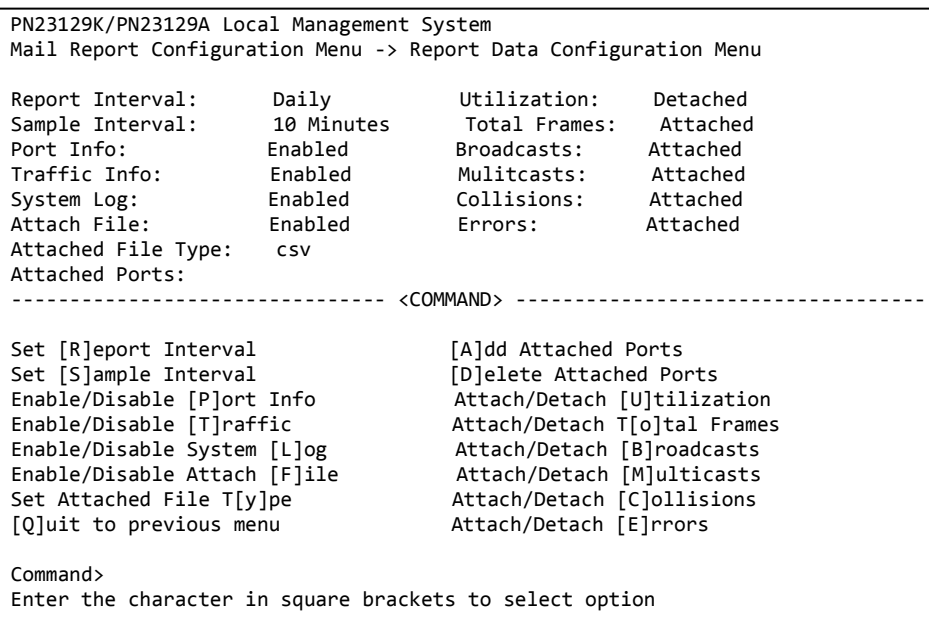

Fig. 4-6-15 Report Data Configuration

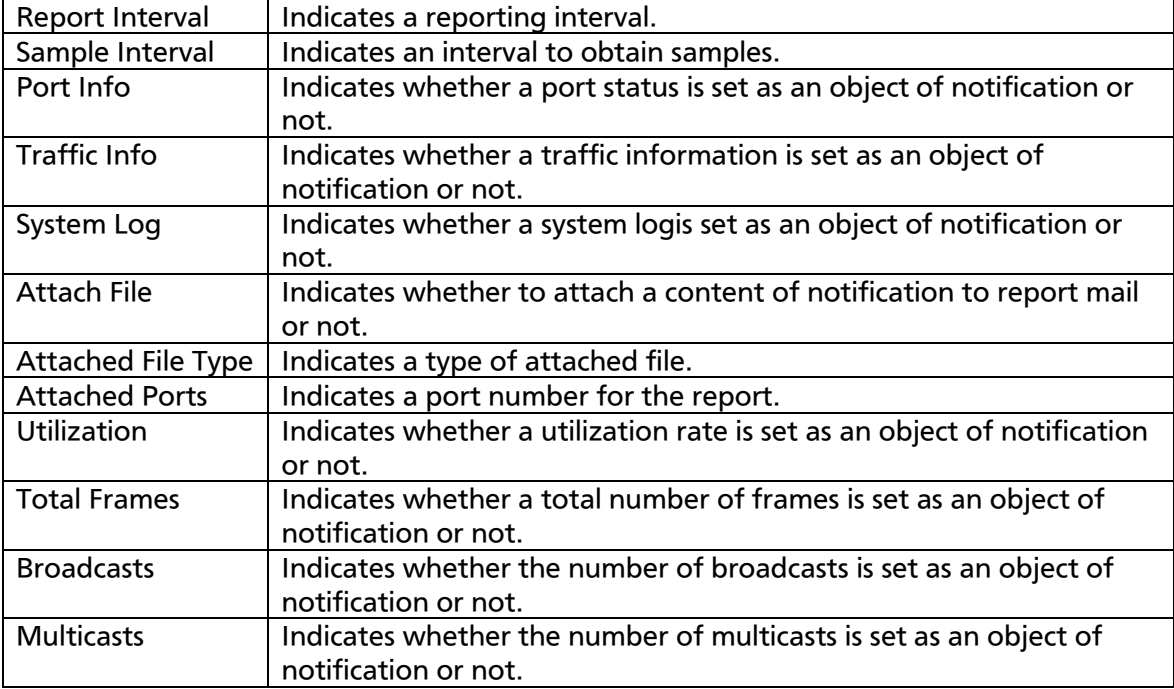

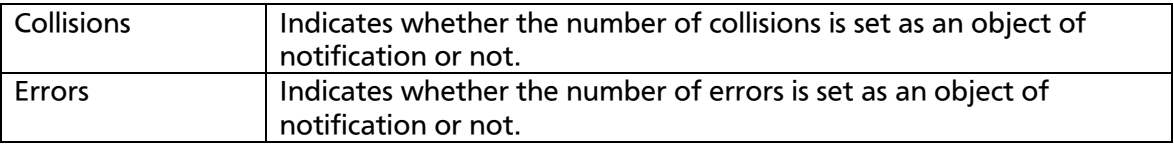

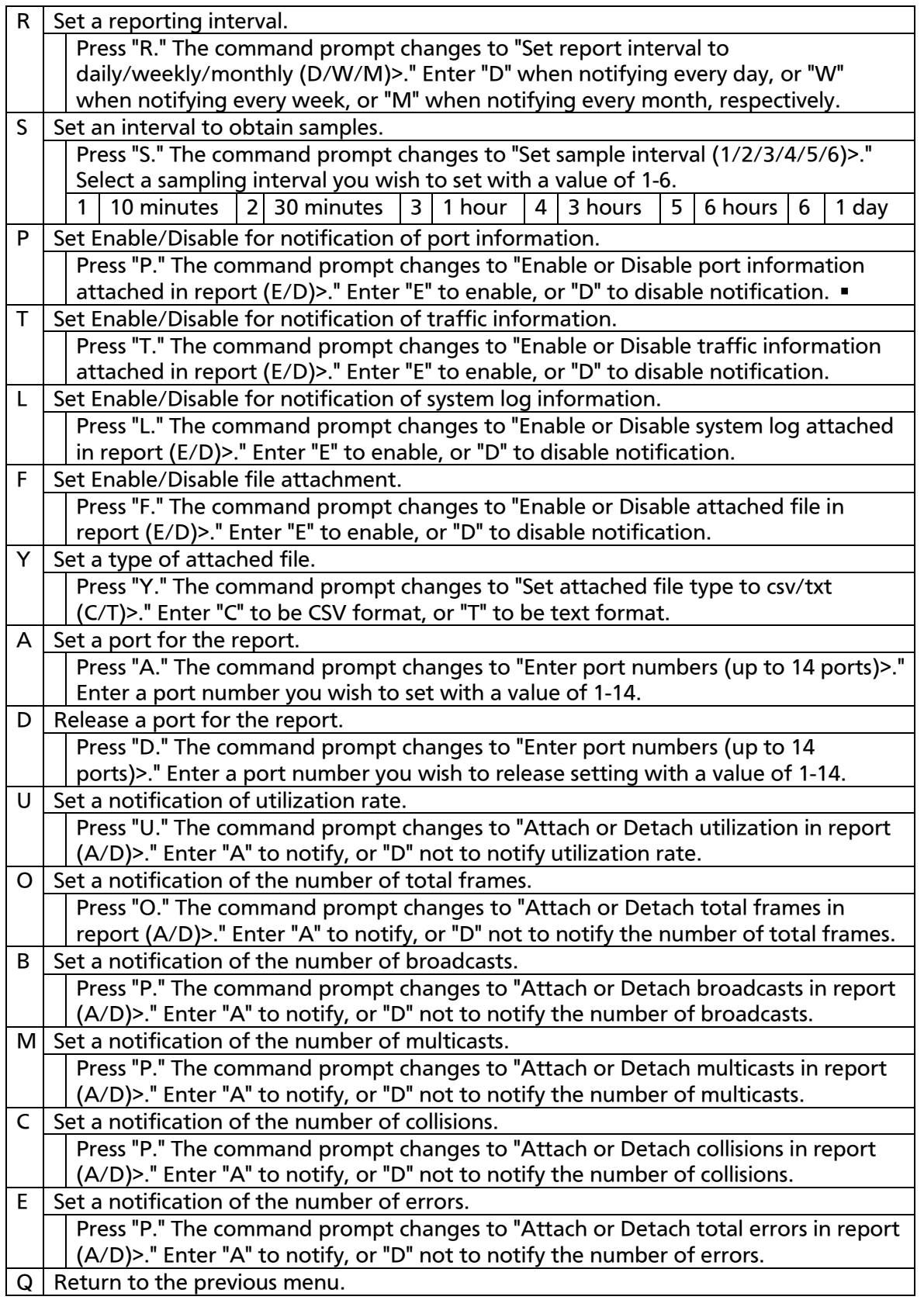

# 4.6.8. Forwarding Database

On the Basic Switch Configuration Menu, pressing "F" opens the Forwarding Database Information Menu screen, as shown in Fig. 4-6-16. In this screen, a list of MAC address required for transferring packets that have been learned and recorded. It is possible to add or delete MAC address statically.

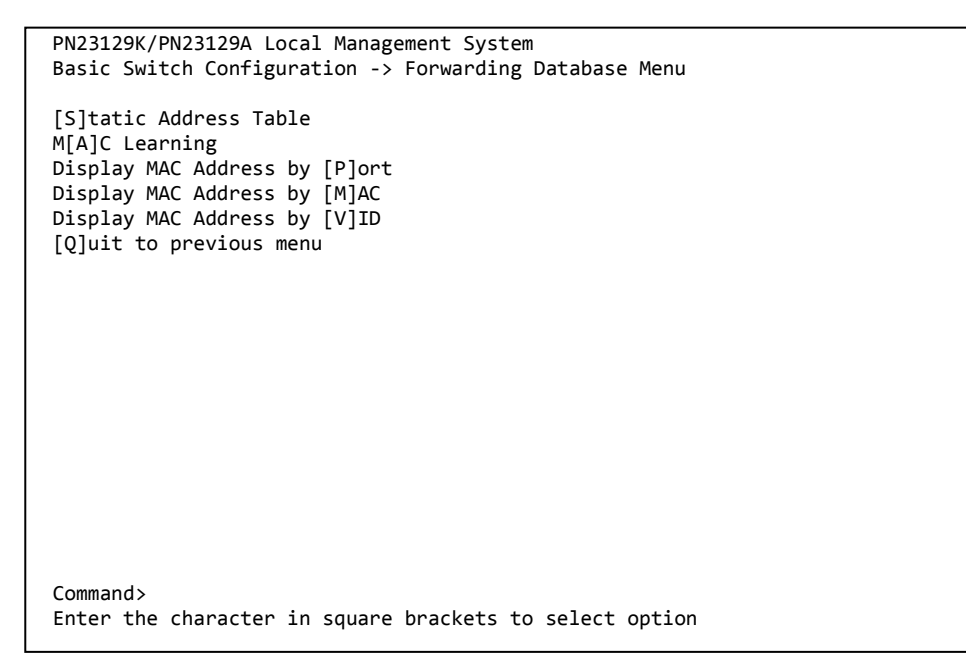

### Fig. 4-6-16 Referring the MAC address table

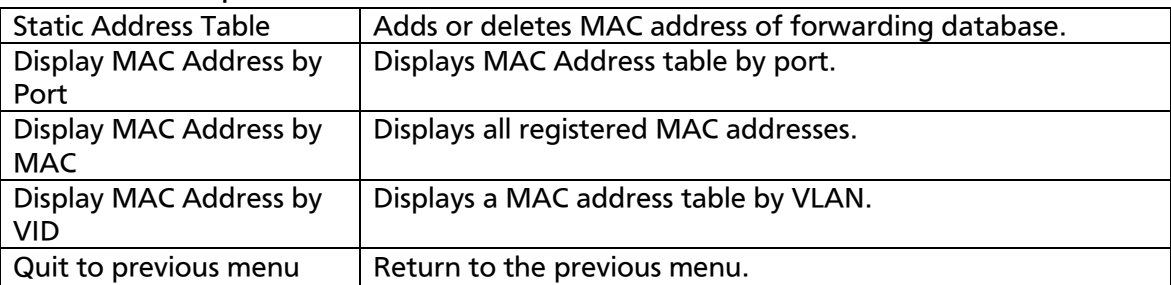

# 4.6.8.a. Adding or deleting MAC address

On the Forwarding Database Information Menu, pressing "S" opens the Static Address Table Menu screen, as shown in Fig. 4-6-17. In this screen, you can add or delete MAC address statically .

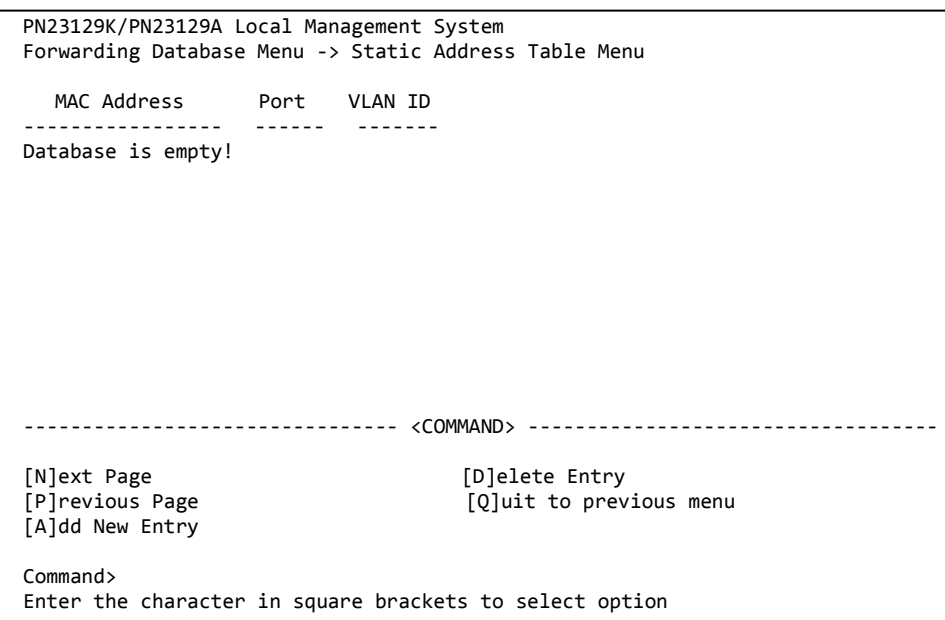

#### Fig. 4-6-17 Adding or deleting MAC address

Screen Description

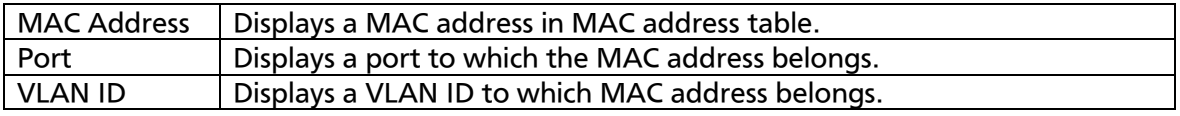

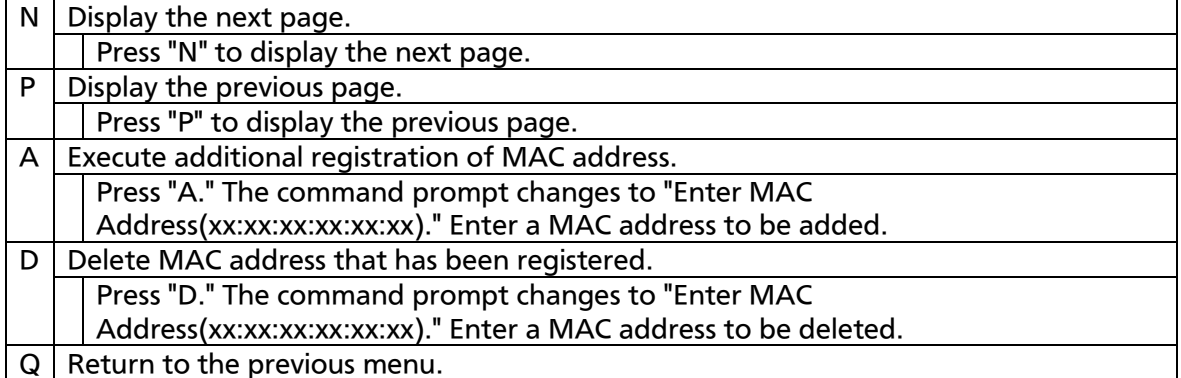

## 4.6.8.b. Setting learning mode of MAC address

On the Forwarding Database Information Menu, pressing "A" opens the MAC Learning Menu screen, as shown in Fig. 4-6-18. In this screen, you can set a learning mode of MAC address by port.

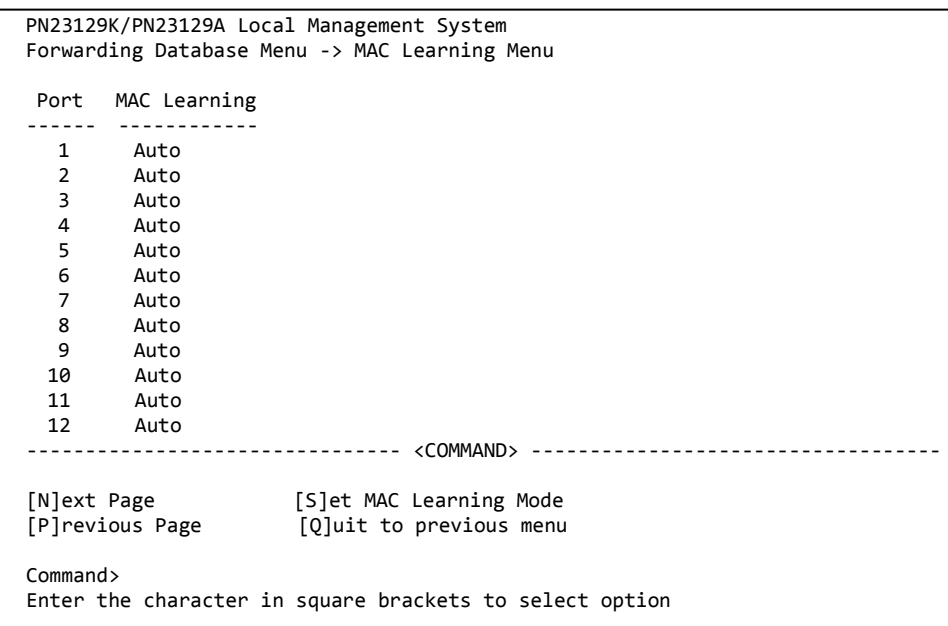

#### Fig. 4-6-18 Learning MAC address

Screen Description

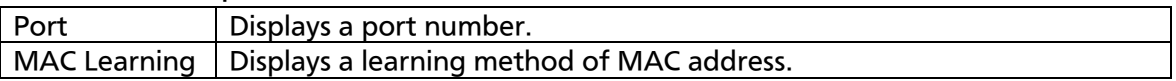

Available commands are listed below.

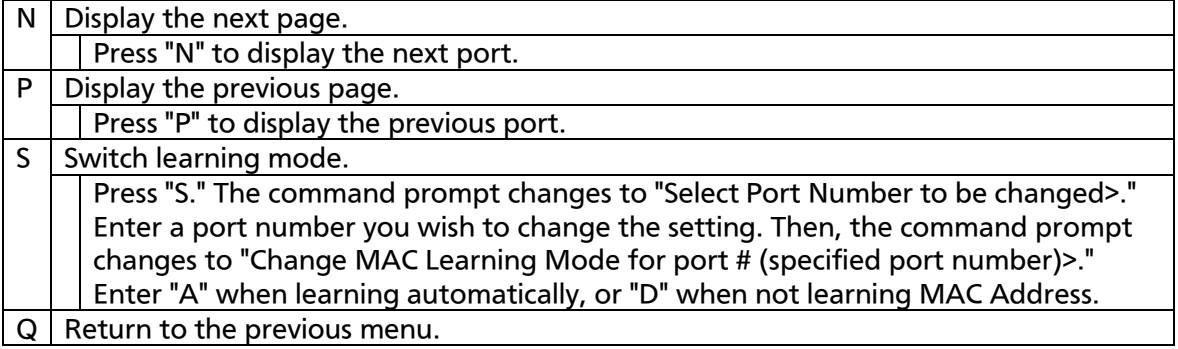

### Note: When IEEE802.1X port base authentication function and MAC base authentication function are activated, the MAC Learning Mode for a port cannot be disabled in the MAC Learning Menu.

## 4.6.8.c Displaying MAC address table by port

On the Forwarding Database Information Menu, press "P." The command prompt changes to "Enter Port Number>." Specifying a port number opens the Display MAC Address by Port screen as shown in Fig. 4-6-19. In this

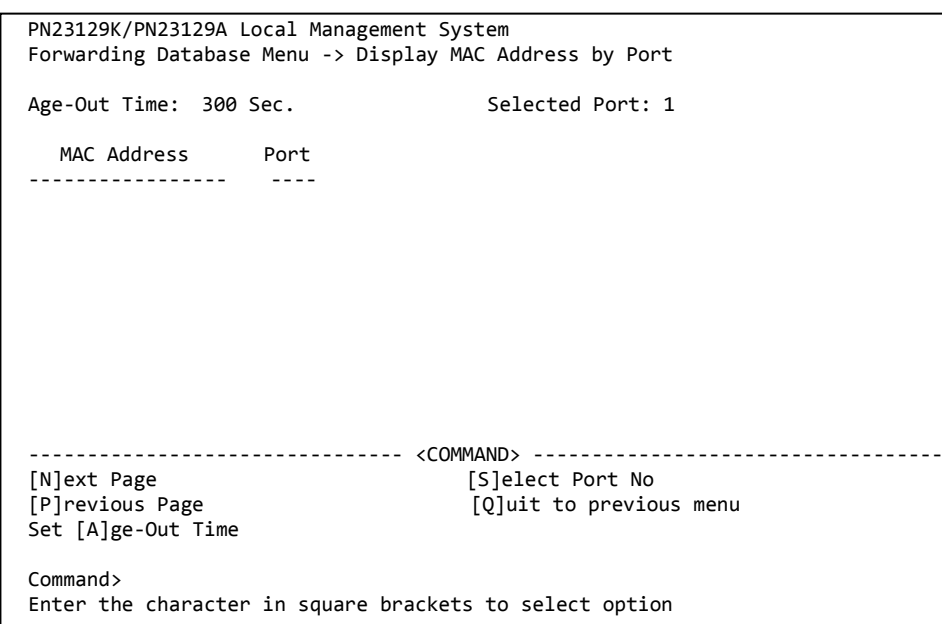

screen, you can display MAC address table by port.

#### Fig. 4-6-19 Displaying MAC address table by port

Screen Description

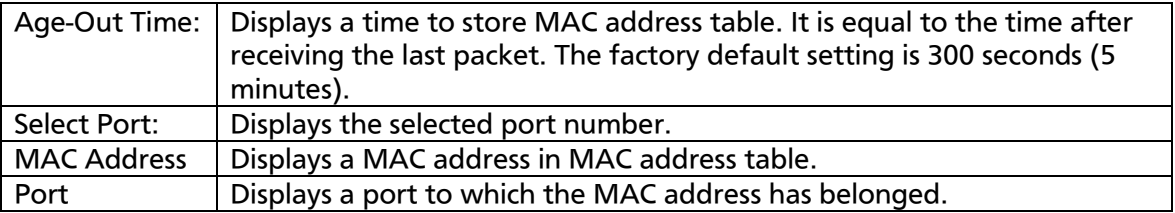

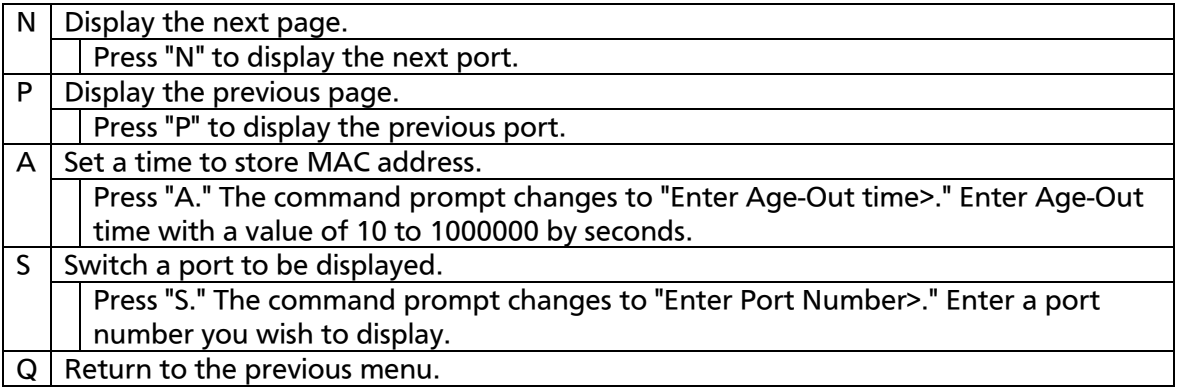

# 4.6.8.d Displaying all MAC addresses

On the Forwarding Database Information Menu, pressing "M" opens the Display MAC Address by MAC screen, as shown in Fig. 4-6-20. In this screen, you can display all the MAC address tables in this Switching Hub.

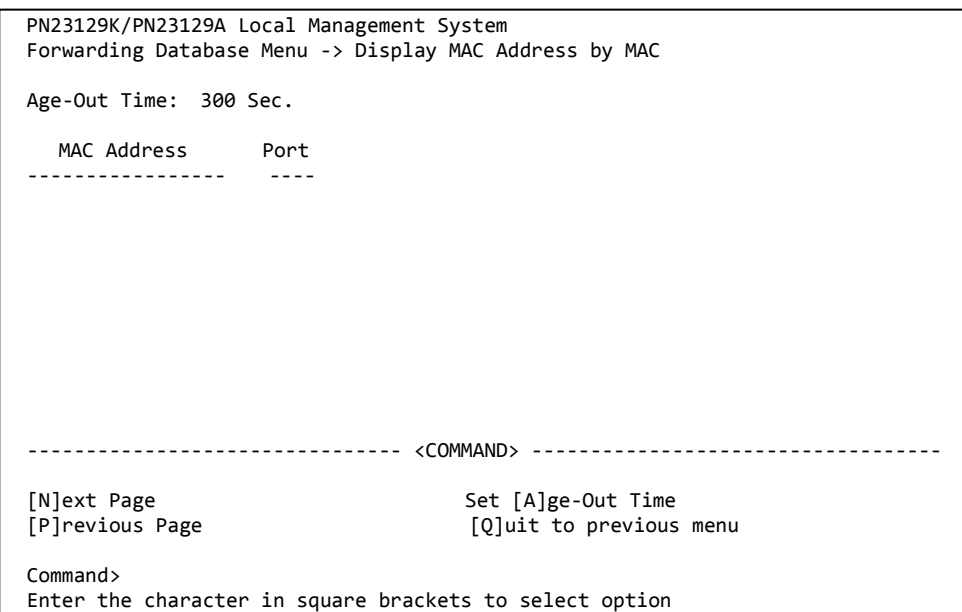

### Fig. 4-6-20 Displaying all MAC addresses

#### Screen Description

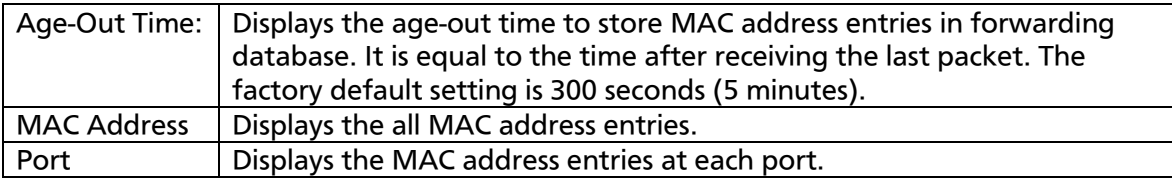

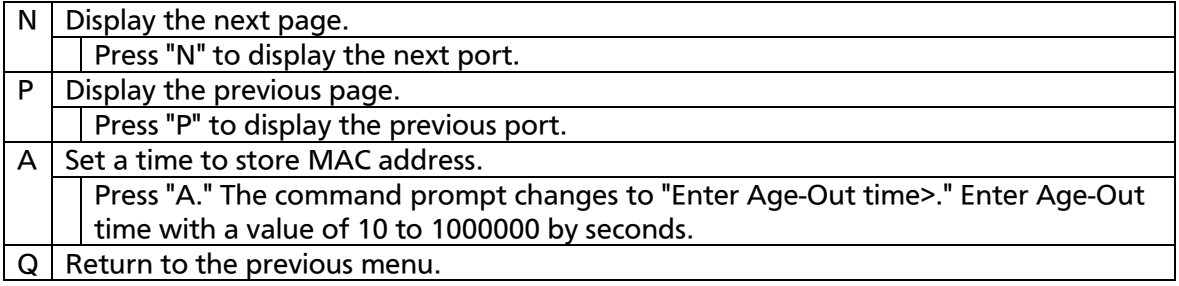

# 4.6.8.e Displaying MAC address table by VLAN

On the Forwarding Database Information Menu, press "V." The command prompt changes to "Enter VLAN ID>." Specifying a port number opens the Display MAC Address by VLAN ID screen as shown in Fig. 4-6-21. In this screen, you can display MAC Address table by VLAN.

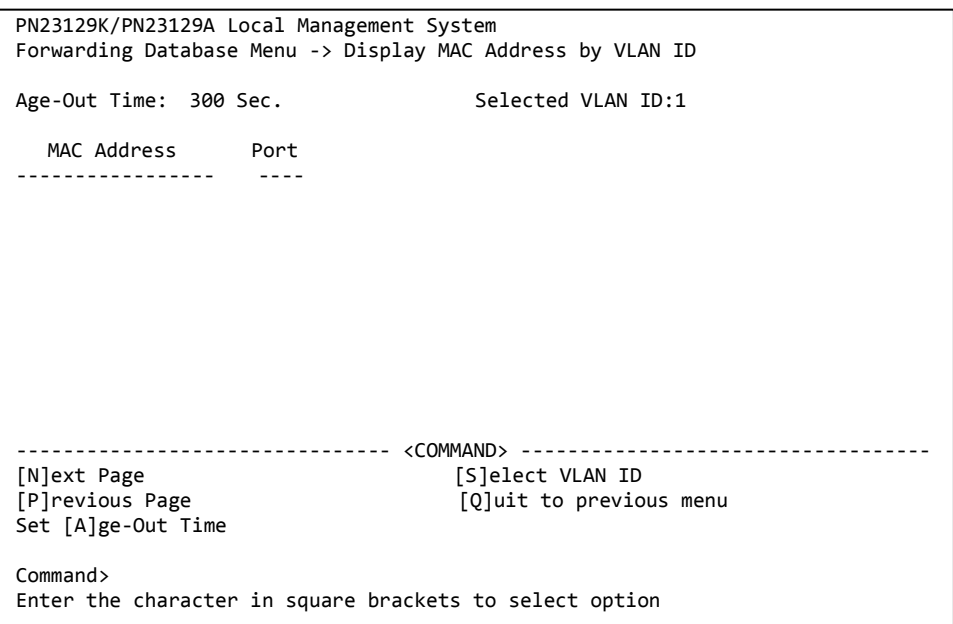

### Fig. 4-6-21 Displaying MAC address table by VLAN

Screen Description

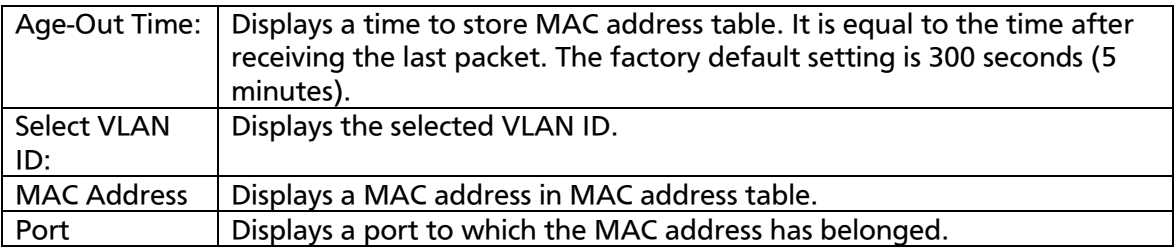

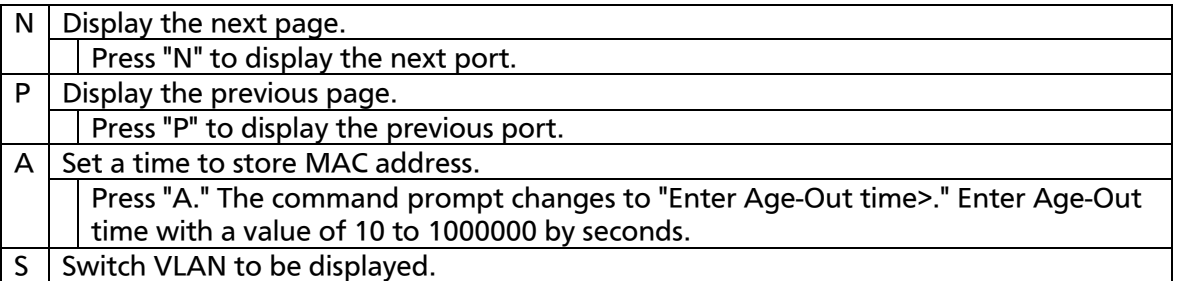

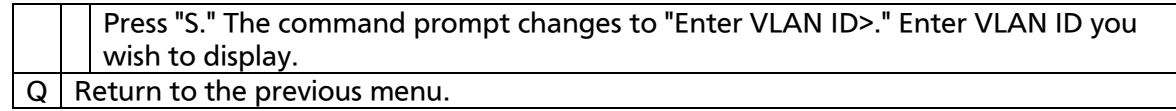
### 4.6.9. Time Configuration

In this Switching Hub, it is possible to set the exact time by synchronizing the internal clock to an external SNTP server's clock via SNTP (Simple Network Time Protocol).

On the Basic Switch Configuration Menu, pressing "T" opens the Time Configuration Menu screen, as shown in Fig. 4-6-22. In this screen, you can configure the time setting and SNTP settings.

```
PN23129K/PN23129A Local Management System 
Basic Switch Configuration -> Time Configuration Menu
Time ( HH:MM:SS ) : 09:36:43
Date ( YYYY/MM/DD ) : 2001/04/23 Monday
SNTP Server IP : 0.0.0.0
SNTP Polling Interval : 1440 Min
Time Zone : (GMT+09:00) Osaka,Sapporo,Tokyo
Daylight Saving : N/A
-------------------------------- <COMMAND> -----------------------------------
Set [C]lock Time
Set SNTP Server I[P]
Set SNTP [I]nterval
Set Time [Z]one
S[e]t Daylight Saving
[Q]uit to previous menu
Command>
Enter the character in square brackets to select option
```
Fig. 4-6-22 Configuring of Time Synchronization Function: before configuration

#### Screen Description

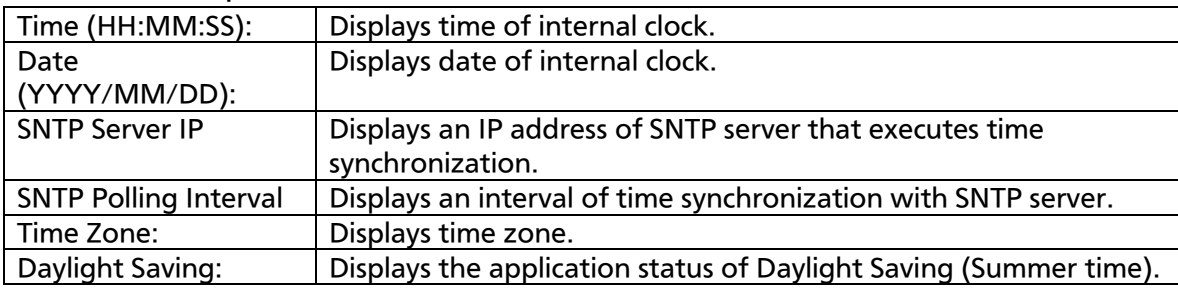

Available commands are listed below.

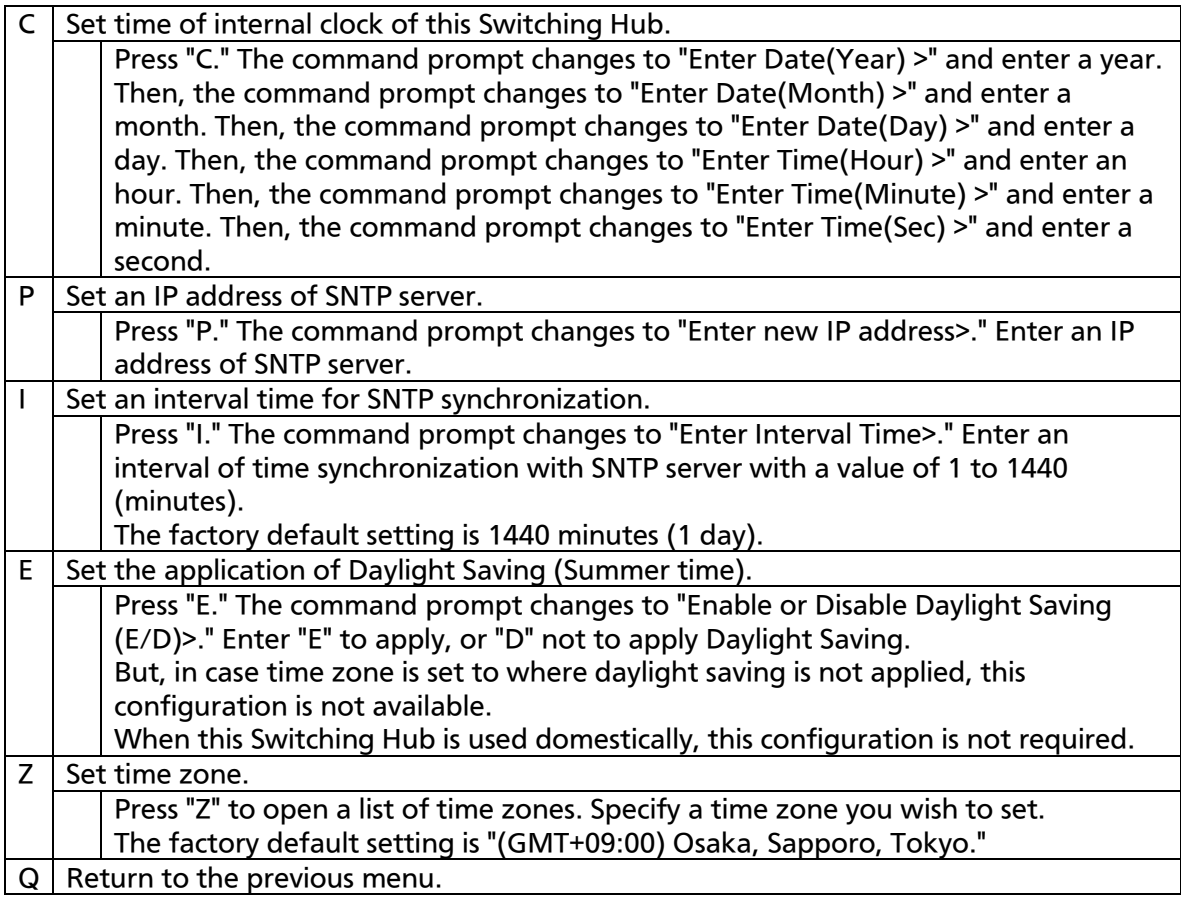

Note: In case SNTP server is located outside of firewall, connection with SNTP server may not be possible depending on settings by system administrator.

For details, ask to your system administrator.

If you wish to disable time synchronization function, set SNTP server IP to 0.0.0.0 and reboot the device.

## 4.6.10. ARP Table Configuration

On the Basic Switch Configuration Menu, pressing "R" opens the ARP Table screen, as shown in Fig. 4-6-23. In this screen, you can refer and configure ARP table.

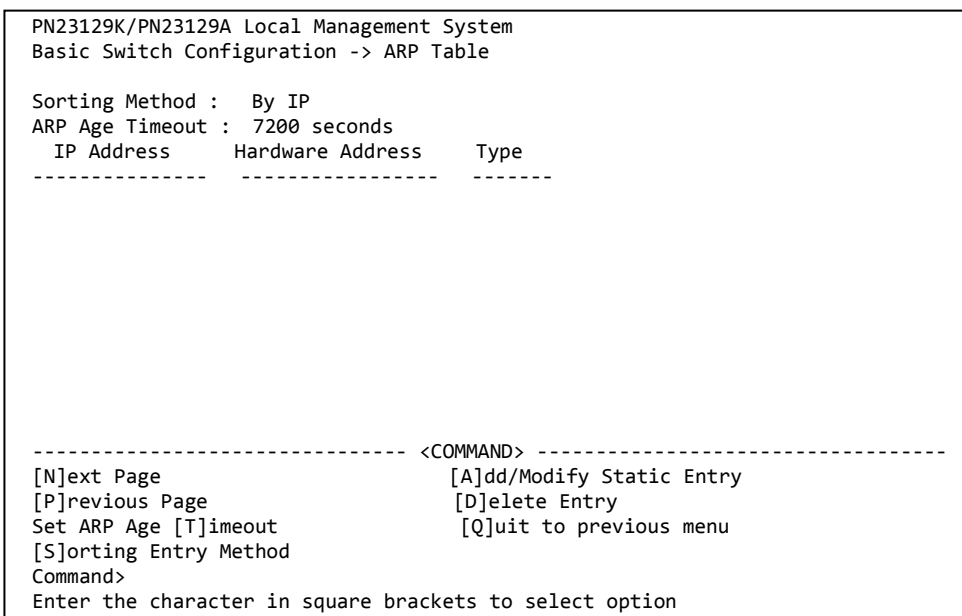

### Fig. 4-6-23 ARP Table

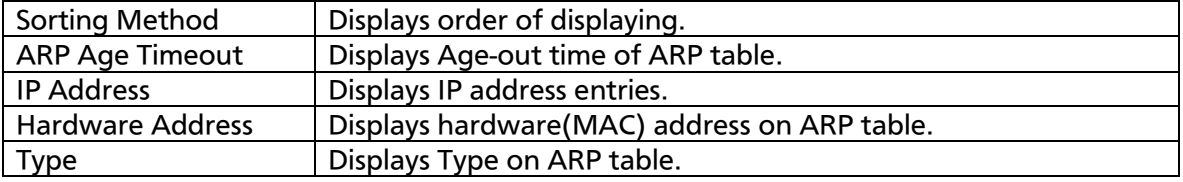

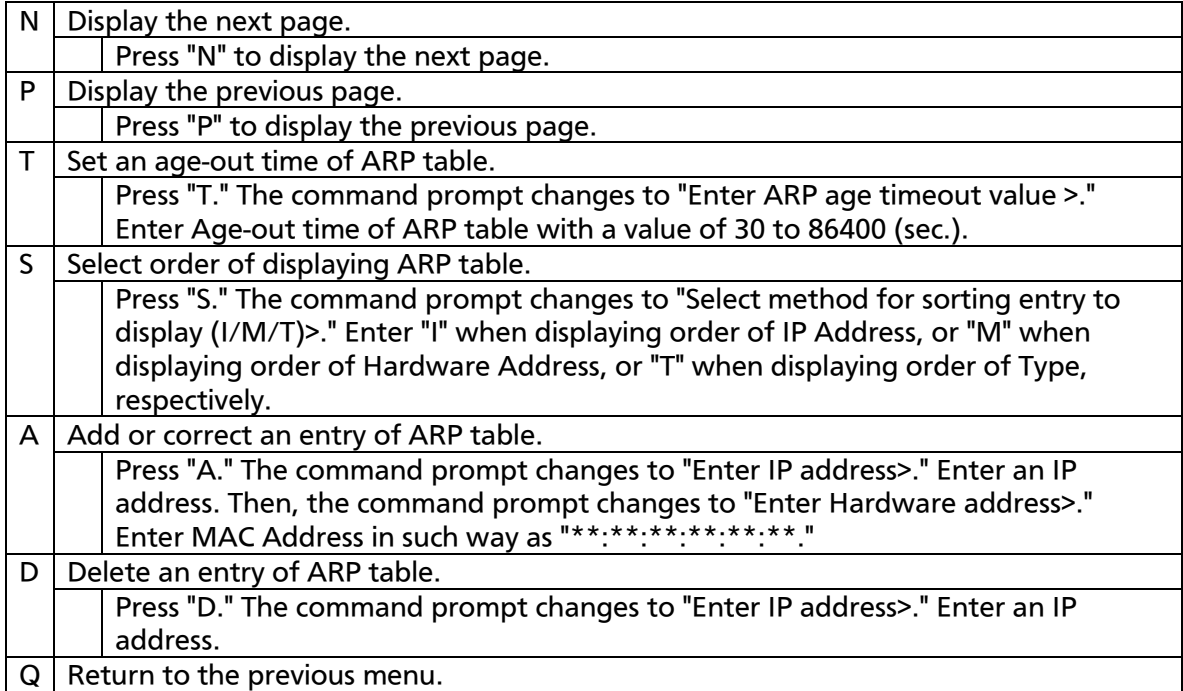

# 4.7. Advanced Switch Configuration

Selecting "A" from Main Menu opens the Advanced Switch Configuration Menu screen, as shown in Fig. 4-7-1. In this screen, you can configure the settings of VLAN, Link aggregation, Port monitoring, Spanning tree, Access control, QoS, Storm control, IEEE802.1X authentication function, IGMP

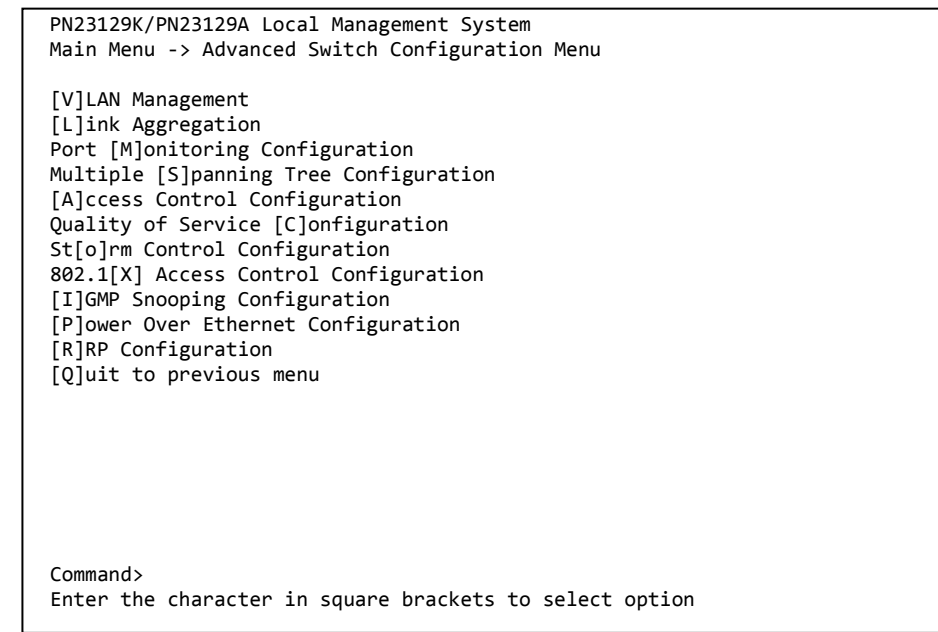

snooping, and Power Over Ethernet for this Switching Hub.

#### Fig. 4-7-1 Advanced Switch Configuration

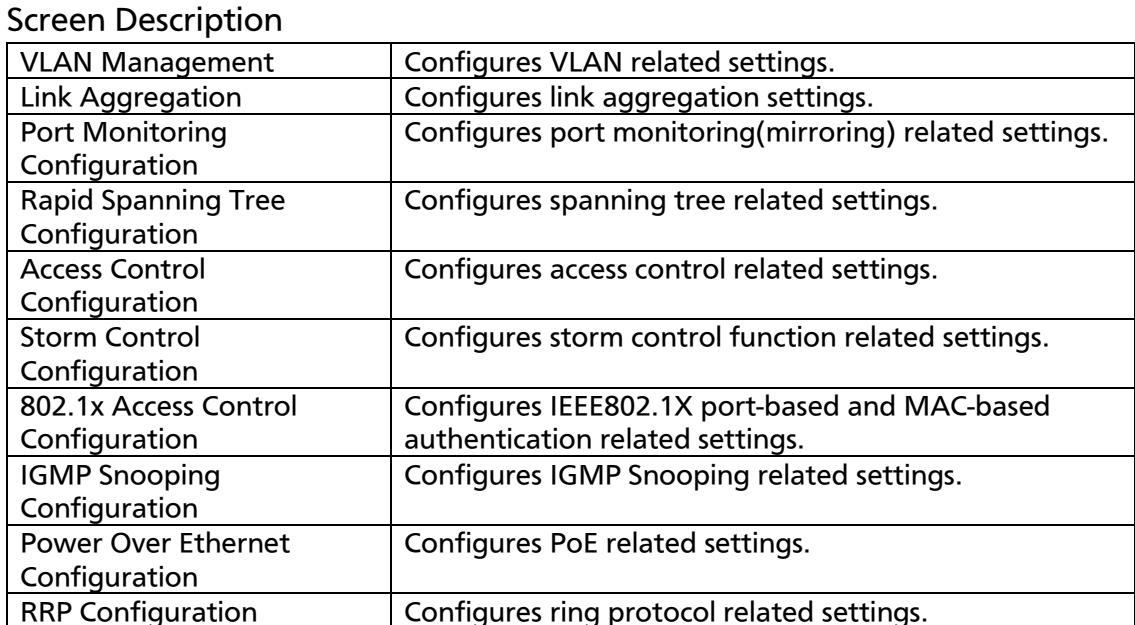

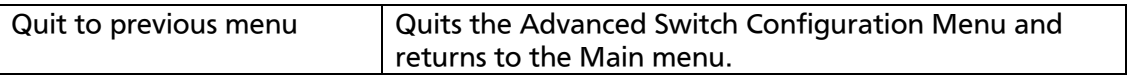

## 4.7.1. VLAN Management

### 4.7.1.a. Special Features

- Corresponding to IEEE802.1Q Tag VLAN, it is possible to send frames attaching a VLAN tag (hereinafter, called as just "tag").
- Having two different parameters of VLAN ID and PVID, destination of transferring untagged frames is determined by a combination of these parameters.
- VLAN ID

VLAN ID is VLAN identifier attached to each frame when tagged frames are handled. Also in case of untagged frames, ports are divided into group by this ID, and a destination of frame forwarding is determined by referring to this ID. Multiple VLAN IDs can be set to each port.

PVID (Port VLAN ID)

Only one PVID can be set to each port. When a untagged frame was received, this ID determines to which VLAN ID the frame should be transferred. In case of a tagged frame, this ID is not referred, and VLAN ID within tag is used instead.

### 4.7.1.b. VLAN Management Menu

On the Advanced Switch Configuration Menu, pressing "V" opens the VLAN Management Menu screen, as shown in Fig. 4-7-2. In this screen, you can configure VLAN-related settings.

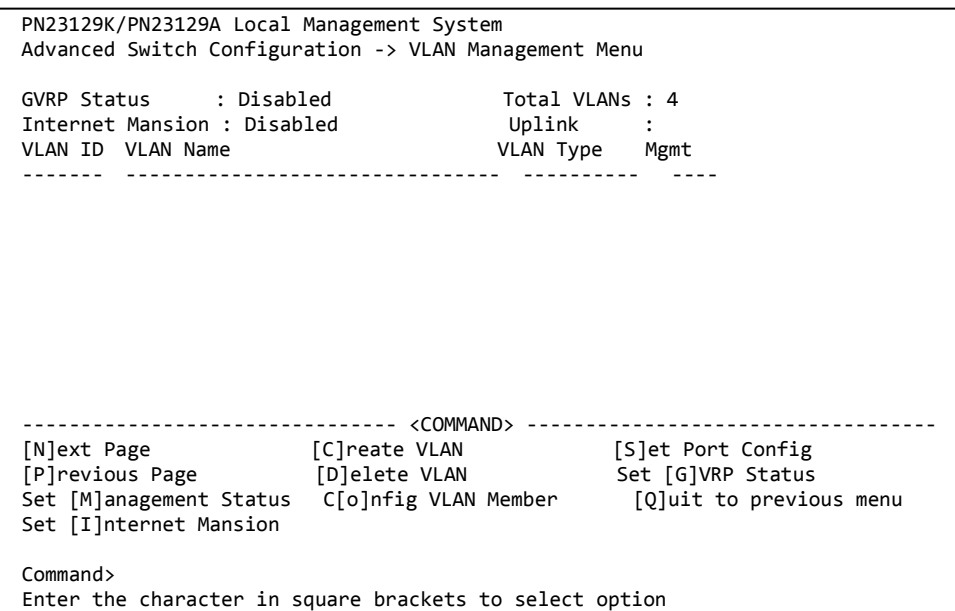

### Fig. 4-7-2 VLAN Management Menu

#### Screen Description

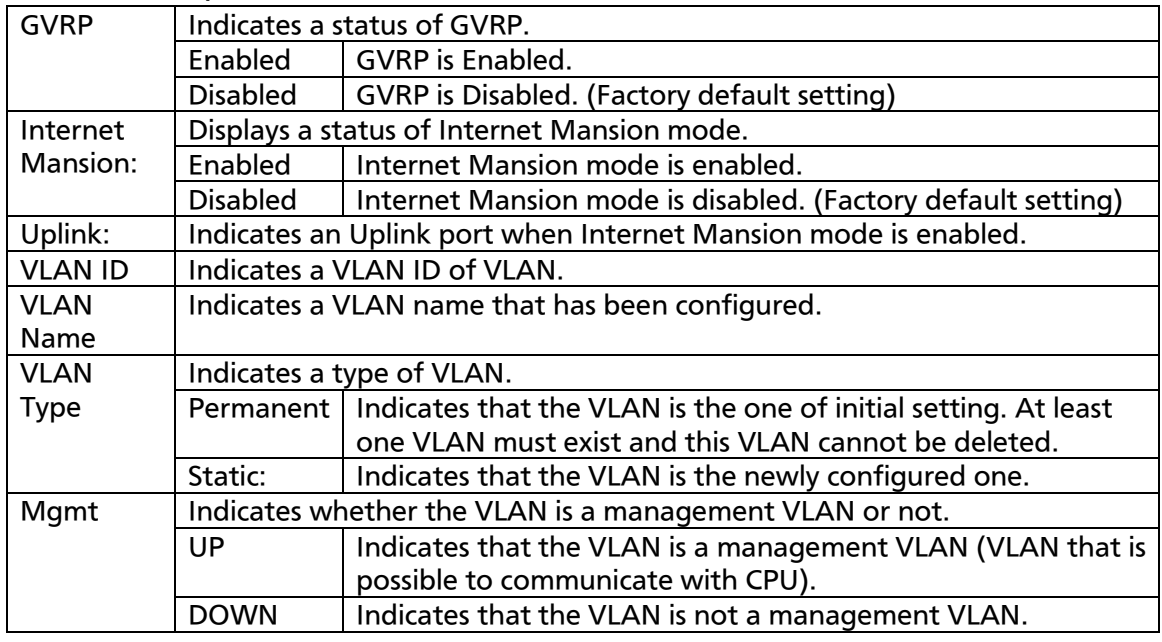

Note: All ports belong to VLAN ID=1 (default VLAN) in factory default

setting, and the management VLAN status of VLAN ID=1 is UP.

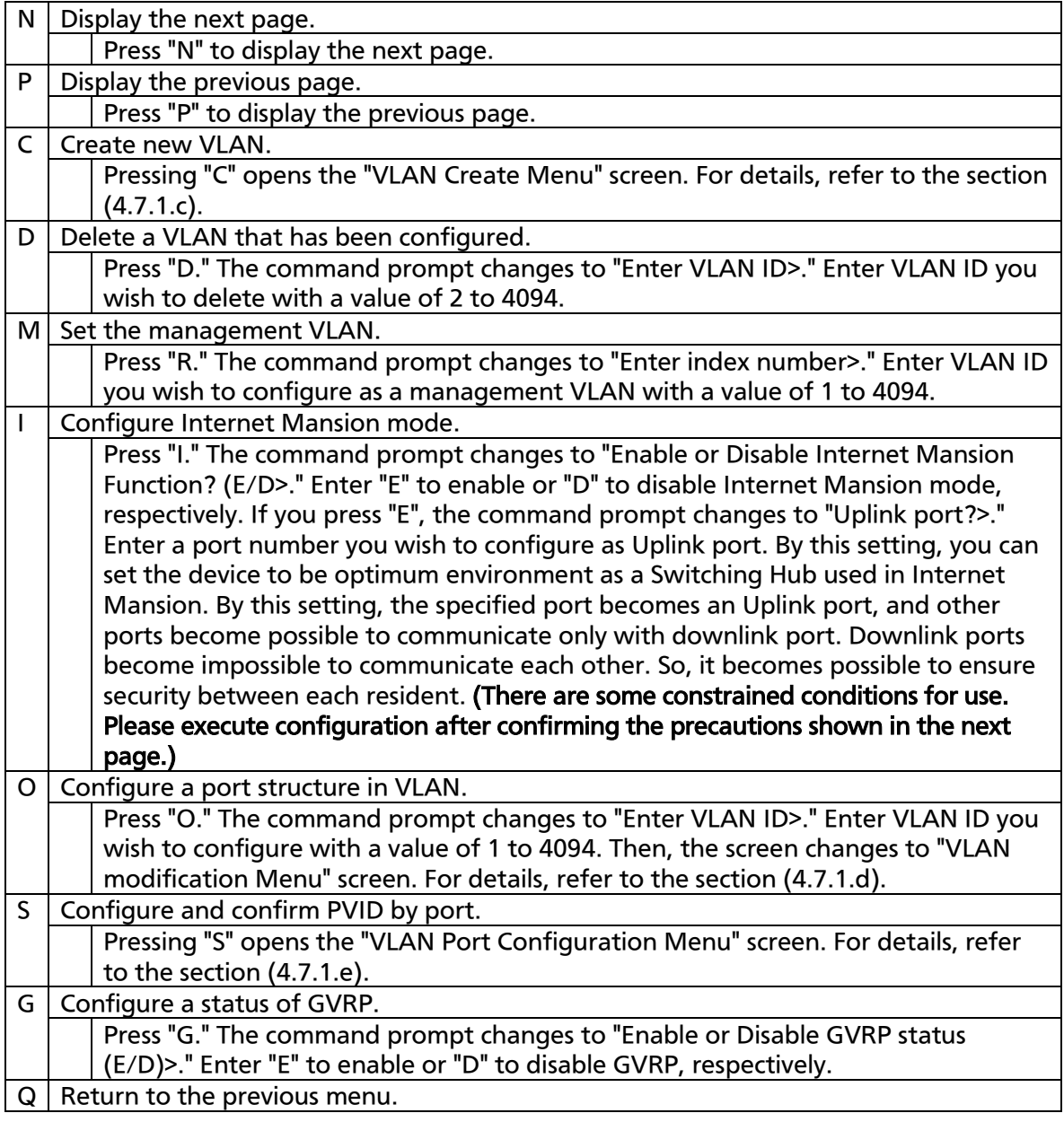

Note: When creating a new VLAN, PVID is not changed interlocked with this new creation.

After registering VLAN on this screen, make sure to confirm the configuration operation and configuration content on configuration screen of Fig. 4-7-5 and Fig. 4-7-6.

When you wish to delete VLAN, you cannot delete VLAN if VLAN ID of VLAN to be deleted is still remained as PVID. Delete VLAN after changing PVID to other VLAN ID.

Note: When Internet Mansion mode is enabled, there are constrained conditions as the followings. Please use the device after confirming these constrained conditions. (1) Combined usage with Spanning Tree function is not possible. (2) Combined usage with IGMP Snooping function is not possible. (3) Combined usage with Link Aggregation function is not possible. (4) Combined usage with Link Protocol function is not possible. (5) Registering to MAC Address table with Statically is not possible. (6) Using MAC Learning function in Section 4.6.6.b is not possible. (7) Only the Uplink port belongs to the management VLAN.

### 4.7.1.c. VLAN Creation Menu

On the VLAN Management Menu, pressing "C" command opens the VLAN Creation Menu screen, as shown in Fig. 4-7-3. In this screen, you can

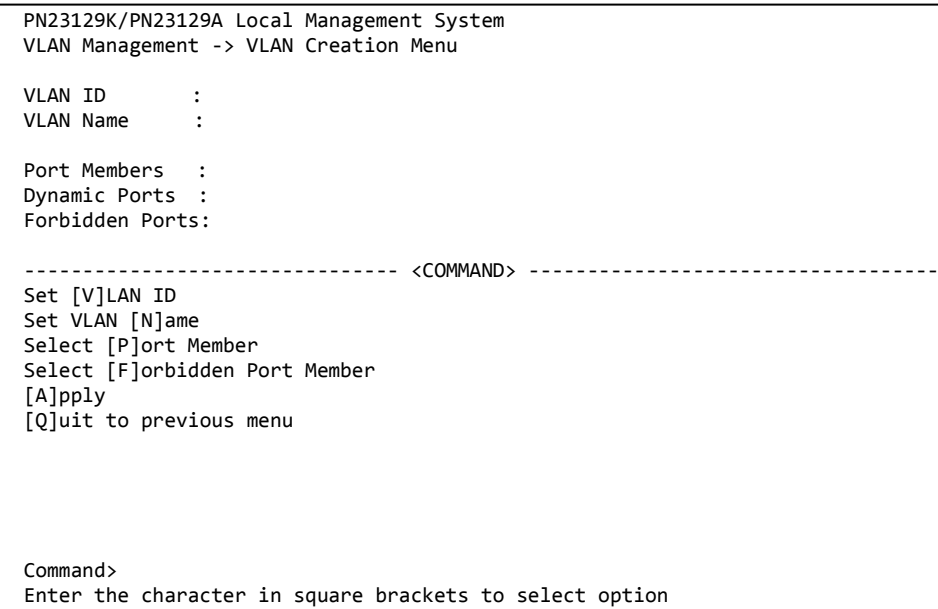

configure creating new VLAN-related settings.

Fig. 4-7-3 VLAN Creation Menu

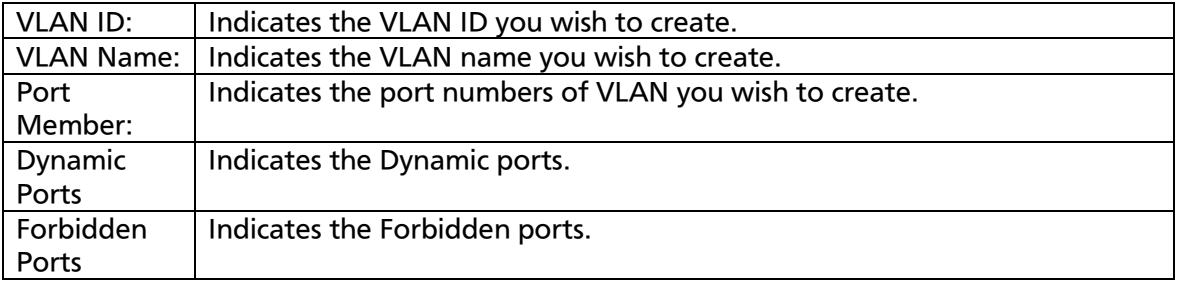

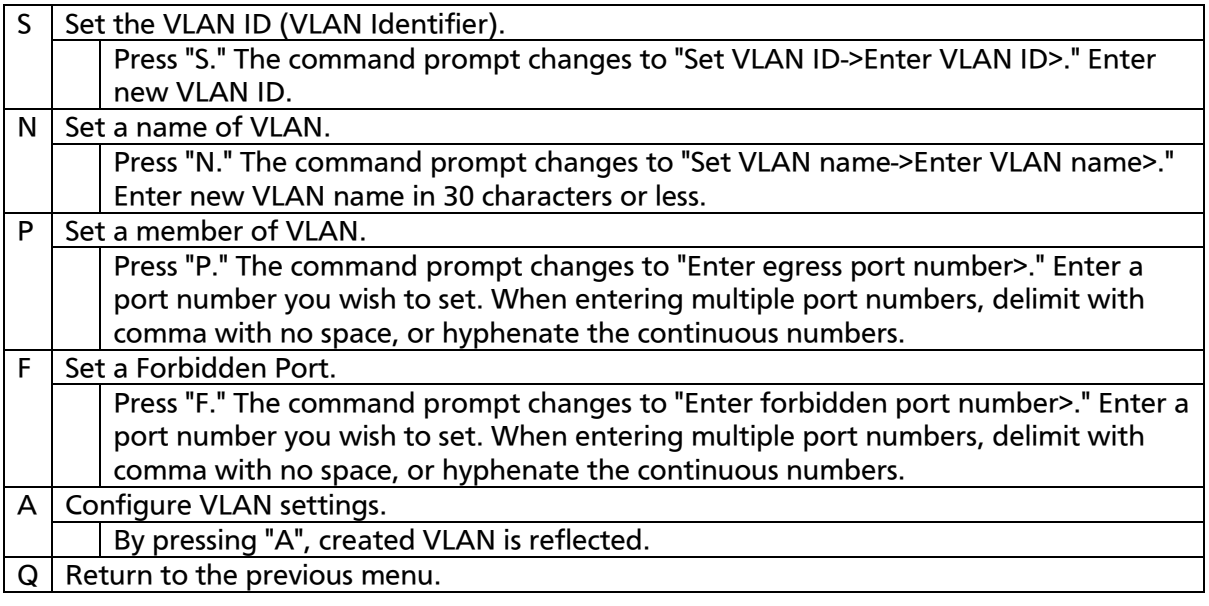

Note: After creating VLAN, enter "A" instead of "Q." Unless you enter "A", VLAN is not created.

### 4.7.1.d. VLAN Modification Menu

On the VLAN Management Menu, pressing "o" command and specifying VLAN ID of object opens the VLAN Modification Menu screen, as shown in Fig. 4-7-4. In this screen, you can modify VLAN-related setting information.

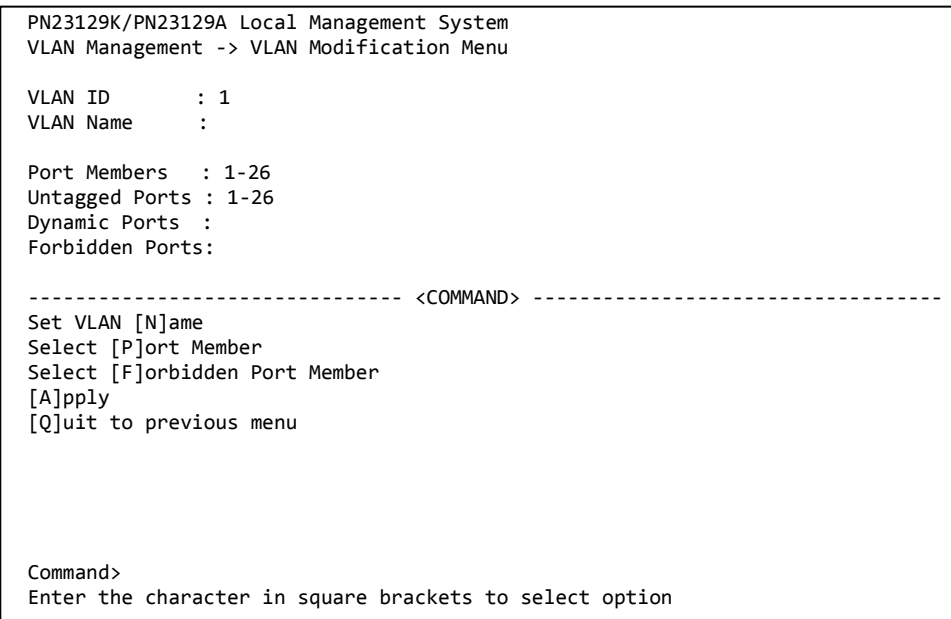

Fig. 4-7-4 VLAN Modification Menu

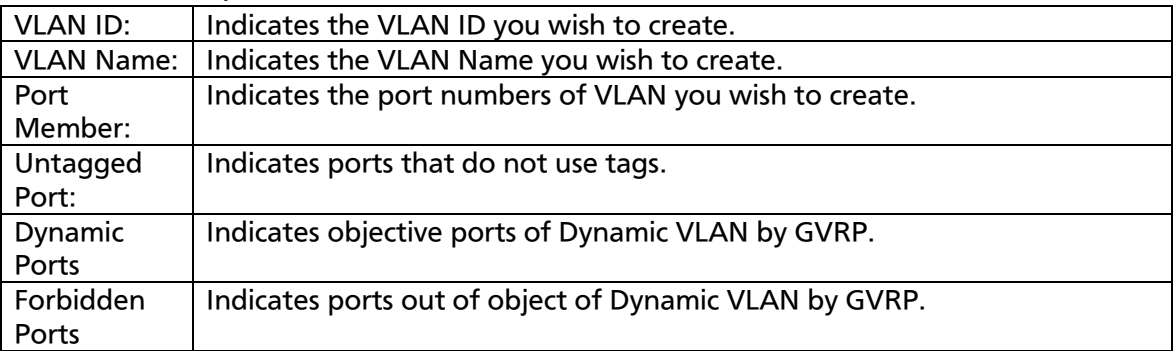

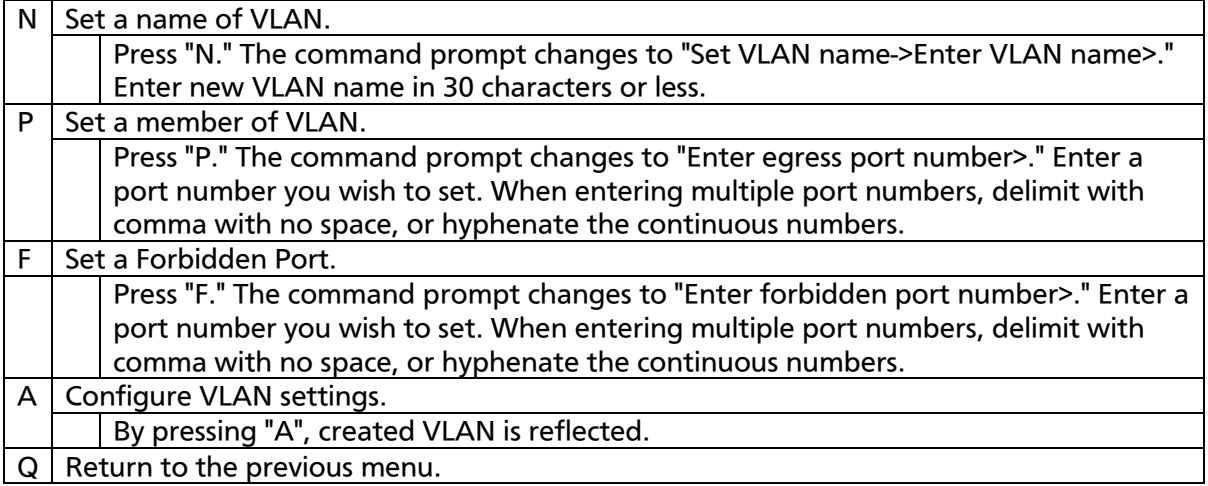

## 4.7.1.e. VLAN Port Configuration Menu

On the VLAN Management Menu, pressing "S" command opens the VLAN Port Configuration Menu screen, as shown in Fig. 4-7-5. In this screen, you can configure VLAN-related settings by port.

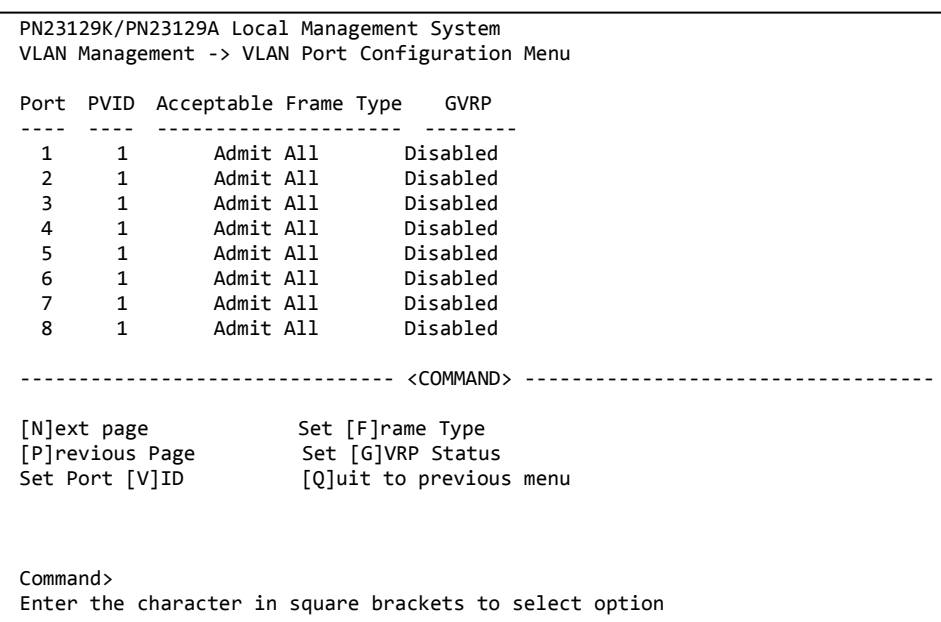

### Fig. 4-7-5 VLAN Port Configuration Menu

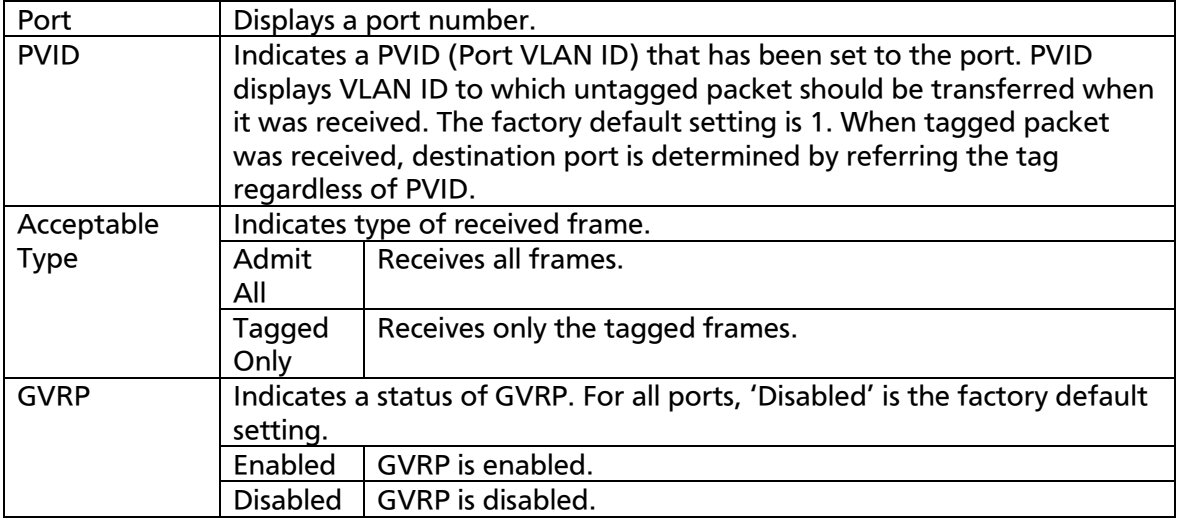

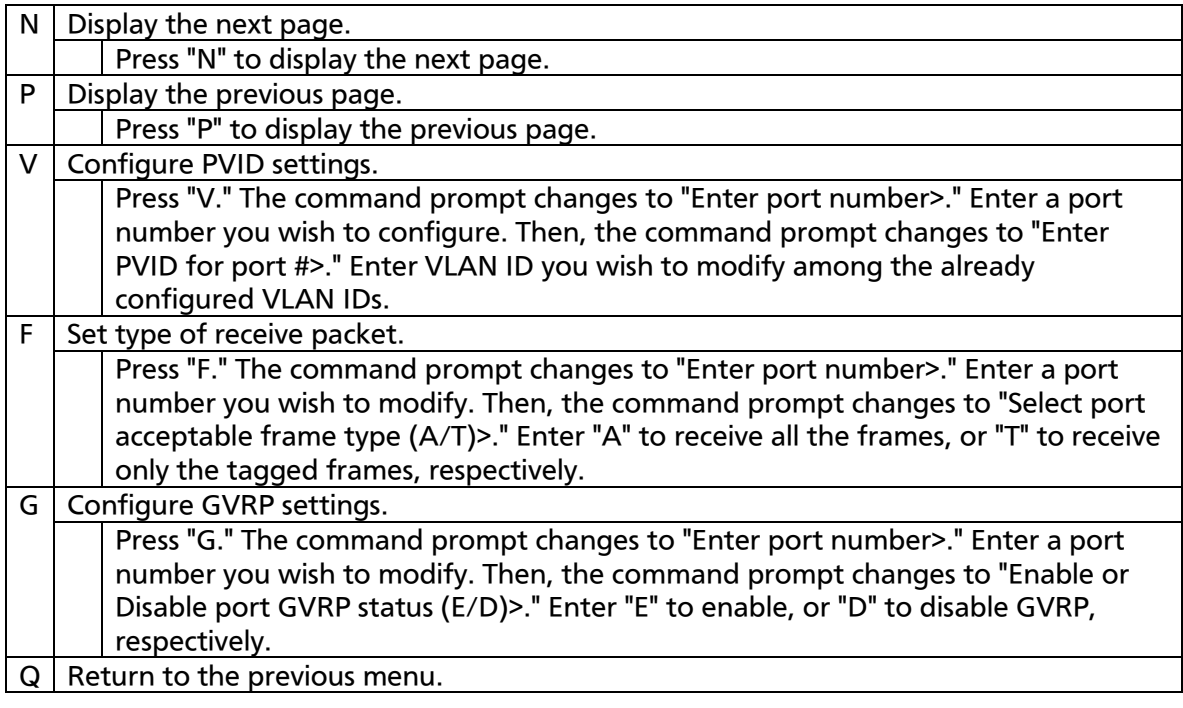

Note: This Switching Hub is possible to assign multiple VLANs to one port. When new VLAN was configured, it belongs to both VLAN to which it has belonged and the new VLAN. So, when you divide the domain, make sure to delete it from a VLAN to which it has belonged.

## 4.7.2. Link Aggregation

## 4.7.2.a About Link aggregation

Link aggregation is a function that is possible to increase bandwidth between switches by grouping multiple Switching Hub ports and connecting the grouped ports each other. Using this Link Aggregation function is called as trunking.

This Switching Hub supports the LACP (Link Aggregation Control Protocol) specified in IEEE802.3ad.

By this, it is possible to construct Link Aggregation up to 8 ports per group.

Fig. 4-7-6 and Fig. 4-7-7 show examples of network construction using trunking.

Note: In this Switching Hub, it is not possible to construct a trunking system in which 100M-port and Giga-port are mixed. Combined usage of Spanning Tree mode and Internet Mansion

mode is not possible.

Note: Depending on number of ports in group or traffic condition, traffic may not be assigned uniformly to all the ports in the link-aggregation group.

Fig. 4-7-6 displays an example in which two ports of 1000BASE-T were grouped in one and between switches was connected with 2000 Mbps (one-way 1000 Mbps x 2).

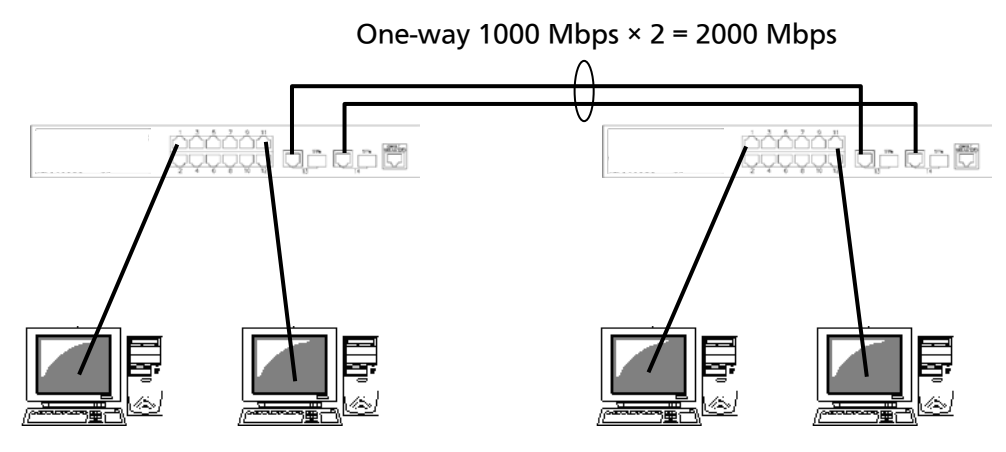

Fig. 4-7-6 Configuration example 1 using trunking

Fig. 4-7-7 is an example in which four ports of 100BASE-TX were grouped by two, and two ports of 1000BASE-T were grouped in one, and these were configured as a backbone between switches.

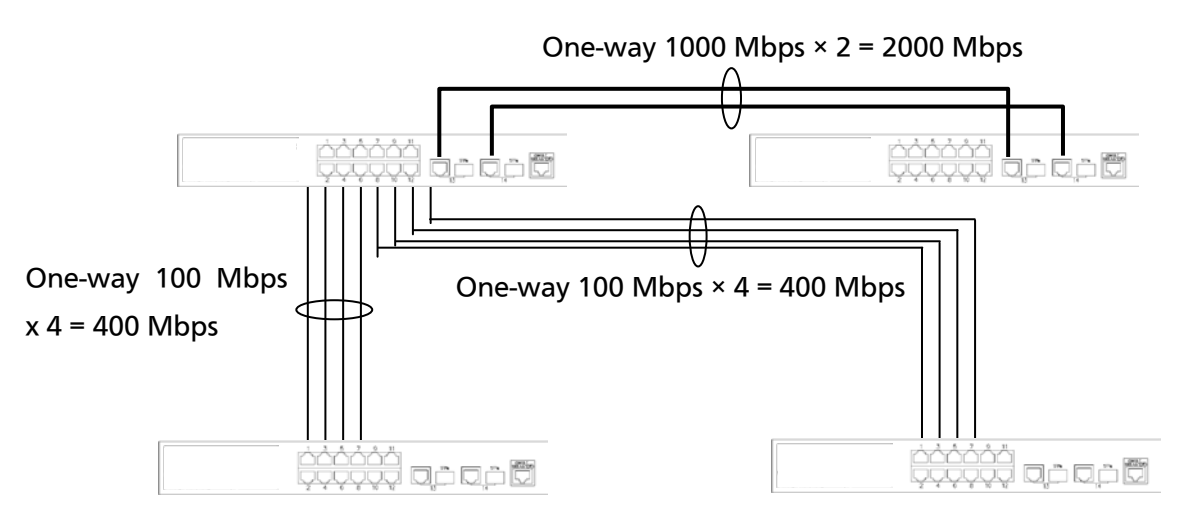

Fig. 4-7-7 Configuration example 2 using trunking

## 4.7.2.b. Trunk Configuration

On the Advanced Switch Configuration Menu, pressing "L" opens the Trunk Configuration Menu screen, as shown in Fig. 4-7-8. In this screen, you can configure trunking.

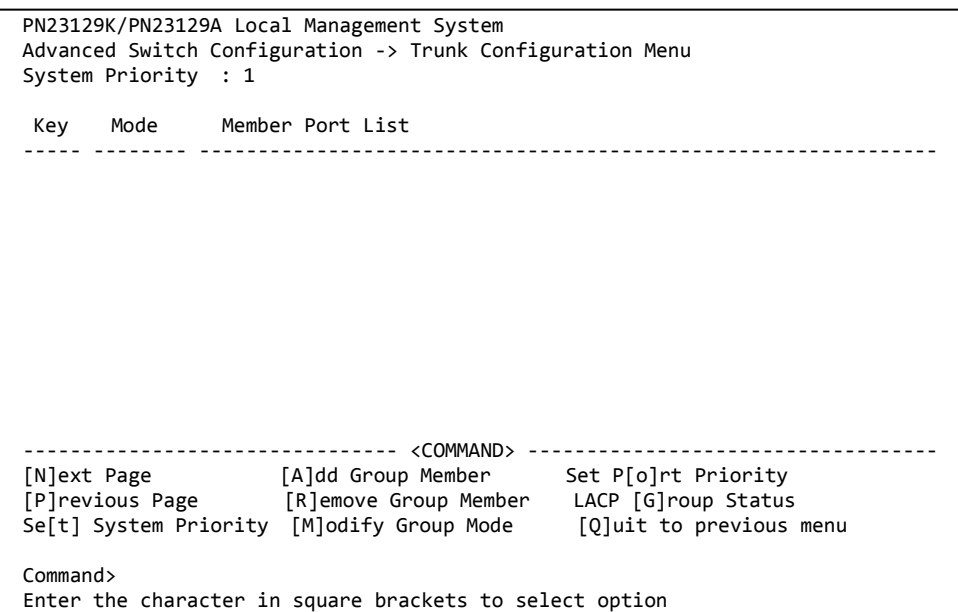

Fig. 4-7-8 Trunk Configuration

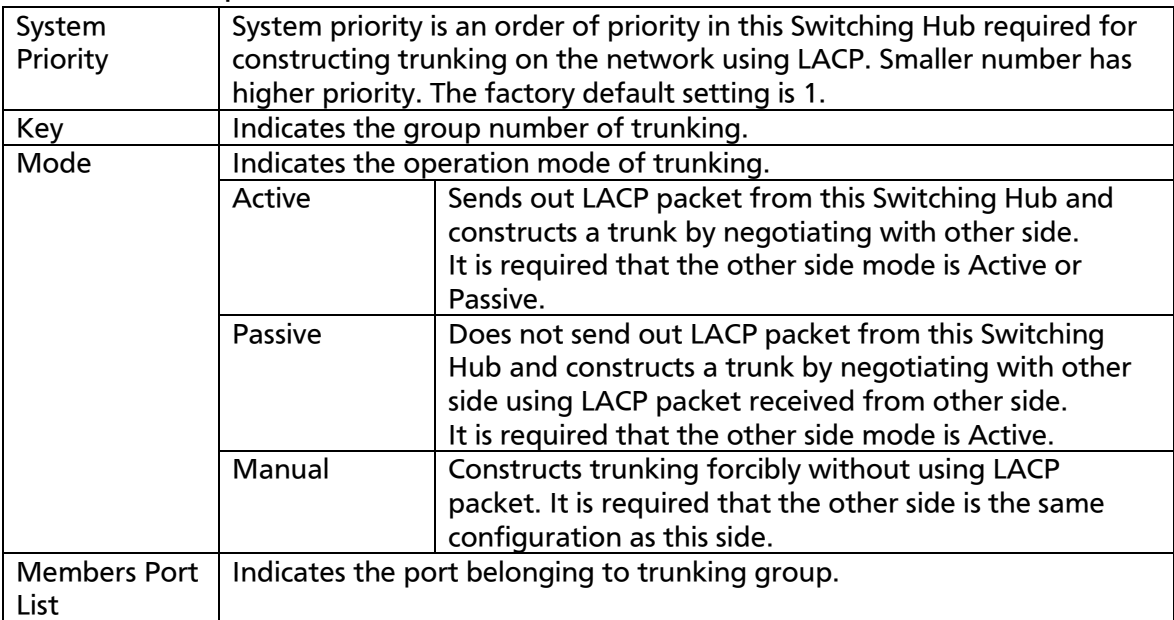

Note: If each Switching Hub uses LACP passive mode, LACP negotiation is not executed then the packet storm may be occurred. When constructing trunking using LACP, make sure to configure one side to be Active.

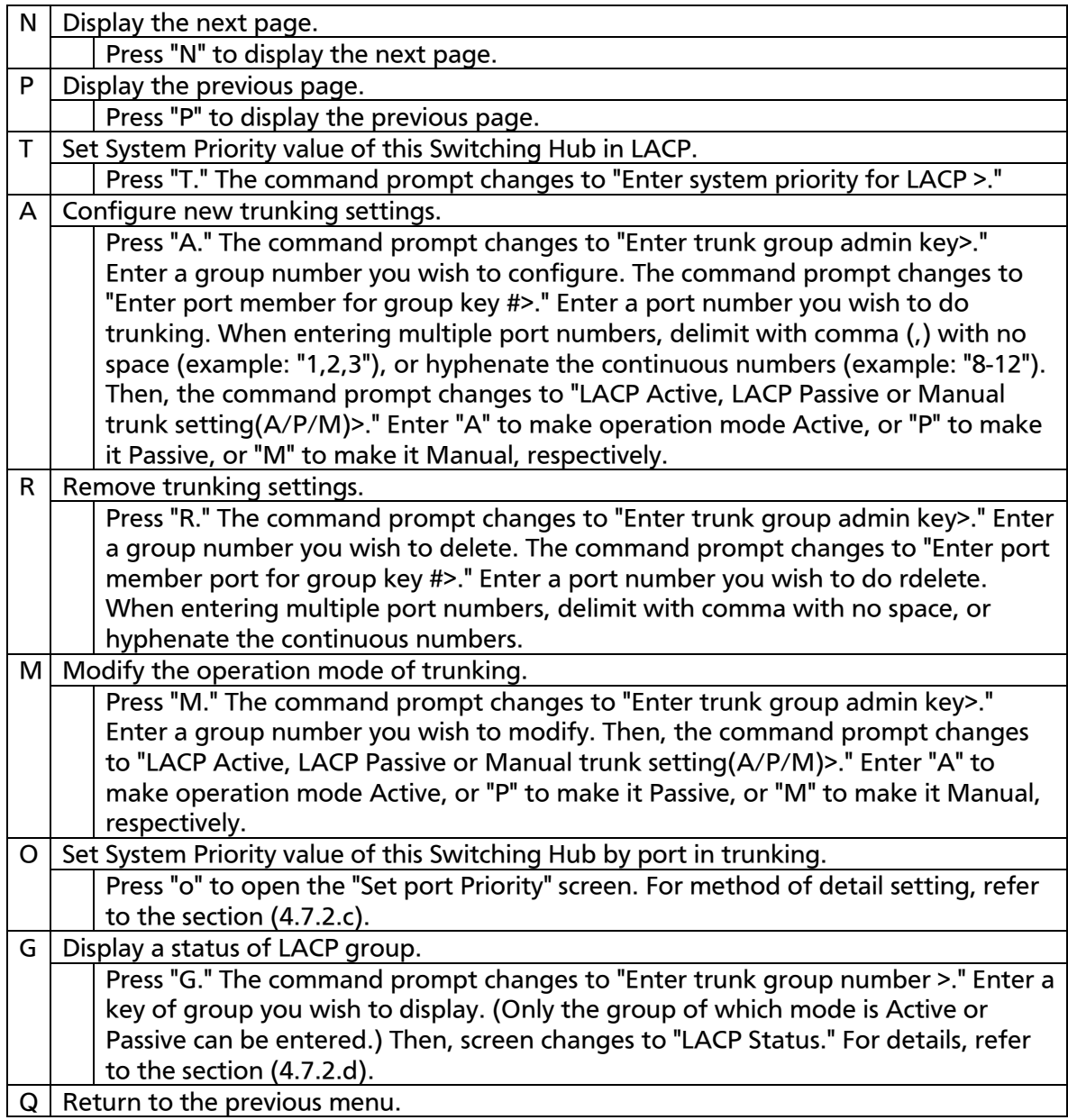

Note: In this Switching Hub, it is possible to set members of up to 12 ports to one group, but it is up to 8 ports that execute trunking operation. Members after the 9th port in that group get into backup mode. When a failure occurred in link of 1–8 port, one of them becomes a member that constructs trunk on behalf of that port. In this case, priority order to become a member is determined by Port Priority that is set in next section (4.7.2.c), and, when Priority value is the same to all, trunk is constructed by a member starting from the smallest port number in order.

### 4.7.2.c. Set Port Priority for LACP

On the Trunk Configuration Menu, pressing "o" opens the Set Port Priority screen, as shown in Fig. 4-7-9. In this screen, you can set priority value of

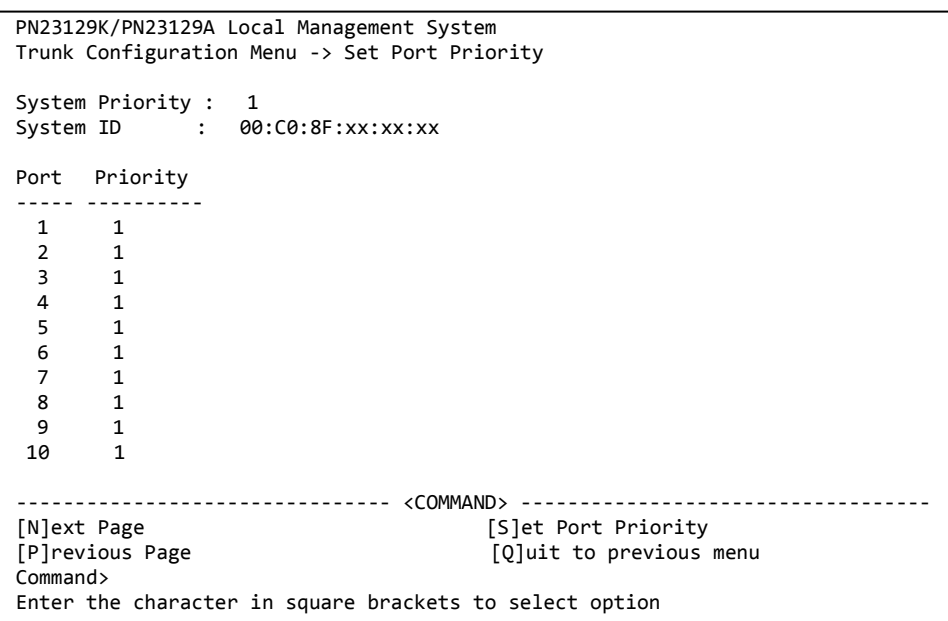

trunking.

Fig. 4-7-9 Set Port Priority

#### Screen Description

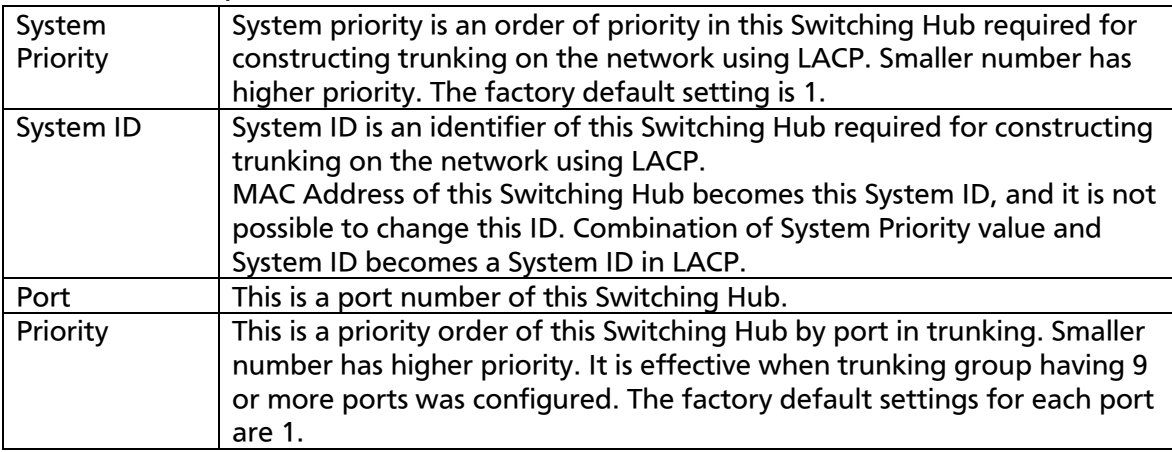

#### Available commands are listed below.

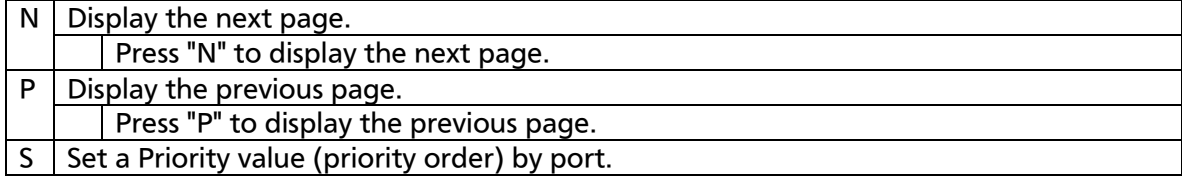

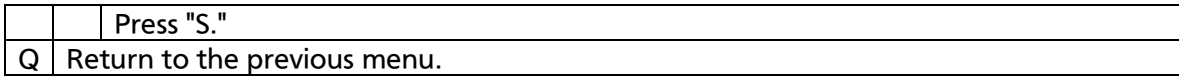

### 4.7.2.d. LACP Group Status

On the Trunk Configuration Menu, pressing "G" command and specifying Key that has become LACP group open the LACP Group Status screen, as shown in Fig. 4-7-10. In this screen, you can confirm the status of LACP group. (Displaying status is possible only for key of which mode is Active or

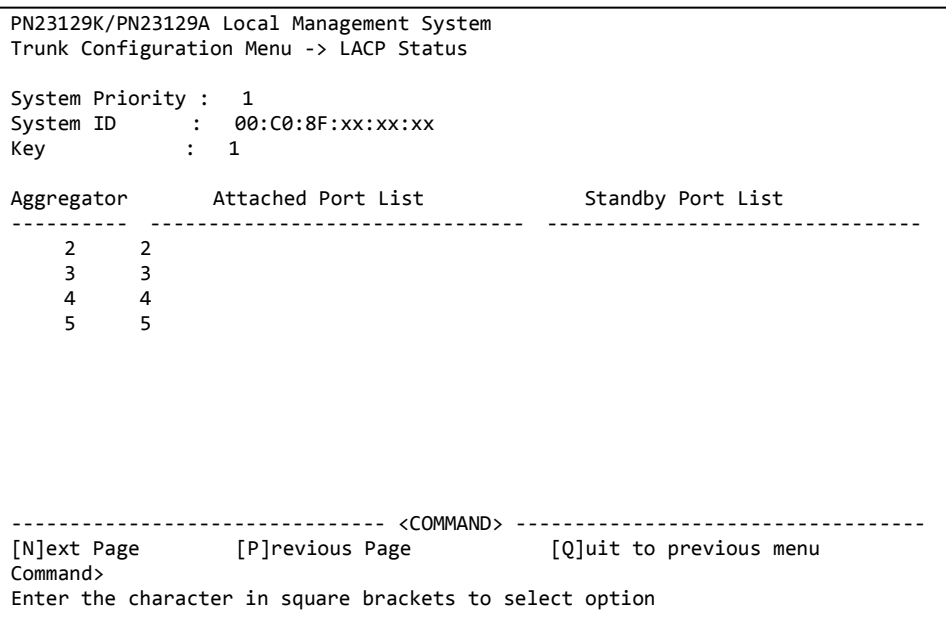

#### Passive.)

### Fig. 4-7-10 LACP Group Status

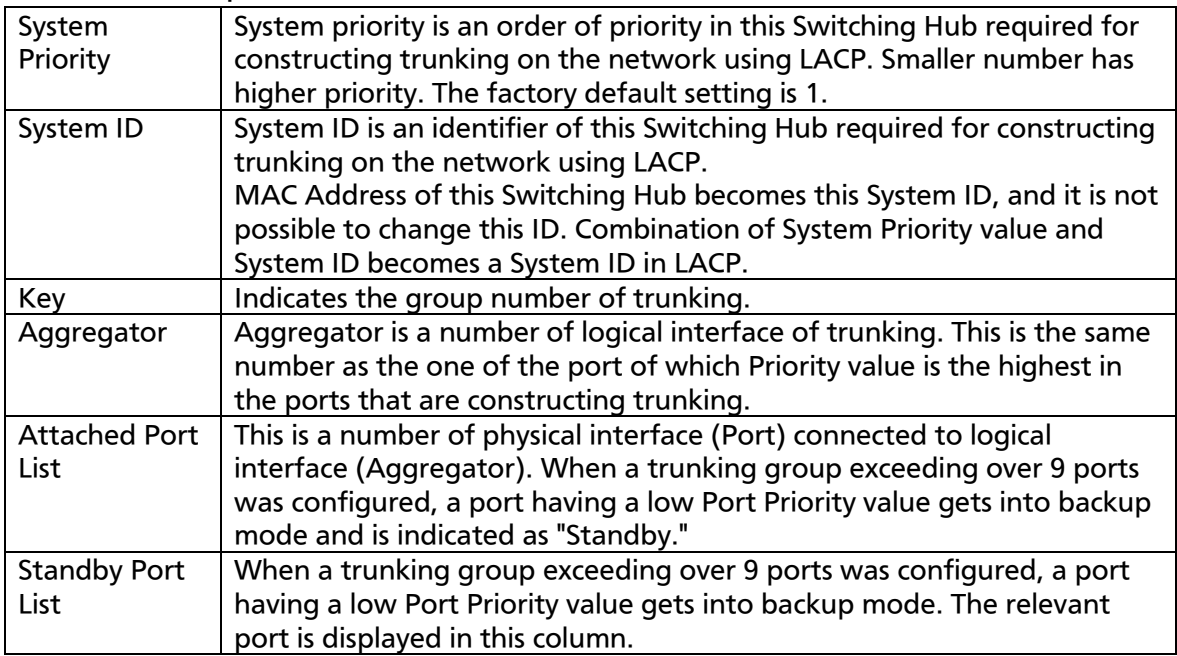

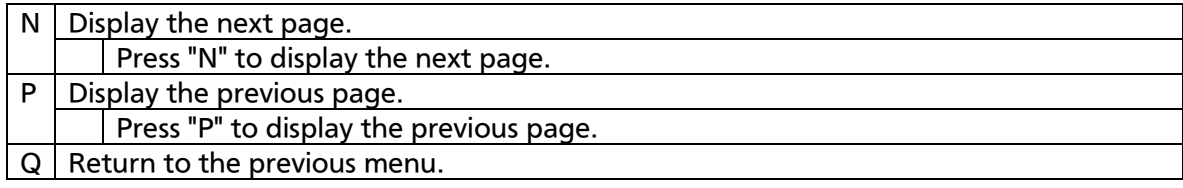

## 4.7.3. Port Monitoring Configuration

On the Advanced Switch Configuration Menu, pressing "M" opens the Port Monitoring Configuration Menu screen, as shown in Fig. 4-7-11. In this Switching Hub, when analyzing communication using a protocol analyzer, etc., it is possible to monitor other port's packet that is hidden under normal conditions because of being filtered. In this screen, you can

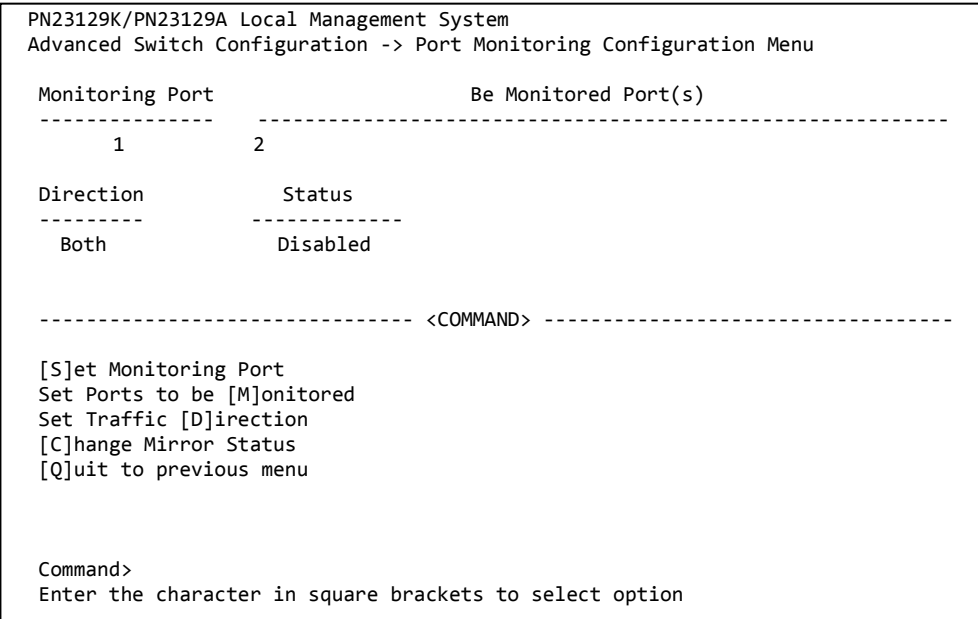

configure a port to be monitored.

#### Fig. 4-7-11 Port Monitoring Configuration

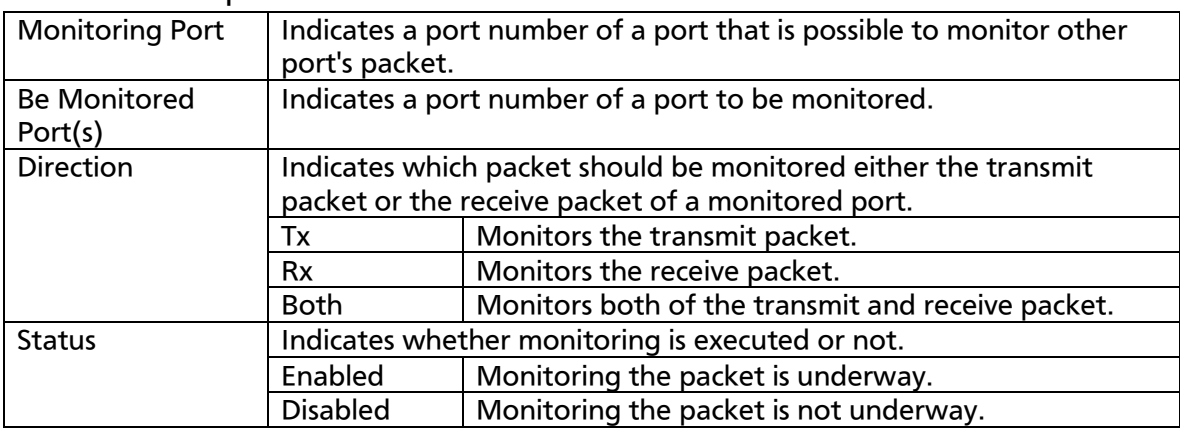

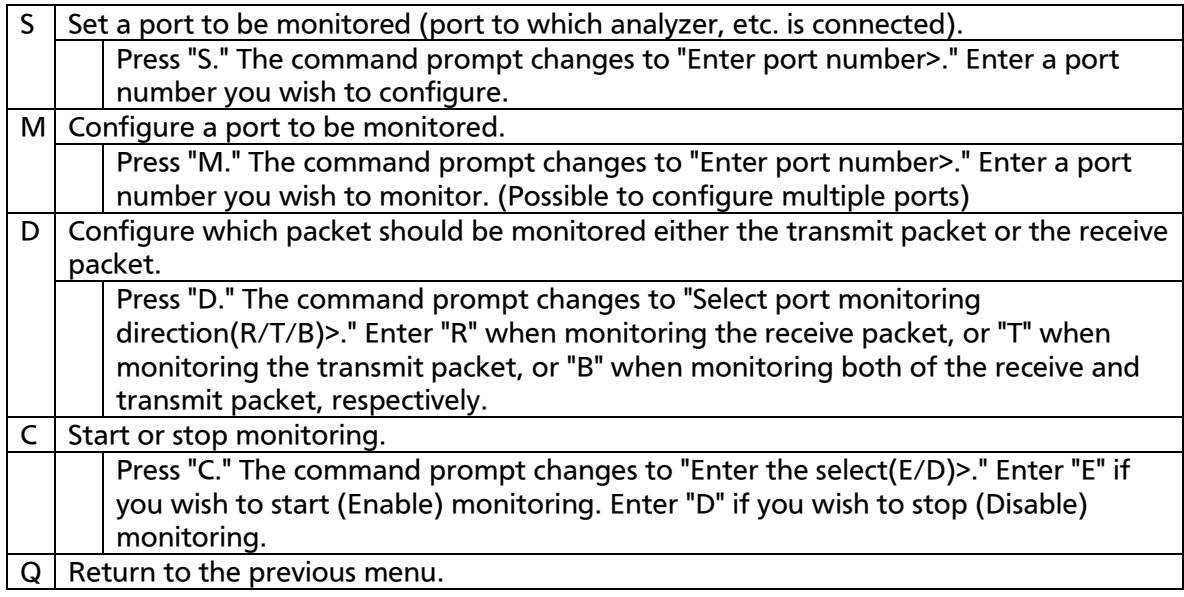

### Note: VLAN tag of received VLAN ID is attached to mirror packet in Tx-direction.

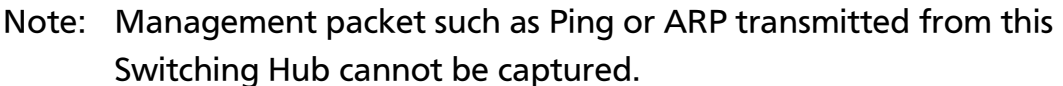

### 4.7.4. Multiple Spanning Tree Configuration

On the Advanced Switch Configuration Menu, pressing "S" opens the Multiple Spanning Tree Configuration screen, as shown in Fig. 4-7-12. This Switching Hub supports the following three modes: IEEE802.1s Multiple Spanning Tree Protocol (MSTP: Fig. 4-7-13), IEEE802.1w compatible Rapid Spanning Tree Protocol (RSTP: Fig. 4-7-14), and IEEE802.1D compatible Spanning Tree Protocol (STP: Fig. 4-7-15).

PN23129K/PN23129A Local Management System Advanced Switch Configuration -> Multiple Spanning Tree Configuration Global MSTP Status: Disabled Protocol Version : RSTP MST Configuration Name : MST Revision Level : 0 MST Config Digest : 00000000000000000000000000000000 -------------------------------- <COMMAND> ----------------------------------- [E]nable/Disable Global MSTP CIST [B]asic Port Configuration Set MSTP Protocol [V]ersion CIST [A]dvanced Port Configuration Set MSTI Configuration [N]ame MSTP Ins[t]ance Configuration Set MSTI [R]evision Level Designated Topology [I]nformation CIST [C]onfiguration Re[g]ional Topology Information [Q]uit to previous menu Command> Enter the character in square brackets to select option

Fig. 4-7-12 Multiple Spanning Tree Configuration

```
PN23129K/PN23129A Local Management System 
Advanced Switch Configuration -> Multiple Spanning Tree Configuration
Global MSTP Status: Disabled
Protocol Version : MSTP
MST Configuration Name :
MST Revision Level : 0<br>MST Config Digest : 00
                            MST Config Digest : 00000000000000000000000000000000
-------------------------------- <COMMAND> -----------------------------------
[E]nable/Disable Global MSTP CIST [B]asic Port Configuration
Set MSTP Protocol [V]ersion CIST [A]dvanced Port Configuration<br>Set MSTI Configuration [N]ame MSTP Ins[t]ance Configuration
                                            MSTP Ins[t]ance Configuration
Set MSTI [R]evision Level Designated Topology [I]nformation<br>CIST [C]onfiguration Designation Re[g]ional Topology Information
                                            Re[g]ional Topology Information
                                           [Q]uit to previous menu
Command>
```
Enter the character in square brackets to select option

#### Fig. 4-7-13 MSTP mode

```
PN23129K/PN23129A Local Management System 
Advanced Switch Configuration -> Multiple Spanning Tree Configuration
Global MSTP Status: Disabled
Protocol Version : RSTP
MST Configuration Name :
MST Revision Level : 0
MST Config Digest : 00000000000000000000000000000000
-------------------------------- <COMMAND> -----------------------------------
[E]nable/Disable Global MSTP CIST [B]asic Port Configuration
                                  CIST [A]dvanced Port Configuration
Set MSTI Configuration [N]ame MSTP Ins[t]ance Configuration
Set MSTI [R]evision Level Designated Topology [I]nformation
CIST [C]onfiguration Re[g]ional Topology Information
                                  [Q]uit to previous menu
Command>
Enter the character in square brackets to select option
```
#### Fig. 4-7-14 RSTP mode

```
PN23129K/PN23129A Local Management System 
Advanced Switch Configuration -> Multiple Spanning Tree Configuration
Global MSTP Status: Disabled
Protocol Version : STP-Compatible
MST Configuration Name :
MST Revision Level : 0
MST Config Digest : 00000000000000000000000000000000
-------------------------------- <COMMAND> -----------------------------------
[E]nable/Disable Global MSTP CIST [B]asic Port Configuration
Set MSTP Protocol [V]ersion CIST [A]dvanced Port Configuration
Set MSTI Configuration [N]ame MSTP Ins[t]ance Configuration<br>Set MSTI [R]evision Level besignated Topology [I]nformat
Set MSTI [R]evision Level Designated Topology [I]nformation
CIST [C]onfiguration Re[g]ional Topology Information
                                    [Q]uit to previous menu
Command>
Enter the character in square brackets to select option
```
Fig. 4-7-15 STP mode

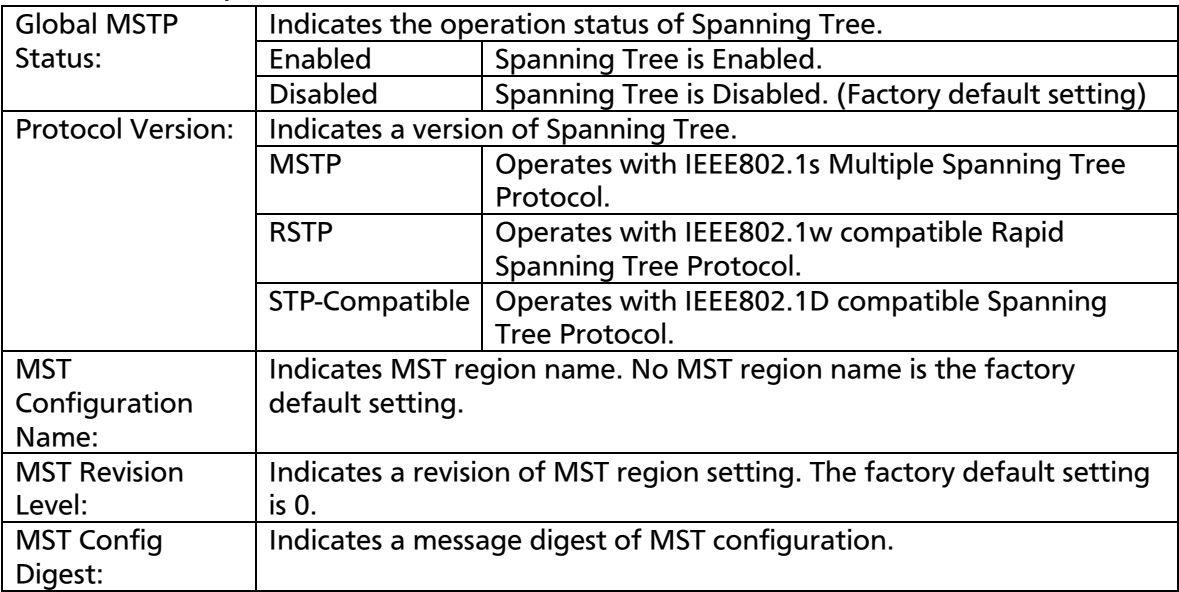

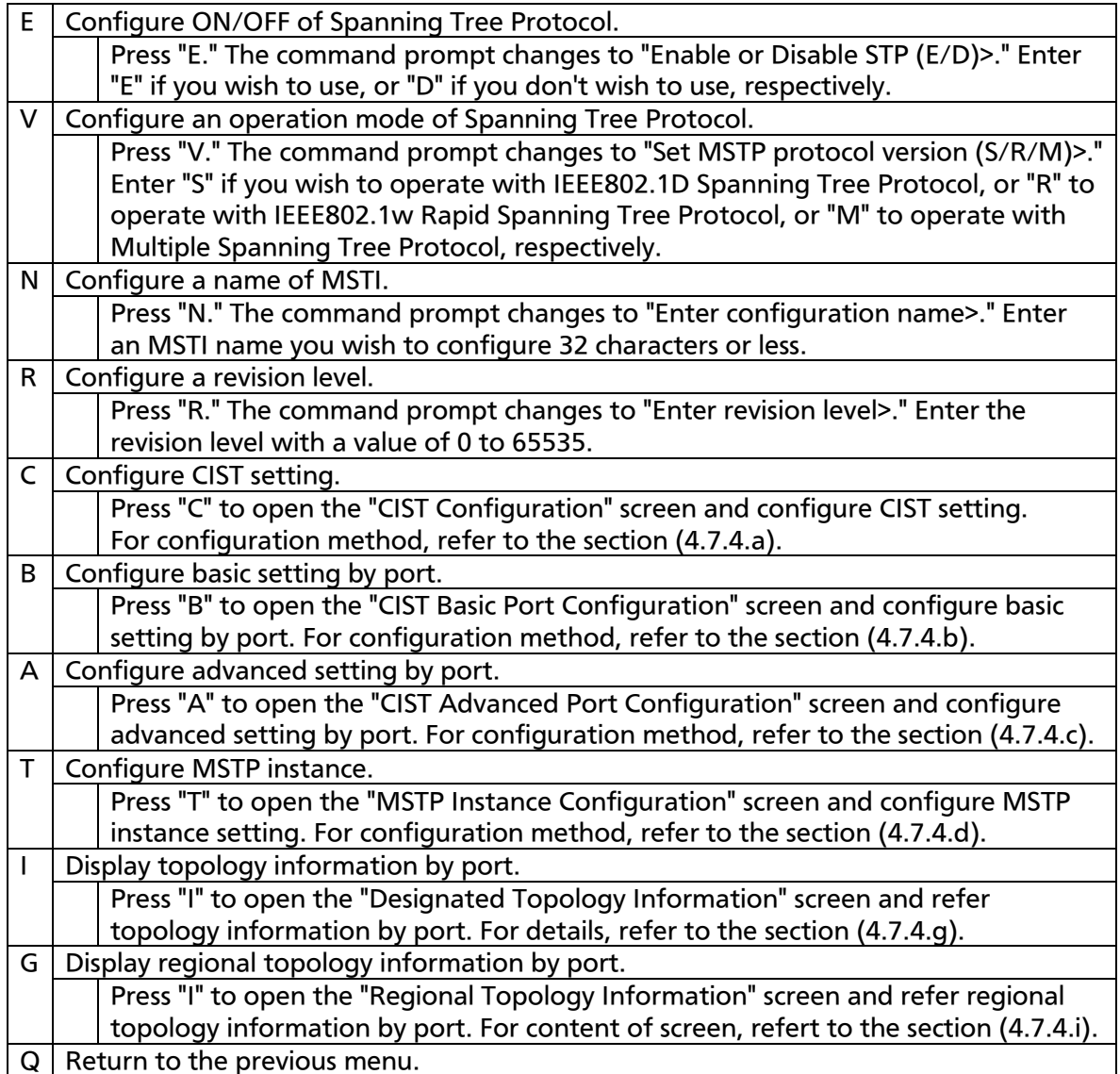

### Note: When STP global status is changed to Enabled, response is temporarily stopped.

## 4.7.4.a. CIST (MST Instance 0) Configuration

On the Multiple Spanning Tree Configuration, pressing "C" opens the CIST Configuration screen, as shown in Fig. 4-7-16. On this screen, you can do CIST configuration.

PN23129K/PN23129A Local Management System Multiple Spanning Tree Configuration -> CIST Configuration CIST Root Port: 0 Time Since Topology Change: 0 Sec. CIST Root Path Cost: 0 Topology Change Count: 0 CIST Root: 0000 000000000000 CIST Regional Root Cost: 0 CIST Bridge ID: 0000 000000000000000<br>CIST Regional Root: 0000 000000000000 CIST Bridge Hello Time: 2 Sec. CIST Regional Root: 0000 000000000000 CIST Bridge Hello Time: 2 Sec. CIST Bridge Maximum Age: 20 Sec. CIST Hello Time: 2 Sec. CIST Bridge Forward Delay: 15 Sec. CIST Maximum Age: 20 Sec. Max Hop Count: 20 CIST Forward Delay: 15 Sec. -------------------------------- <COMMAND> ----------------------------------- Set CIST Bridge [P]riority Set CIST Bridge [F]orward Delay Set CIST Bridge [H]ello Time Set MSTP Max H[o]p Count Set CIST Bridge [M]aximum Age [Q]uit to previous menu Command> Enter the character in square brackets to select option

Fig. 4-7-16 CIST Configuration

#### Screen Description

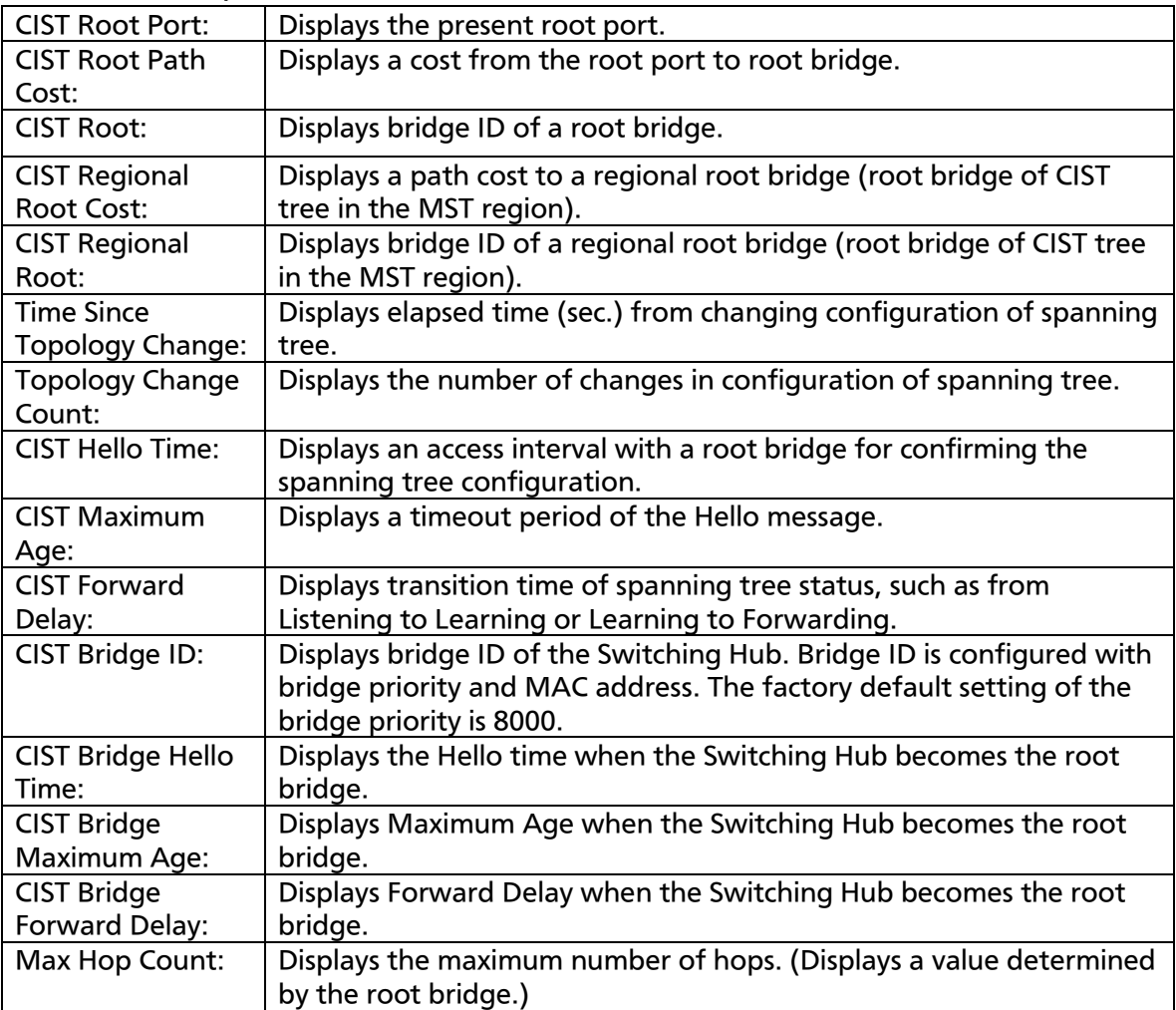

Note: This system does not allow the concurrent use of spanning tree and link aggregation. The concurrent use of spanning tree and Internet mansion mode is also not allowed. Set a unified value for the entire system in each timer parameter.

## 4.7.4.b CIST Basic Port Configuration

On the Multiple Spanning Tree Configuration, pressing "B" opens the CIST Basic Port Configuration screen, as shown in Fig. 4-7-17. On this screen, you can do CIST basic configuration for each port.

| PN23129K/PN23129A Local Management System                             |      |                                                            |          |     |           |         |          |  |
|-----------------------------------------------------------------------|------|------------------------------------------------------------|----------|-----|-----------|---------|----------|--|
| Multiple Spanning Tree Configuration -> CIST Basic Port Configuration |      |                                                            |          |     |           |         |          |  |
| BPDU Guard Recovery: Disabled BPDU Guard Recovery Timer: 300 sec      |      |                                                            |          |     |           |         |          |  |
|                                                                       |      | Port Trunk Link State Role Pri. Path Cost STP Status Guard |          |     |           |         |          |  |
|                                                                       |      |                                                            |          |     |           |         |          |  |
| $\mathbf{1}$<br>$- - -$                                               | Down | Forwarding Disabled                                        |          | 128 | 200000(A) | Enabled | Disabled |  |
| $\overline{2}$<br>$- - -$                                             |      |                                                            |          |     |           |         |          |  |
|                                                                       | Down | Forwarding Disabled                                        |          | 128 | 200000(A) | Enabled | Disabled |  |
| 3<br>$\sim$ $\sim$ $\sim$                                             | Down | Forwarding Disabled                                        |          | 128 | 200000(A) | Enabled | Disabled |  |
| 4<br>$\sim$ $ \sim$                                                   | Down | Forwarding Disabled                                        |          | 128 | 200000(A) | Enabled | Disabled |  |
| 5<br>$\sim$ $ \sim$                                                   | Down | Forwarding                                                 | Disabled | 128 | 200000(A) | Enabled | Disabled |  |
| 6<br>$\sim$ $ \sim$                                                   | Down | Forwarding Disabled                                        |          | 128 | 200000(A) | Enabled | Disabled |  |
| $\overline{7}$<br>$---$                                               | Down | Forwarding                                                 | Disabled | 128 | 200000(A) | Enabled | Disabled |  |
| 8<br>$- - -$                                                          | Down | Forwarding                                                 | Disabled | 128 | 200000(A) | Enabled | Disabled |  |
| 9<br>$---$                                                            | Down | Forwarding                                                 | Disabled | 128 | 200000(A) | Enabled | Disabled |  |
| 10<br>$- - -$                                                         | Down | Forwarding Disabled                                        |          | 128 | 200000(A) | Enabled | Disabled |  |
| 11<br>$- - -$                                                         | Down | Forwarding Disabled                                        |          | 128 | 200000(A) | Enabled | Disabled |  |
| 12<br>$- - -$                                                         | Down | Forwarding Disabled 128                                    |          |     | 200000(A) | Enabled | Disabled |  |
| <command/><br>-------------                                           |      |                                                            |          |     |           |         |          |  |
| [N]ext Page 5et Port Path [C]ost 5et Port STP [S]tatus                |      |                                                            |          |     |           |         |          |  |
| [P]revious Page Set Port BPDU [G]uard Status [Q]uit to previous menu  |      |                                                            |          |     |           |         |          |  |
| Set Port Pr[i]ority BPDU Guard Recovery [T]imer                       |      |                                                            |          |     |           |         |          |  |
| [E]nable/Disable BPDU Guard Recovery                                  |      |                                                            |          |     |           |         |          |  |
| Command>                                                              |      |                                                            |          |     |           |         |          |  |
|                                                                       |      |                                                            |          |     |           |         |          |  |
| Enter the character in square brackets to select option               |      |                                                            |          |     |           |         |          |  |

Fig. 4-7-17 CIST Basic Port Configuration
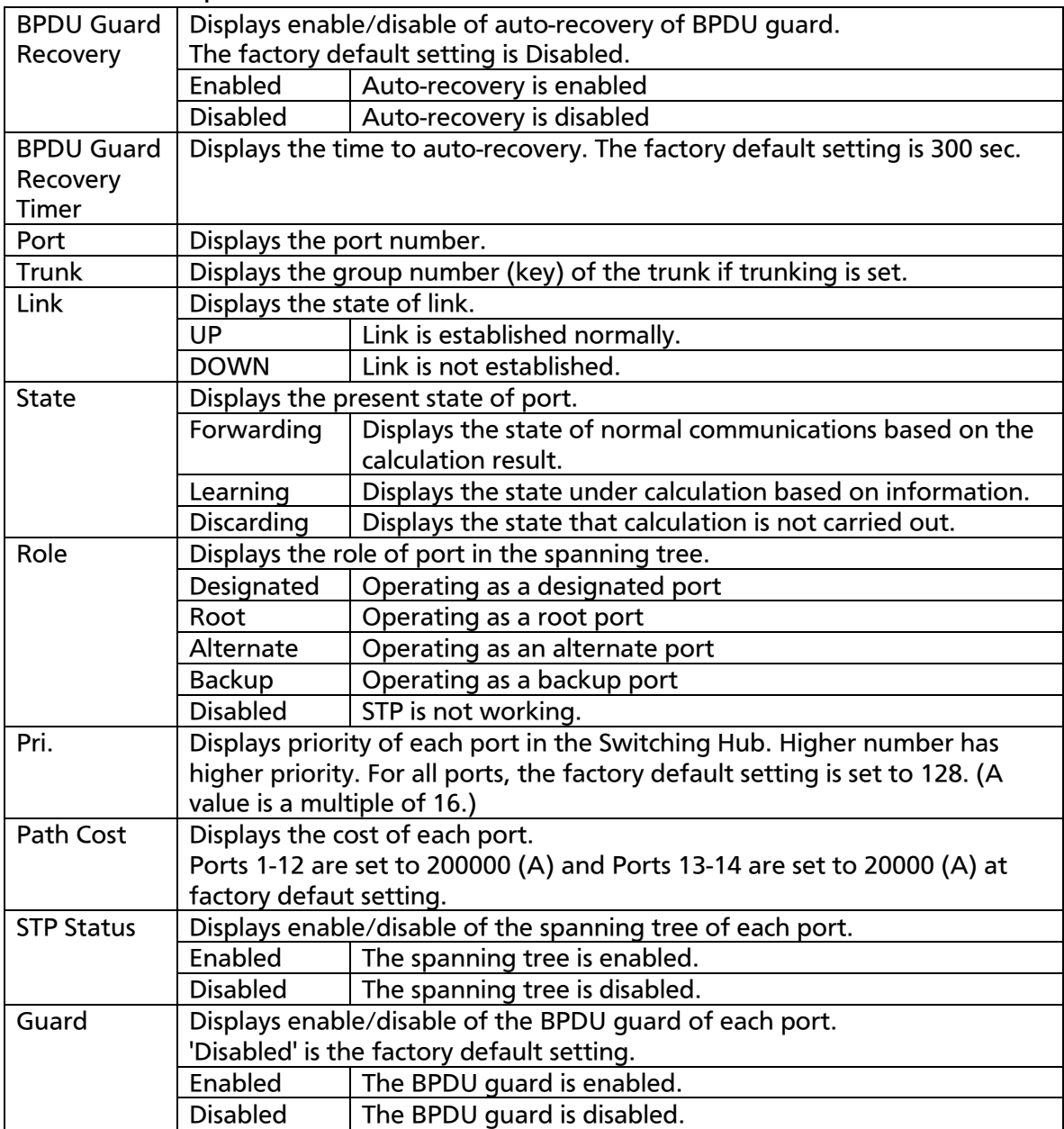

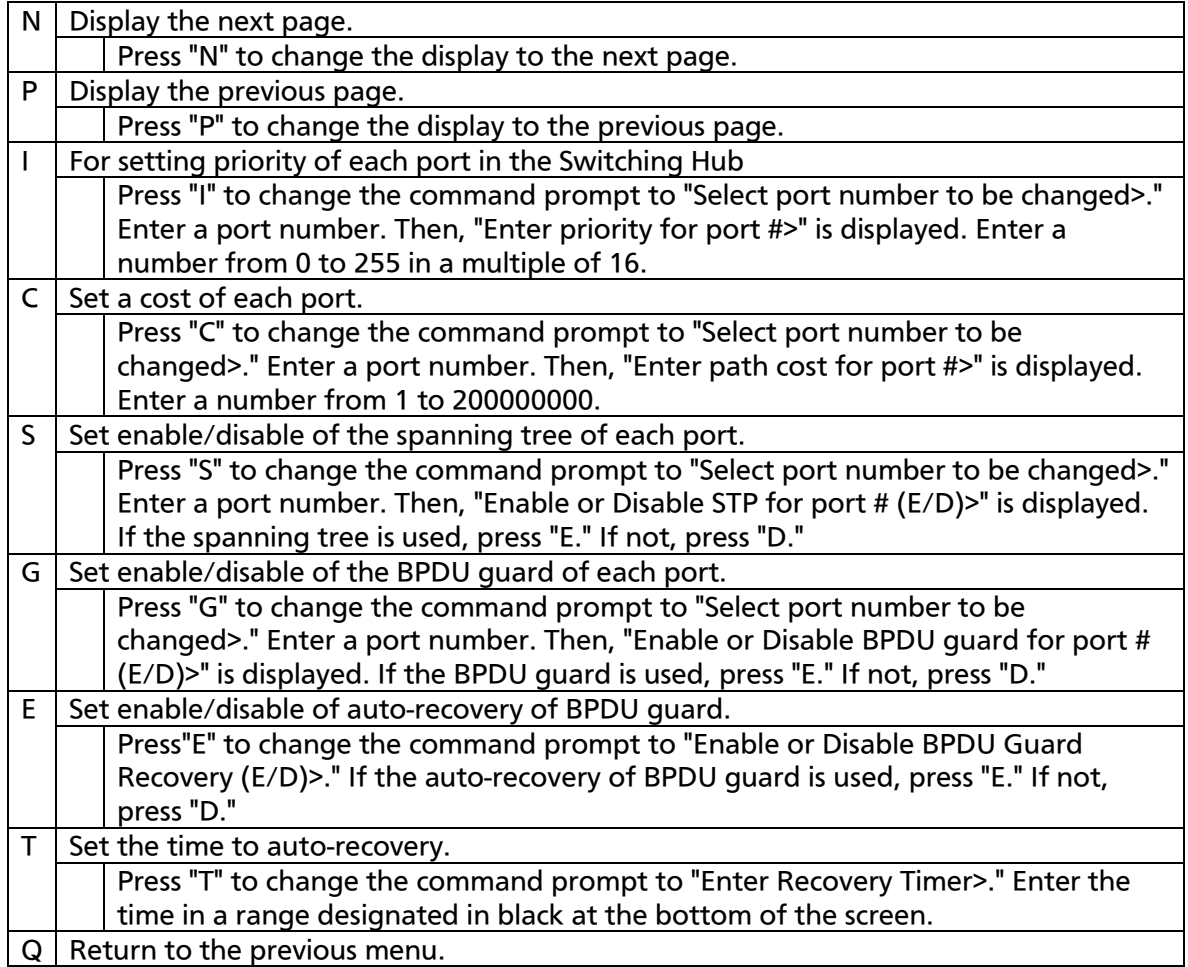

# 4.7.4.c. CIST Advanced Port Configuration

On the Multiple Spanning Tree Configuration, pressing "A" opens the CIST Advanced Port Configuration screen, as shown in Fig. 4-7-18. On this screen, you can do advanced configuration on CIST for each port.

|                                                         | PN23129K/PN23129A Local Management System |      |            |                          |                                                                          |             |       |  |  |  |  |  |
|---------------------------------------------------------|-------------------------------------------|------|------------|--------------------------|--------------------------------------------------------------------------|-------------|-------|--|--|--|--|--|
|                                                         |                                           |      |            |                          |                                                                          |             |       |  |  |  |  |  |
|                                                         |                                           |      |            |                          | Multiple Spanning Tree Configuration -> CIST Advanced Port Configuration |             |       |  |  |  |  |  |
|                                                         | Port Trunk                                | Link | State      | Role                     | Admin/OperEdge Admin/OperPtoP Migrat                                     |             |       |  |  |  |  |  |
|                                                         |                                           |      |            |                          |                                                                          |             |       |  |  |  |  |  |
| 1                                                       | $- - -$                                   | Down | Forwarding | Disabled                 | False/False                                                              | Auto /False | Init. |  |  |  |  |  |
| 2                                                       | $- - -$                                   | Down | Forwarding | Disabled                 | False/False                                                              | Auto /False | Init. |  |  |  |  |  |
| 3                                                       | $- - -$                                   | Down | Forwarding | Disabled                 | False/False                                                              | Auto /False | Init. |  |  |  |  |  |
| 4                                                       | $- - -$                                   | Down | Forwarding | Disabled                 | False/False                                                              | Auto /False | Init. |  |  |  |  |  |
| 5                                                       | $- - -$                                   | Down | Forwarding | Disabled                 | False/False                                                              | Auto /False | Init. |  |  |  |  |  |
| 6                                                       | $- - -$                                   | Down | Forwarding | Disabled                 | False/False                                                              | Auto /False | Init. |  |  |  |  |  |
| $\overline{7}$                                          | $- - -$                                   | Down | Forwarding | Disabled                 | False/False                                                              | Auto /False | Init. |  |  |  |  |  |
| 8                                                       | $- - -$                                   | Down | Forwarding | Disabled                 | False/False                                                              | Auto /False | Init. |  |  |  |  |  |
| 9                                                       | $- - -$                                   | Down | Forwarding | Disabled                 | False/False                                                              | Auto /False | Init. |  |  |  |  |  |
| 10                                                      | $- - -$                                   | Down | Forwarding | Disabled                 | False/False                                                              | Auto /False | Init. |  |  |  |  |  |
| 11                                                      | $- - -$                                   | Down | Forwarding | Disabled                 | False/False                                                              | Auto /False | Init. |  |  |  |  |  |
| 12                                                      | $- - -$                                   | Down | Forwarding | Disabled                 | False/False                                                              | Auto /False | Init. |  |  |  |  |  |
| <command/>                                              |                                           |      |            |                          |                                                                          |             |       |  |  |  |  |  |
| Set Port P-[t]o-P Status<br>[N]ext Page                 |                                           |      |            |                          |                                                                          |             |       |  |  |  |  |  |
|                                                         | [P]revious Page                           |      |            | Restart Port [M]igration |                                                                          |             |       |  |  |  |  |  |
| Set Port [E]dge Status                                  |                                           |      |            | [Q]uit to previous menu  |                                                                          |             |       |  |  |  |  |  |
|                                                         |                                           |      |            |                          |                                                                          |             |       |  |  |  |  |  |
| Command>                                                |                                           |      |            |                          |                                                                          |             |       |  |  |  |  |  |
| Enter the character in square brackets to select option |                                           |      |            |                          |                                                                          |             |       |  |  |  |  |  |

Fig. 4-8-18 CIST Advanced Port Configuration

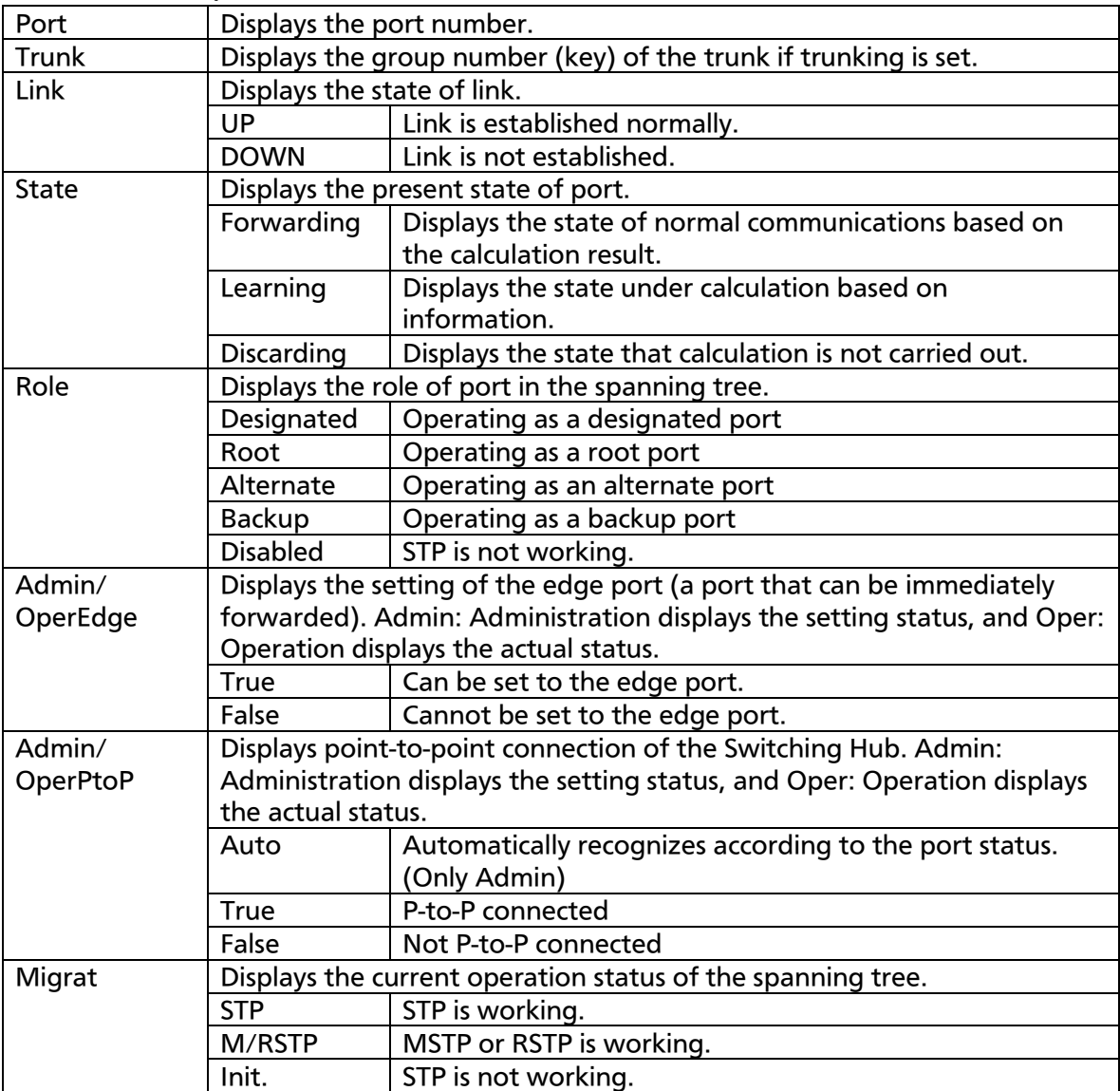

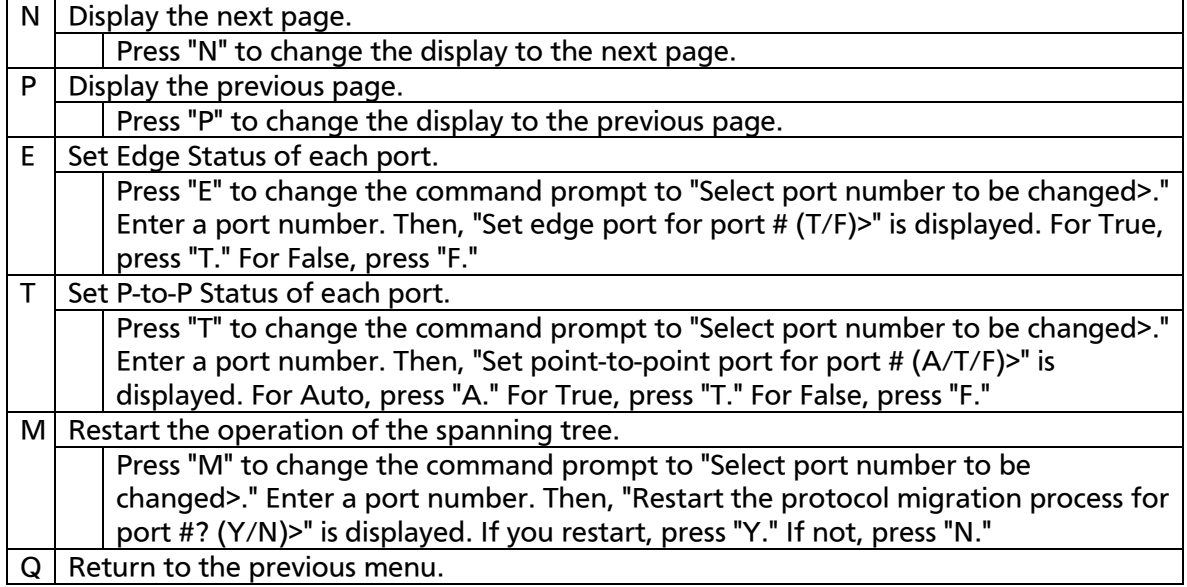

# 4.7.4.d. MST Instance Configuration

On the Multiple Spanning Tree Configuration, pressing "T" opens the MSTP Instance Configuration screen, as shown in Fig. 4-7-19. On this screen, you can do instances configuration on the spanning tree.

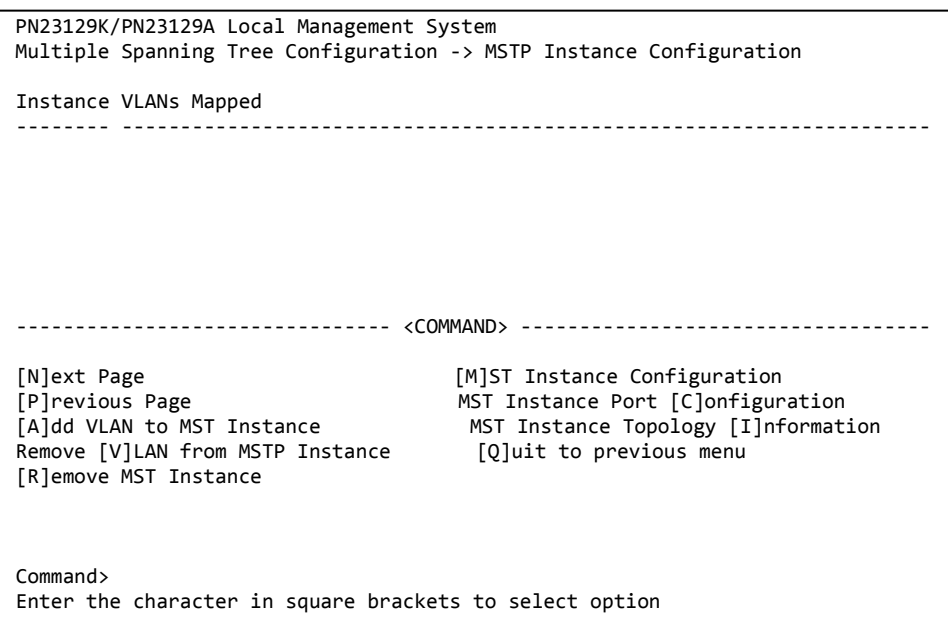

### Fig. 4-7-19 MST Instance Configuration

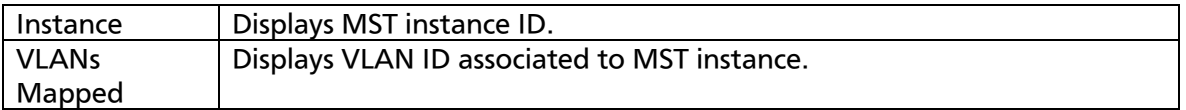

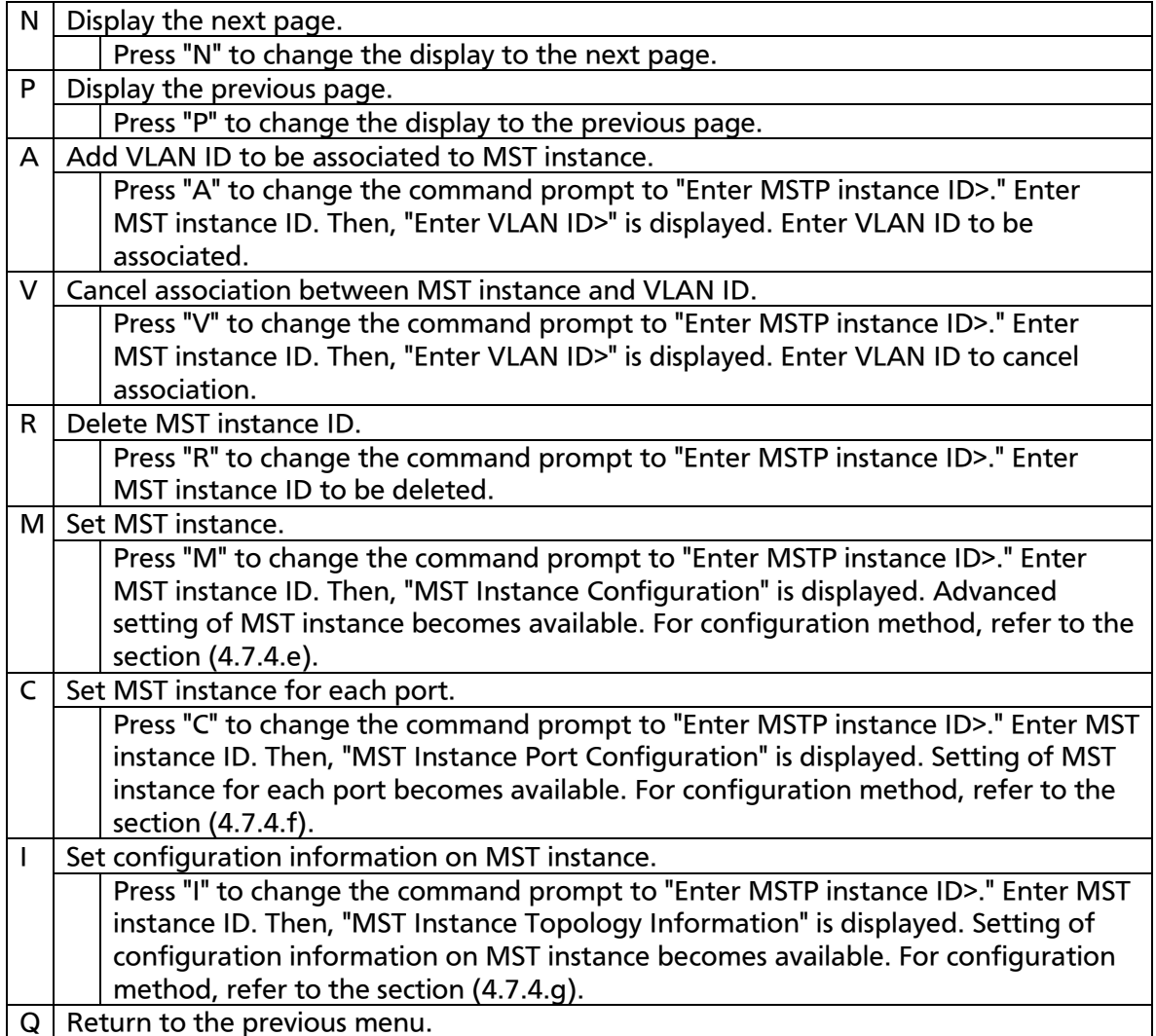

## 4.7.4.e. MST Instance Advanced Configuration

On the MSTP Instance Configuration, pressing "M" and entering MST instance ID open the MST Instance Configuration screen, as shown in Fig. 4-7-20. On this screen, you can do advanced configuration of MST instance.

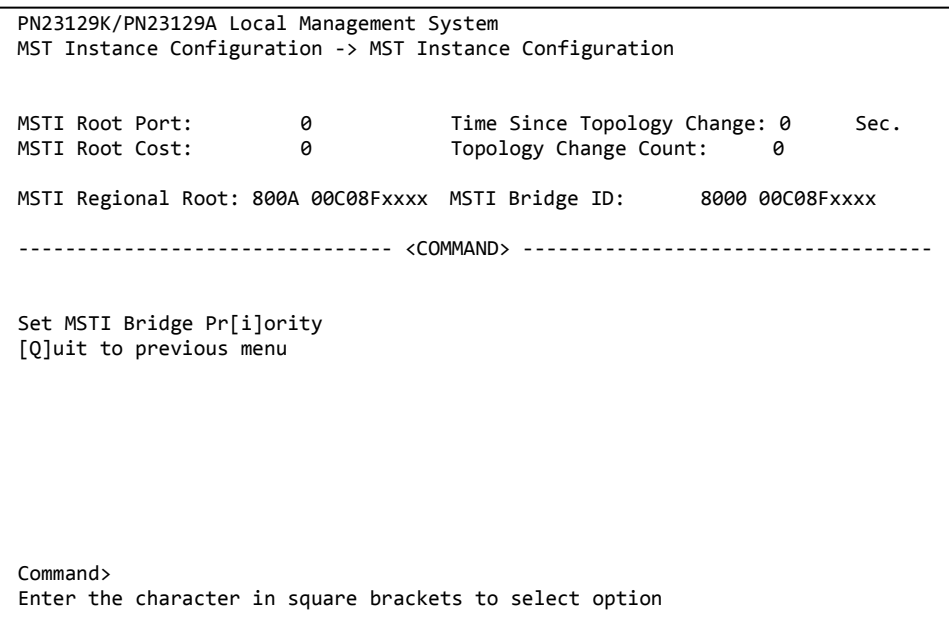

### Fig. 4-7-20 Advanced Setting of MST Instance

#### Screen Description

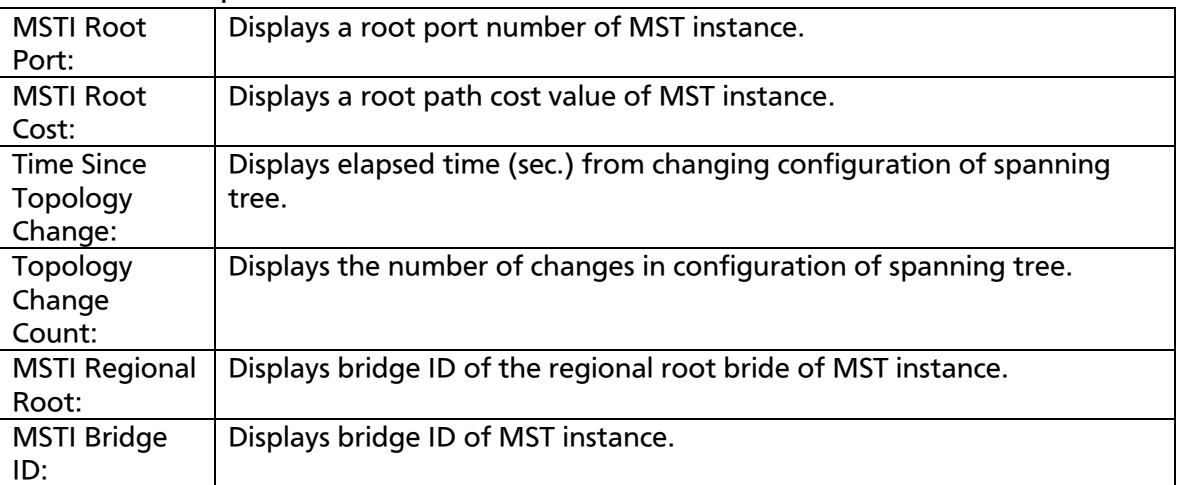

#### Available commands are listed below.

 $\boxed{1}$  Set bridge priority of MST instance.

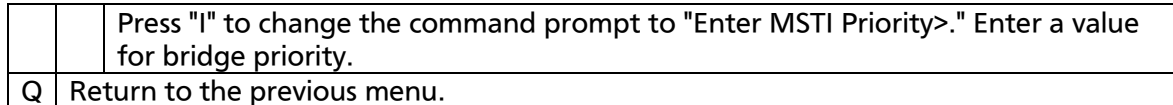

# 4.7.4.f. MST Instance Port Configuration

On the MSTP Instance Configuration, pressing "C" and entering MST instance ID open the MST Instance Port Configuration screen, as shown in Fig. 4-7-21. On this screen, you can do MST Instance Port Configuration.

|                |                                                                                                    |          | PN23129K/PN23129A Local Management System<br>MSTP Instance Configuration -> MST Instance Port Configuration |                            |                         |   |                     |
|----------------|----------------------------------------------------------------------------------------------------|----------|----------------------------------------------------------------------------------------------------|----------------------------|-------------------------|---|---------------------|
|                | MST Instance: XX                                                                                                    |          | Port Trunk Link State Mole Priority Path Cost STP Status                                                    |                            |                         |   |                     |
|                |                                                                                                    |          |                                                                                                    |                            |                         |   |                     |
| $\mathbf{1}$   | $---$                                                                                                    | Down     |                                                                                                    | Discarding Disabled        | 128                     |   | $200000(A)$ Enabled |
| $\overline{2}$ | $- - -$                                                                                                    | Down     | N/A                                                                                                    | N/A                        | 0                       | 0 | N/A                 |
| 3              | $\frac{1}{2} \frac{1}{2} \frac{$ | Down     | N/A                                                                                                    | N/A                        | 0                       | 0 | N/A                 |
| 4              | $  -$                                                                                                    | Down     | N/A                                                                                                    | N/A                        | 0                       | 0 | N/A                 |
| 5              | $- - -$                                                                                                    | Down     | N/A                                                                                                    | N/A                        | 0                       | 0 | N/A                 |
| 6              | $---$                                                                                                    | Down     | N/A                                                                                                    | N/A                        | 0                       | 0 | N/A                 |
| $\overline{7}$ | $---$                                                                                                    | Down     | N/A                                                                                                    | N/A                        | 0                       | 0 | N/A                 |
| 8              | $- - -$                                                                                                    | Down     | N/A                                                                                                    | N/A                        | 0                       | 0 | N/A                 |
| 9              | $- - -$                                                                                                    | Down     | N/A                                                                                                    | N/A                        | 0                       | 0 | N/A                 |
| 10             | $\sim$ $\sim$ $\sim$                                                                                                    | Down     | N/A<br>N/A                                                                                                  |                            | 0                       | 0 | N/A                 |
|                | $11 - - -$                                                                                                    |          | Down N/A                                                                                                    | N/A                        | 0                       | 0 | N/A                 |
| 12             | $\sim$ $\sim$ $\sim$                                                                                                    | Down N/A | N/A                                                                                                    |                            | 0                       | 0 | N/A                 |
|                |                                                                                                    |          |                                                                                                    | ------ <command/> -------- |                         |   |                     |
|                | Set Port Pr[i]ority                                                                                                    |          |                                                                                                    |                            | [N]ext Page             |   |                     |
|                |                                                                                                    |          | Set Port Path [C]ost                                                                                        |                            | [P]revious Page         |   |                     |
|                | Set Port STP [S]tatus                                                                                                    |          |                                                                                                    |                            | [Q]uit to previous menu |   |                     |
| Command>       |                                                                                                    |          |                                                                                                    |                            |                         |   |                     |
|                |                                                                                                    |          | Enter the character in square brackets to select option                                                     |                            |                         |   |                     |

Fig. 4-7-21 MST Instance Port Configuration

### Screen Description

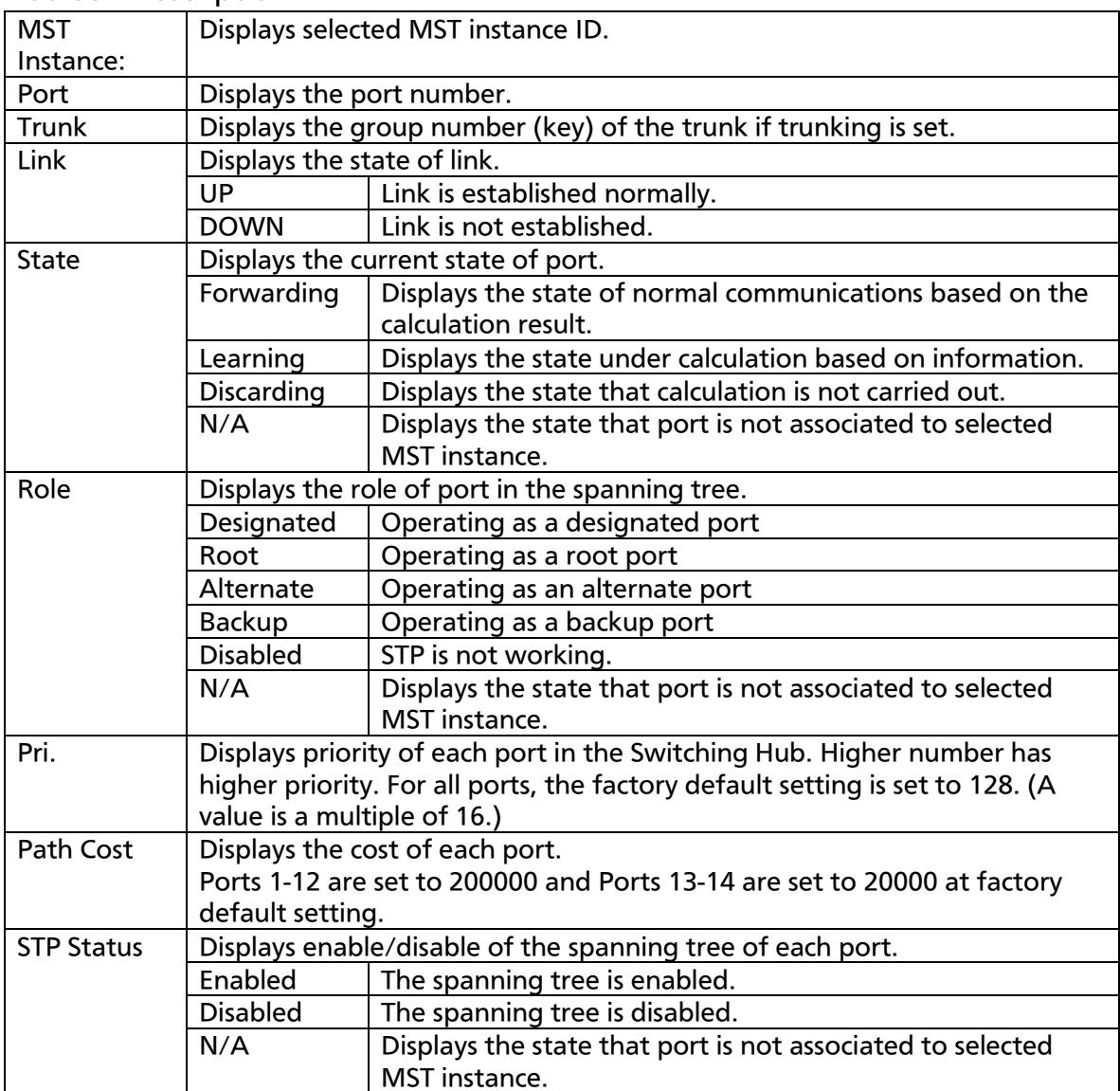

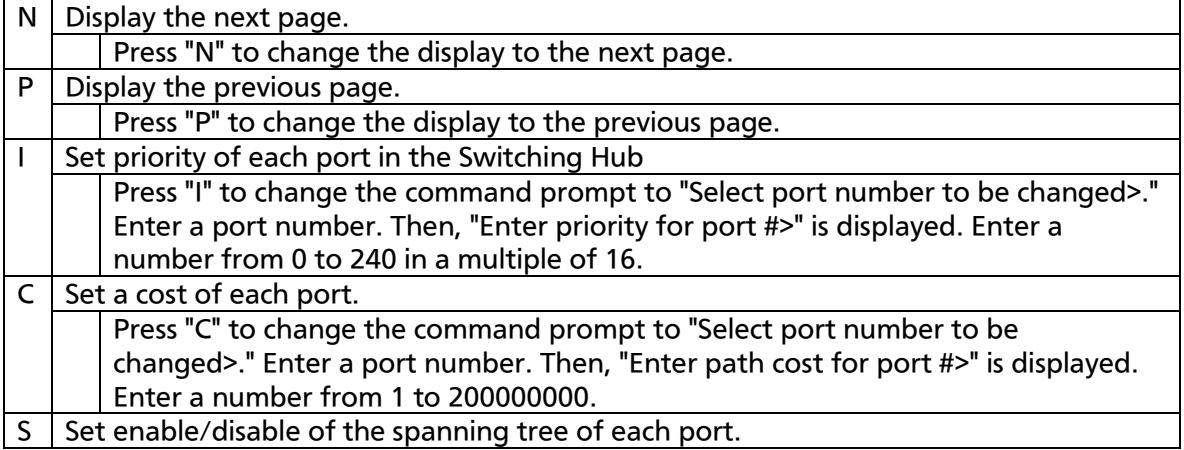

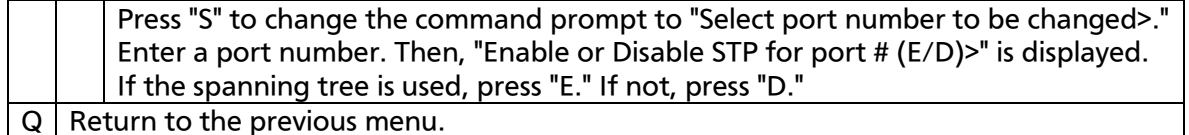

## 4.7.4.g MST Instance Topology Information

On the MSTP Instance Configuration, pressing "I" and entering MST instance ID open the MST Instance Topology Information screen, as shown in Fig. 4-7-22. On this screen, you can do setting MST Instance Topology Information.

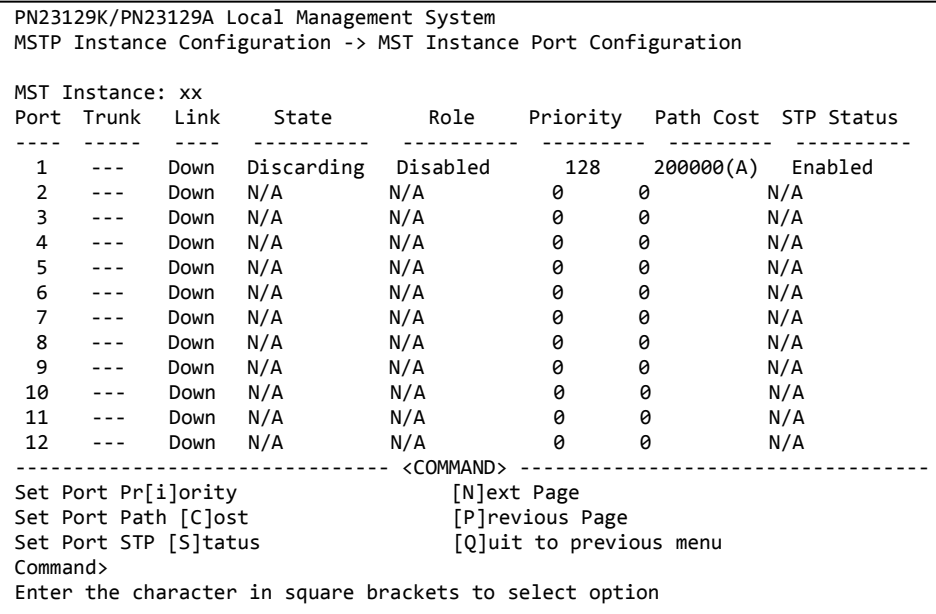

### Fig. 4-7-22 MST Instance Topology Information

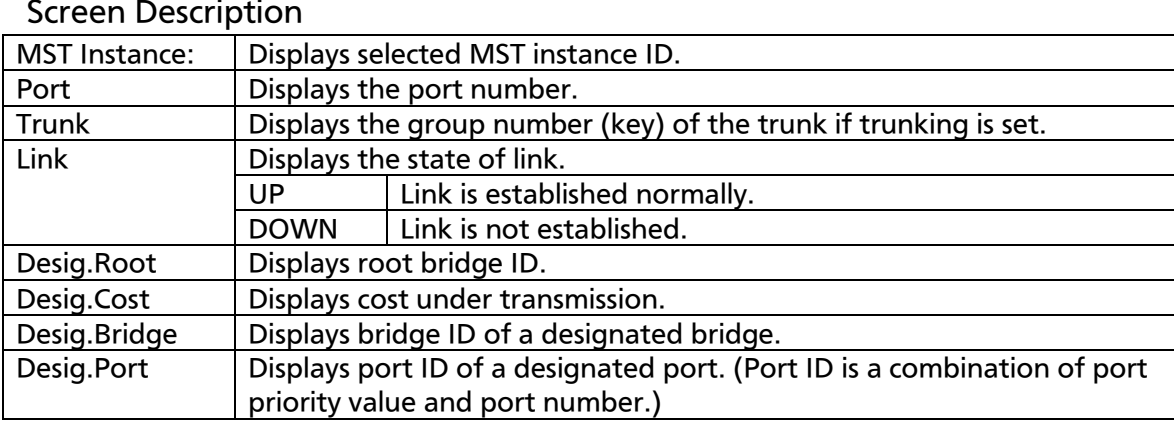

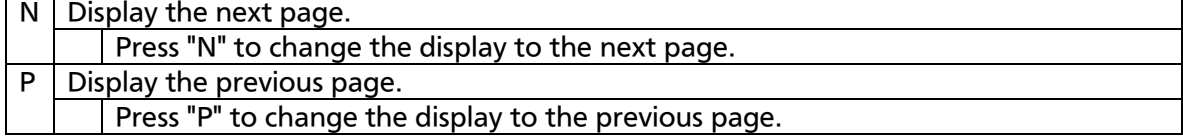

Q Return to the previous menu.

# 4.7.4.h. Designated Topology Information

On the Multiple Spanning Tree Configuration Menu, pressing "I" opens the Designated Topology information screen, as shown in Fig. 4-7-23. This screen displays configuration information of the spanning tree for each port.

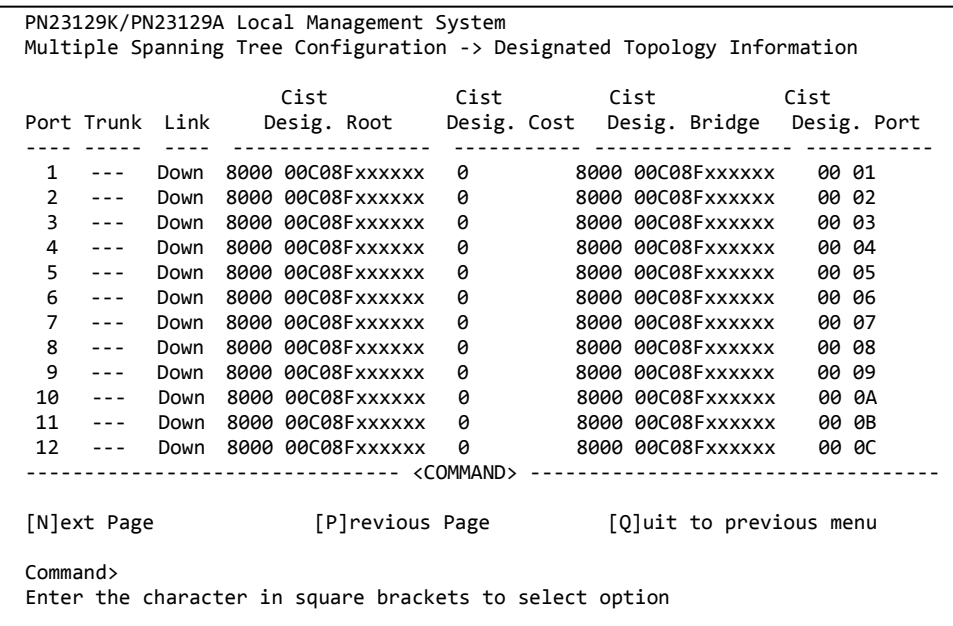

### Fig. 4-7-23 Designated Topology Information

#### Screen Description

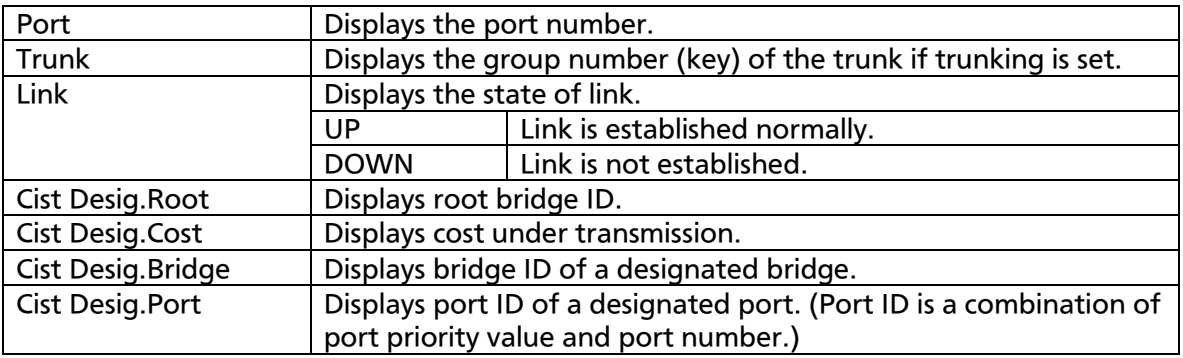

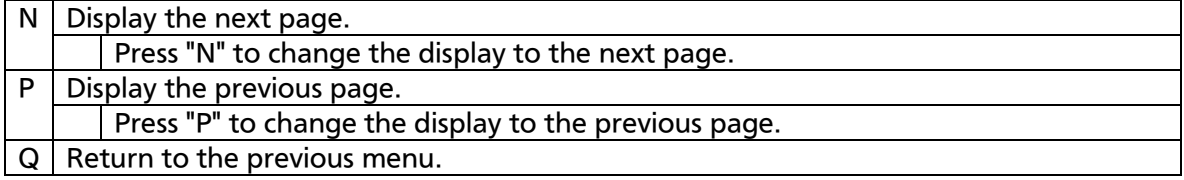

# 4.7.4.i. Regional Topology Information

On the Multiple Spanning Tree Configuration Menu, pressing "g" opens the Regional Topology Information screen, as shown in Fig. 4-7-24. This screen displays configuration information of the spanning tree for each port.

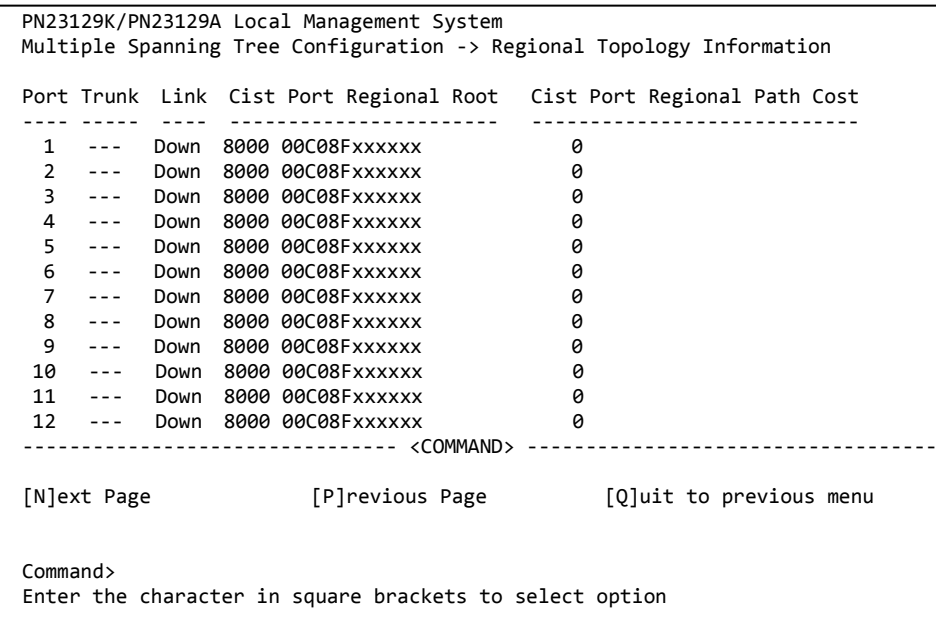

### Fig. 4-7-24 Display of configuration information of the spanning tree for each port

#### Screen Description

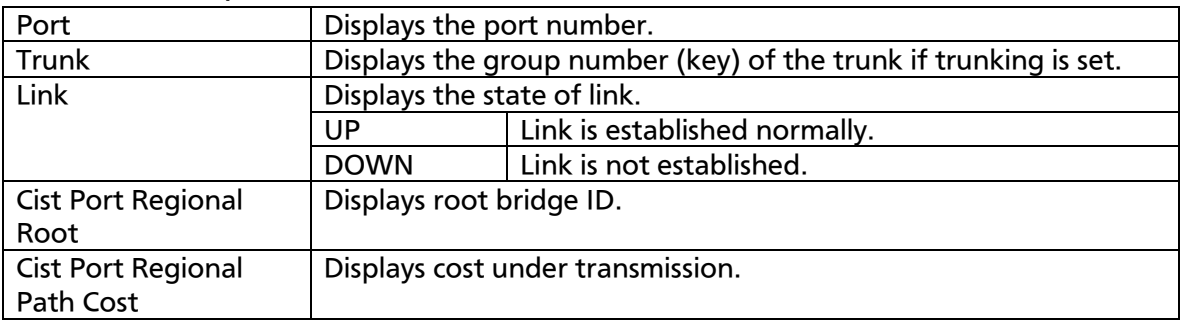

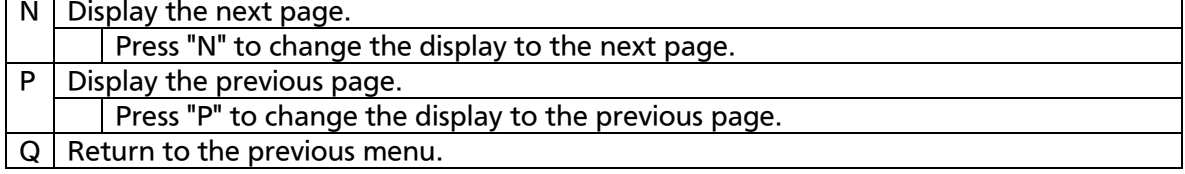

# 4.7.5. Access Control Configuration Menu

On the Advanced Switch Configuration Menu, pressing "A" opens the Access Control Configuration Menu, as shown in Fig. 4-7-25. On this screen, you can set Access Control.

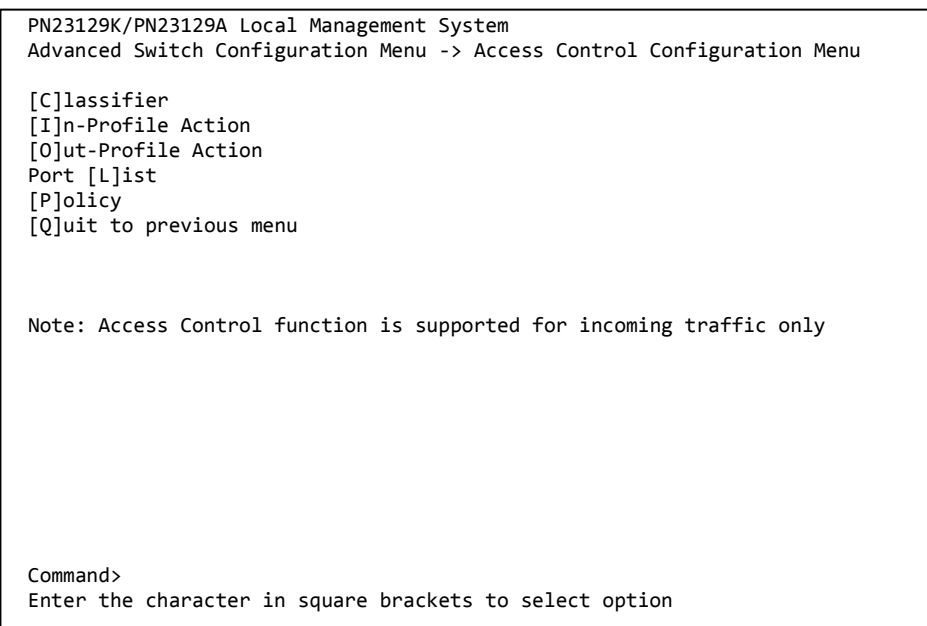

### Fig. 4-7-25 Access Control Configuration

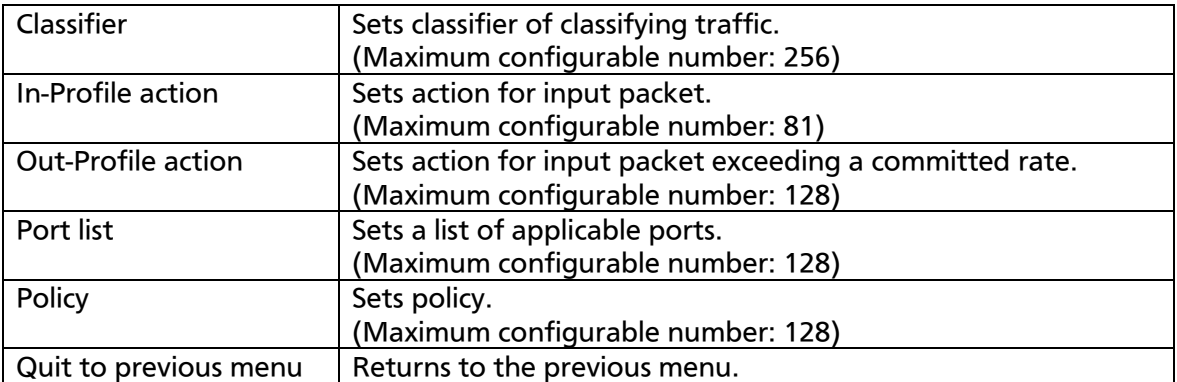

# 4.7.5.a. Classifier Configuration Menu

On the Access Control Configuration Menu, pressing "C" opens the Classifier Configuration Menu, as shown in Fig. 4-7-26. On this screen, you can set classifier.

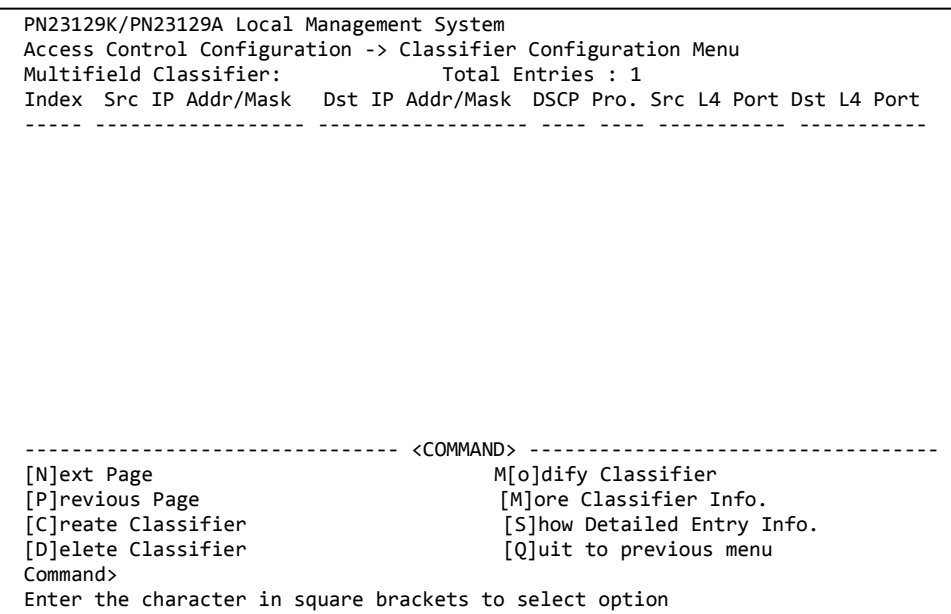

### Fig. 4-7-26 Classifier Configuration

#### Screen Description Multifield classifier  $\Box$  Displays definition of each classifier. Total Entries Displays the number of Classifiers (number of indexes) created. Index Displays the classifier index number. Scr IP Addr/Mask Displays the source IP address. Dst IP Addr/Mask | Displays the destination IP address. DSCP Displays priority information DSCP value. Pro. Displays protocol. Src L4 Port **Displays the source port number of TCP/UDP.** Dst L4 Port **Displays the destination port number of TCP/UDP.**

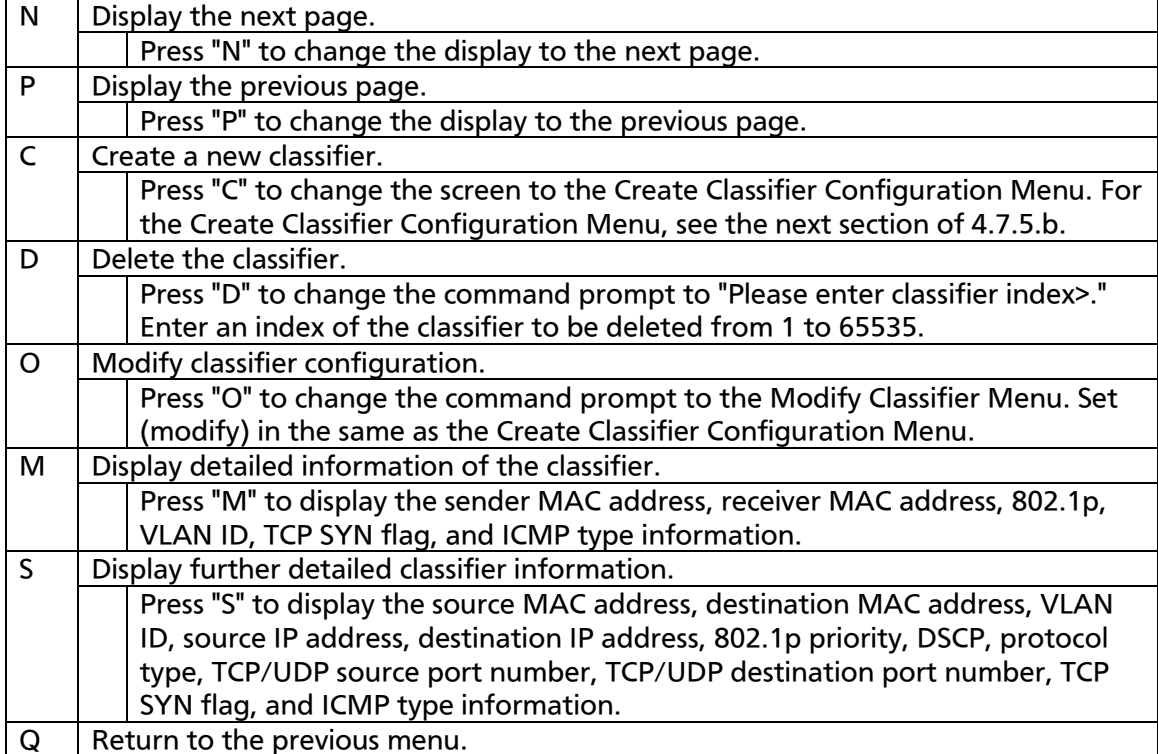

# 4.7.5.b. Create Classifier Configuration Menu

On the Classifier Configuration Menu, pressing "C" opens the Create Classifier Configuration Menu, as shown in Fig. 4-7-27. On this screen, you can create a classifier.

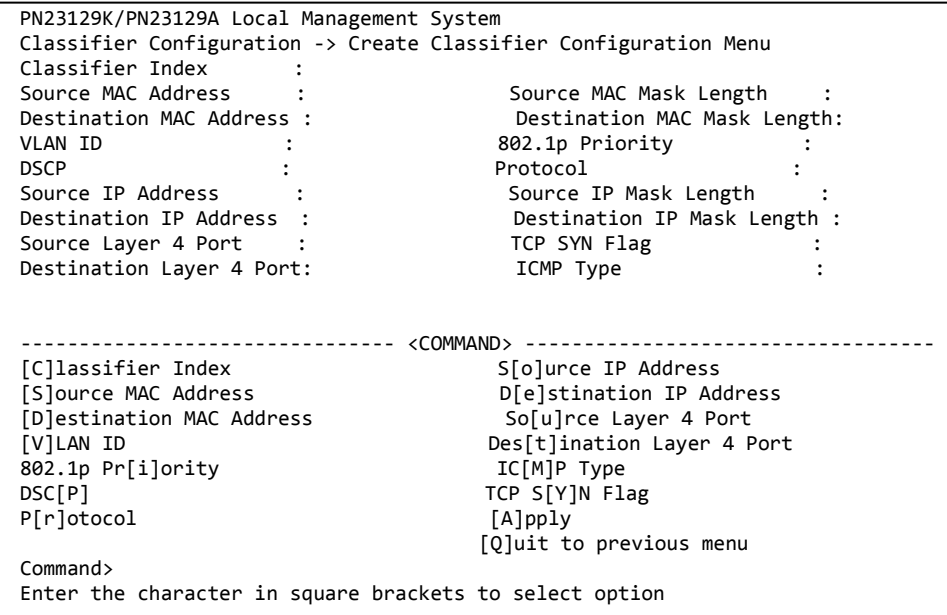

### Fig. 4-7-27 Creating Classifier

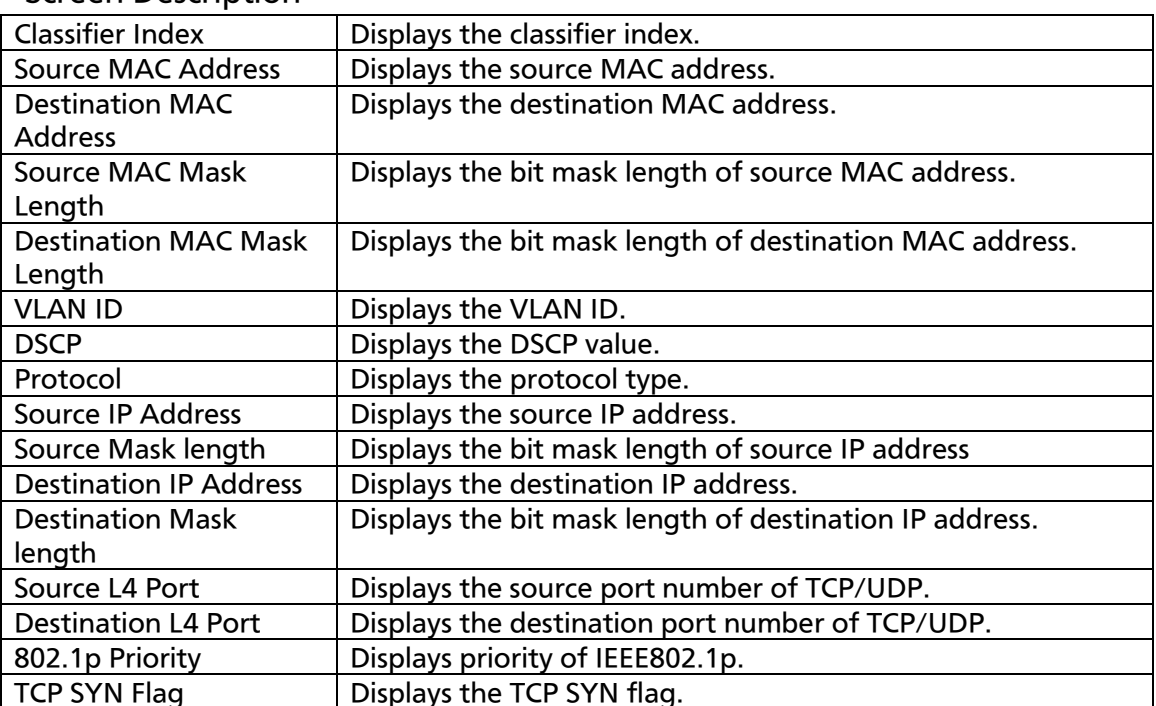

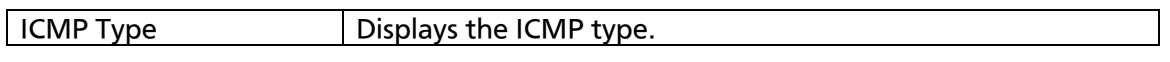

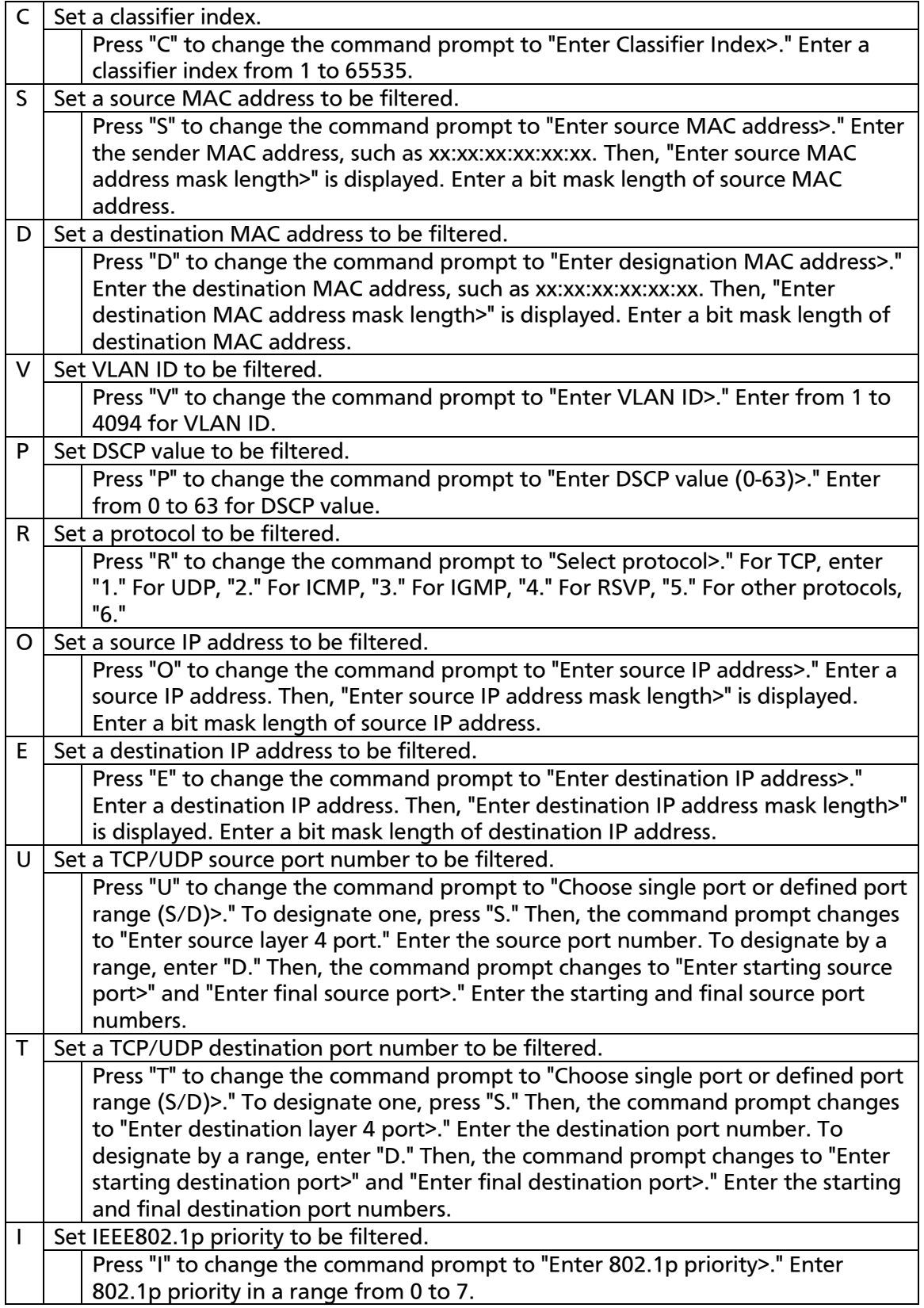

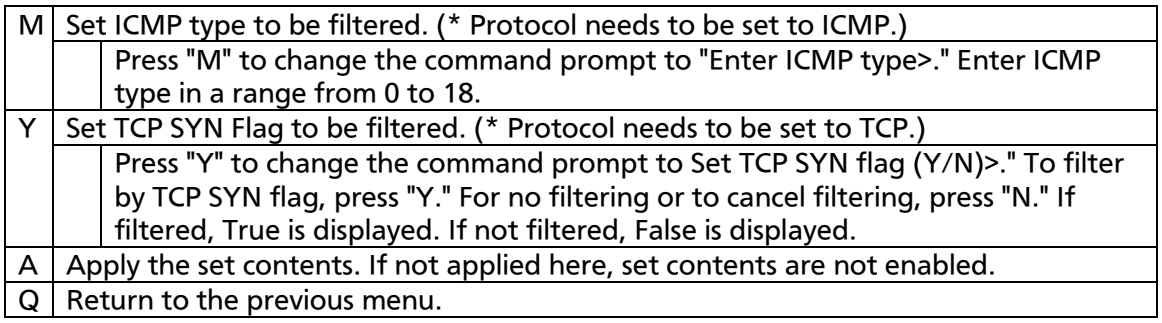

# 4.7.5.c. Classifier Configuration Menu

On the Classifier Configuration Menu, pressing "M" opens the More Classifier Information screen, as shown in Fig. 4-7-28 and Fig. 4-7-29. On this screen, you can refer to classifier information.

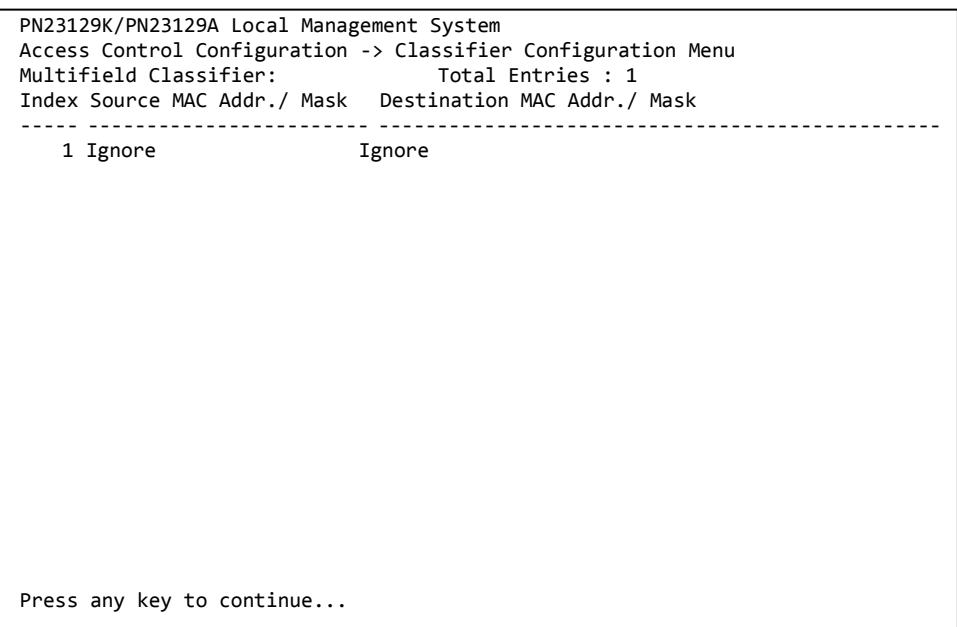

Fig. 4-7-28 Classifier Reference 1

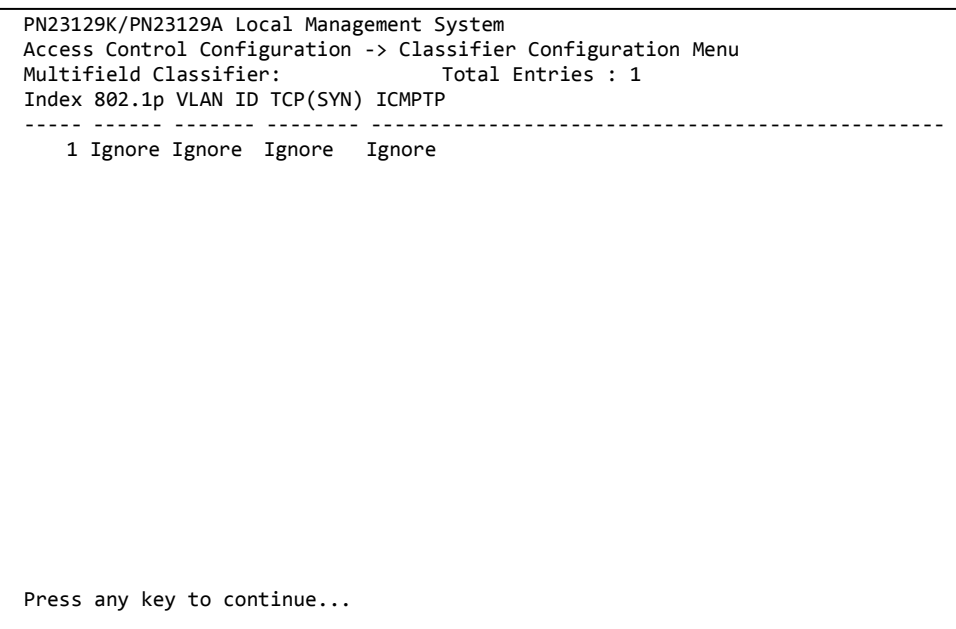

Fig. 4-7-29 Classifier Reference 2

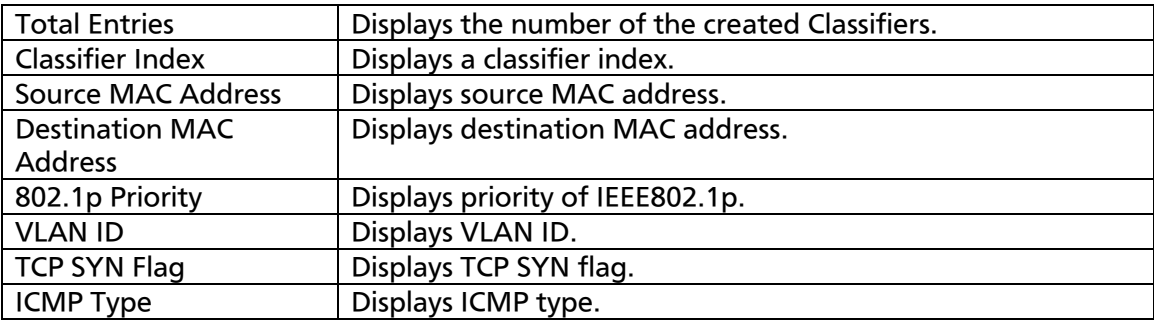

# 4.7.5.d. Show Detailed Entries Information Menu

On the Classifier Configuration Menu, pressing "S" opens the Show Detailed Entries Information Menu, as shown in Fig. 4-7-30. On this screen, you can refer to detailed Classifier information. Classifier needs to be created in order to refer to.

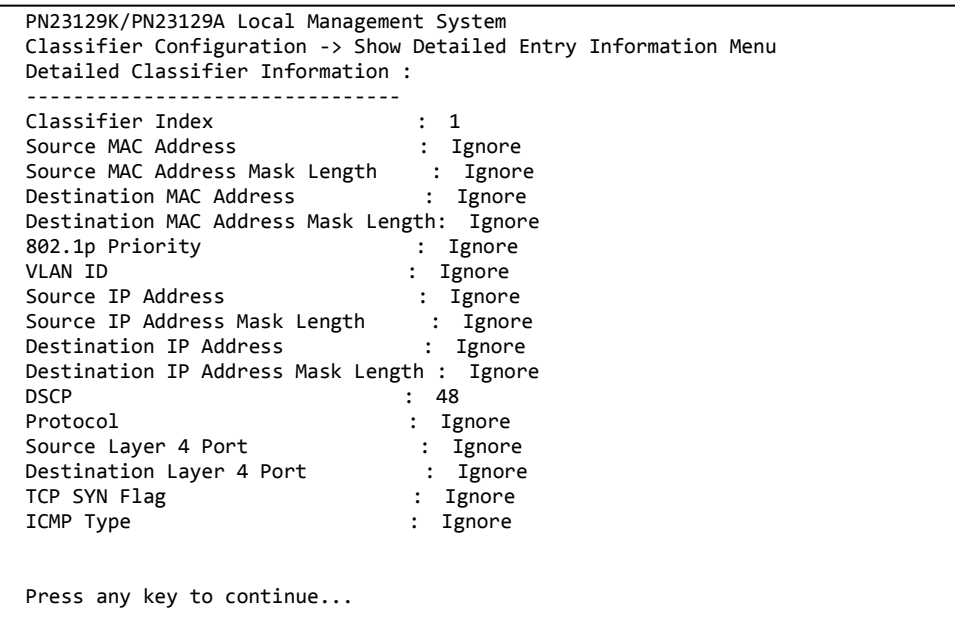

### Fig. 4-7-30 Reference to Detailed Classifier Information

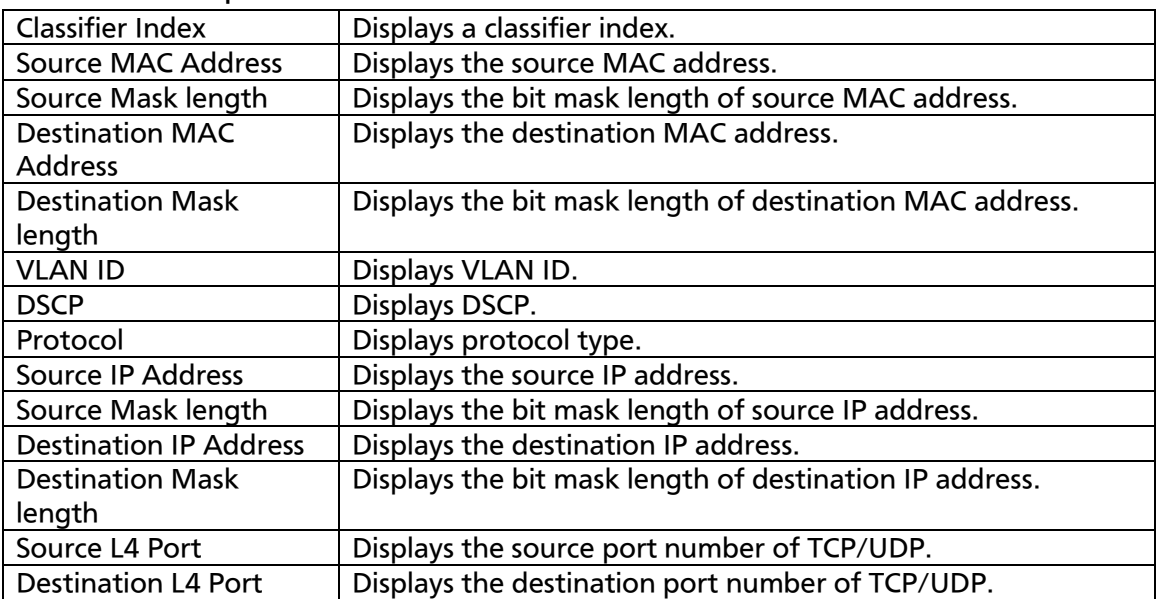

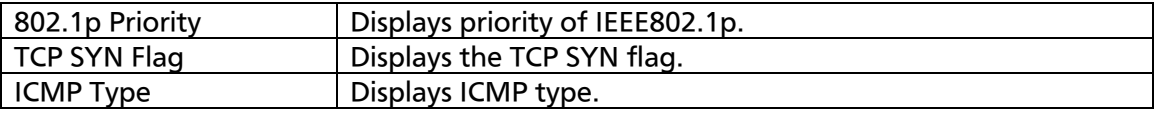

# 4.7.5.e. In-Profile Action Configuration Menu

On the Access Control Configuration Menu, pressing "I" opens the In-profile Action Configuration Menu, as shown in Fig. 4-7-31. On this screen, you can set In-Profile.

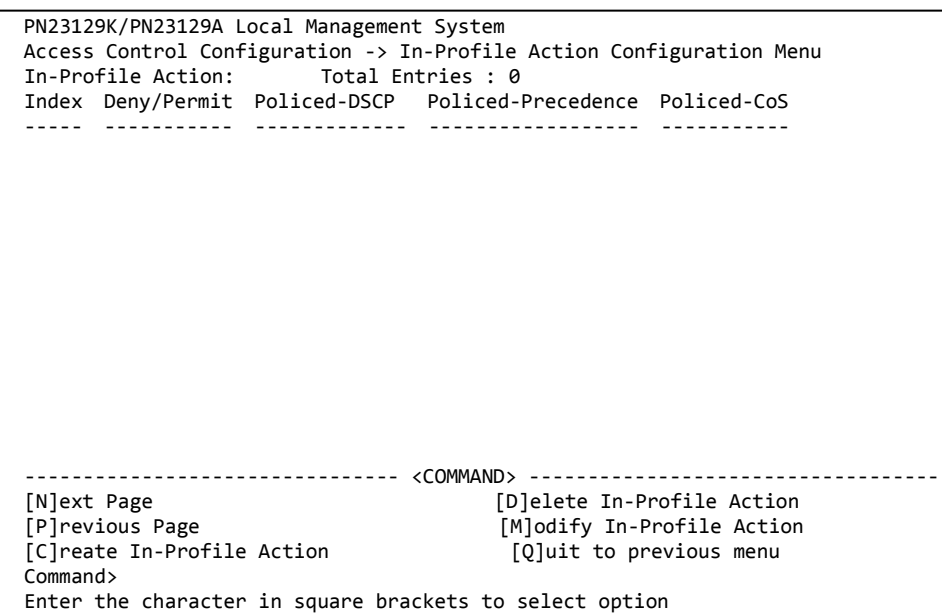

### Fig. 4-7-31 In-Profile Configuration

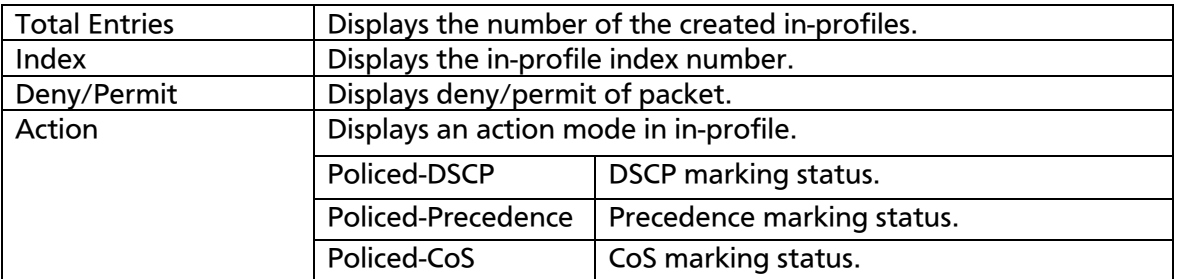

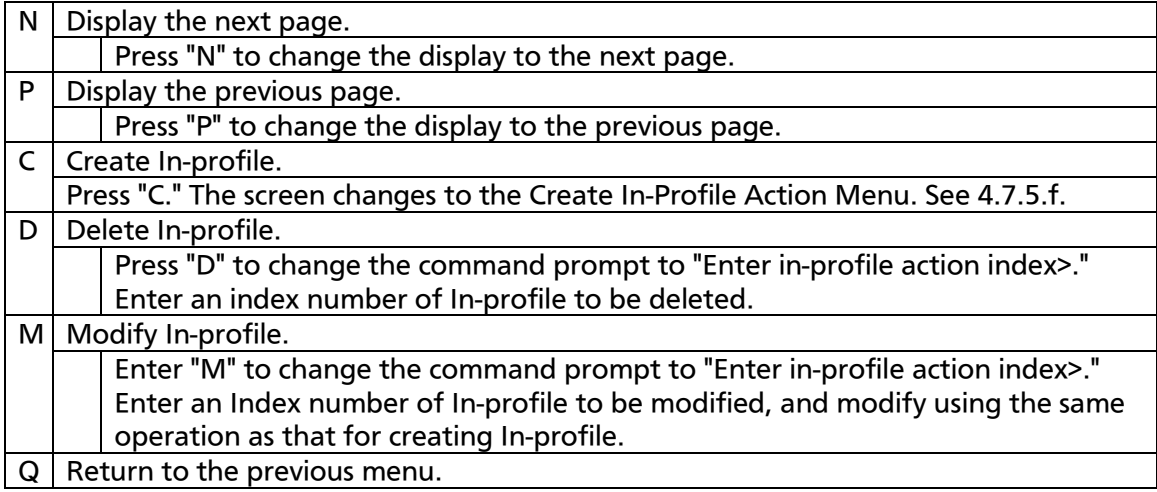

# 4.7.5.f. Create In-Profile Action Menu

On the In-Profile Action Configuration screen, pressing "C" opens the Create In-Profile Action Menu, as shown in Fig. 4-7-32. On this screen, you can create In-profile.

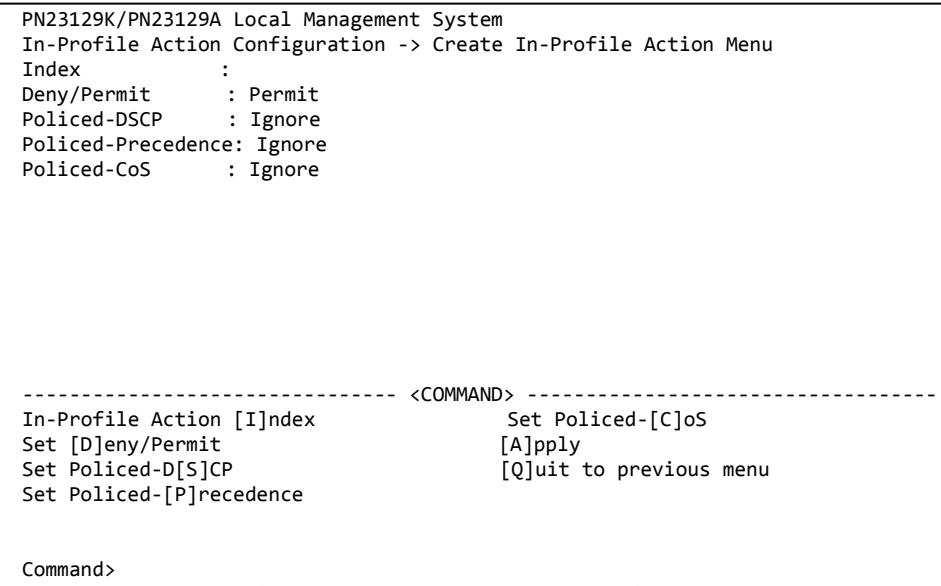

#### Enter the character in square brackets to select option

#### Fig. 4-7-32 In-Profile Creation

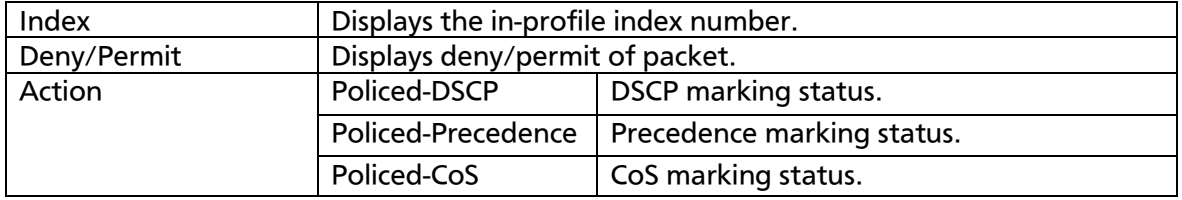

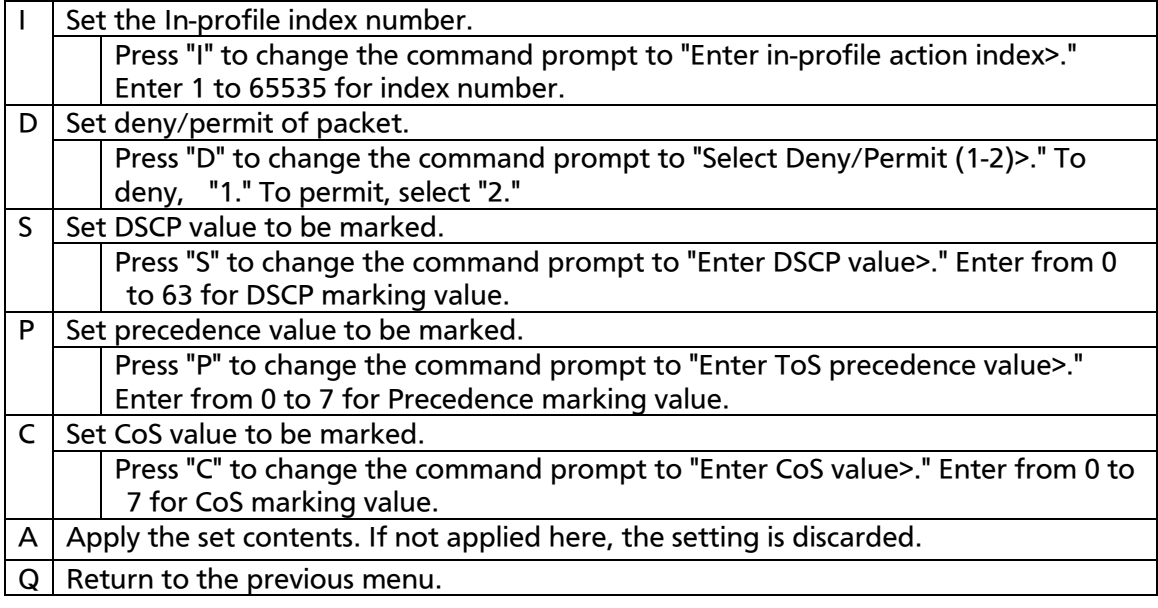

# 4.7.5.g. Out-Profile Action Configuration Menu

On the Access Control Configuration Menu, pressing "O" opens the Out-Profile Action Configuration Menu, as shown in Fig. 4-7-33. On this screen, you can set Out-Profile.

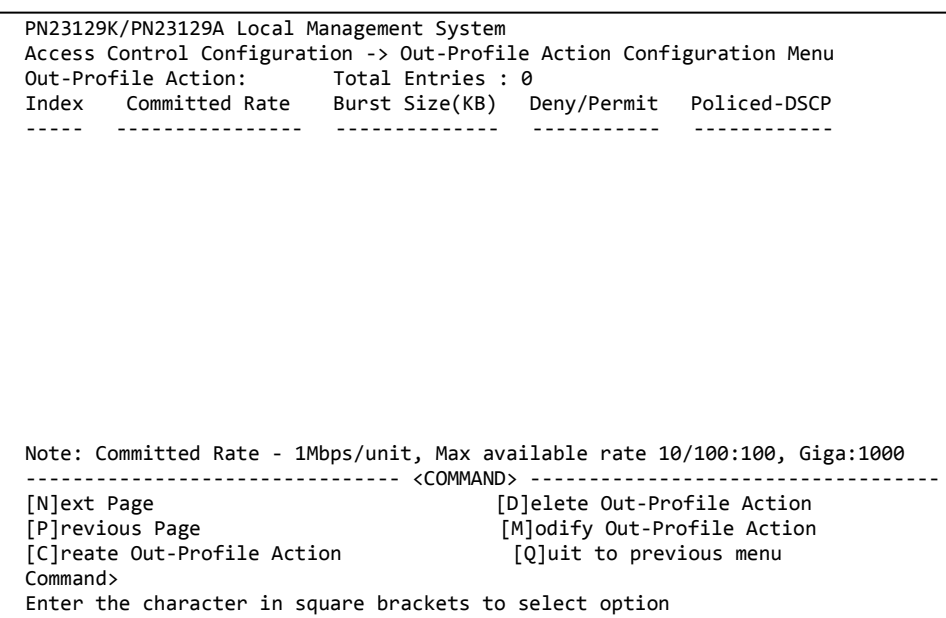

### Fig. 4-7-33 Out-Profile Configuration

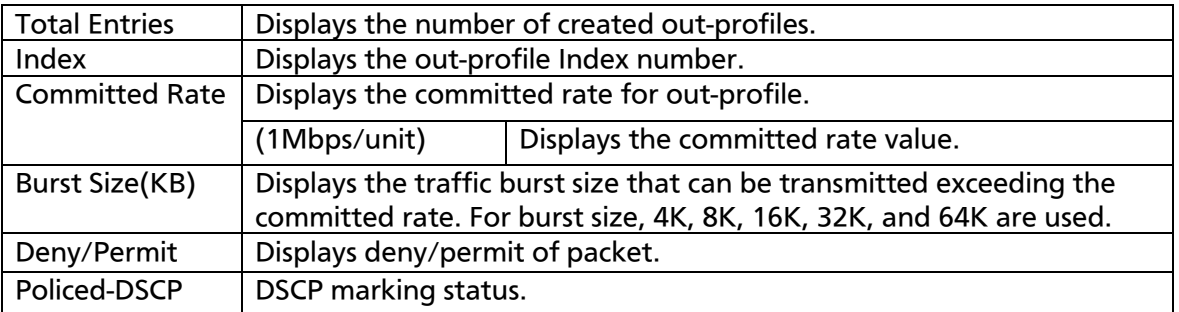

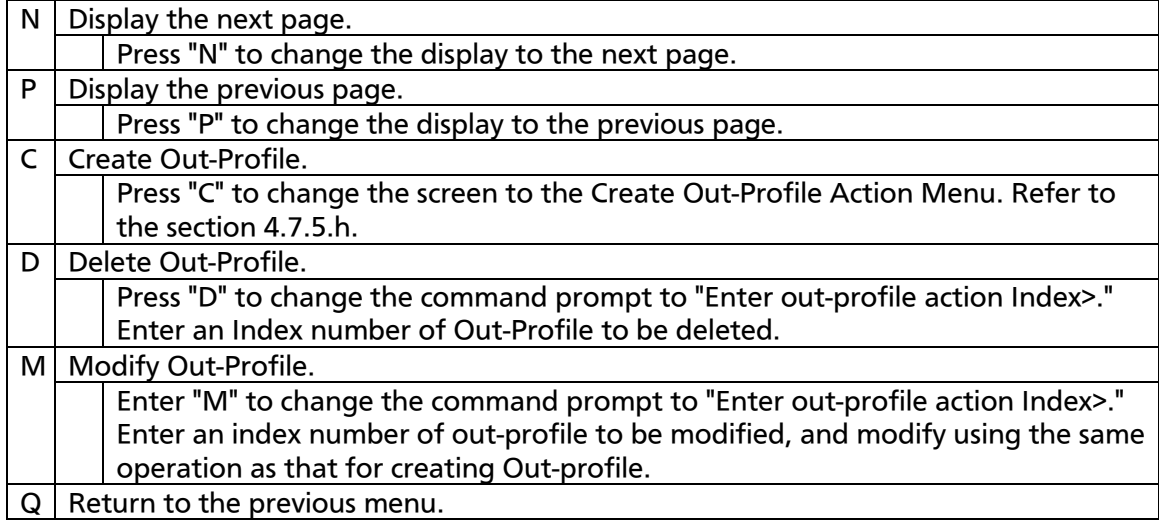

## 4.7.5.h. Create Out-Profile Action Menu

On the Out-Profile Action Configuration screen, pressing "C" opens the Create Out-Profile Action Menu, as shown in Fig. 4-7-34. On this screen, you can create Out-Profile.

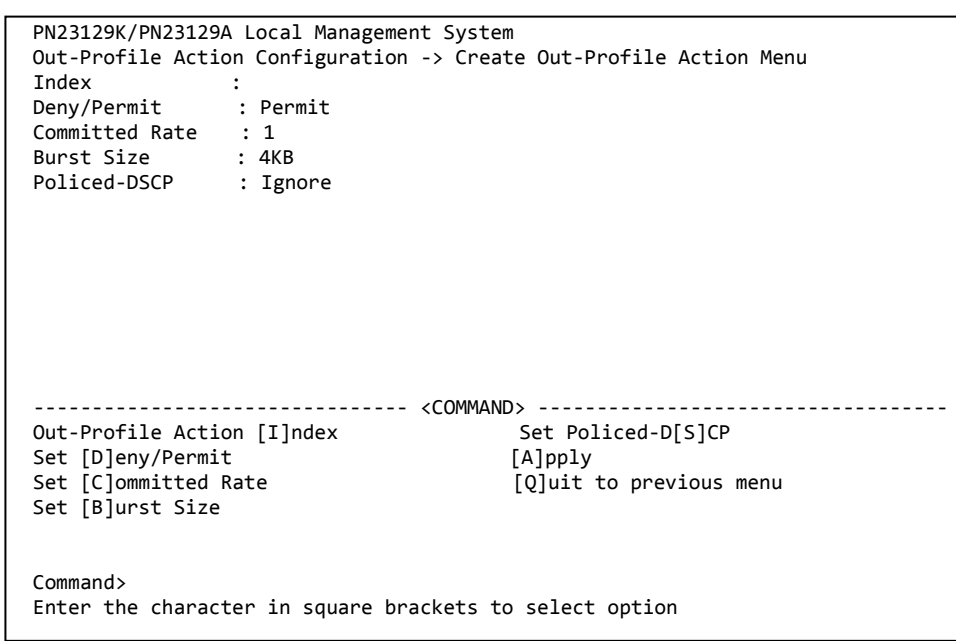

### Fig. 4-7-34 Out-Profile Creation

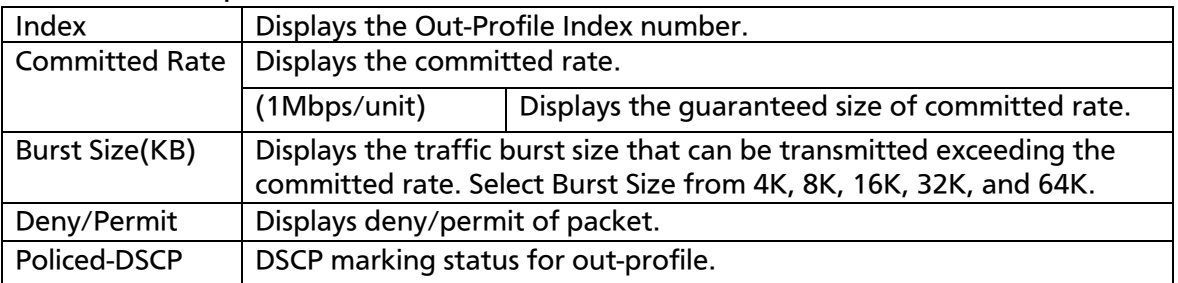

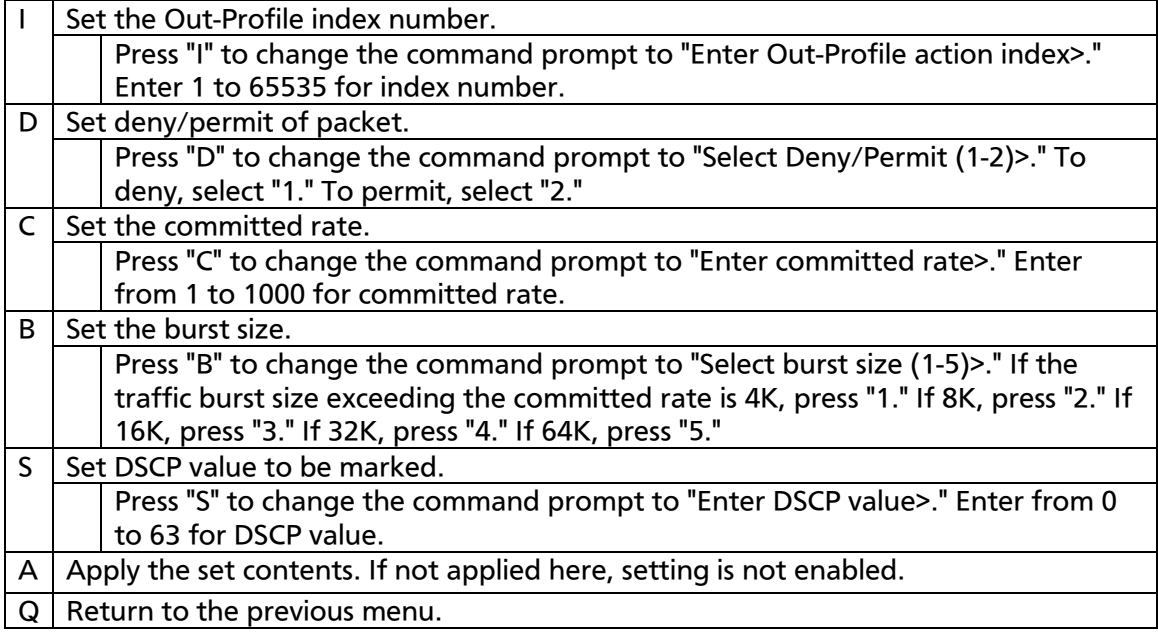
# 4.7.5.i. Port List Configuration Menu

On the Access Control Configuration Menu, pressing "L" opens the Port List Configuration Menu, as shown in Fig. 4-7-35. On this screen, you can set a port list to apply Access Control.

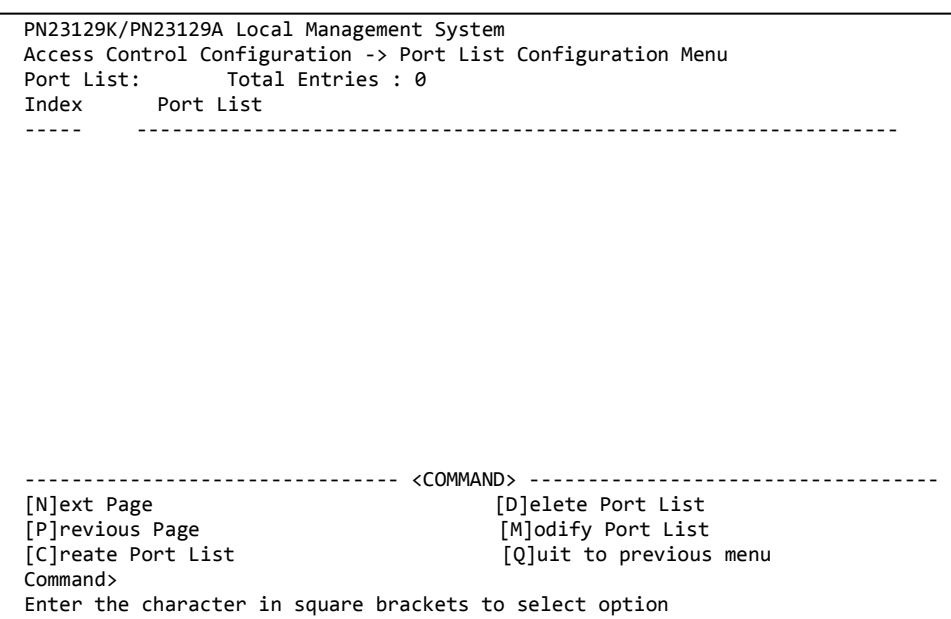

### Fig. 4-7-35 Port List Configuration

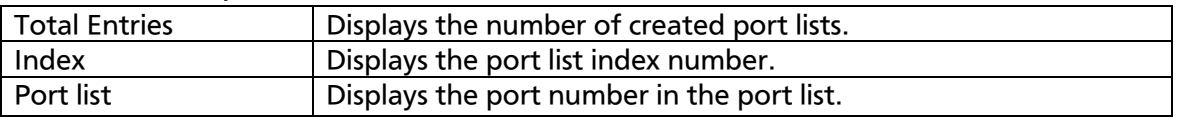

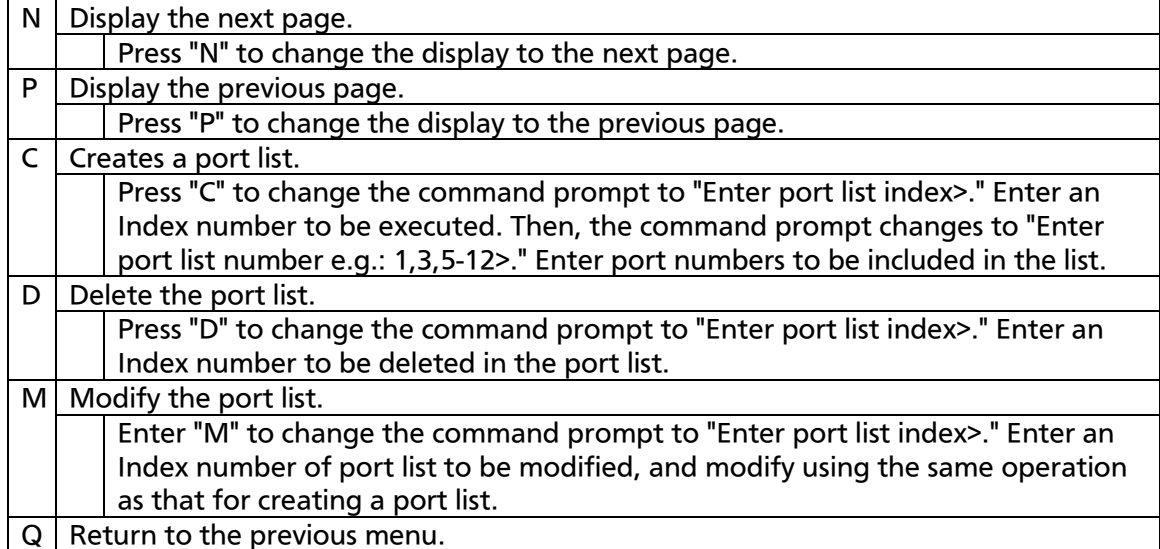

# 4.7.5.j. Policy Configuration Menu

On the Access Control Configuration Menu, pressing "P" opens the Policy Configuration Menu, as shown in Fig. 4-7-36. On this screen, you can set policy.

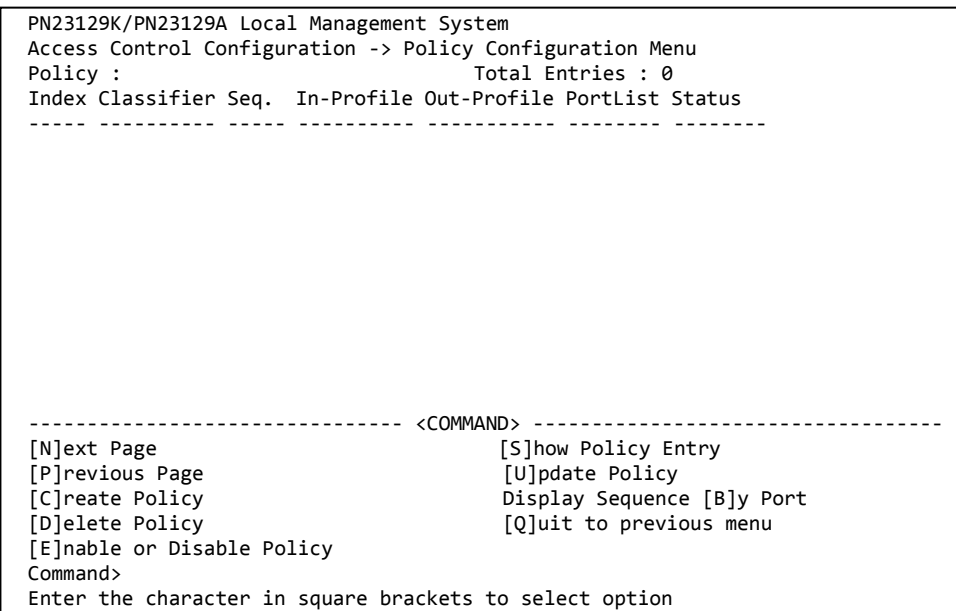

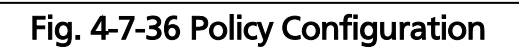

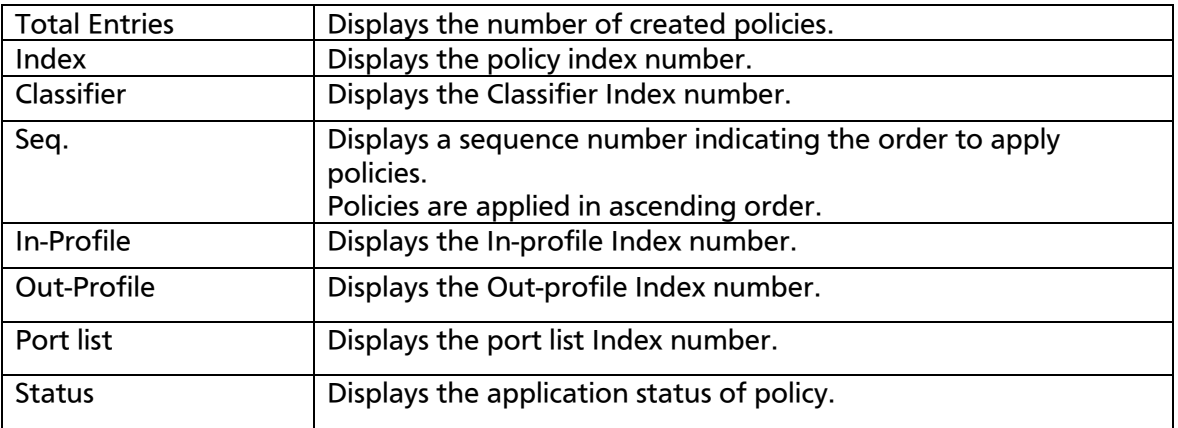

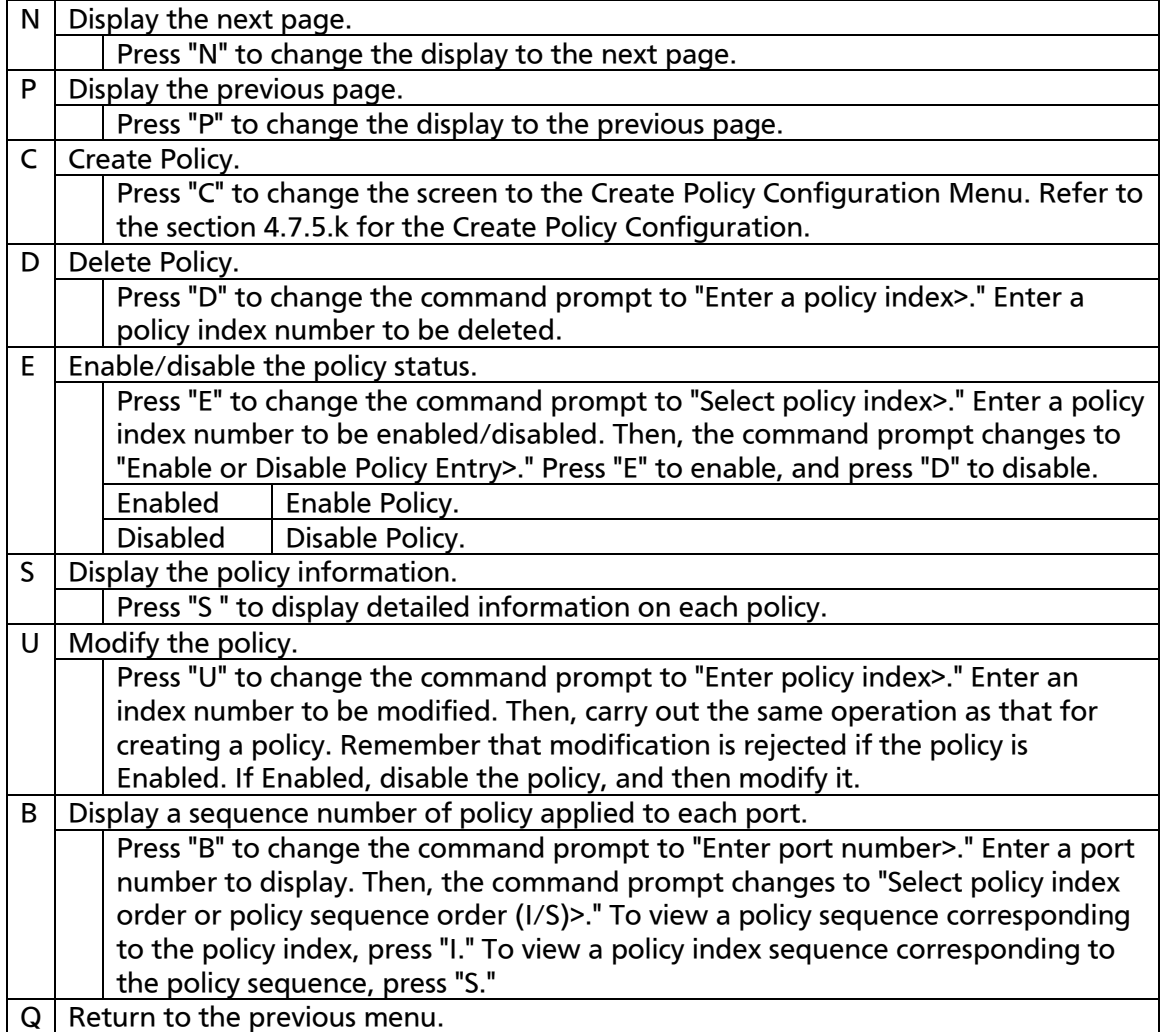

# 4.7.5.k. Create Policy Configuration Menu

On the Policy Configuration Menu, pressing "C" opens the Create Policy Configuration menu, as shown in Fig. 4-7-37. On this screen, you can create a policy.

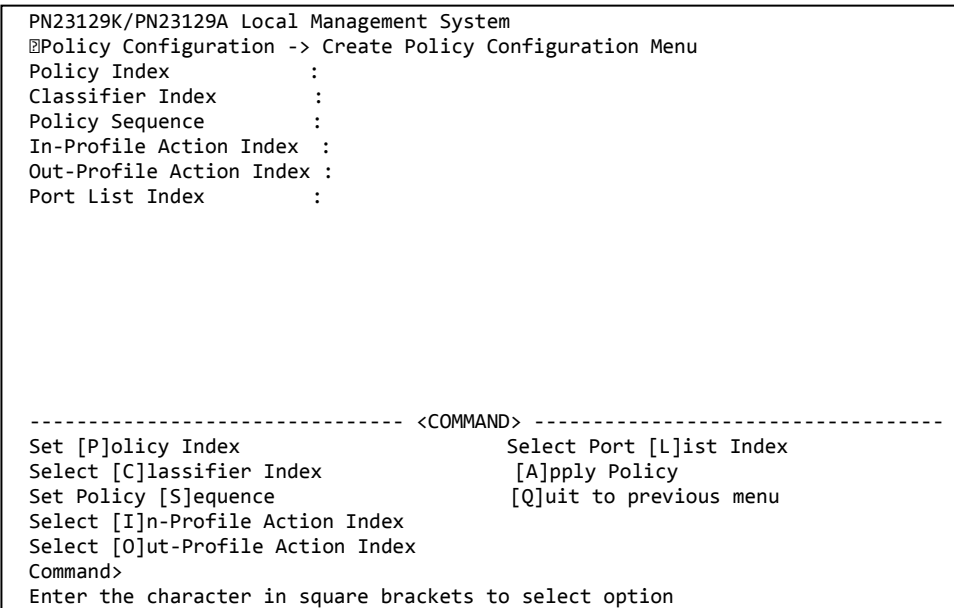

Fig. 4-7-37 Creating Policy

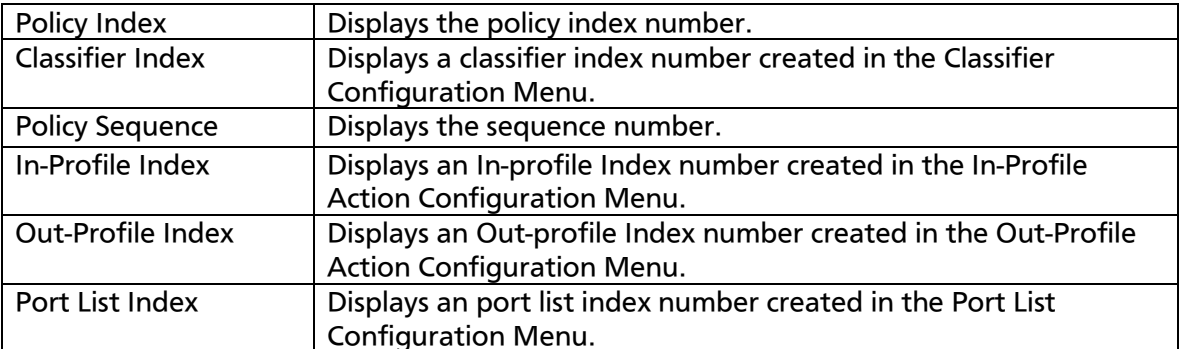

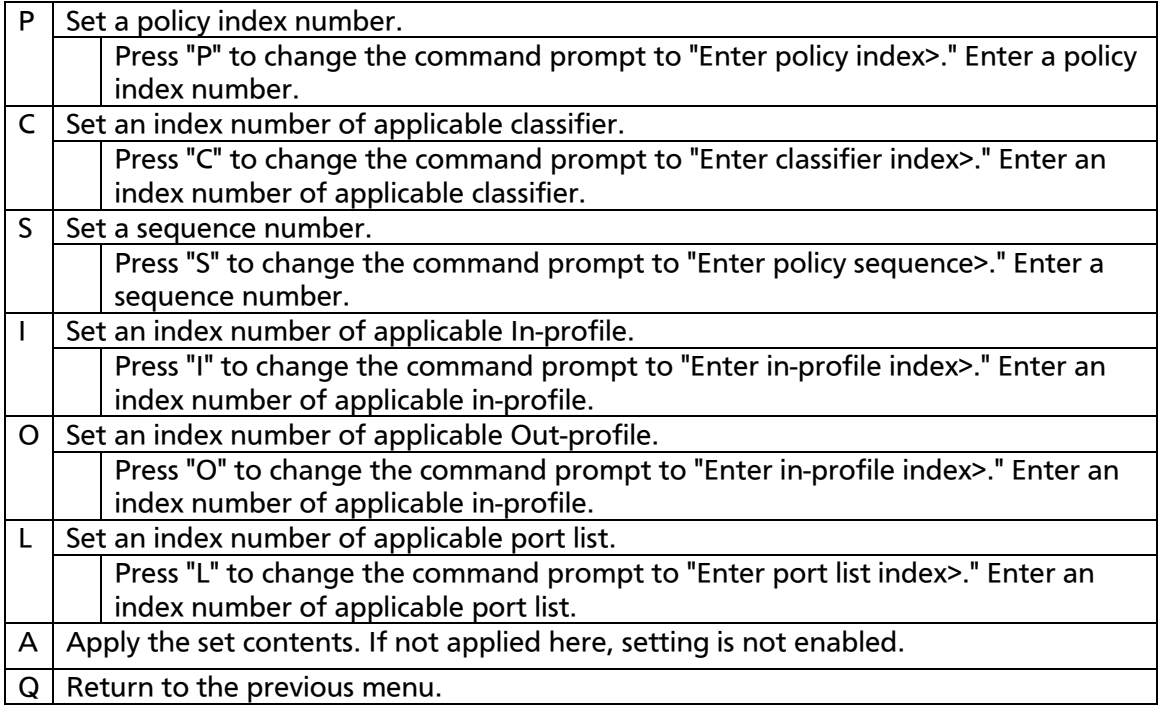

# 4.7.6. Quality of Service Configuration

On the Advanced Switch Configuration Menu, pressing "S" opens the Quality of Service Configuration Menu, as shown in Fig. 4-7-38. QoS (Quality of Service) configuration of the Switching Hub is available.

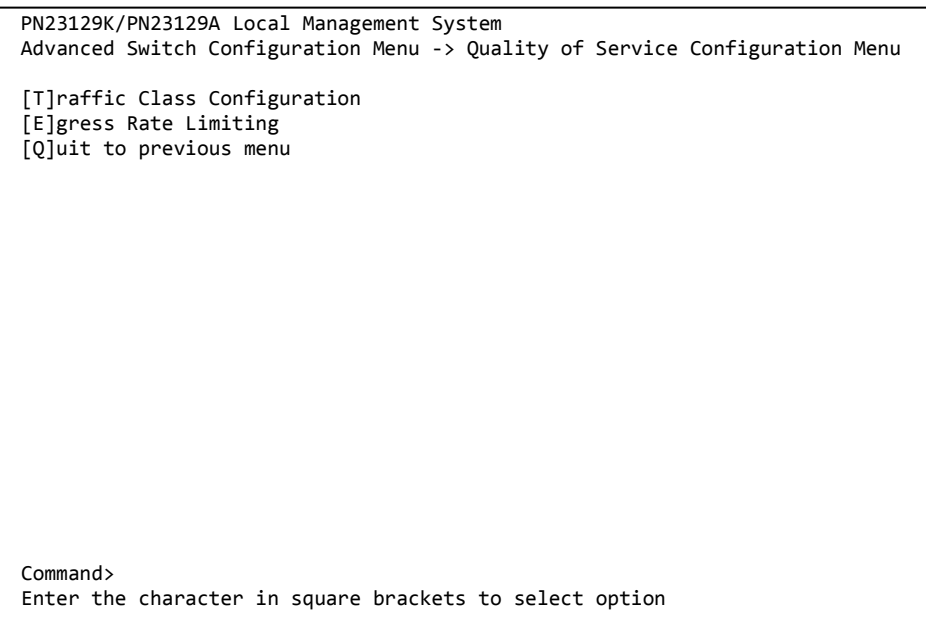

Fig. 4-7-38 QoS Configuration

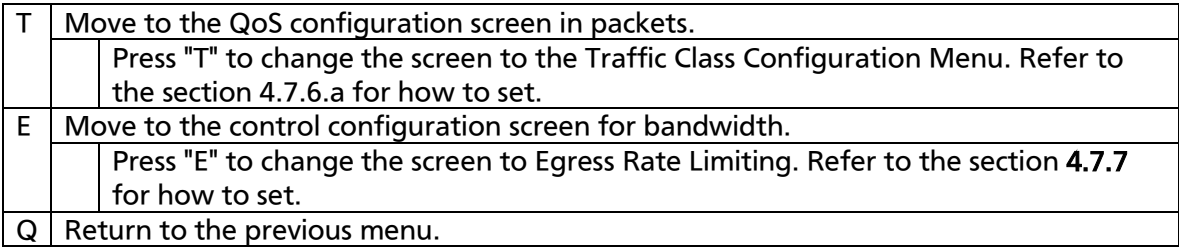

# 4.7.6.a. Traffic Class Configuration

On the Quality of Service Configuration Menu, pressing "T" opens the Traffic Class Configuration screen, as shown in Fig. 4-7-39. On this screen, you can set QoS in packets.

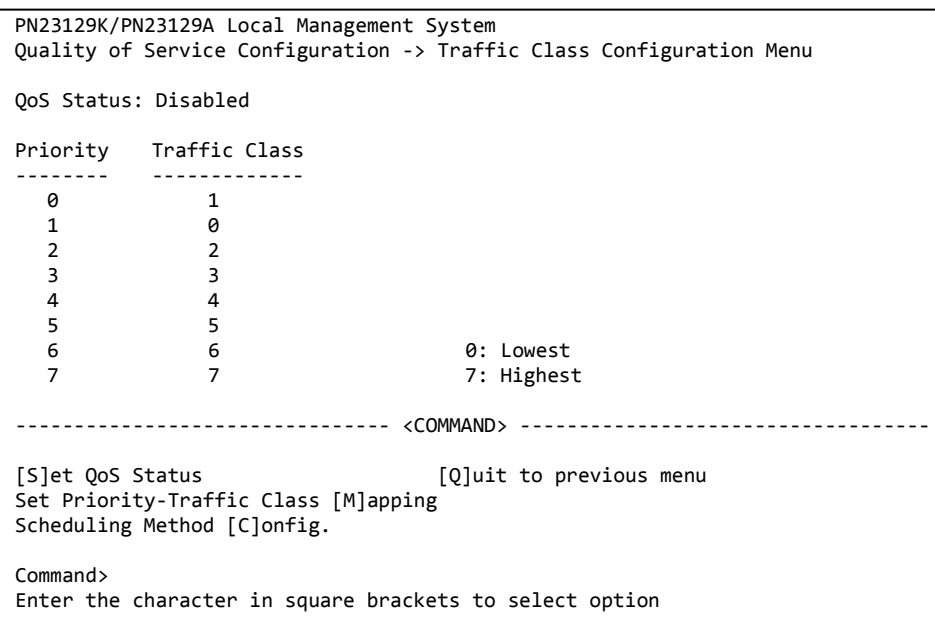

### Fig. 4-7-39 Traffic Class Configuration

#### Screen Description

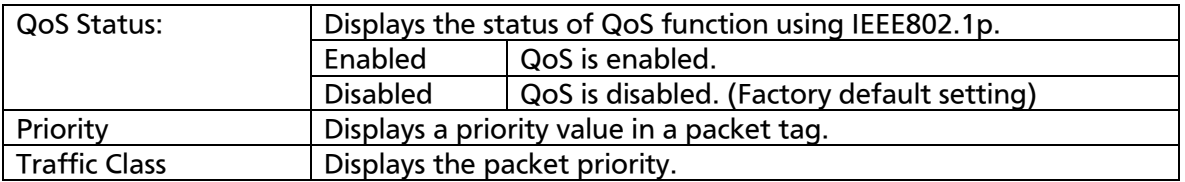

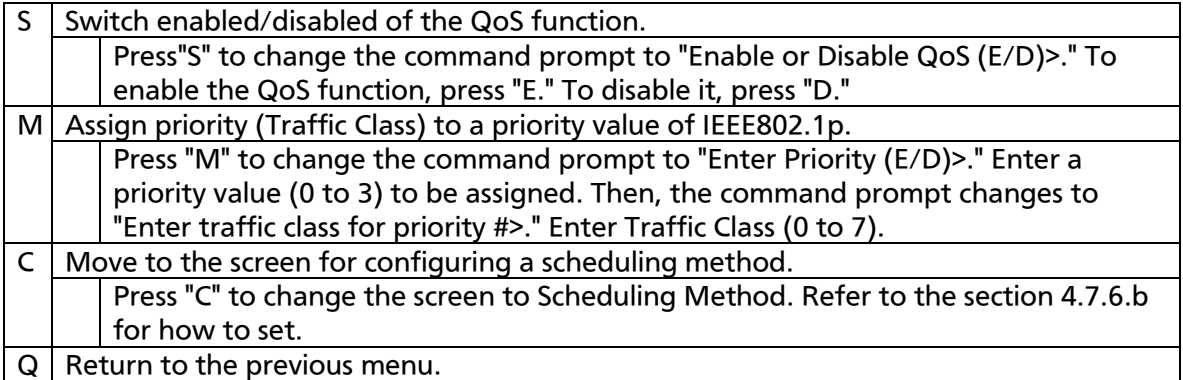

# 4.7.6.b. Configuration of Scheduling Method

On the Quality of Service Configuration Menu, pressing "C" opens the Scheduling Method screen, as shown in Fig. 4-7-40. On this screen, you can set a scheduling method.

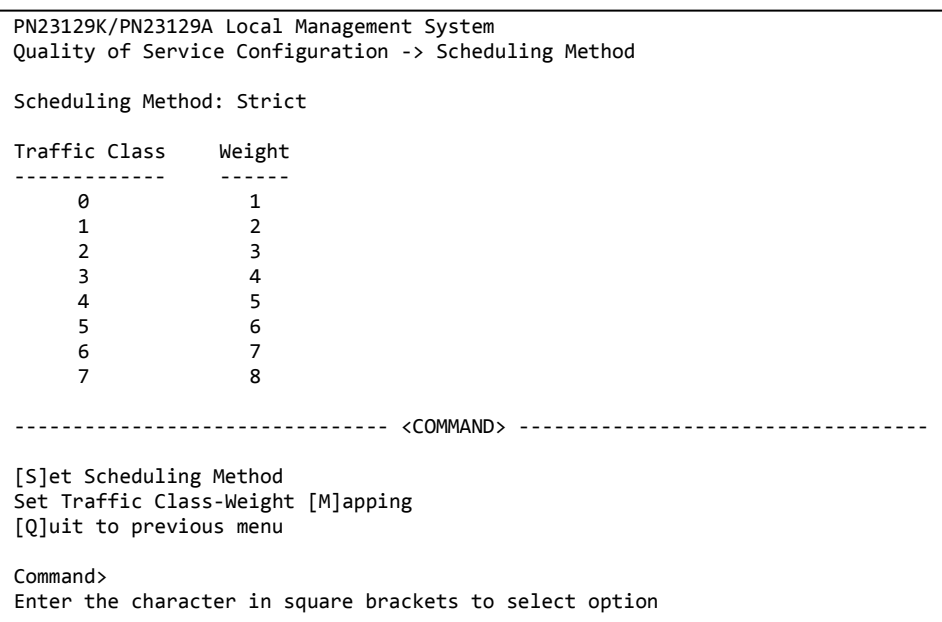

#### Fig. 4-7-40 Configuration of Scheduling Method

Screen Description

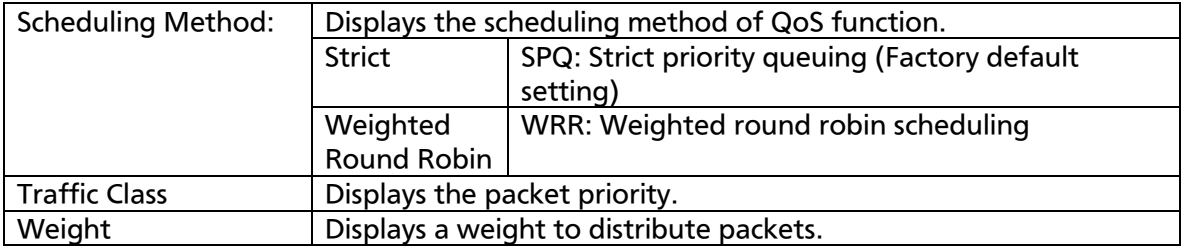

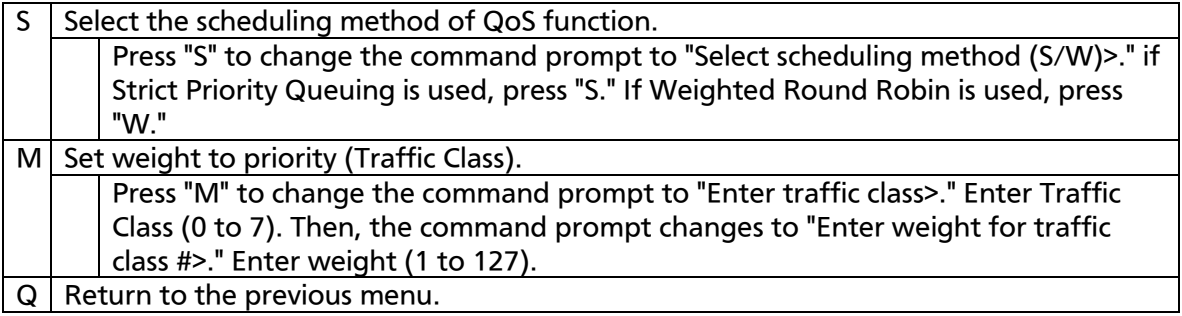

# 4.7.7. Egress Rate Limiting Configuration Menu

On the Quality of Service Configuration Menu, pressing "C" opens the Egress Rate Limiting Configuration Menu, as shown in Fig. 4-7-41. On this screen, you can set bandwidth control.

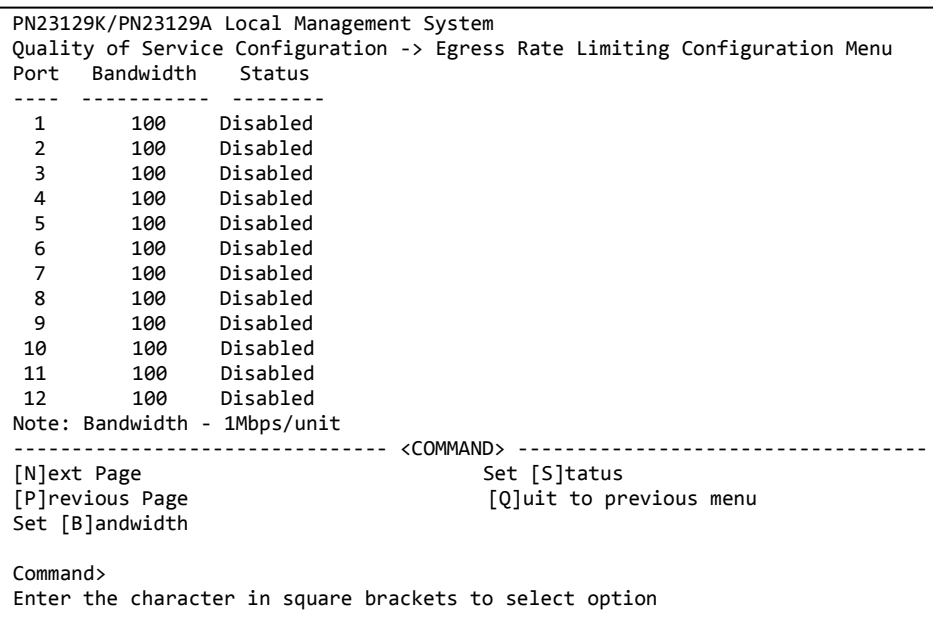

### Fig. 4-7-41 Egress Rate Limiting Configuration

Screen Description

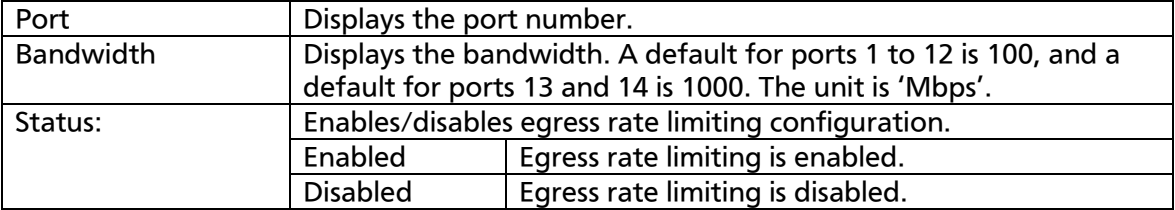

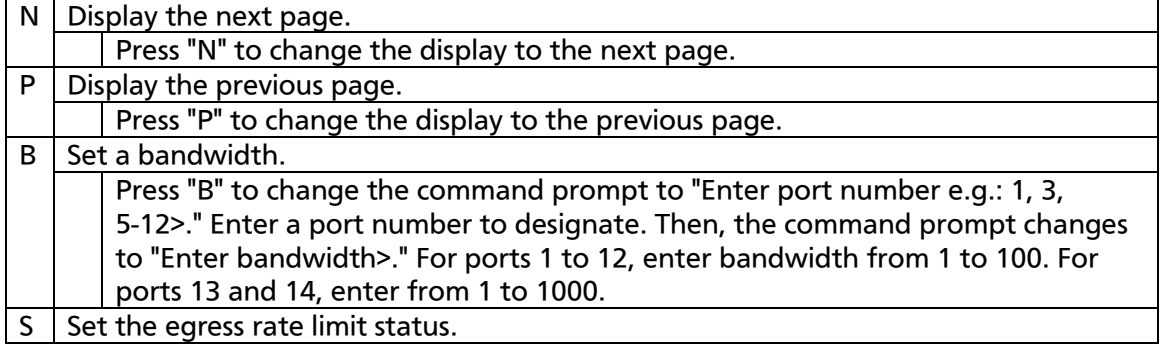

Press "S" to change the command prompt to "Enter port number e.g.: 1, 3, 5-12>." Enter a port number to designate. Then, the command prompt changes to "Enable or Disable Status (E/D)>." Press "E" to enable bandwidth control configuration, and press "D" to disable it.

Q | Return to the previous menu.

# 4.7.8. Storm Control Configuration Menu

On the Advanced Switch Configuration Menu, pressing "o" opens the Storm Control Configuration Menu, as shown in Fig. 4-7-42. You can configure the storm control of unknown unicast, broadcast, and multicast.

```
PN23129K/PN23129A Local Management System 
Advanced Switch Configuration -> Storm Control Configuration Menu
Port Storm Control Setting:
  No. DLF Broadcast Multicast Threshold
 ---- --------- --------- --------- ---------
   1 Disabled Disabled Disabled 0
   2 Disabled Disabled Disabled 0
   3 Disabled Disabled Disabled 0
   4 Disabled Disabled Disabled 0
   5 Disabled Disabled Disabled 0
  6 Disabled Disabled Disabled 0<br>7 Disabled Disabled Disabled 0<br>8 Disabled Disabled Disabled 0
 7 Disabled Disabled Disabled 0
 8 Disabled Disabled Disabled 0
 9 Disabled Disabled Disabled 0
 10 Disabled Disabled Disabled 0
 -------------------------------- <COMMAND> -----------------------------------
[N]ext Page Set [B]roadcast Status [Q]uit to previous menu
[P]revious Page Set [M]ulticast Status
Set [D]LF Status    Set [T]hreshold Value
Command>
Enter the character in square brackets to select option
```
### Fig. 4-7-42 Storm Control Configuration

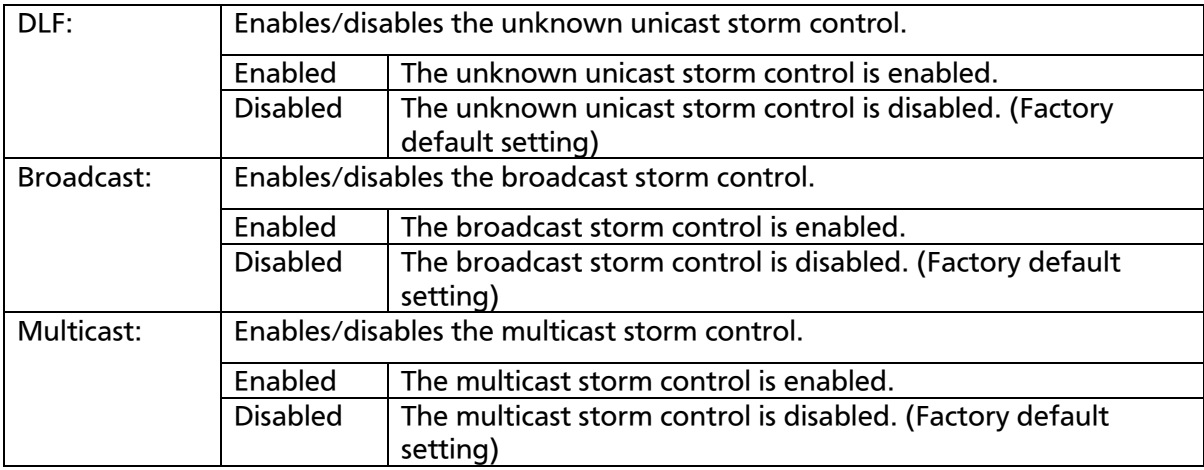

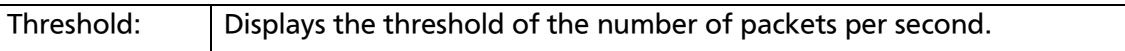

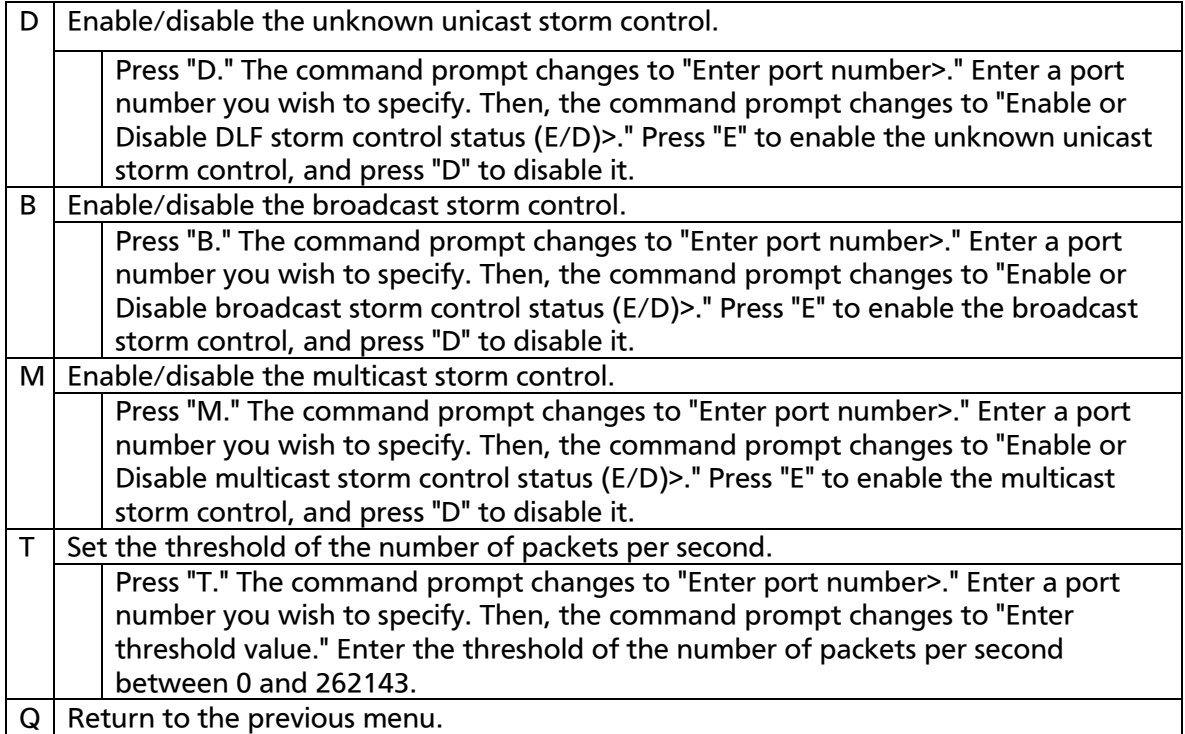

# 4.7.9. 802.1x Access Control Configuration

On the Advanced Switch Configuration Menu screen, pressing "x" opens the 802.1X Access Control Configuration screen as shown in Fig. 4-7-43. On this screen, you can configure the IEEE 802.1X access control.

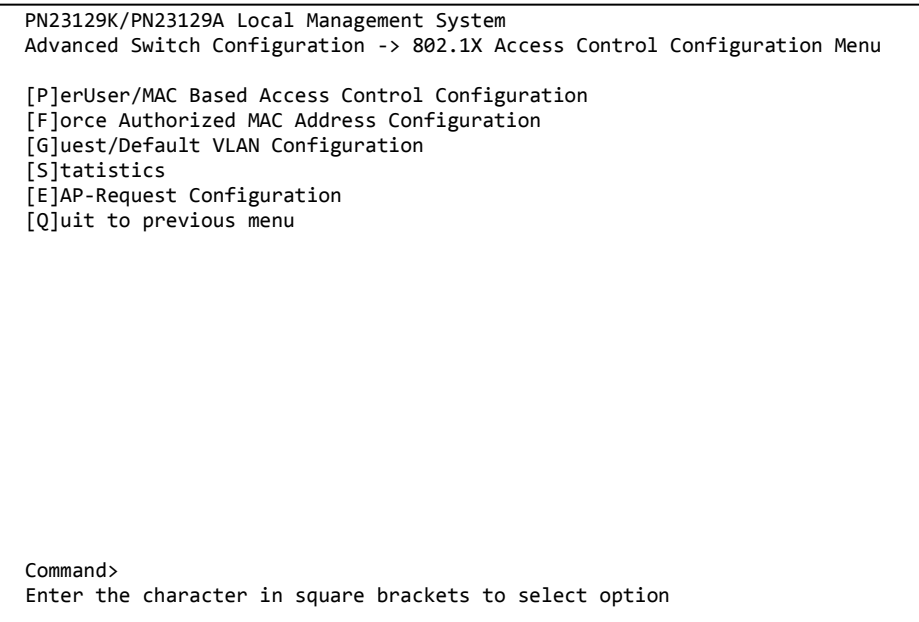

Fig. 4-7-43 IEEE 802.1X Access Control Configuration

Note: When IEEE802.1X port base authentication function and MAC base authentication function are activated, the MAC Learning Mode for a port cannot be disabled in the MAC Learning Menu.

### 4.7.9.a. IEEE 802.1X Port Based Access Control **Configuration**

On the 802.1X Access Control Configuration Menu screen, pressing "p" opens the Port Based Access control Configuration Menu as shown in Fig. 4-7-44. On this screen, you can configure the IEEE 802.1X port based access control.

The supported authentication methods are EAP-MD5, TLS, and PEAP.

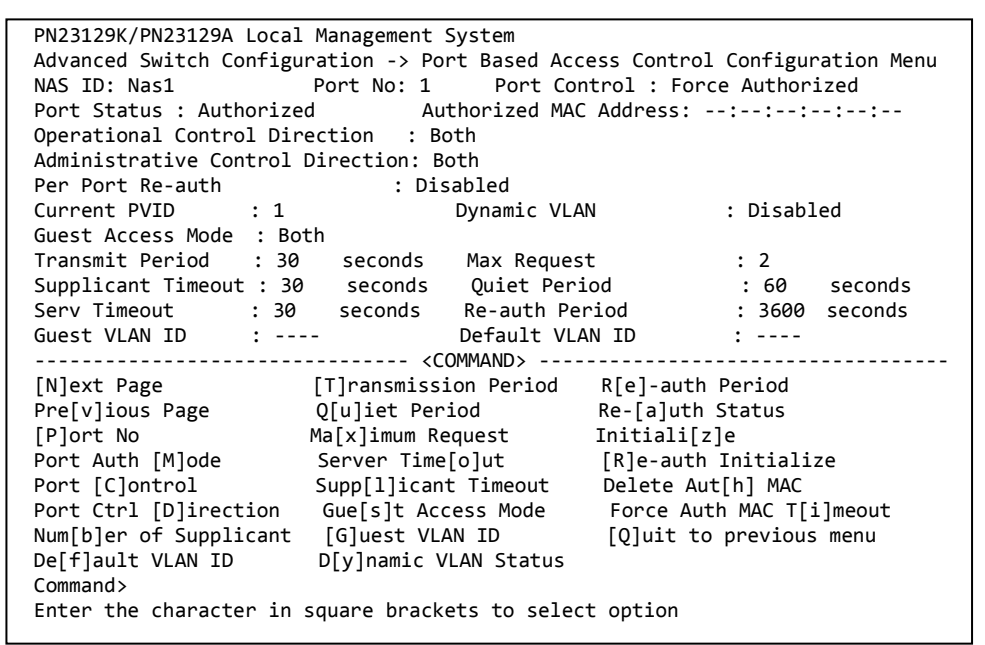

Fig. 4-7-44 IEEE 802.1X Port Based Access Control Configuration

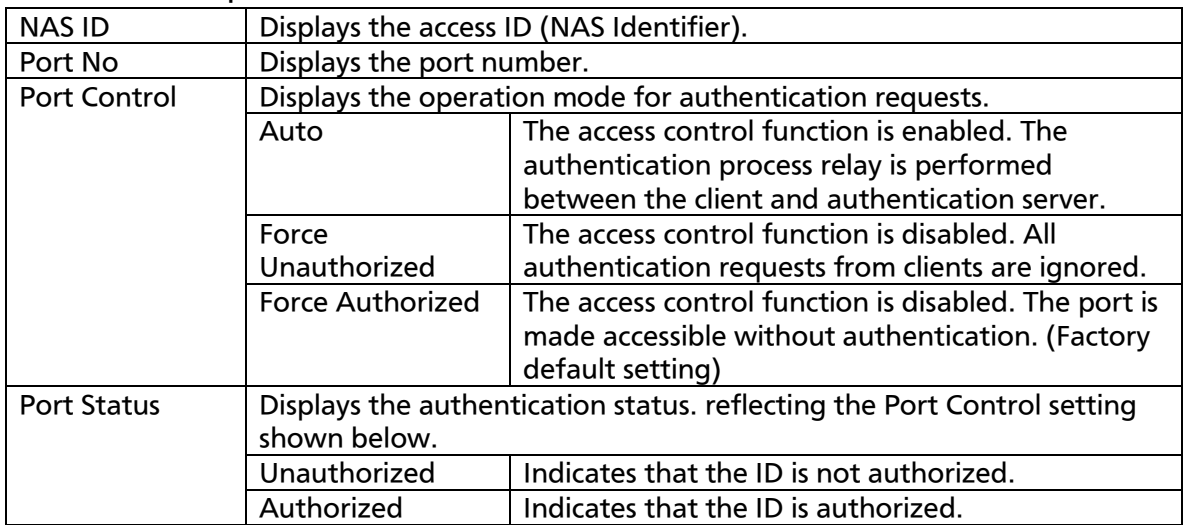

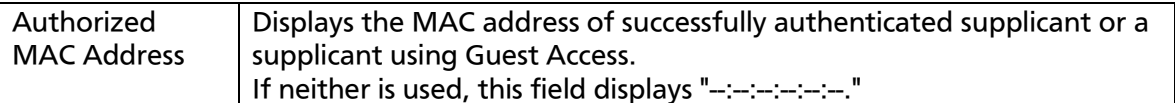

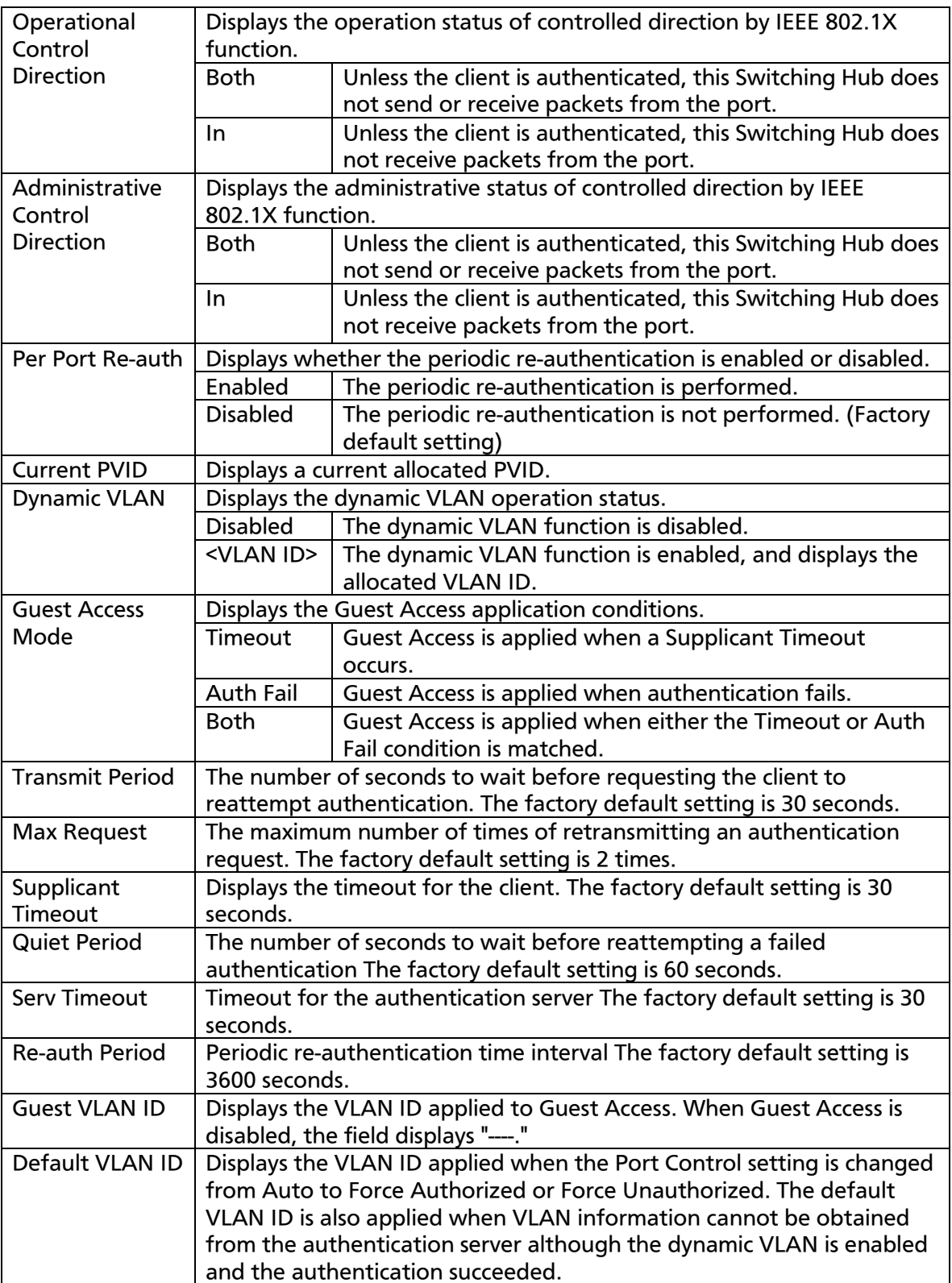

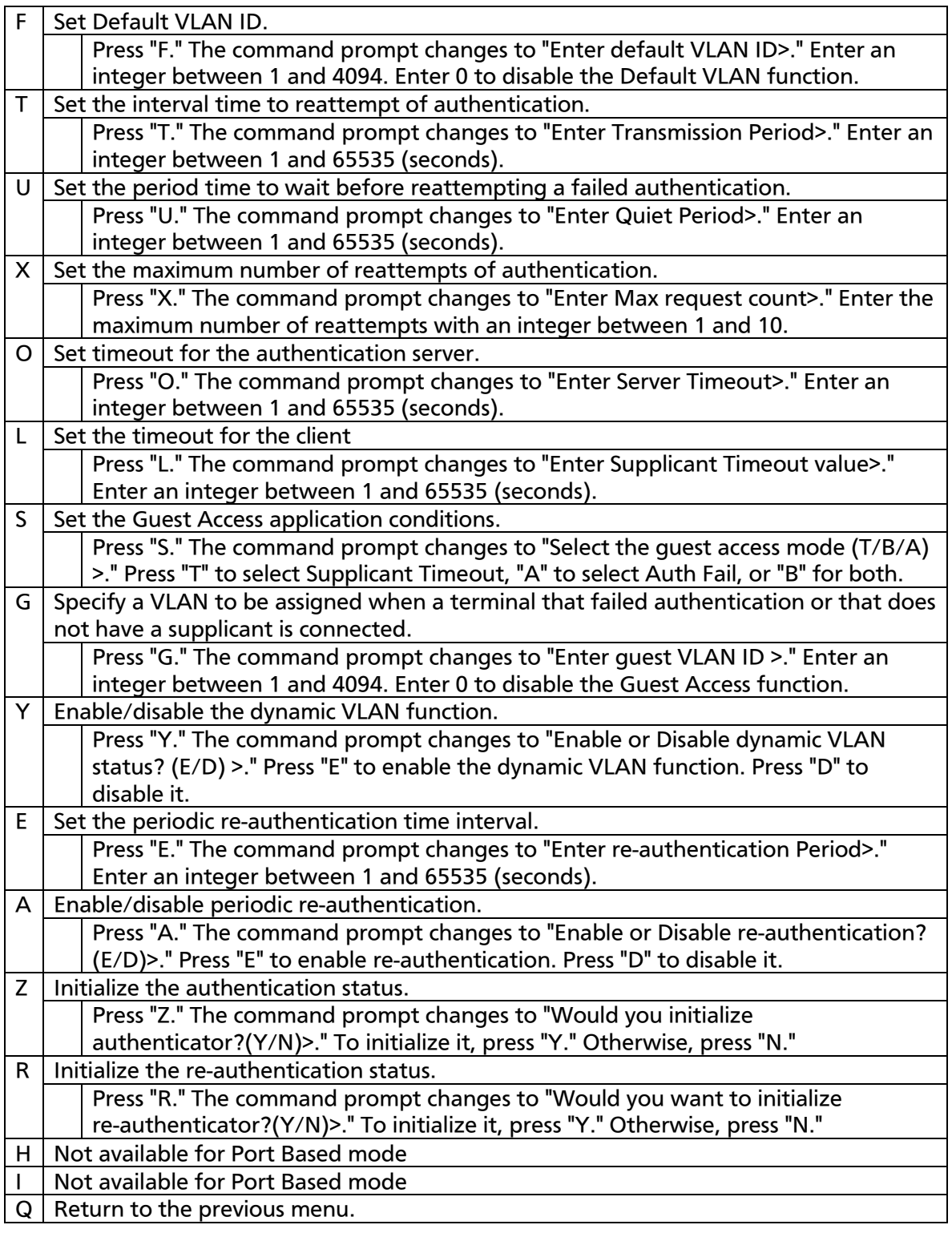

### Note: Our switches assign a VLAN ID in reference to the value of Attribute 81 (Tunnel Private Group Id) included in RADIUS packets from the RADIUS server.

### 4.7.9.b. MAC Based Access Control Configuration

On the 802.1x Port Base Access Control Configuration screen, pressing "M" changes the command prompt to "Select the Port based or MAC based auth mode (P/M) >." Pressing "M" opens the MAC Based Access Control Configuration Menu as shown in Fig. 4-7-45. On this screen, you can configure the MAC-based access control. The supported authentication methods are EAP-MD5, TLS, and PEAP.

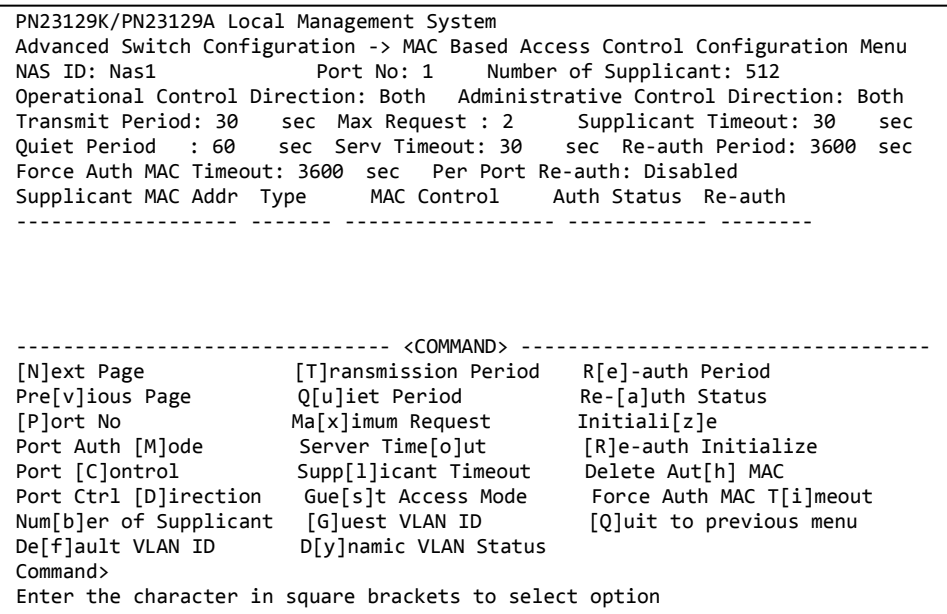

#### Fig. 4-7-45 MAC Based Access Control Configuration

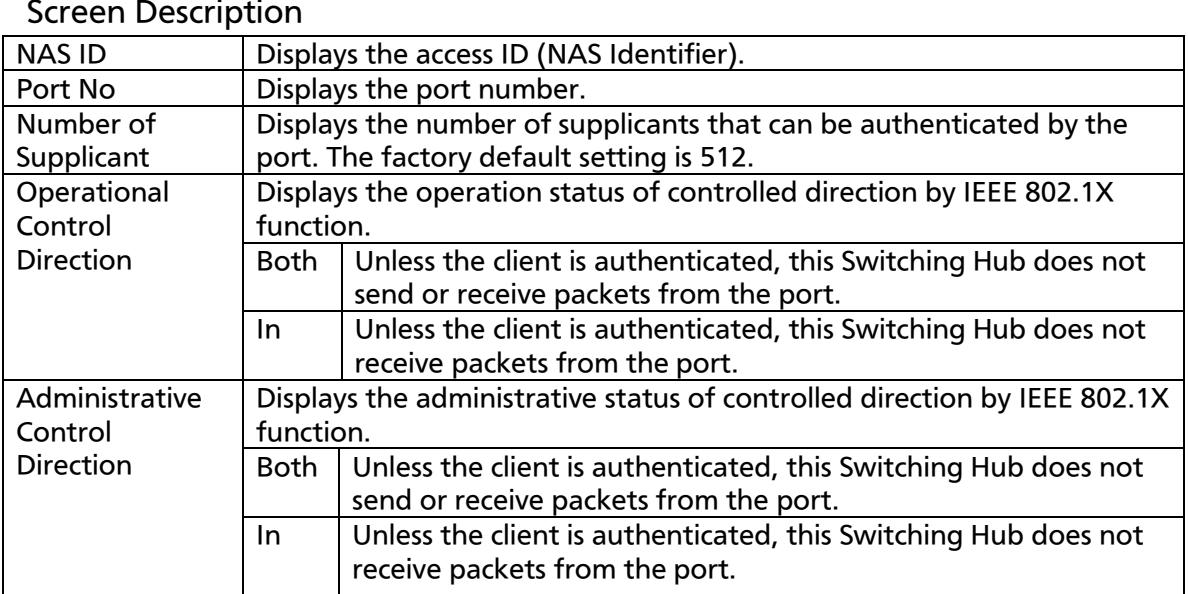

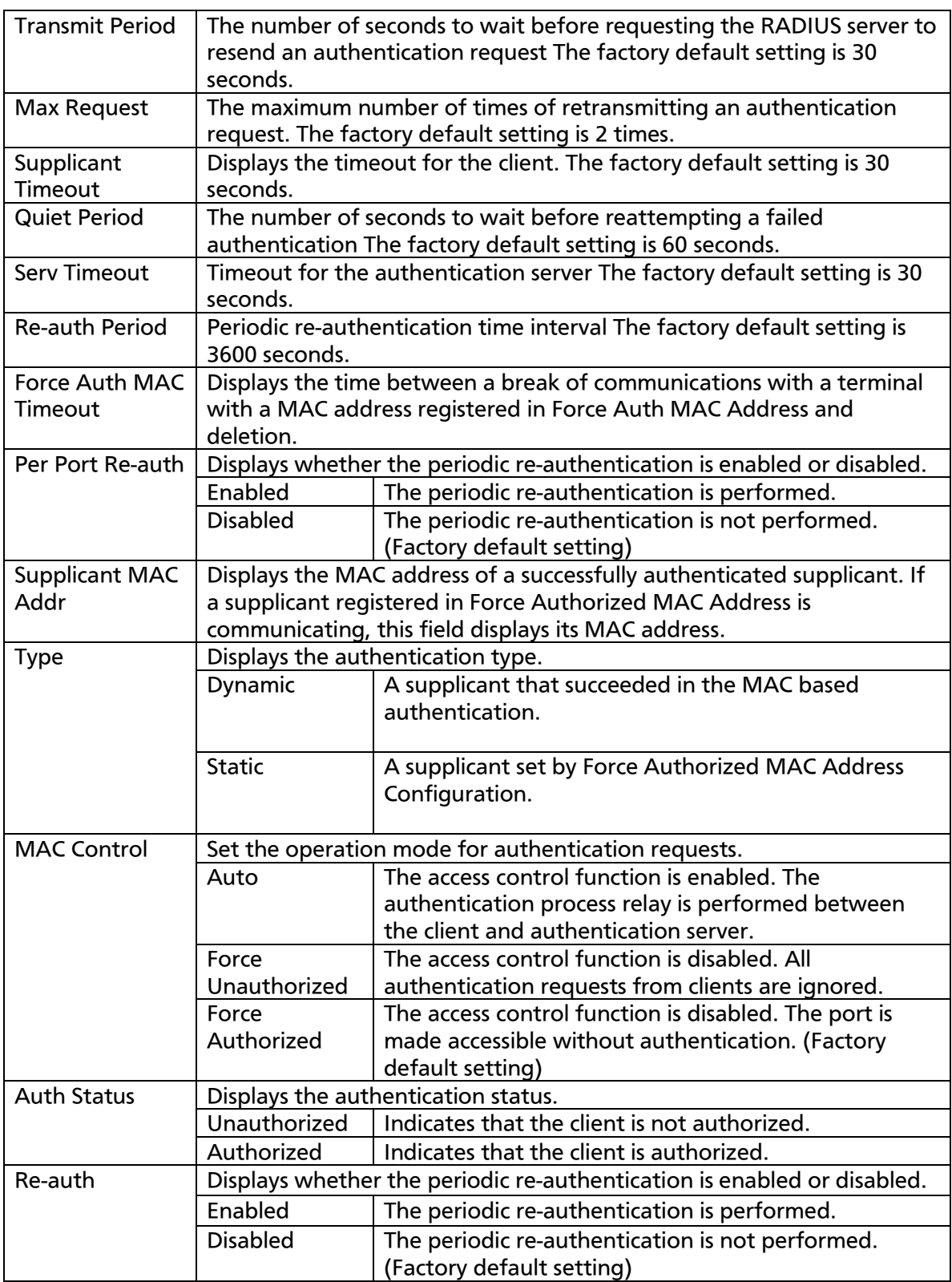

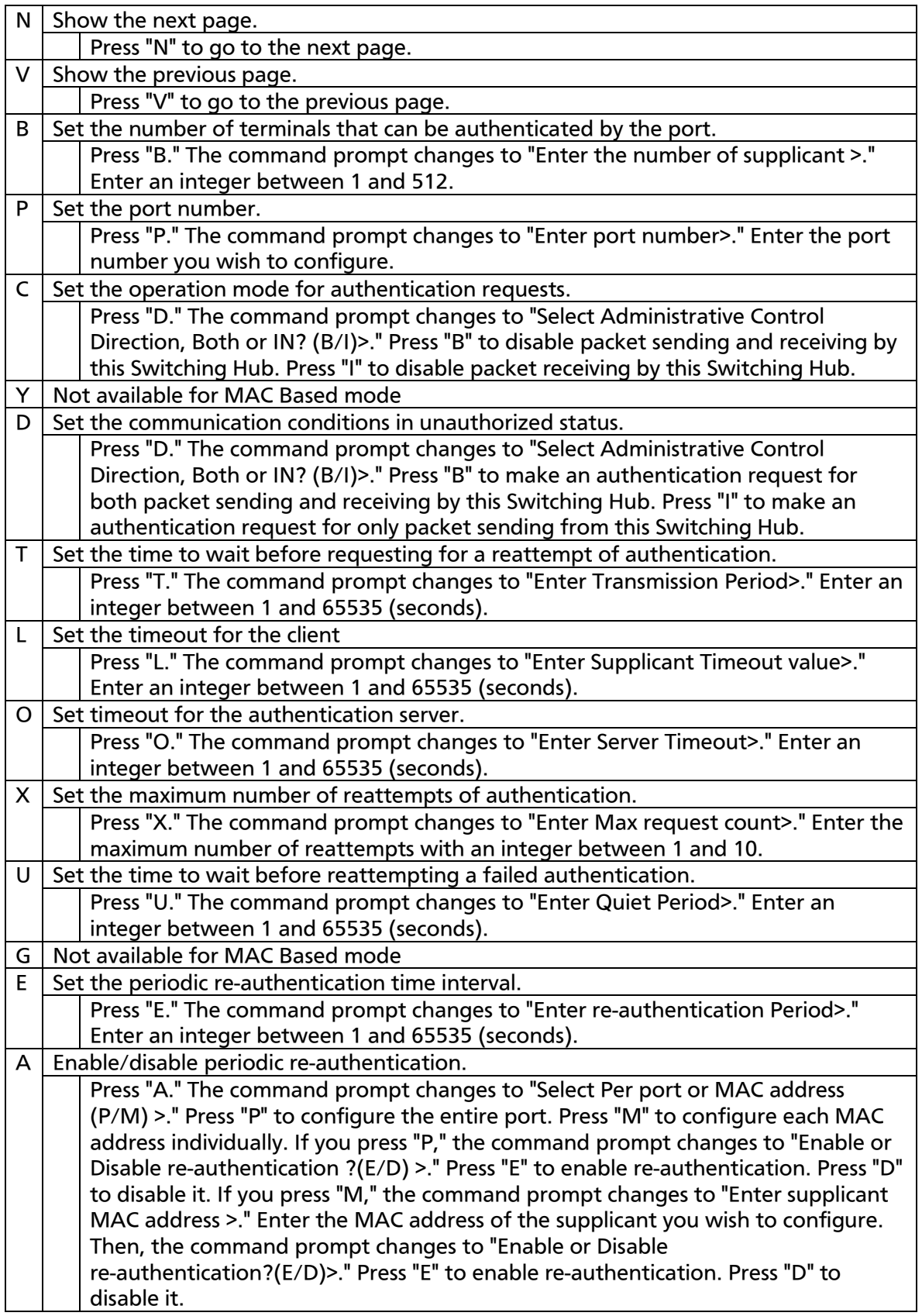

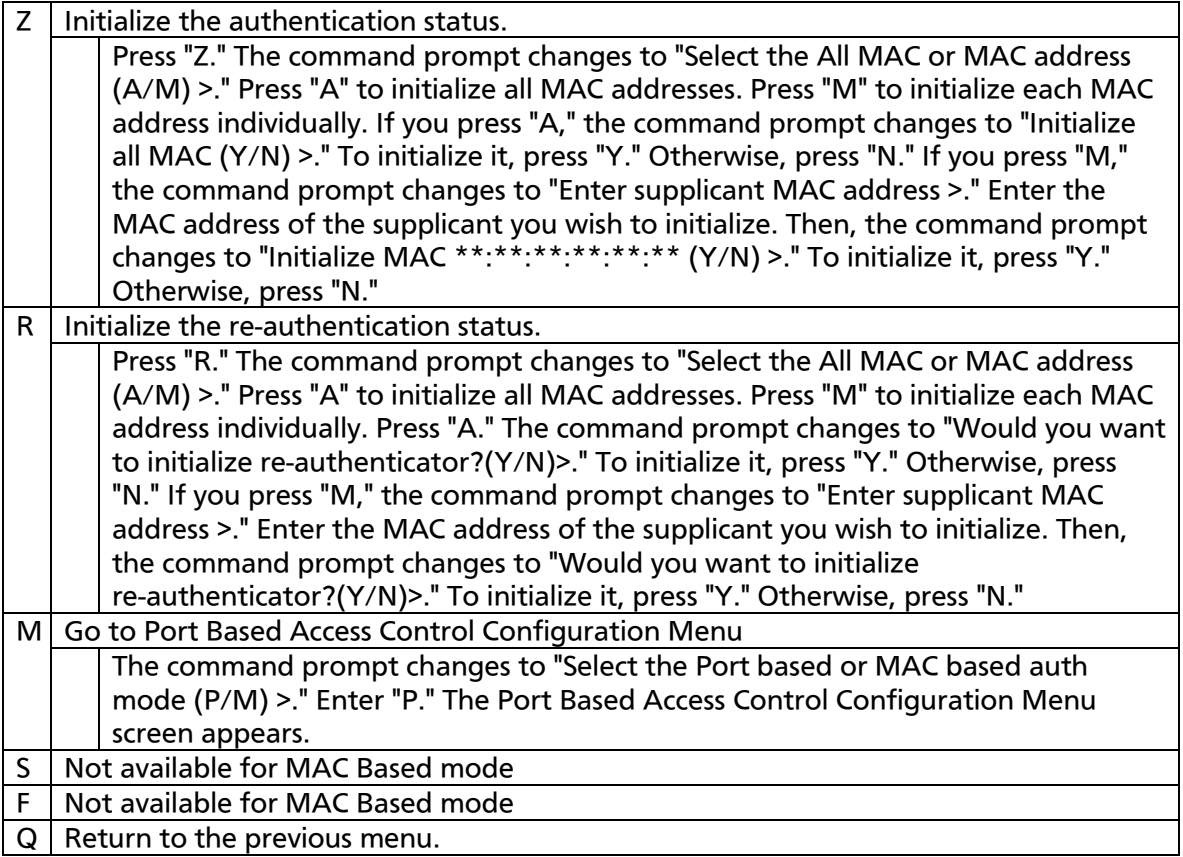

### 4.7.9.c. Force Authorized MAC Configuration **Menu**

On the 802.1x Access Control Configuration screen, pressing "F" opens the Force Authorized MAC Configuration Menu as shown in Fig. 4-7-46. On this screen, you can configure MAC addresses of terminals to be authorized/unauthorized without IEEE 802.1X authentication.

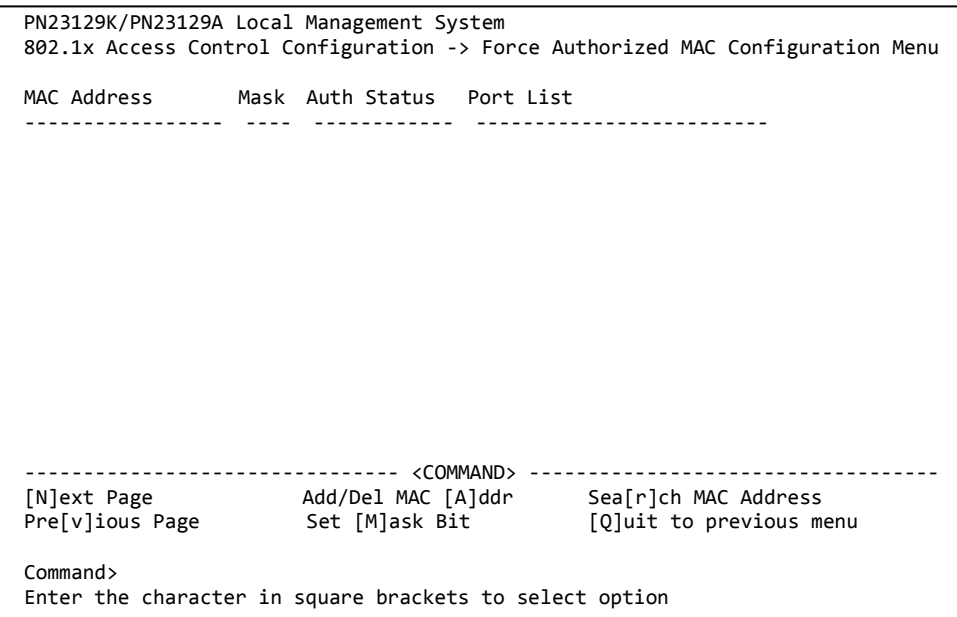

Fig. 4-7-46 Force Authorized MAC Configuration

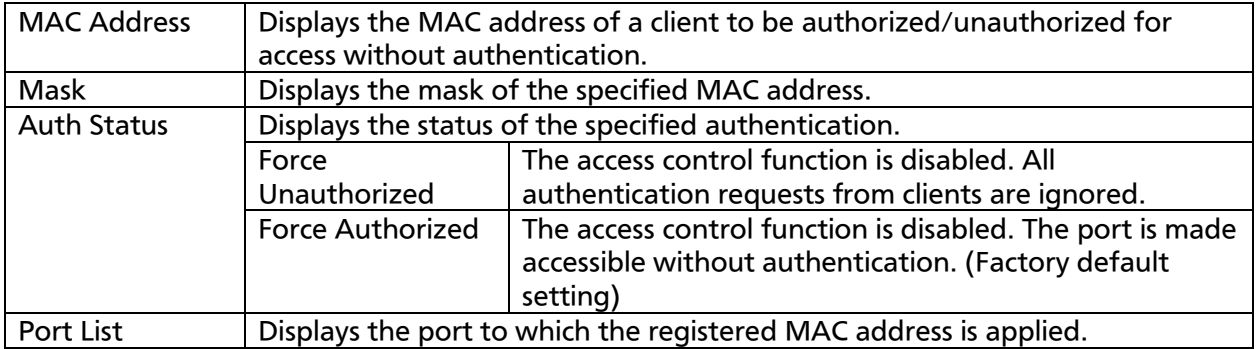

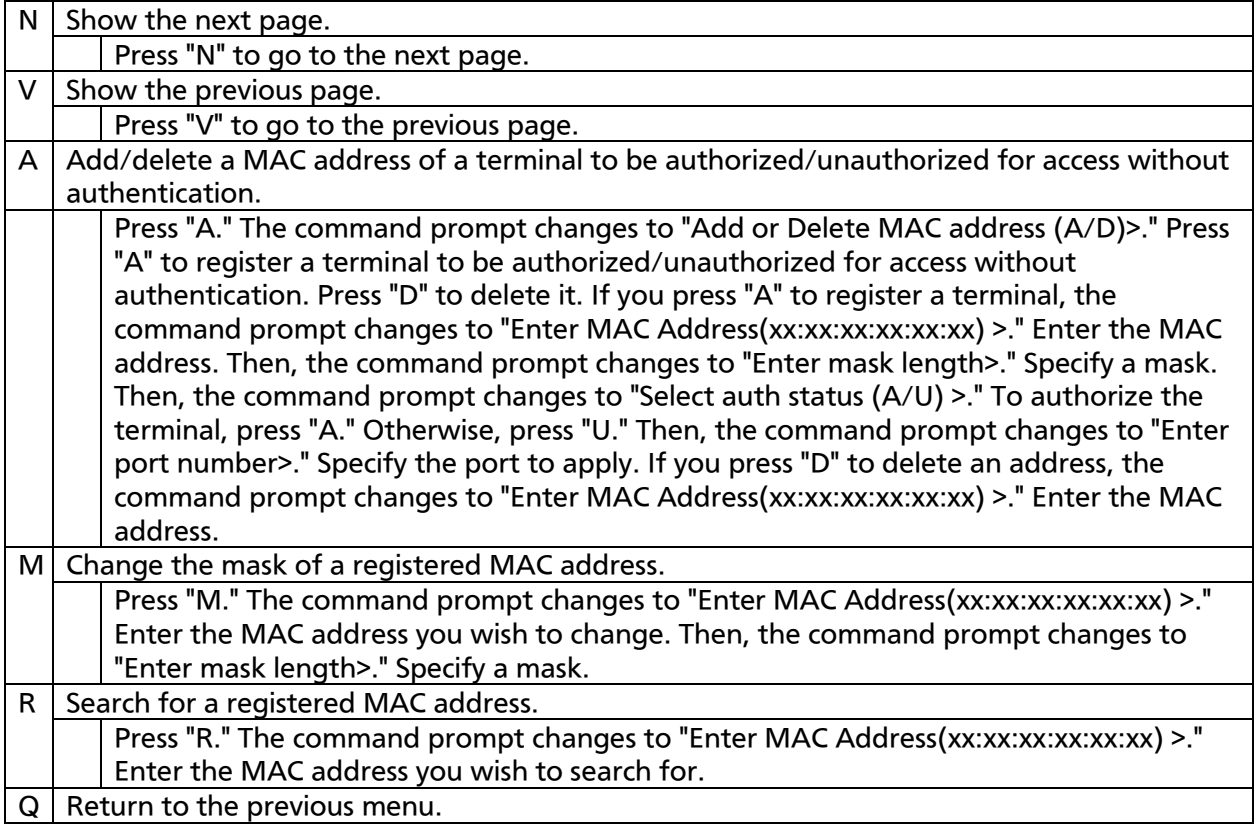

### 4.7.9.d. Guest/Default VLAN Configuration Menu

On the 802.1x Access Control Configuration screen, pressing "G" opens the Guest/Default VLAN Configuration Menu as shown in Fig. 4-7-47. On this screen, you can configure Guest Access and the default VLAN. Guest Access is a function to assign a terminal that failed authentication or a terminal that caused supplicant timeout to a specific VLAN. The default VLAN is a VLAN assigned when the Port Control setting is changed from Auto to Force Authorized or Force Unauthorized.

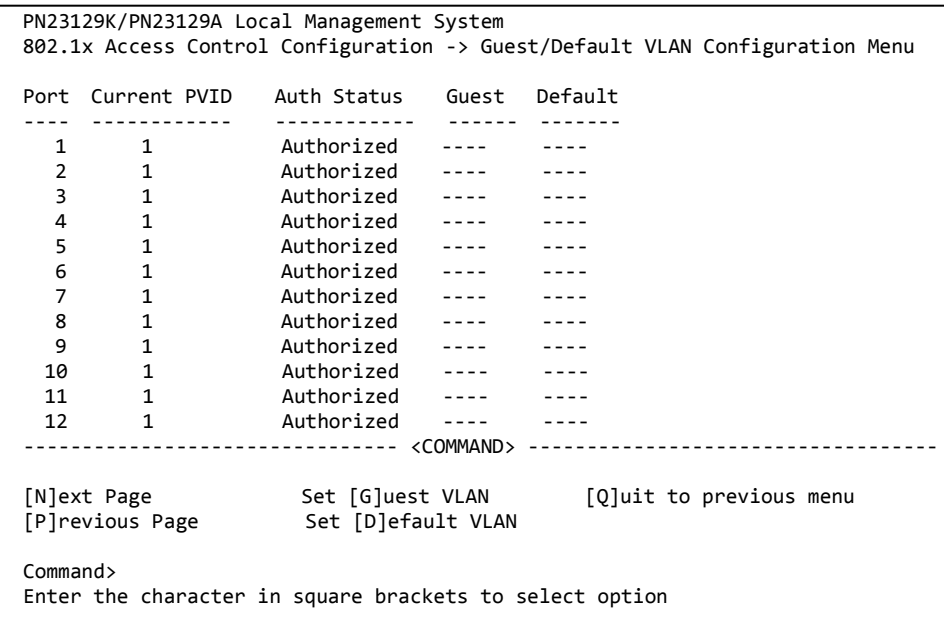

### Fig. 4-7-47 Guest/Default VLAN Configuration

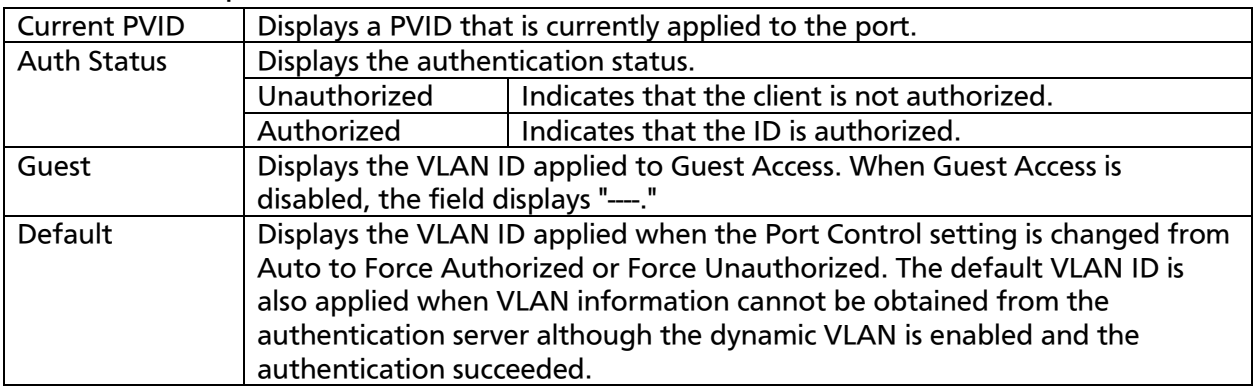

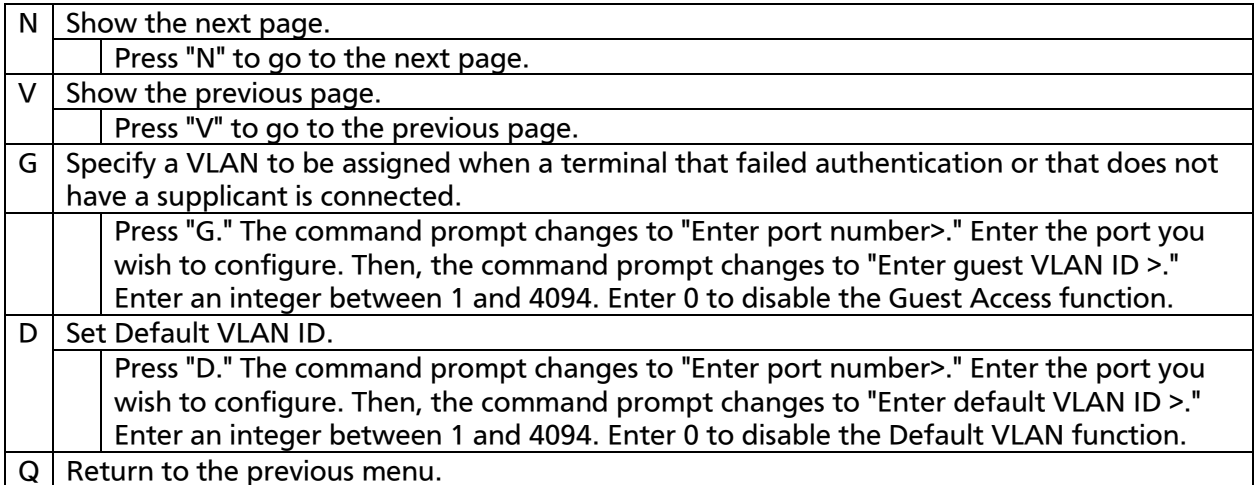

### 4.7.9.e. IEEE 802.1X Statistics Menu

On the 802.1x Access Control Configuration screen, pressing "s" opens the Statistics Menu as shown in Fig. 4-7-48. On this screen, you can monitor the number of IEEE 802.1X packets as statistics information of the Switching Hub and thereby keep an eye on the network status. The monitoring of error packets also helps isolate problems.

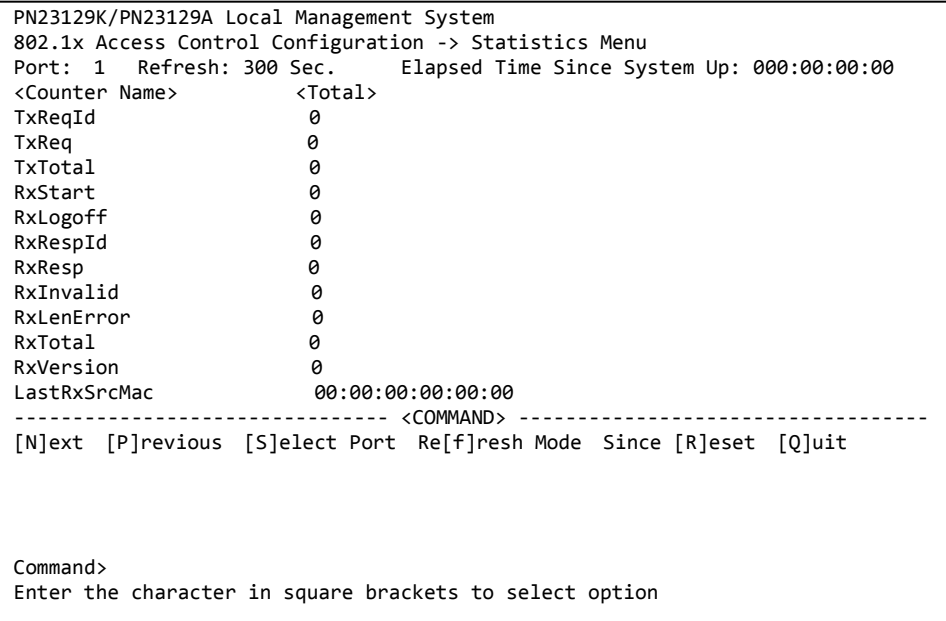

### Fig. 4-7-48 IEEE 802.1X Statistics Menu

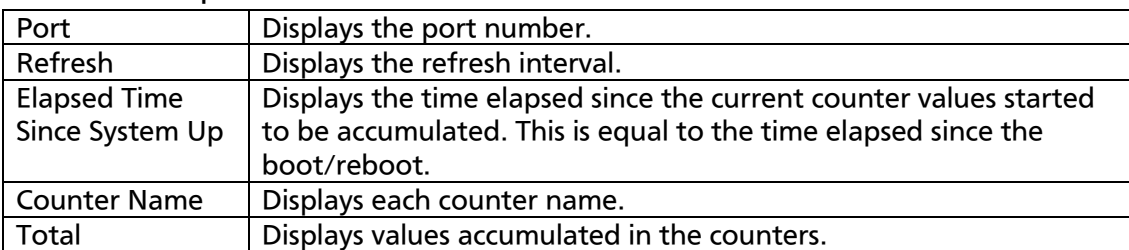

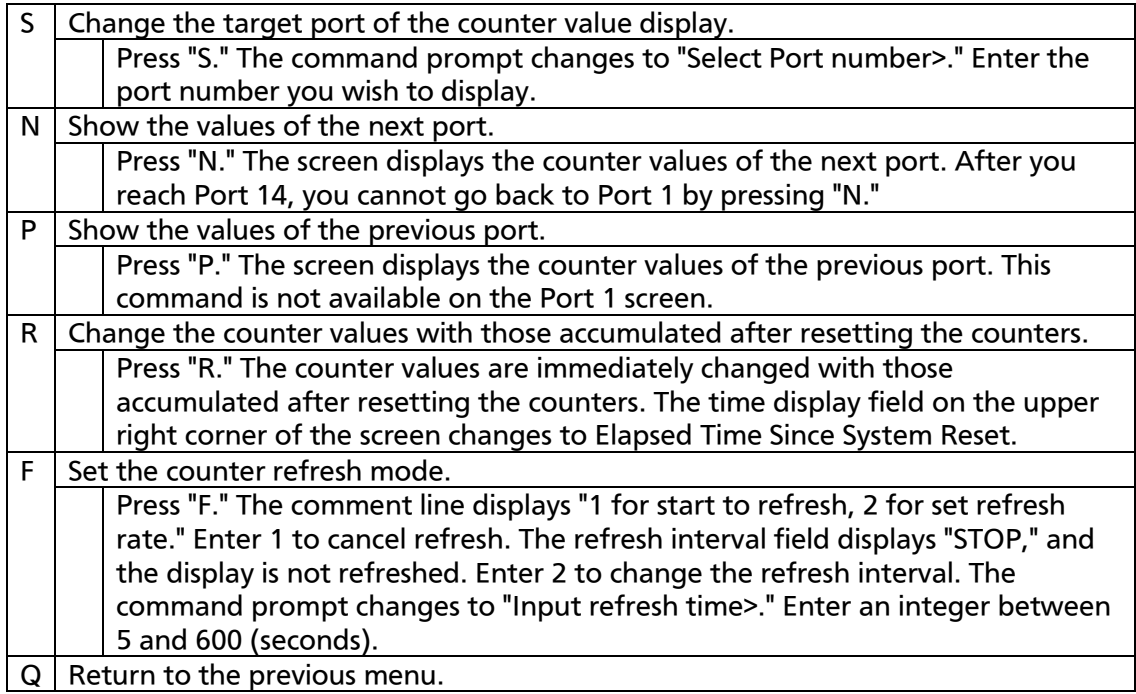

On this screen, you can display two types of counter values: Values accumulated after booting this Switching Hub or rebooting it by power-off/resetting (Fig. 4-7-48), and values accumulated after resetting the counters using a command (Fig. 4-7-49). The values accumulated after booting the Switching Hub are retained even after you reset the counter values using a command.

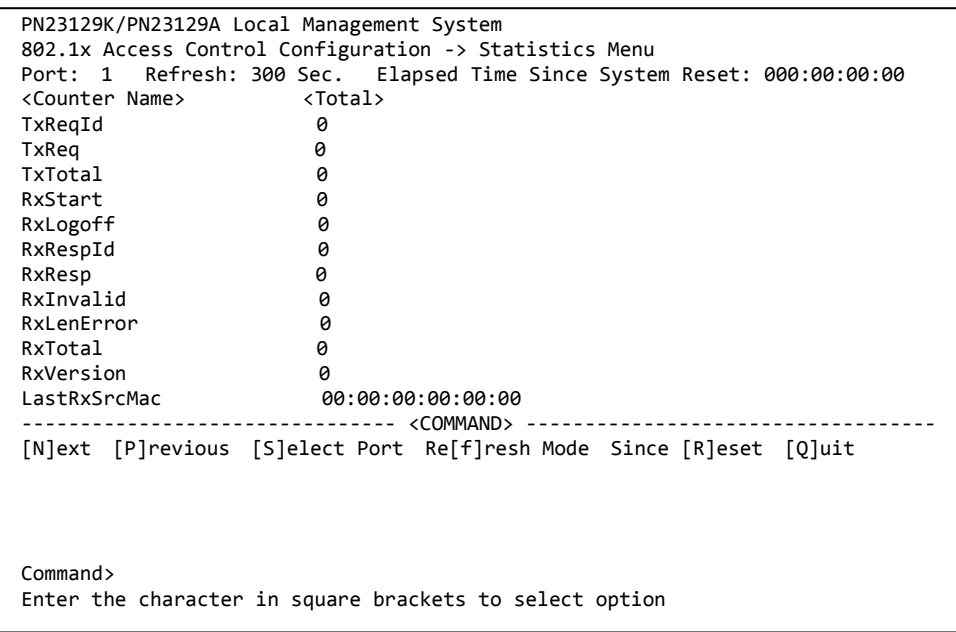

Fig. 4-7-49 Display of values accumulated after resetting the counters

### Screen Description

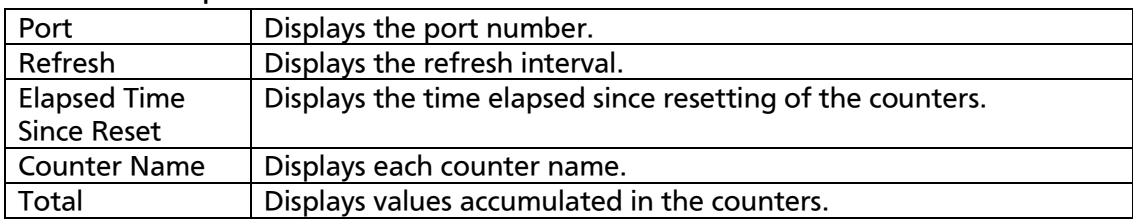

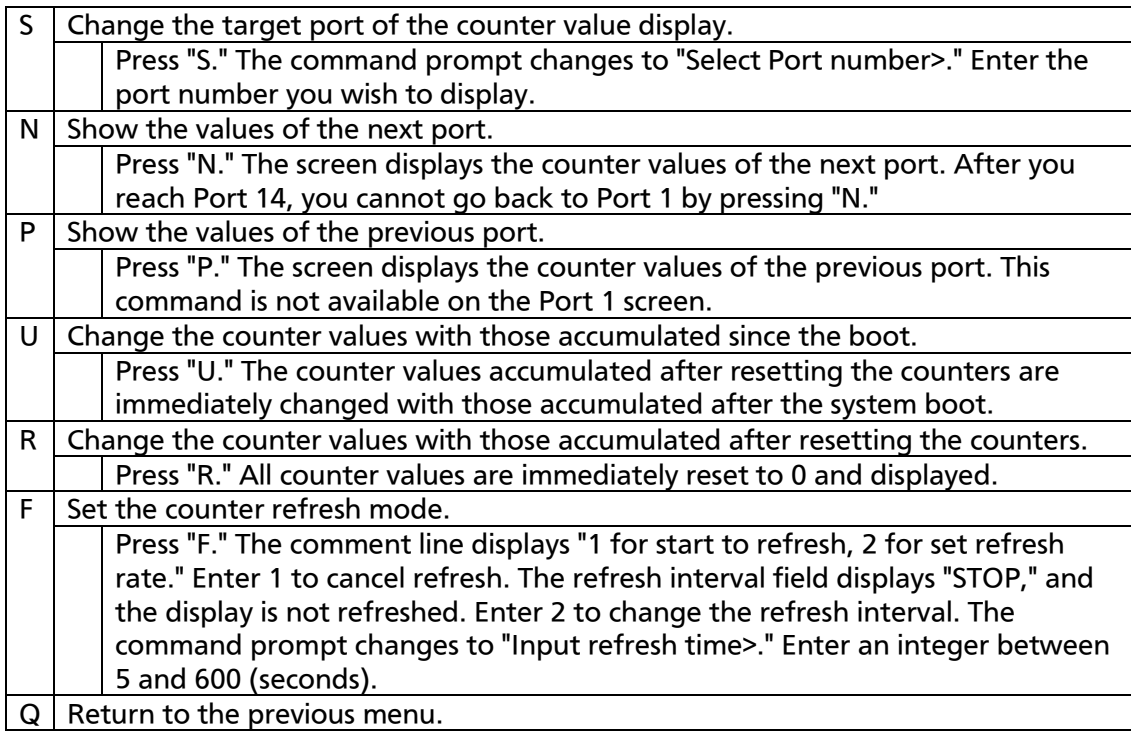

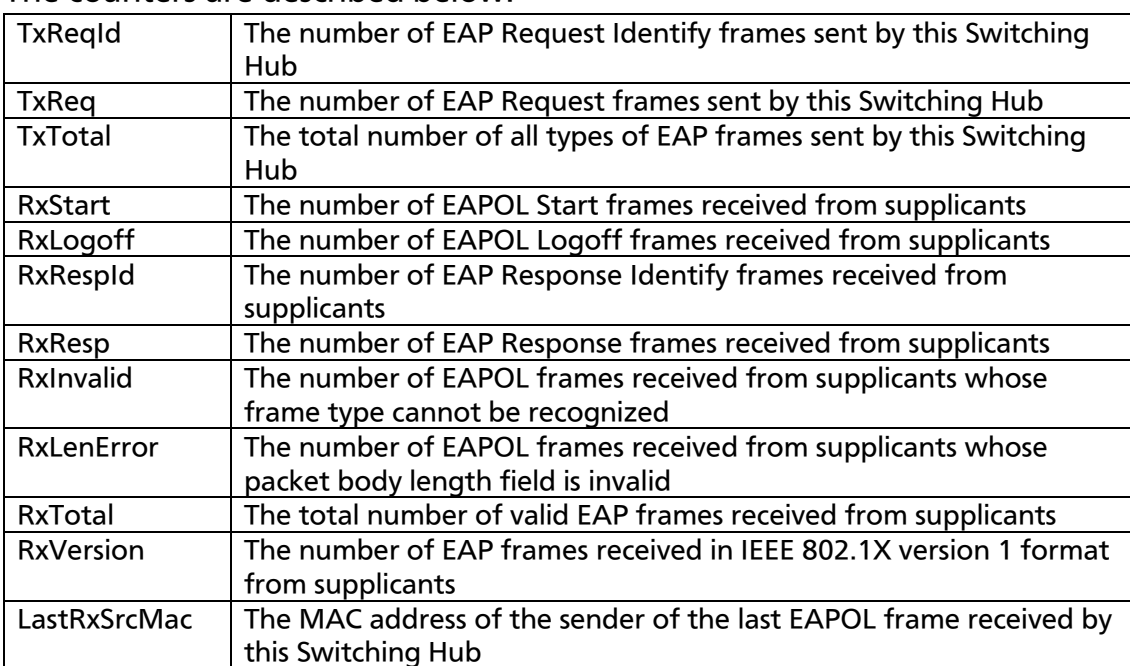

#### The counters are described below.

# 4.7.9.f. EAP-Request Configuration Menu

On the 802.1x Access Control Configuration screen, pressing "E" opens the EAP-Request Configuration Menu as shown in Fig. 4-7-50. On this screen, you can configure EAP Request sending in MAC-based access control mode.

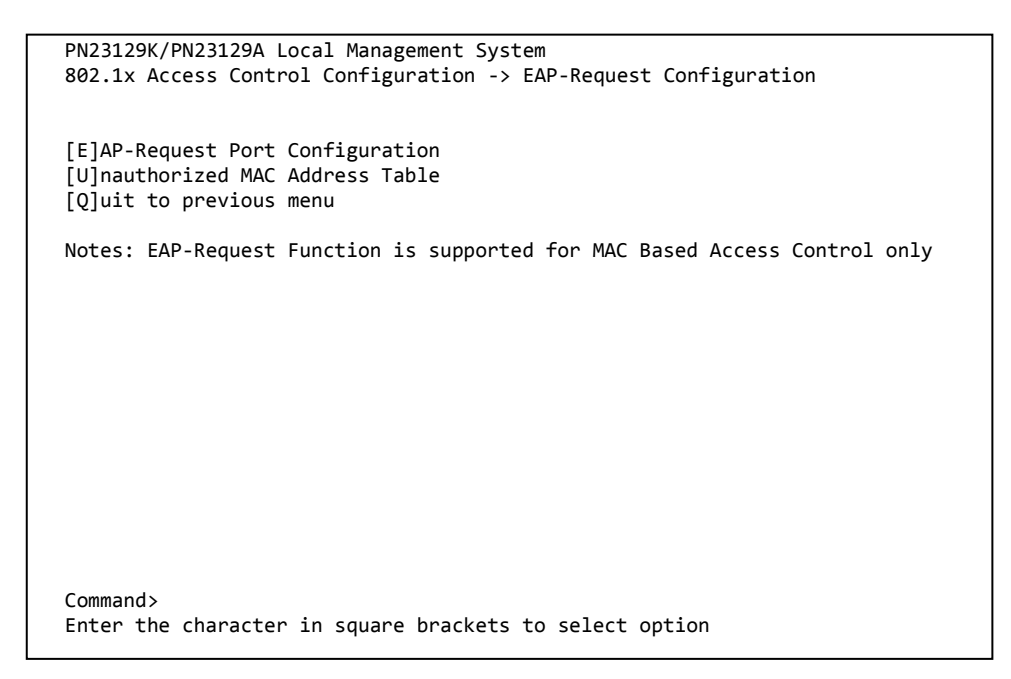

Fig. 4-7-50 EAP-Request Configuration

Note: Enable this function if you use Windows XP/2000 or other supplicant that does not send EAPOL Start frames.

### 4.7.9.f.1. EAP-Request Port Configuration Menu

On the EAP-Request Configuration screen, pressing "E" opens the EAP-Request Port Configuration Menu as shown in Fig. 4-7-51. On this screen, you can configure EAP Request sending for each port in MAC-based access control mode.

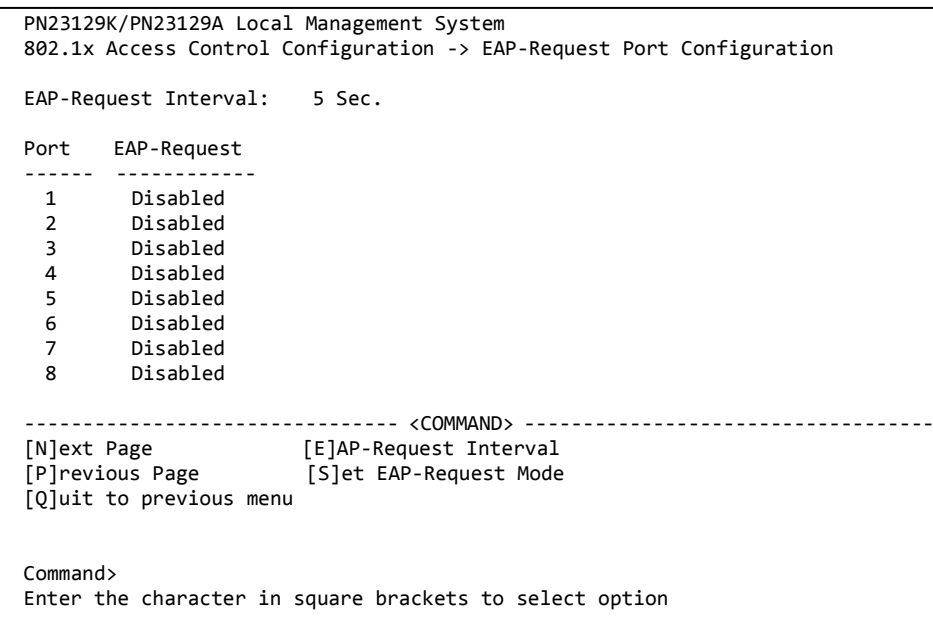

### Fig. 4-7-51 EAP-Request Port Configuration

Screen Description

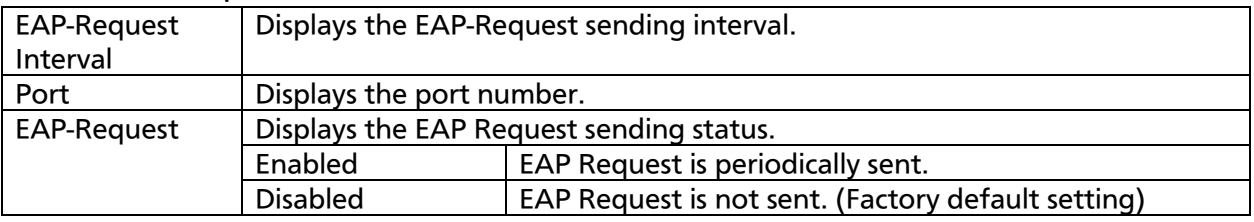

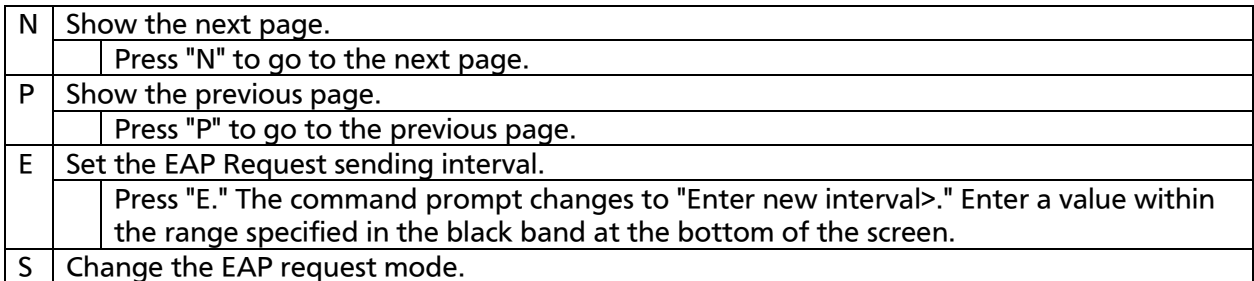

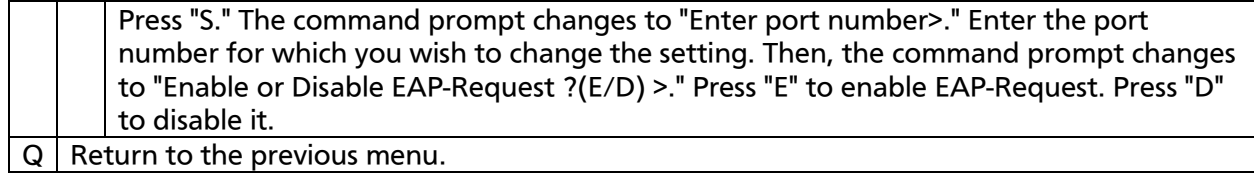

### 4.7.9.f.2. Unauthorized MAC Address Table Menu

On the EAP-Request Configuration screen, pressing "U" opens the Unauthorized MAC Address Table Menu as shown in Fig. 4-7-52. This screen displays terminals that are unauthorized in MAC-based access control mode.

(If you enable EAP Request sending in the manner described in 4.7.9.f.1, then the EAP Request is sent to the unauthorized MAC addresses shown on this screen.)

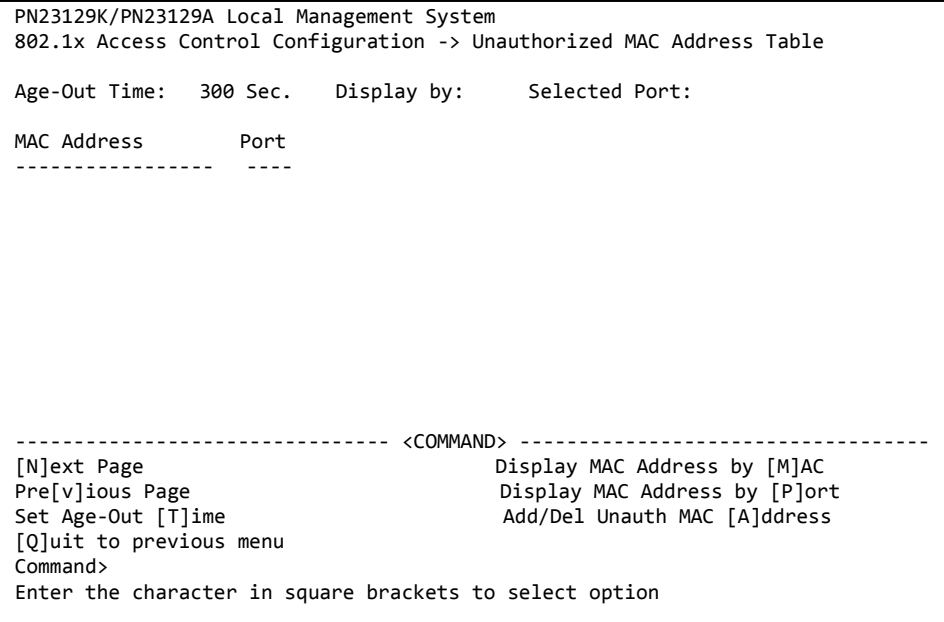

Fig. 4-7-52 Unauthorized MAC Address Table

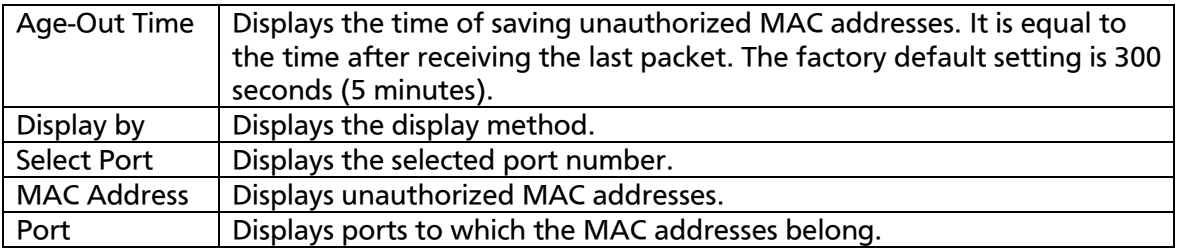

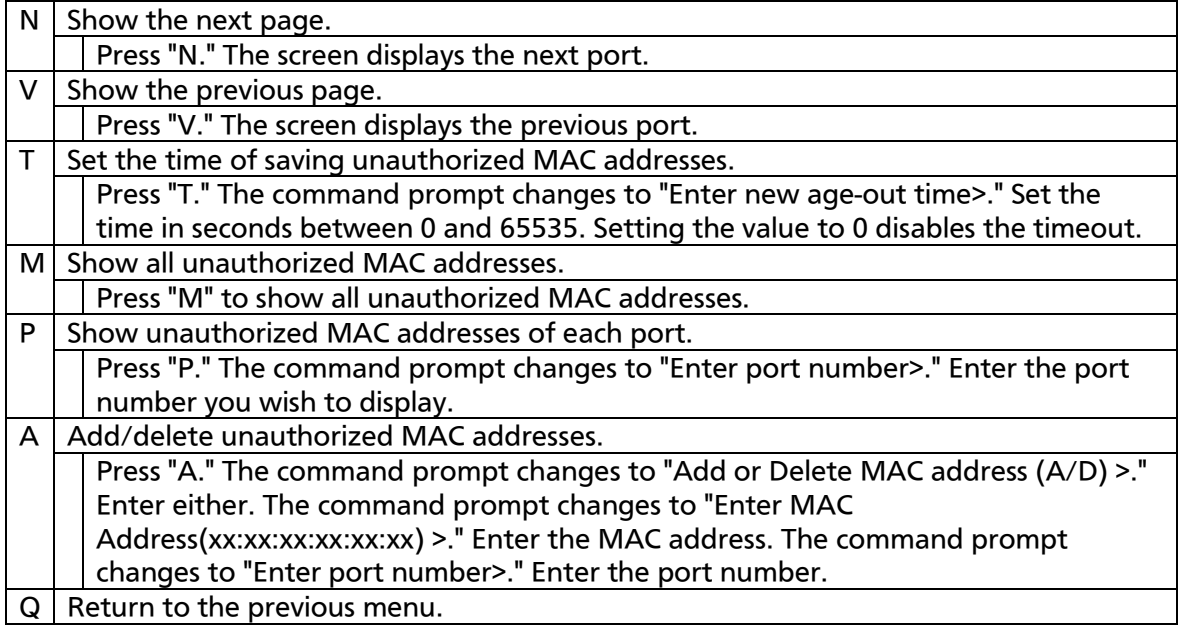
## 4.7.10. IGMP Snooping Configuration

On the Advanced Switch Configuration Menu, pressing "I" opens the IGMP Snooping Configuration Menu as shown in Fig. 4-7-53. When you use an IP multicast application, such as a video-conference system and video/audio delivery system, this function prevents multicast packets from being sent to all ports and using up the bandwidth.

In addition, the multicast filtering function can prevent multicast packets from being sent to any ports other than specified ones and the router port even if a group is not created.

PN23129K/PN23129A Local Management System Advanced Switch Configuration -> IGMP Snooping Configuration Menu IGMP Snooping Status : Disabled Multicast Filtering Status: Disabled IGMP Snooping Querier : Disabled Host Port Age-Out Time : 260 sec Router Port Age-Out Time : 125 sec Host Port Age-Out Time : 260 sec<br>Report Forward Interval : 5 sec VLAN ID Group MAC Address Group Members ------- ----------------- -------------------------------------------------- -------------------------------- <COMMAND> ----------------------------------- [N]ext Page Set [H]ost Port Aged Time Show [V]LAN Filter Table [P]revious Page Set [R]outer Port Aged Time Show Router Port [T]able Set I[G]MP Snooping Status Set Report [I]nterval Set Static [M]ember Port Set M[u]lticast Filtering Set [L]eave Mode [Q]uit to previous menu Set Querier [C]onfiguration Command> Enter the character in square brackets to select option

Fig. 4-7-53 IGMP Snooping Configuration

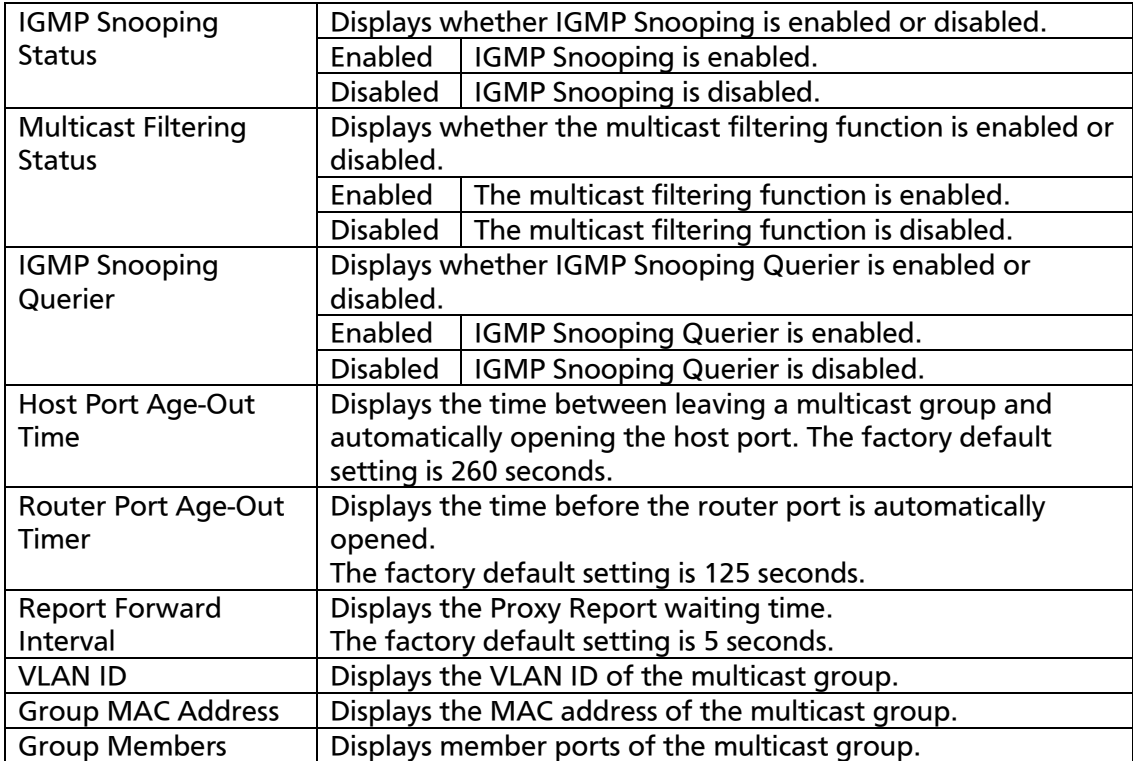

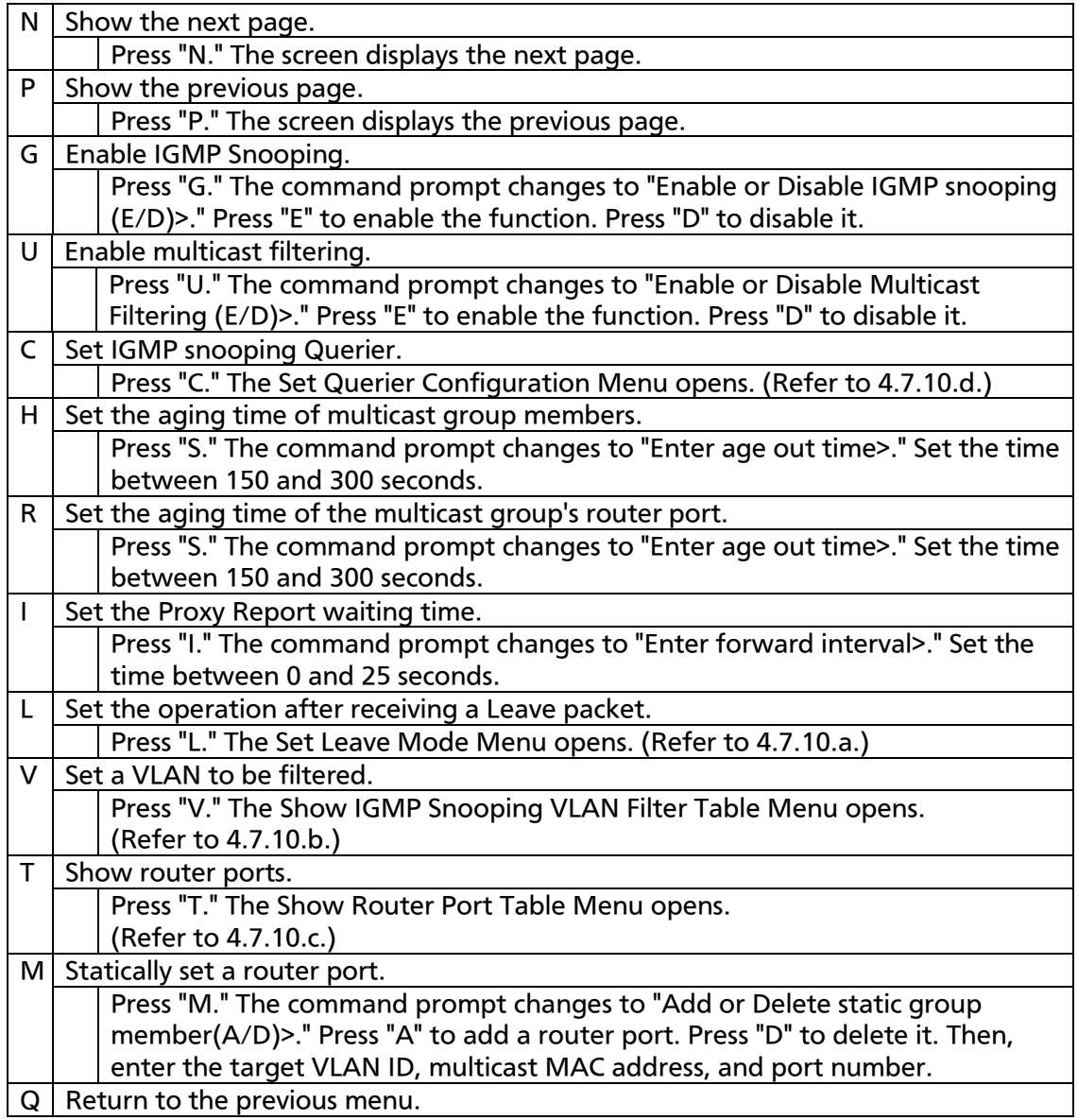

## Note: The IGMP Snooping function and the Internet Mansion mode cannot be used simultaneously.

## 4.7.10.a. Set Leave Mode Menu

On the IGMP Snooping Configuration Menu, pressing "L" opens the Set Leave Mode Menu as shown in Fig. 4-7-54. On this screen, you can set the operation after receiving a Leave packet.

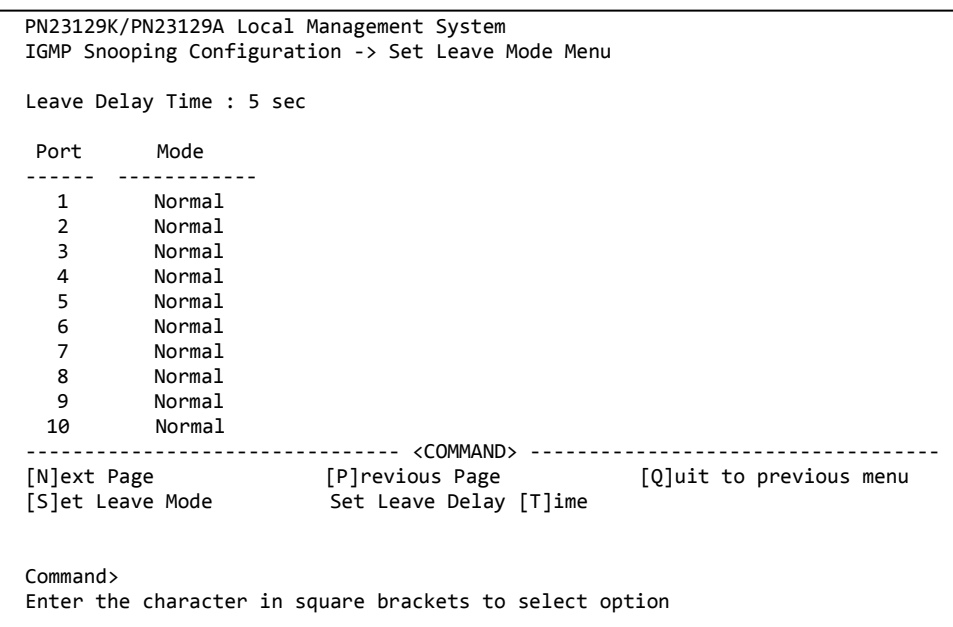

Fig. 4-7-54 Set Leave Mode Menu

#### Screen Description

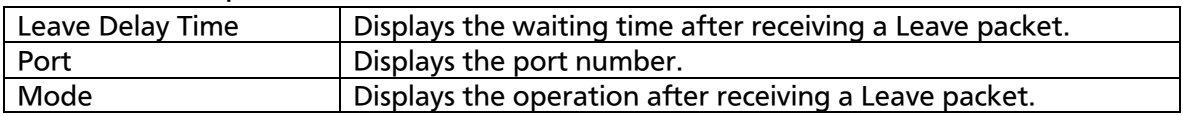

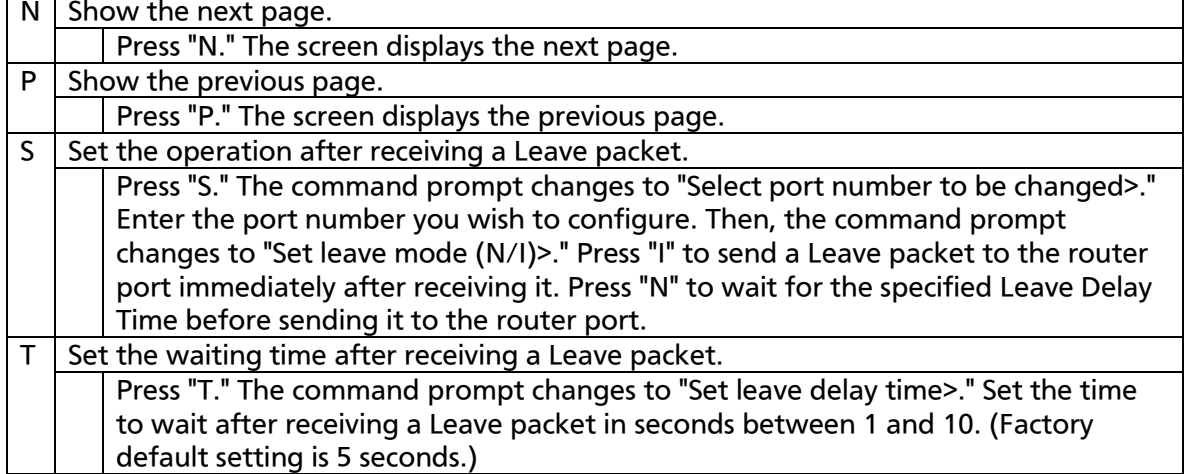

Q Return to the previous menu.

## 4.7.10.b. VLAN Filter Configuration

On the IGMP Snooping Configuration Menu, pressing "V" opens the Show IGMP Snooping VLAN Filter Table Menu as shown in Fig. 4-7-55. On this screen, you can configure VLANs to be filtered out from the target of IGMP

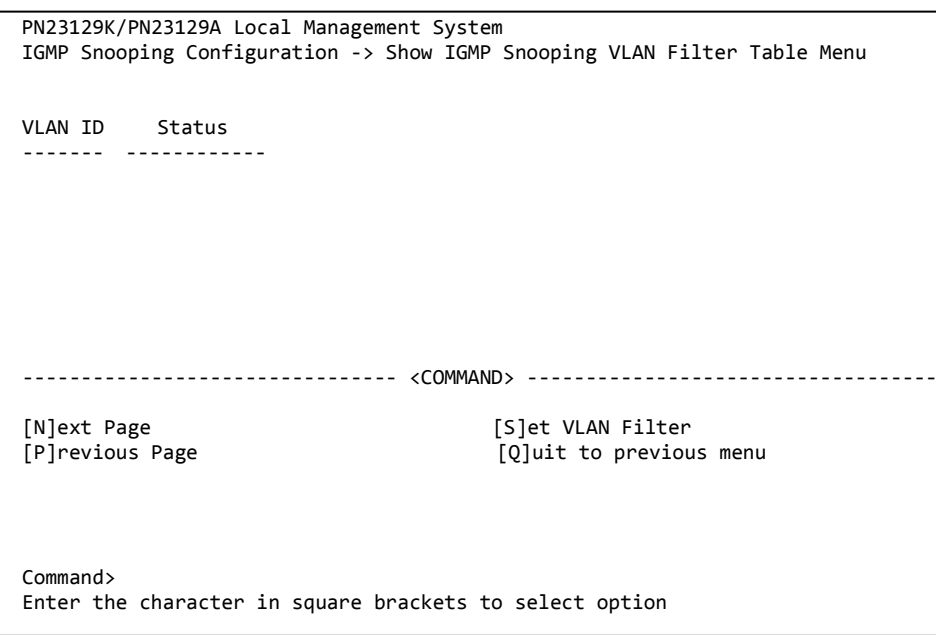

Snooping.

### Fig. 4-7-55 VLAN Filter Configuration

#### Screen Description

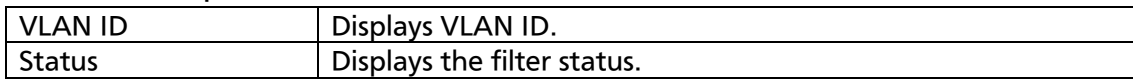

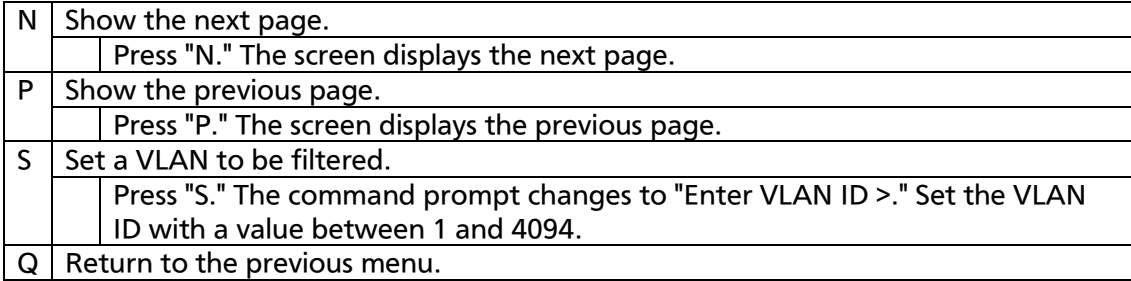

## 4.7.10.c. Router Port Table Configuration

On the IGMP Snooping Configuration Menu, pressing "T" opens the Show Router Port Table Menu as shown in Fig. 4-7-56.

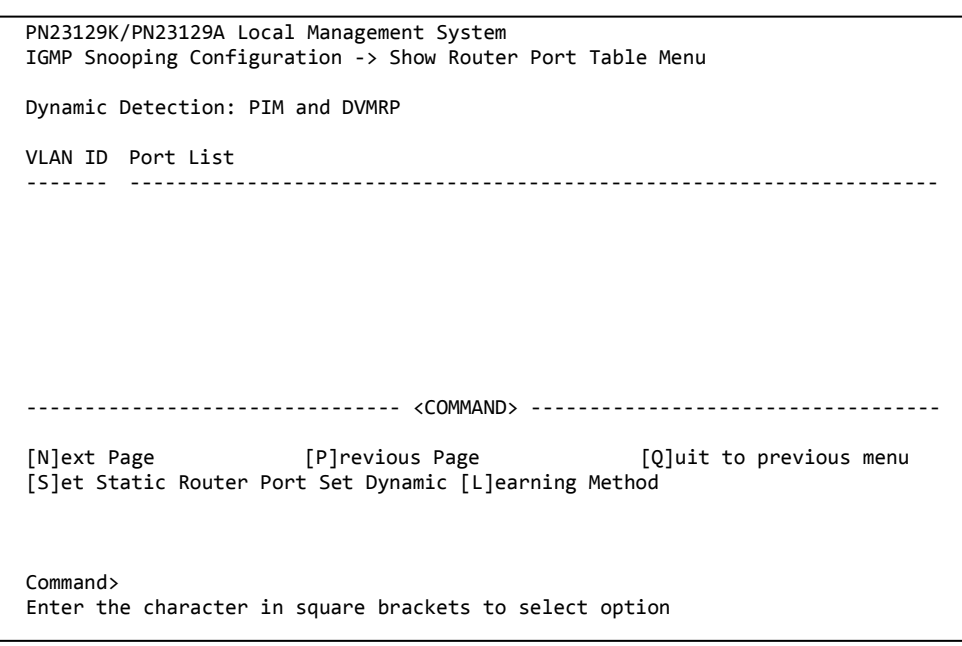

#### Fig. 4-7-56 Router Port Table view

Screen Description

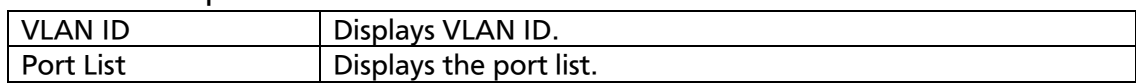

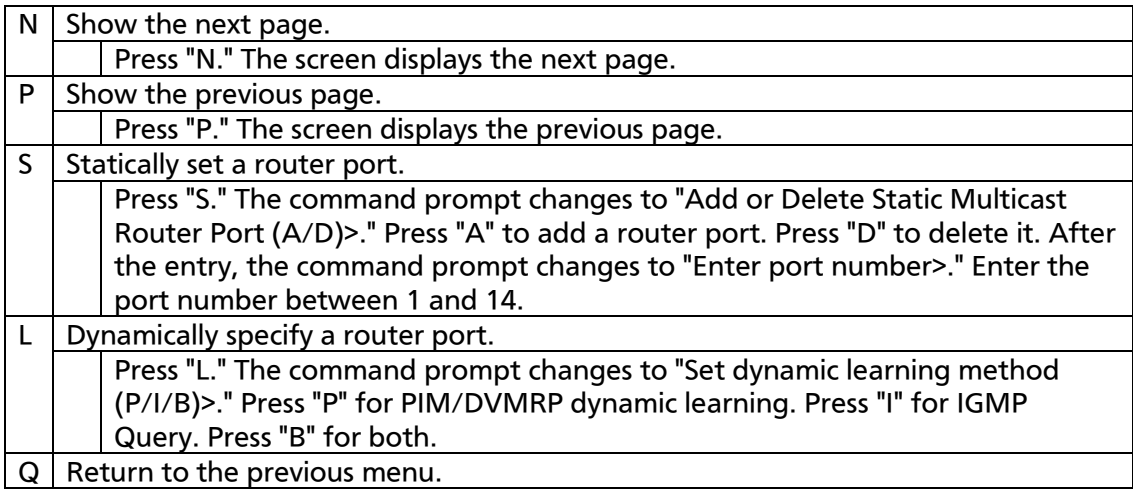

## 4.7.10.d. Set Querier Configuration Menu

On the IGMP Snooping Configuration Menu, pressing "C" opens the Set Querier Configuration Menu as shown in Fig. 4-7-57.

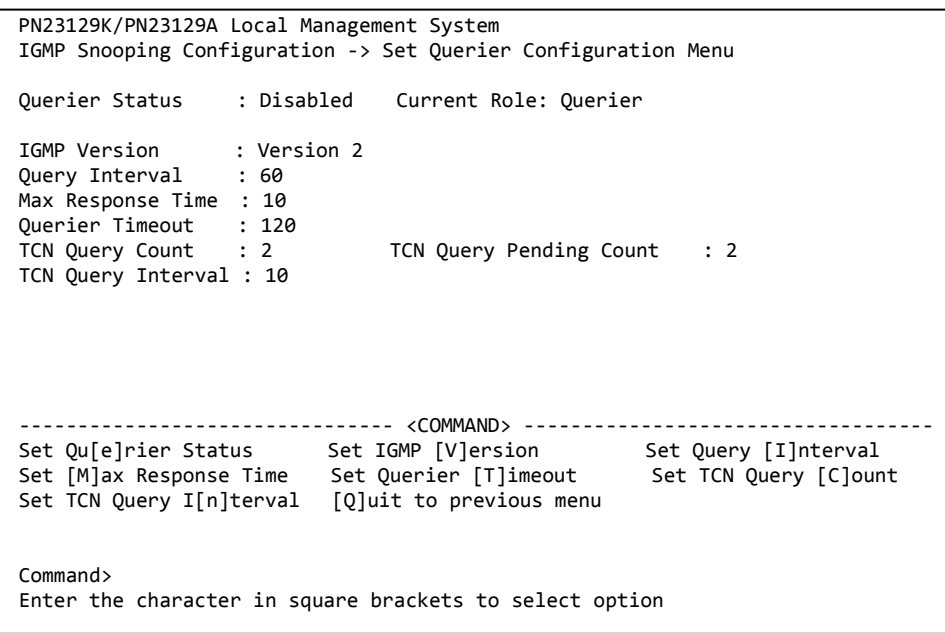

### Fig. 4-7-57 IGMP Snooping Querier Configuration

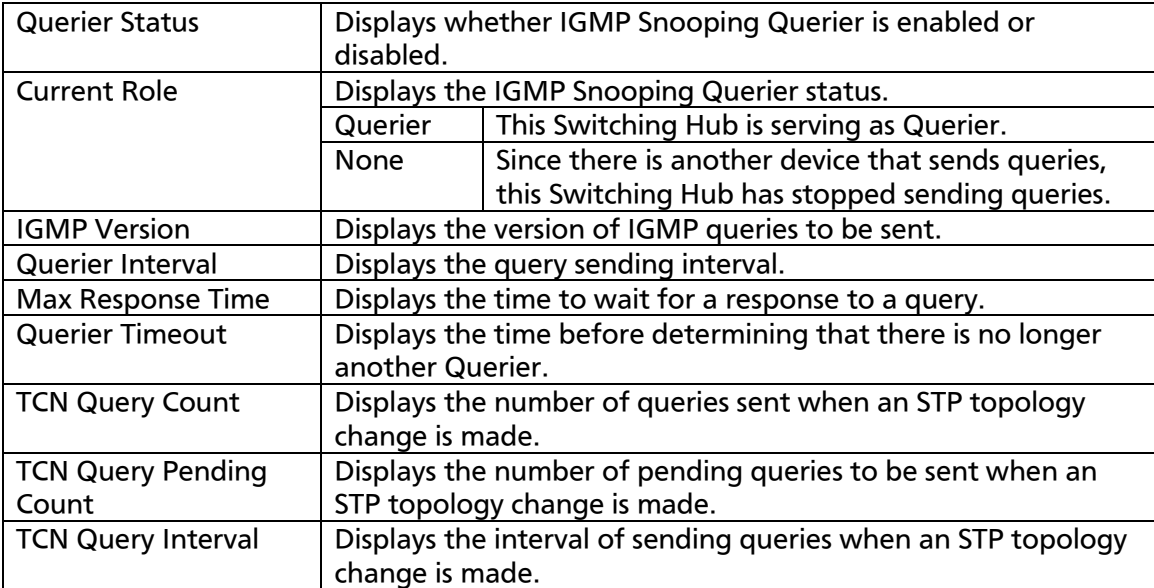

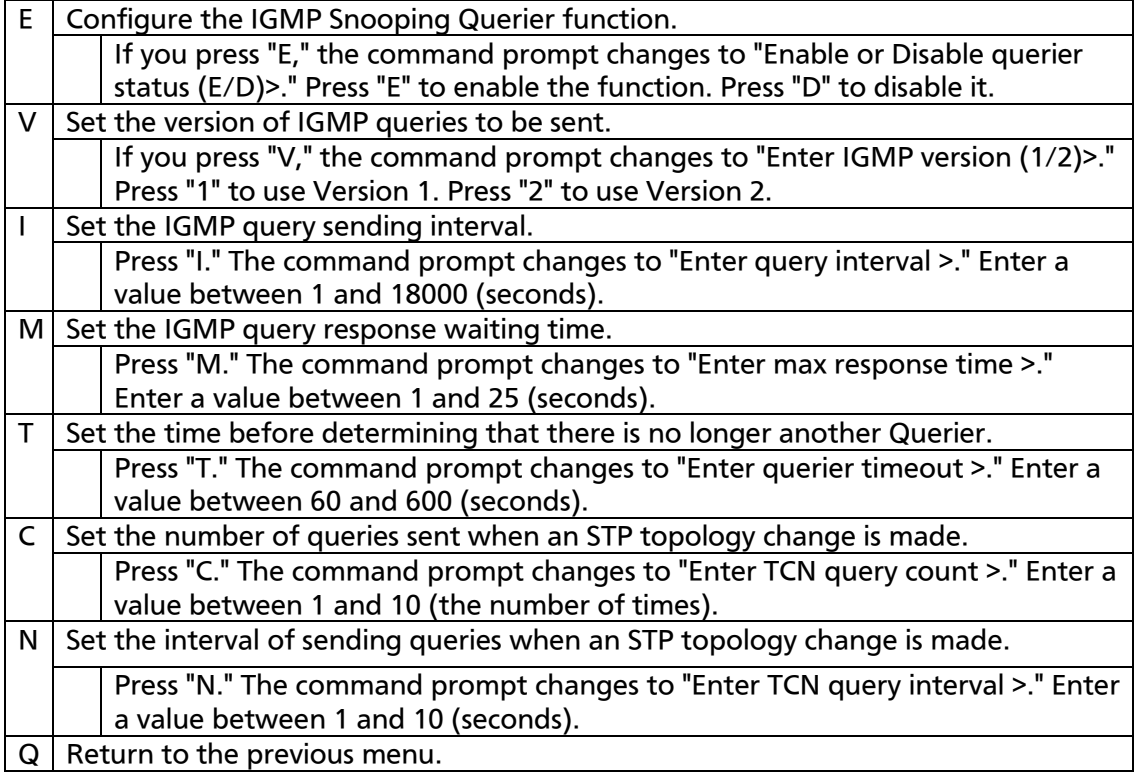

## 4.7.11. Power Over Ethernet Configuration

On the Advanced Switch Configuration Menu, pressing "P" opens the Power Over Ethernet Configuration Menu as shown in Fig. 4-7-58. You can configure IEEE 802.3af power supply.

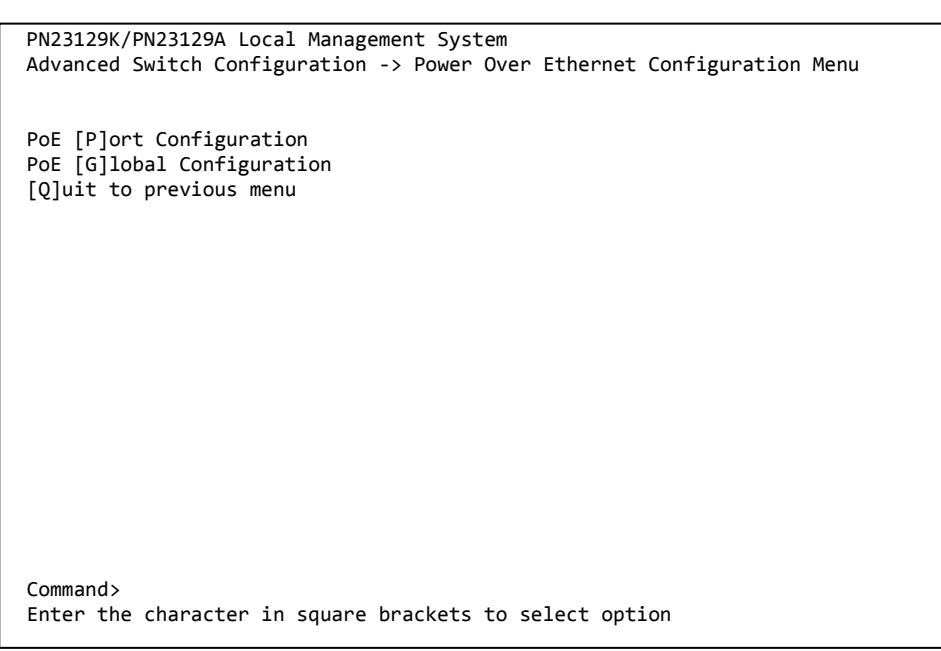

Fig. 4-7-58 PoE configuration

Available commands are listed below.

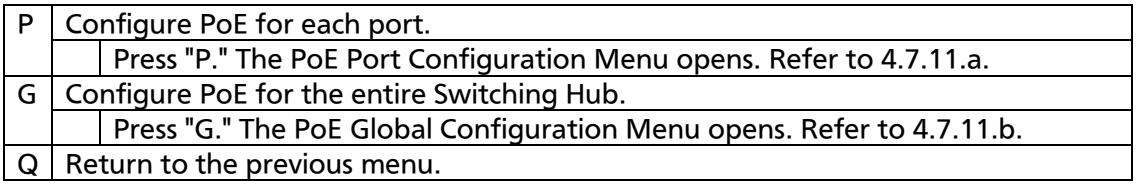

Note: This Switching Hub can supply a maximum of 175 W in total to IEEE 802.3af power devices. It can supply a maximum of 15.4 W to each port in accordance with the IEEE 802.3af standard. However, ensure that the total power required by terminals connected to ports 1 through 12 will not exceed 175 W. If this limit is exceeded, the Status field displays "Overload" as shown in 4.7.11.a, which means that power supply is impossible.

## 4.7.11.a. PoE Port Configuration Menu

On the Power Over Ethernet Configuration Menu, pressing "P" opens the PoE Port Configuration Menu as shown in Fig. 4-7-59. On this screen, you can configure the power supply for each port.

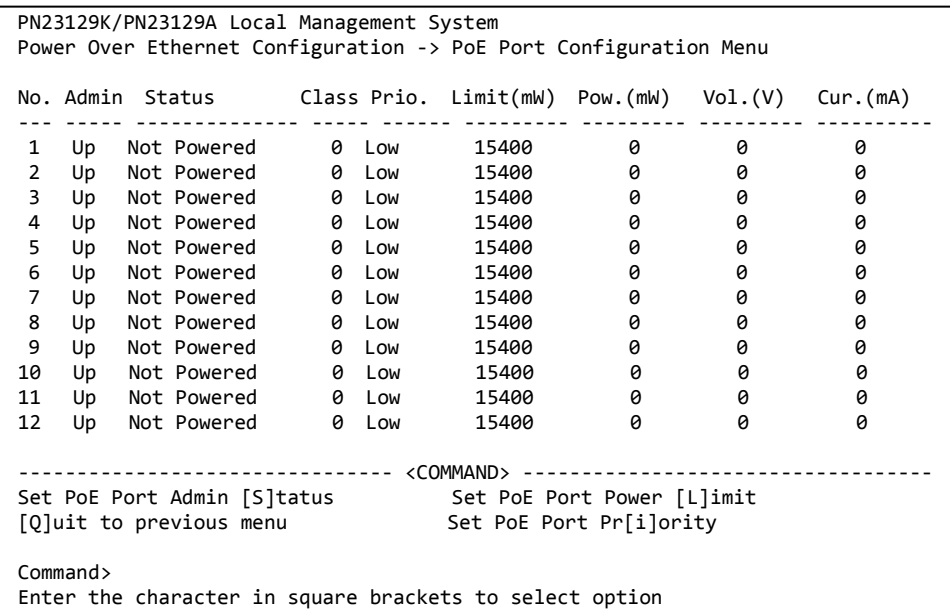

### Fig. 4-7-59 PoE Port Configuration Menu

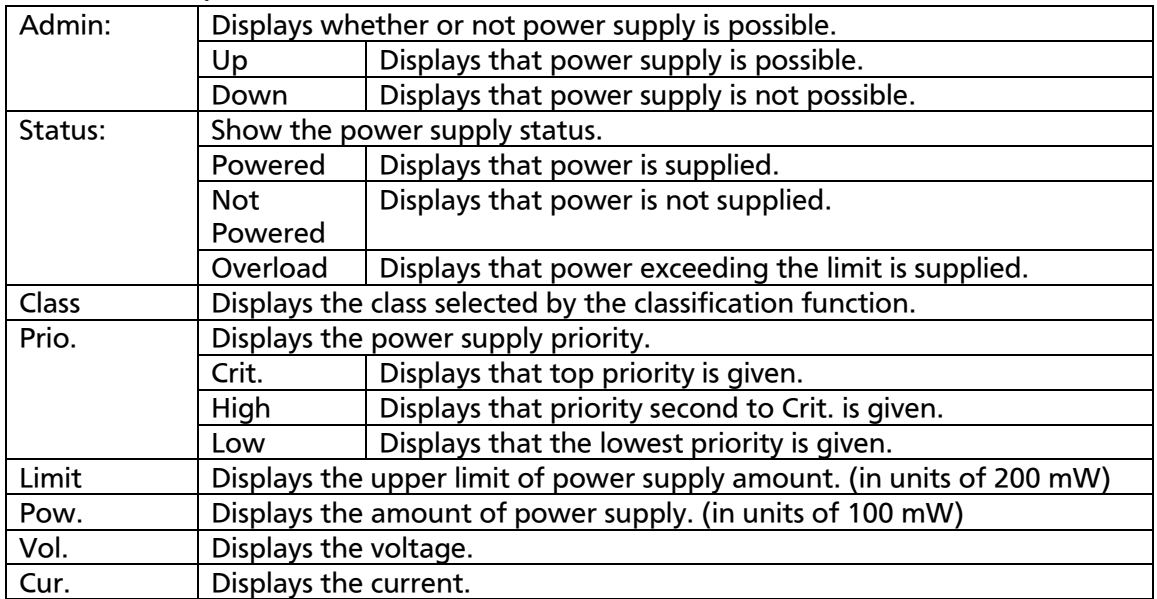

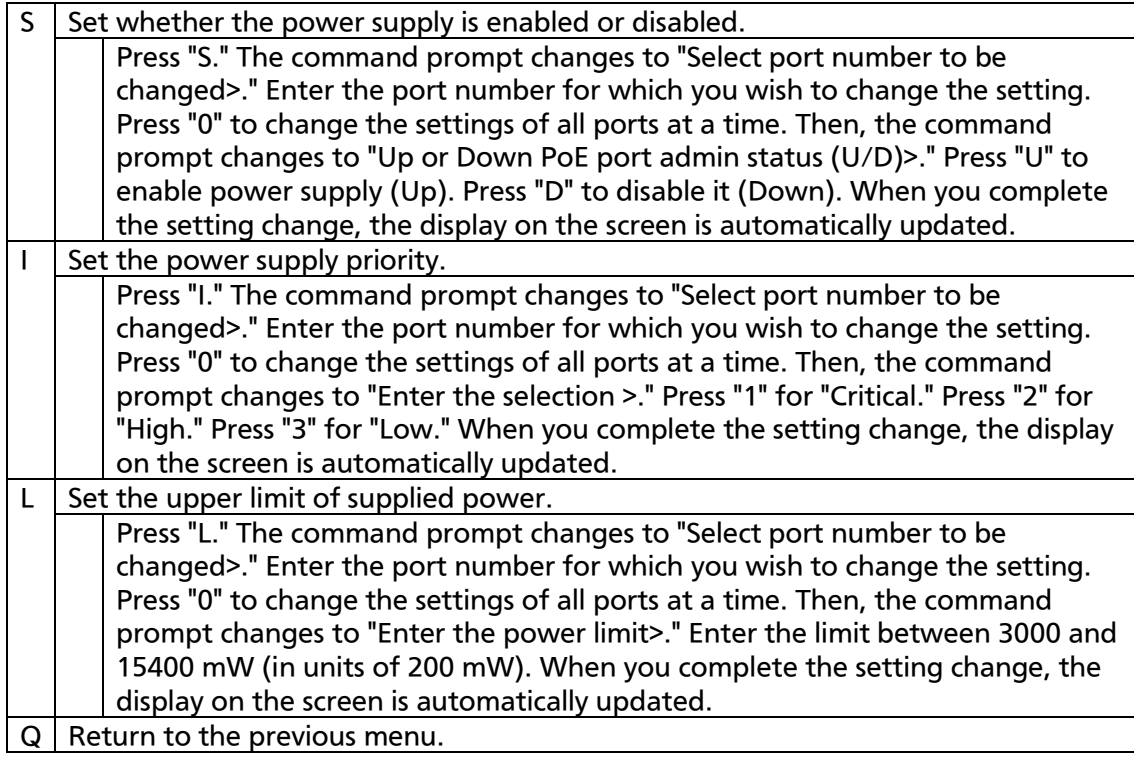

## 4.7.11.b. PoE Global Configuration

On the Power Over Ethernet Configuration Menu, pressing "G" opens the PoE Global Configuration Menu as shown in Fig. 4-7-60. On this screen, you can configure PoE for the entire Switching Hub.

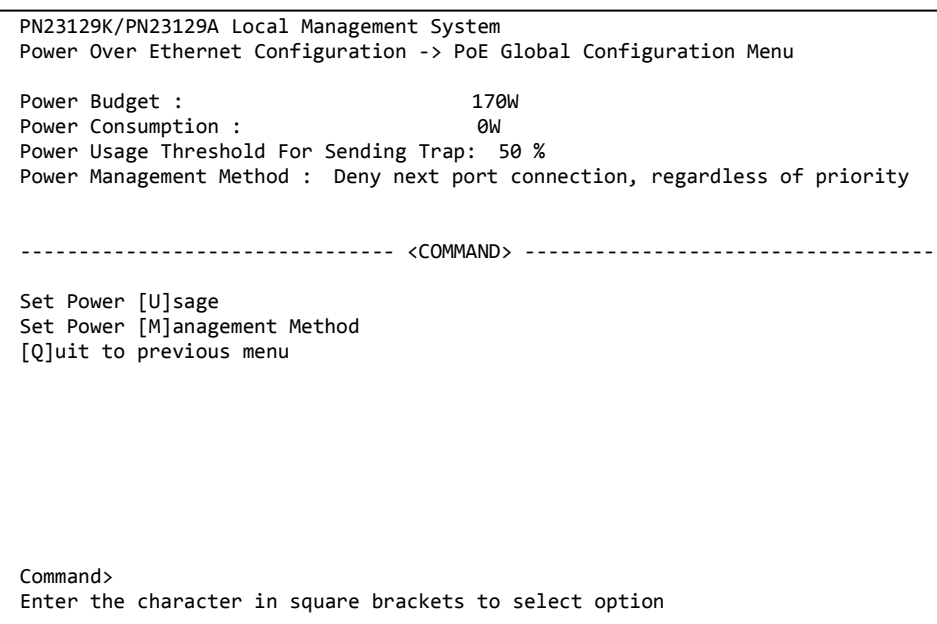

### Fig. 4-7-60 PoE Global Configuration

#### Screen Description

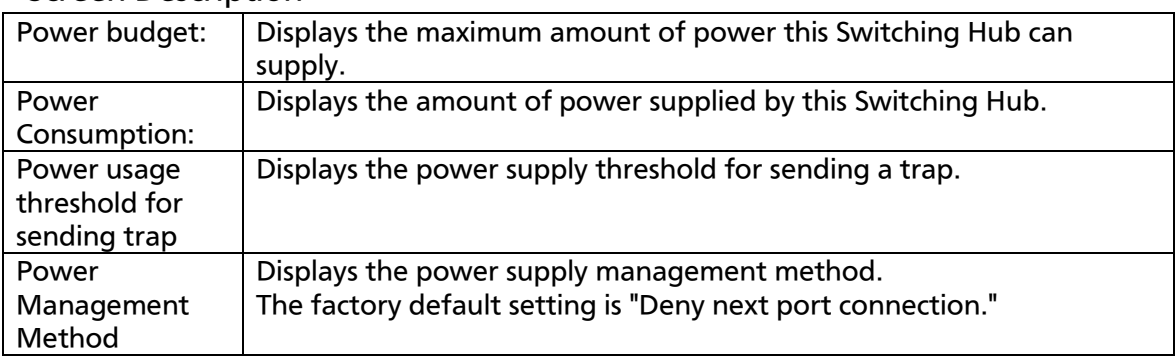

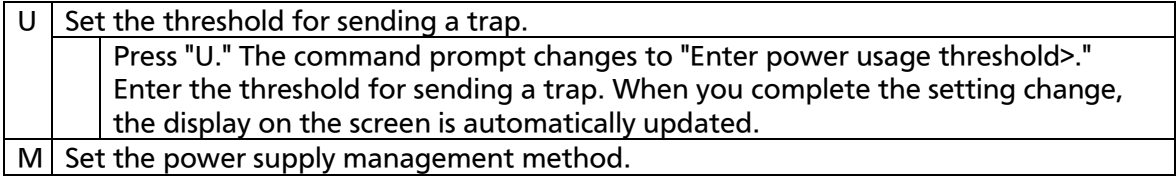

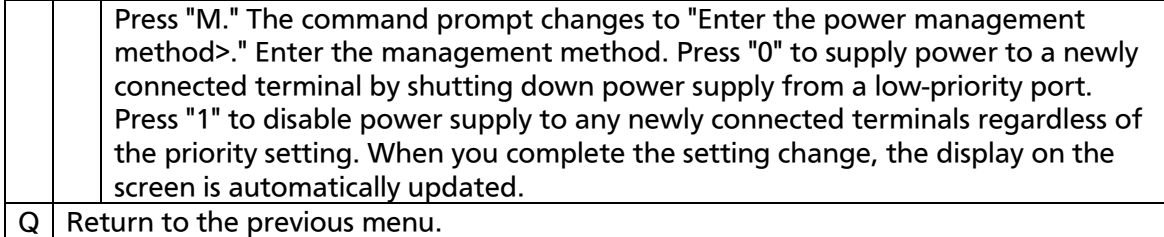

## 4.7.12. Ring Redundant Protocol Configuration

On the Advanced Switch Configuration Menu screen, pressing "R" opens the Ring Redundant Protocol Configuration screen as shown in Fig. 4-7-61. On this screen, you can configure the Ring Redundant Protocol (RRP).

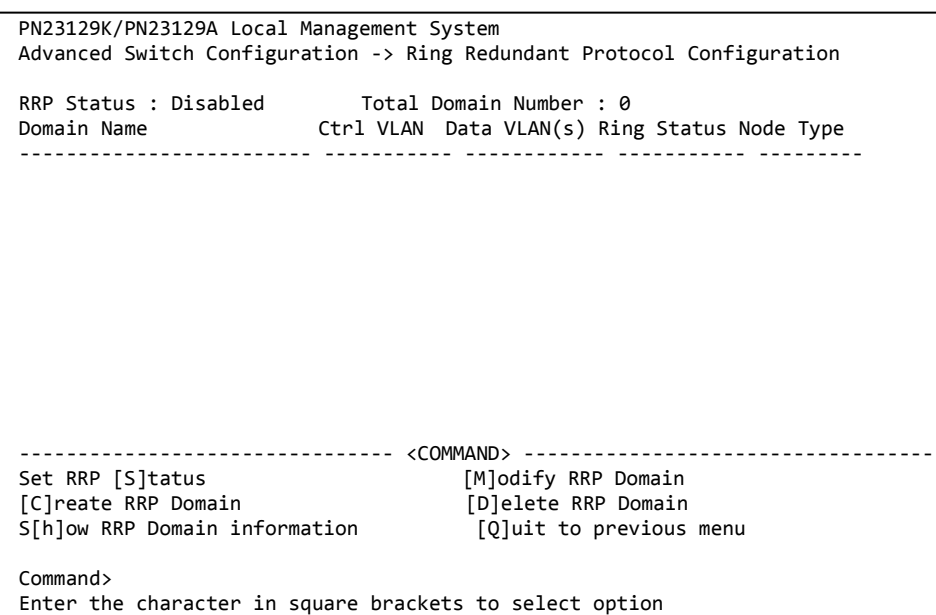

Fig. 4-7-61 Ring Redundant Protocol Configuration Menu

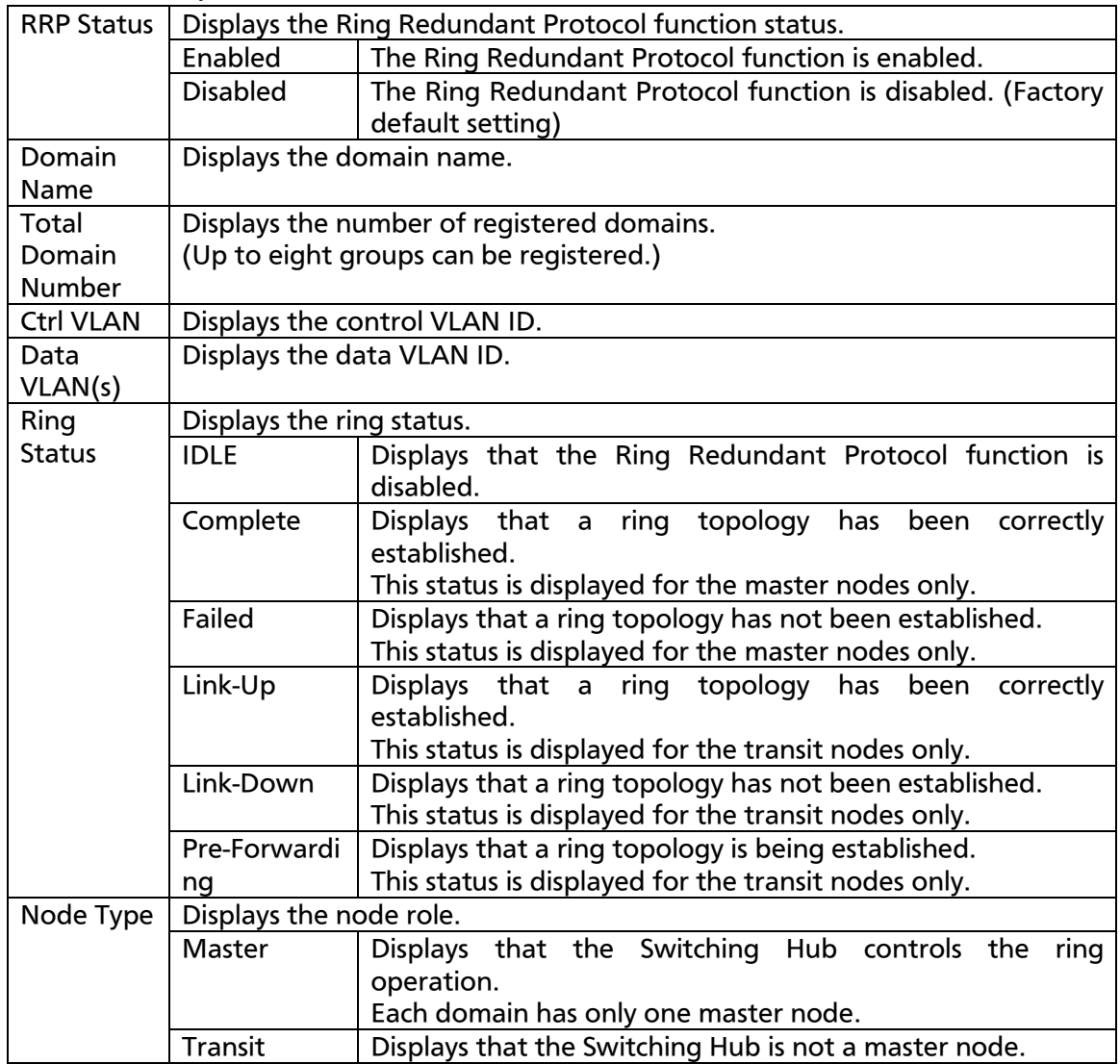

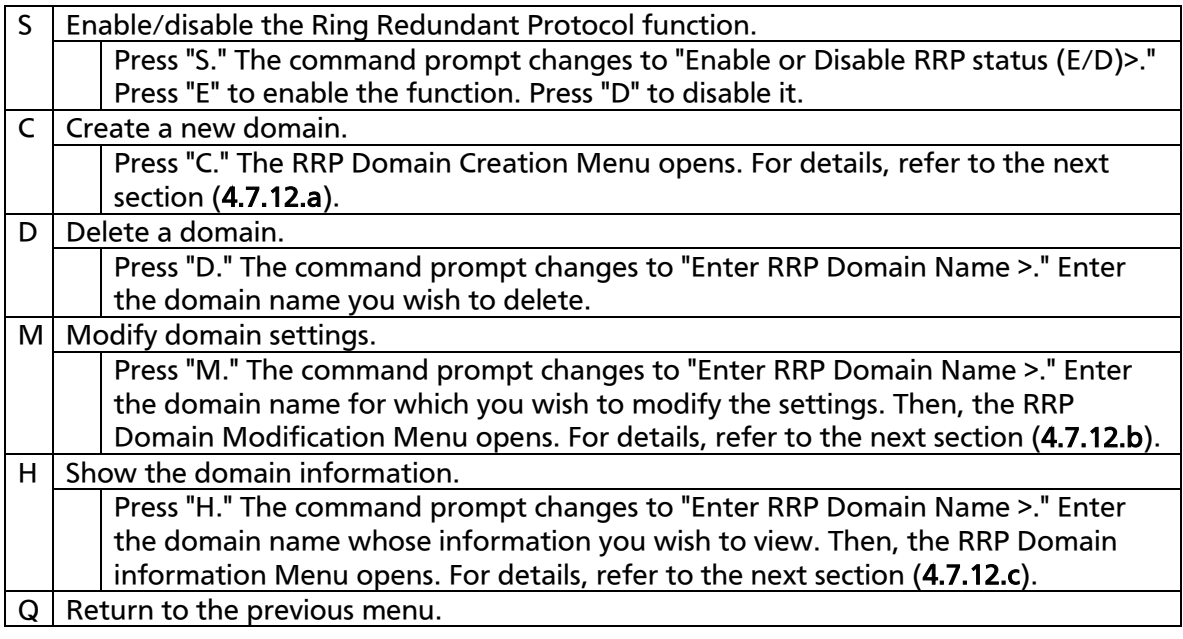

## Note: The Ring Redundant Protocol function and the Internet Mansion mode cannot be used simultaneously.

## 4.7.12.a. RRP Domain Creation Menu

On the Ring Redundant Protocol Configuration screen, pressing "C" opens the RRP Domain Creation Menu as shown in Fig. 4-7-62. On this screen, you can create and configure a new RRP domain.

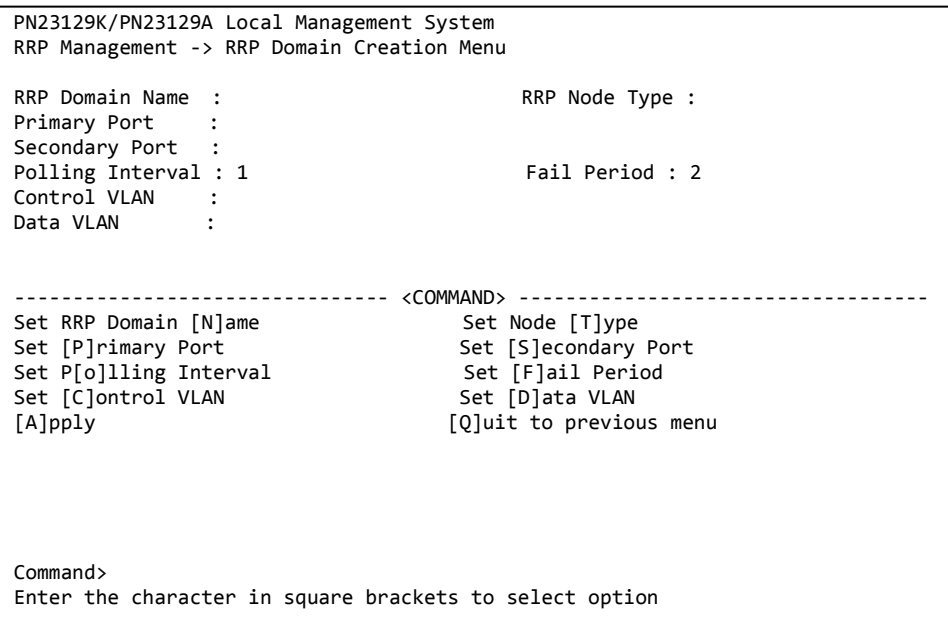

### Fig. 4-7-62 RRP Domain Creation Menu

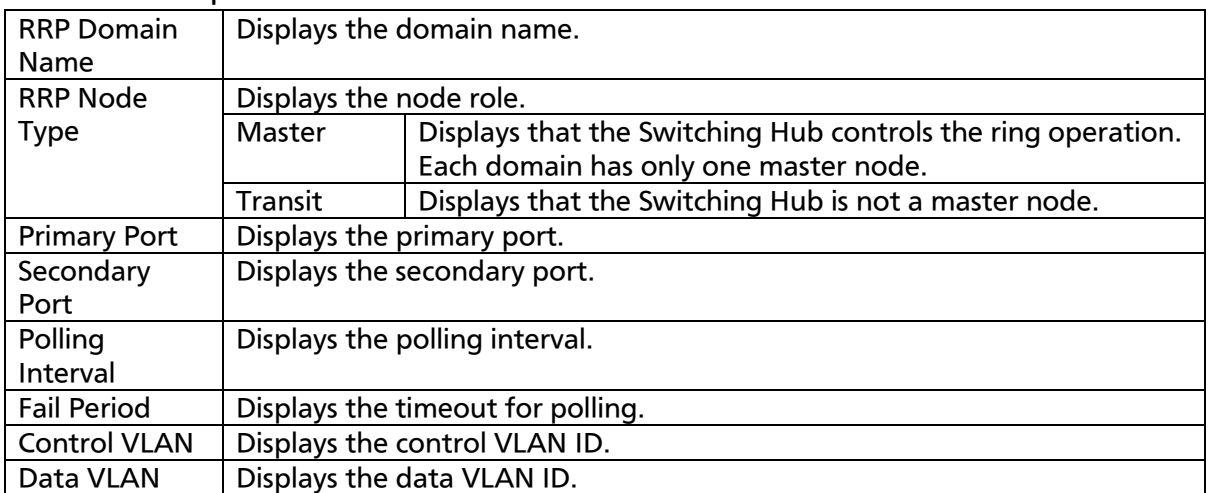

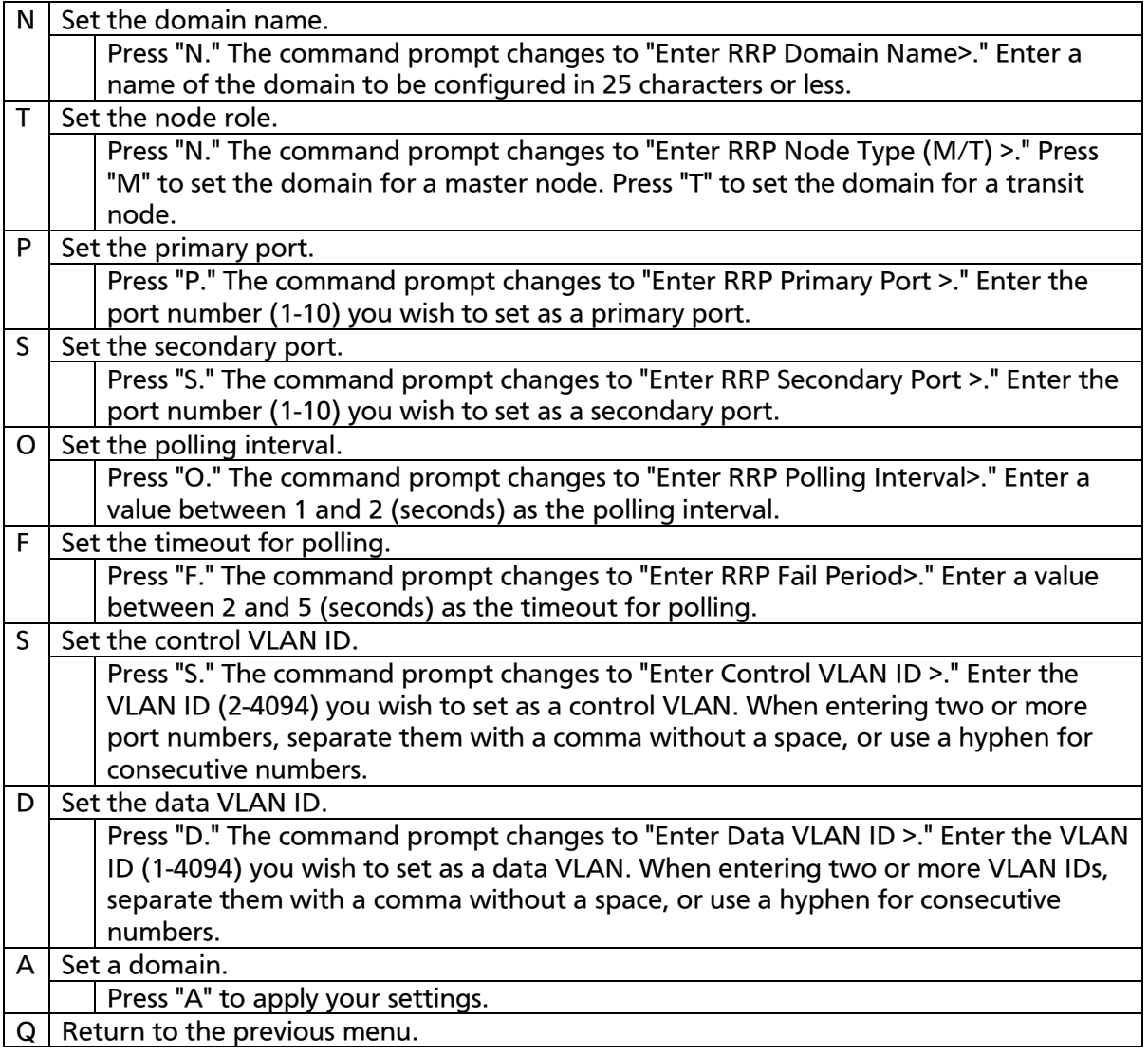

## Note: If you press "Q" (Quit) after setting a domain, your settings will not be applied.

Be sure to press "A" (Apply) to apply your domain settings.

## 4.7.12.b. RRP Domain Modification Menu

On the Ring Redundant Protocol Configuration screen, pressing "M" opens the RRP Domain Modification Menu as shown in Fig. 4-7-63. On this screen, you can modify RRP domain settings.

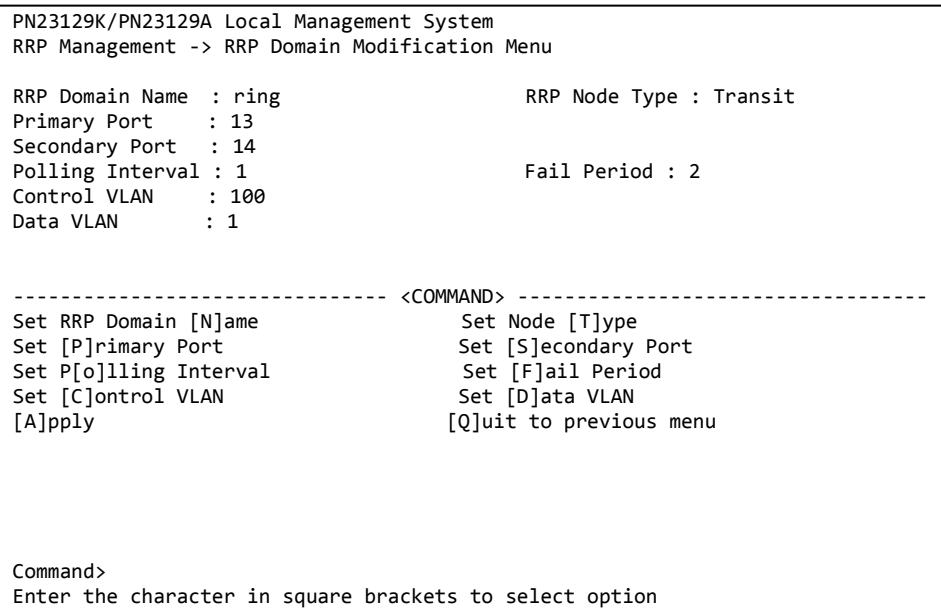

### Fig. 4-7-63 RRP Domain Modification Menu

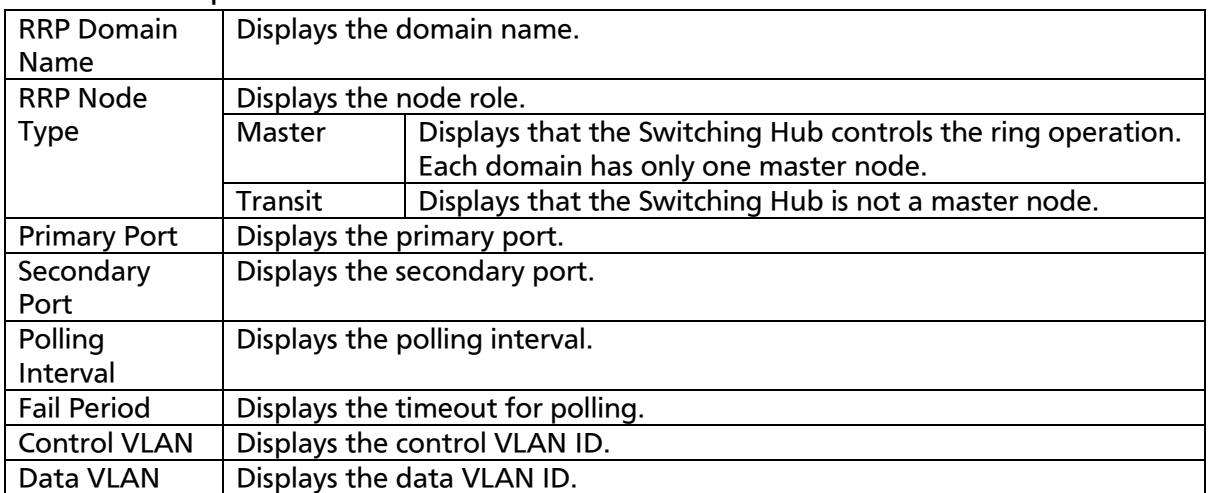

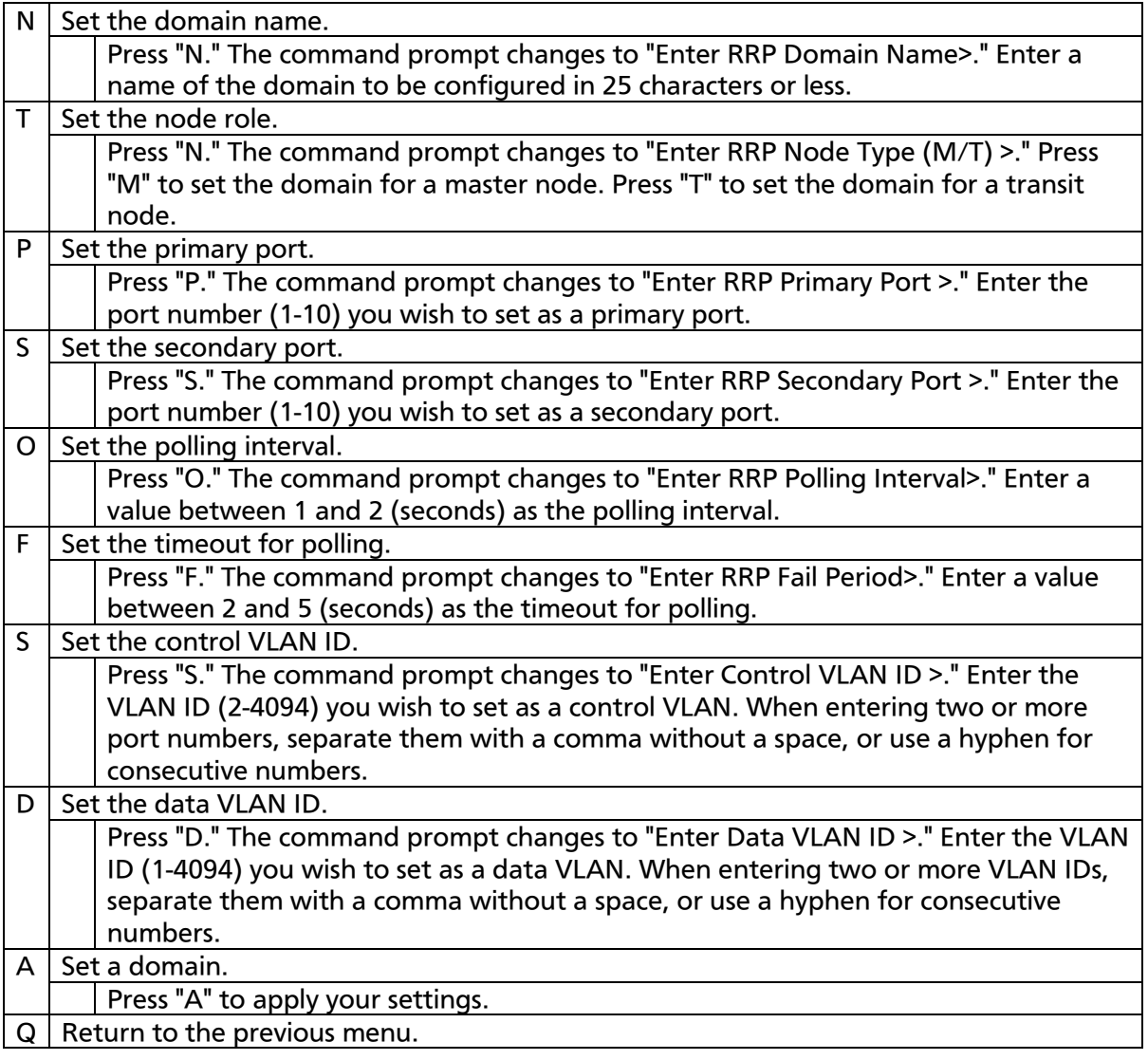

## Note: If you press "Q" (Quit) after setting a domain, your settings will not be applied. Be sure to press "A" (Apply) to apply your domain setting modifications.

## 4.7.12.c. RRP Domain information Menu

On the Ring Redundant Protocol Configuration screen, pressing "H" opens the RRP Domain information Menu as shown in Fig. 4-7-64. On this screen, you can check RRP domain information.

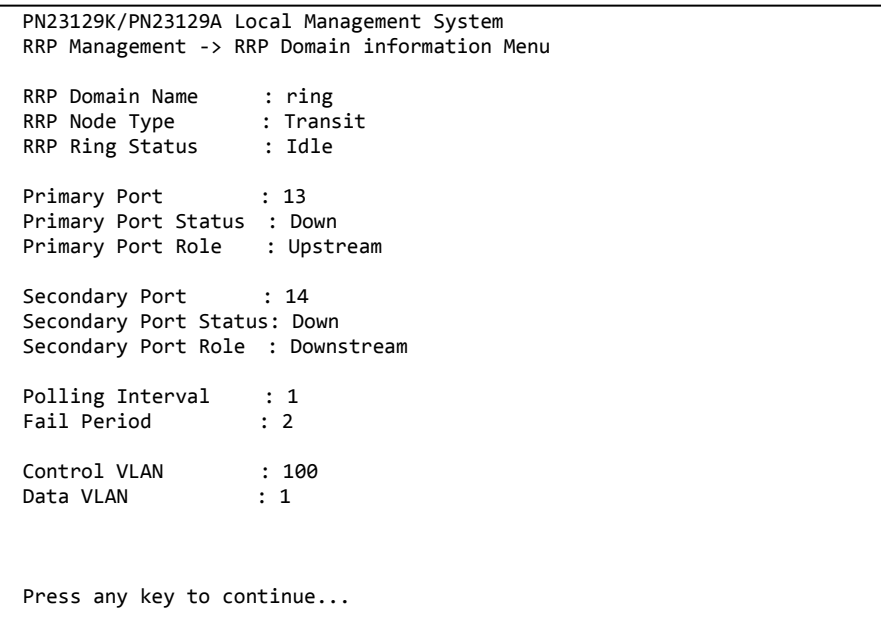

Fig. 4-7-64 RRP Domain information Menu

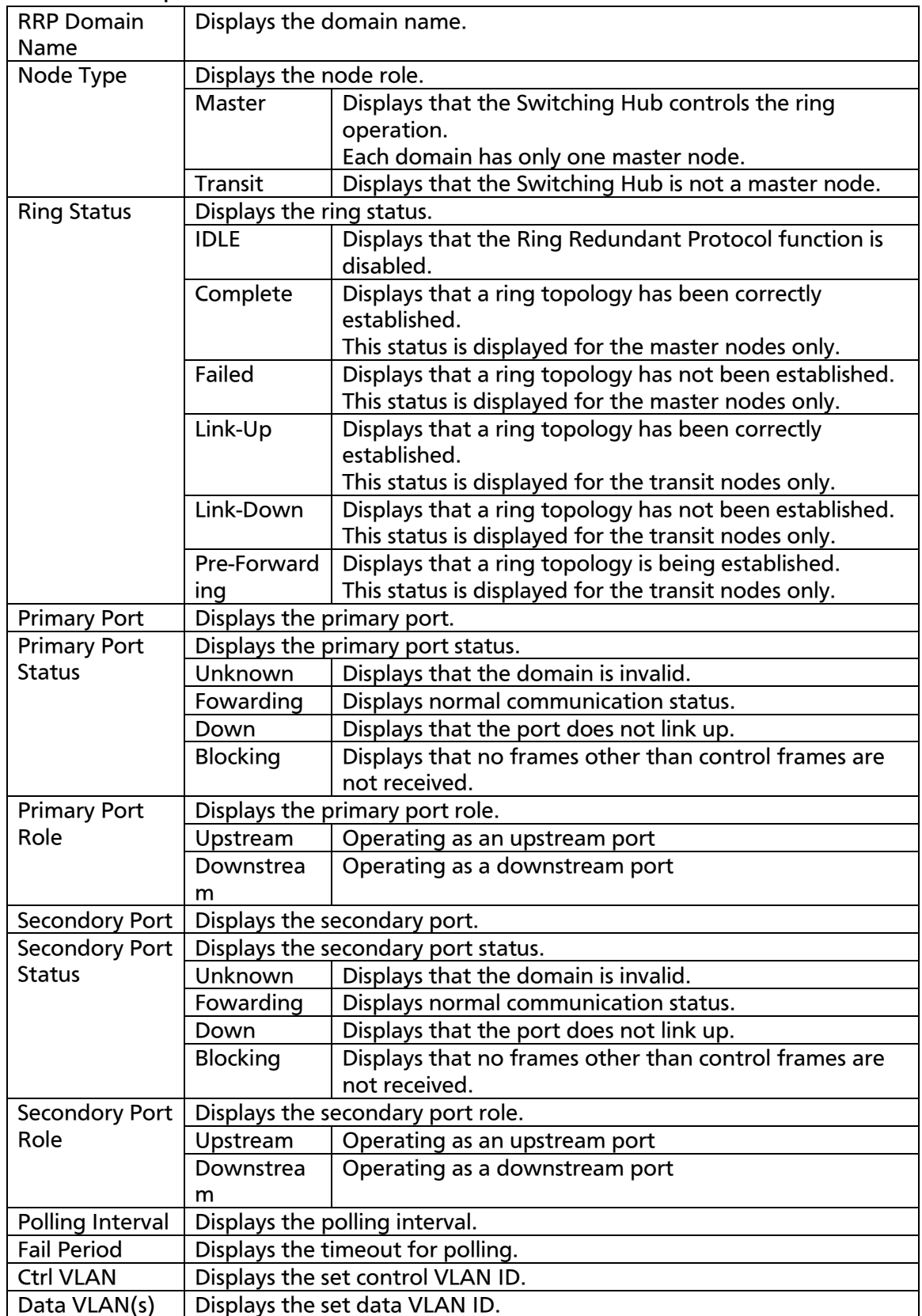

# 4.8. Statistics

On the Main Menu, pressing "S" opens the Statistics Menu as shown in Fig. 4-8-1. On this screen, you can monitor the number of packets as statistics information of the Switching Hub and thereby keep an eye on the network

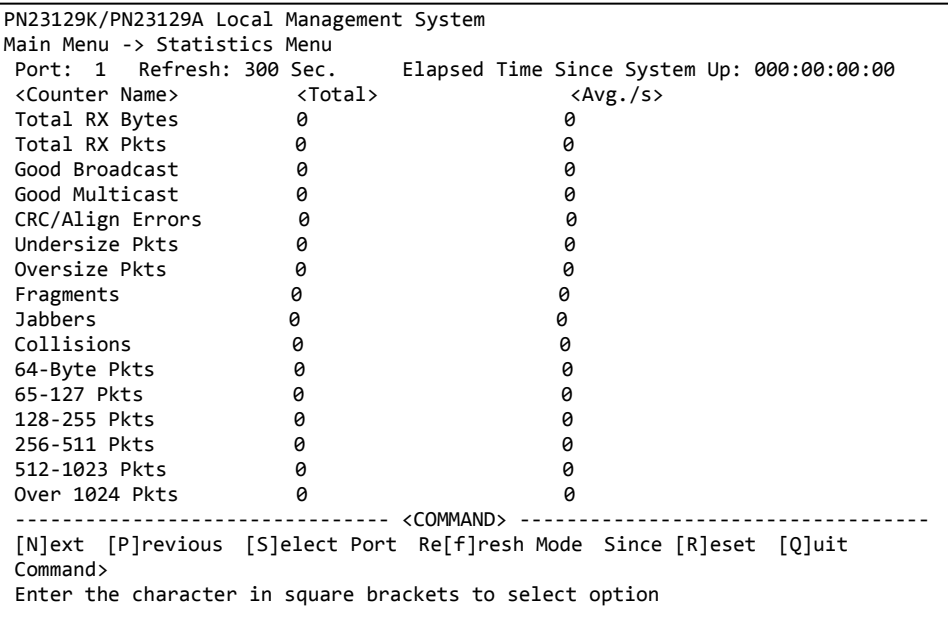

status. The monitoring of error packets also helps isolate problems.

#### Fig. 4-8-1 Statistics: Values accumulated after reboot

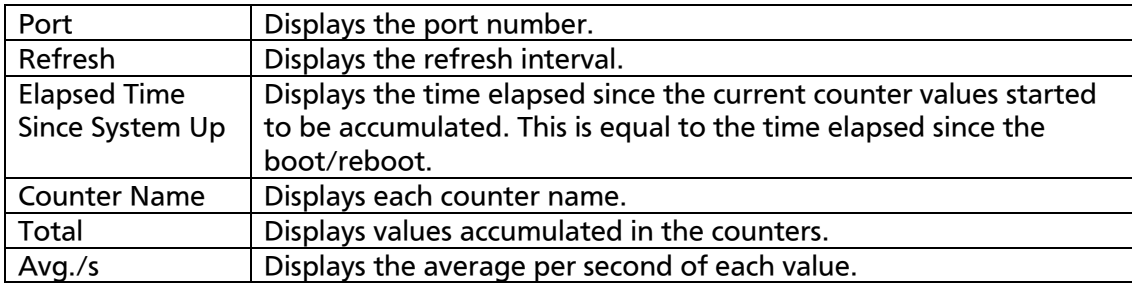

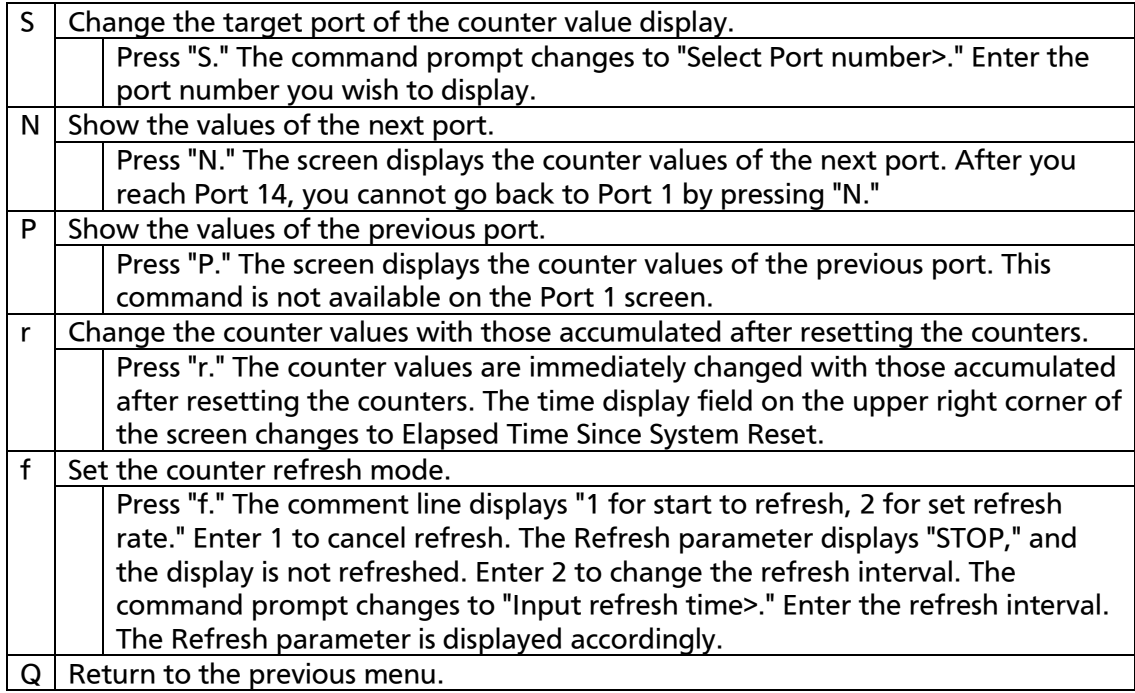

On this screen, you can display two types of counter values: Values accumulated after booting this Switching Hub or rebooting it by power-off/ resetting (Fig. 4-8-1), and values accumulated after resetting the counters using a command (Fig. 4-8-2). The values accumulated after booting the Switching Hub are retained even after you reset the counter values using a command. The counter value is automatically updated in about 10 seconds.

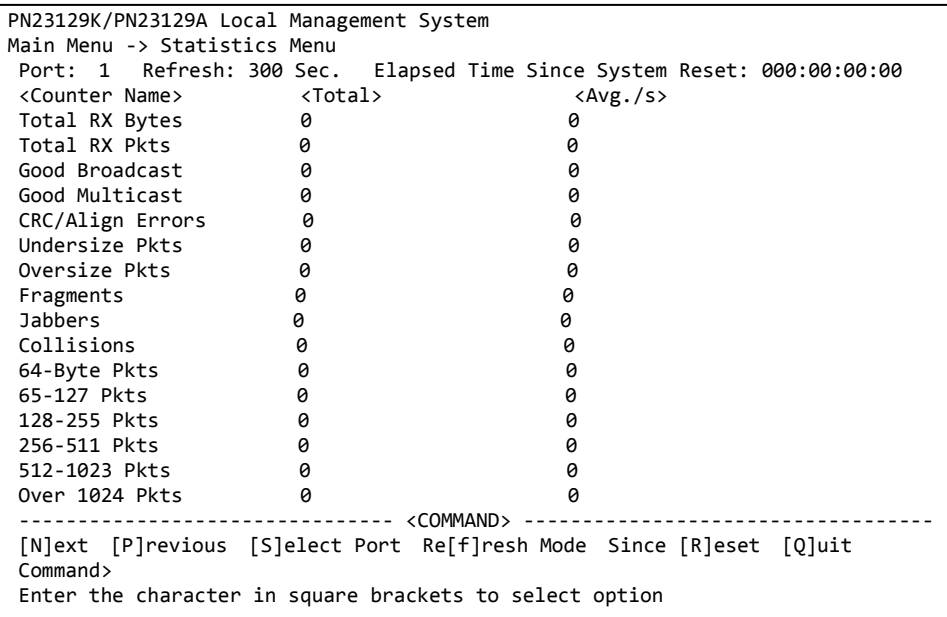

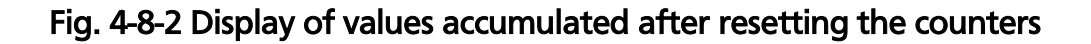

### Screen Description

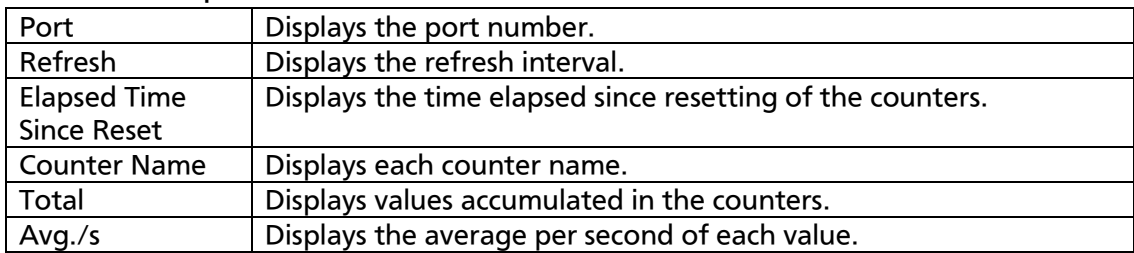

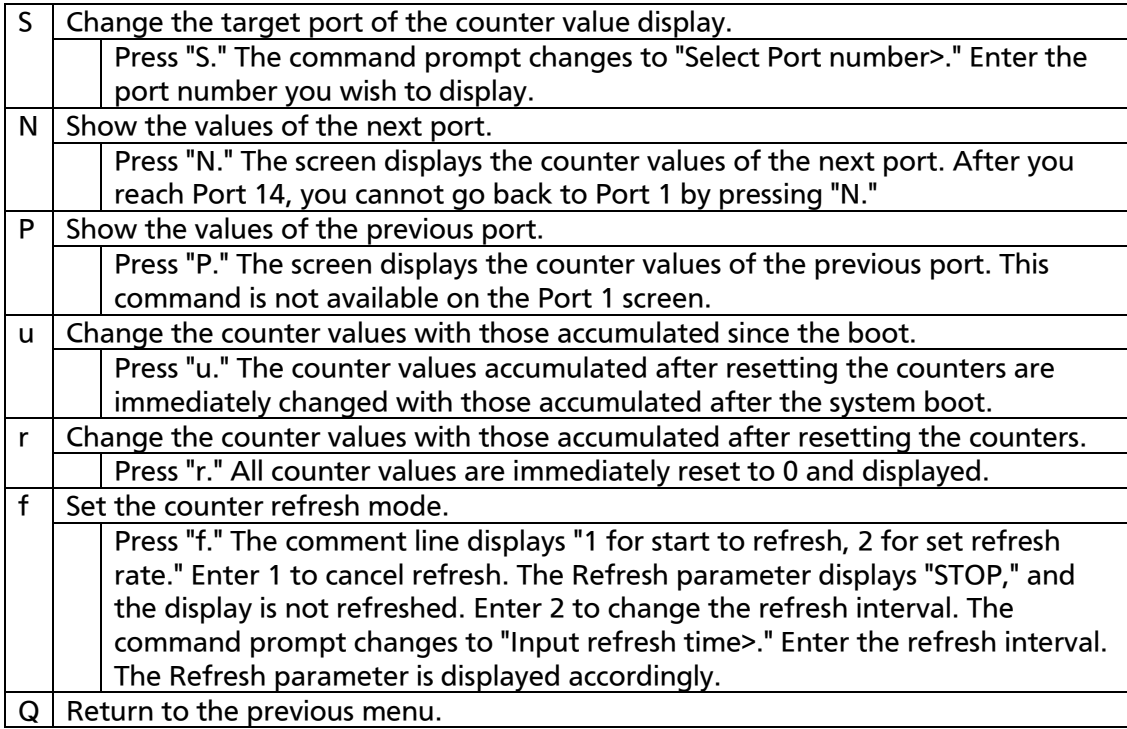

### The counters are described below.

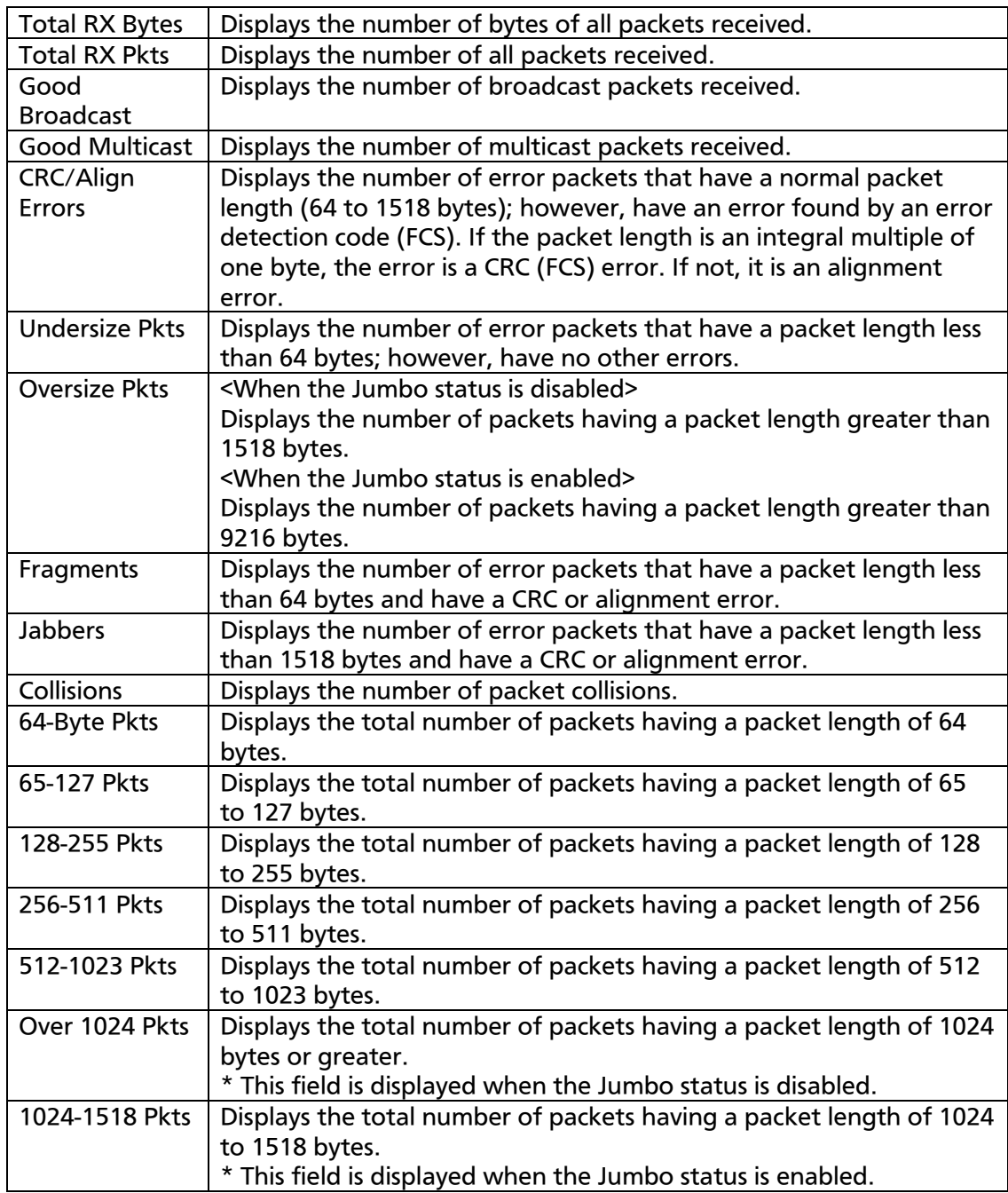

## Note: By factory default, this screen is set to refresh about every 10 seconds. Therefore, both the console and Telnet timeouts do not occur.

# 4.9. Switch Tools Configuration

On the Main Menu, pressing "T" opens the Switch Tools Configuration screen as shown in Fig. 4-9-1. On this screen, you can use and configure the Switching Hub tools for firmware upgrade, upload/download of

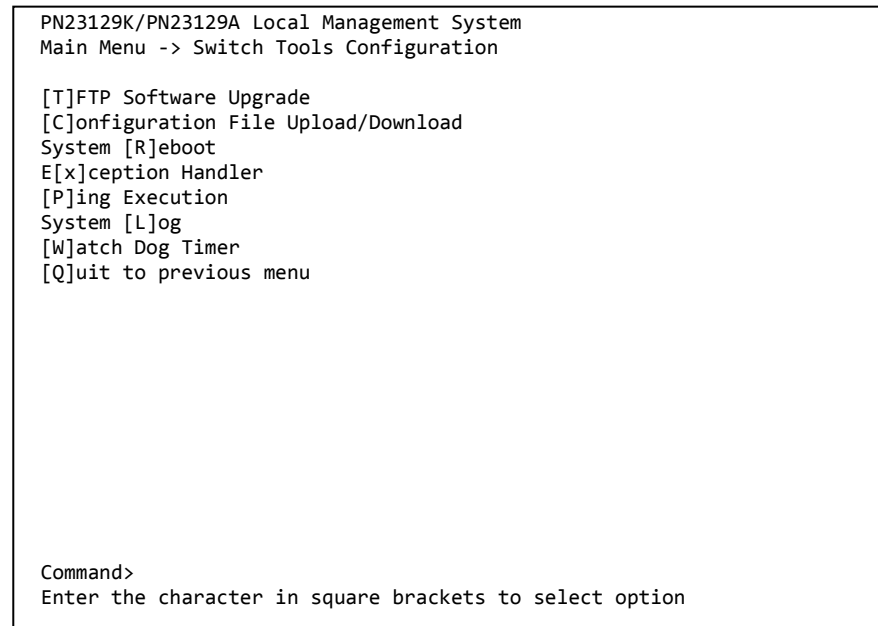

configuration files, system reboot, log viewing, etc.

#### Fig. 4-9-1 Switch Tools Configuration

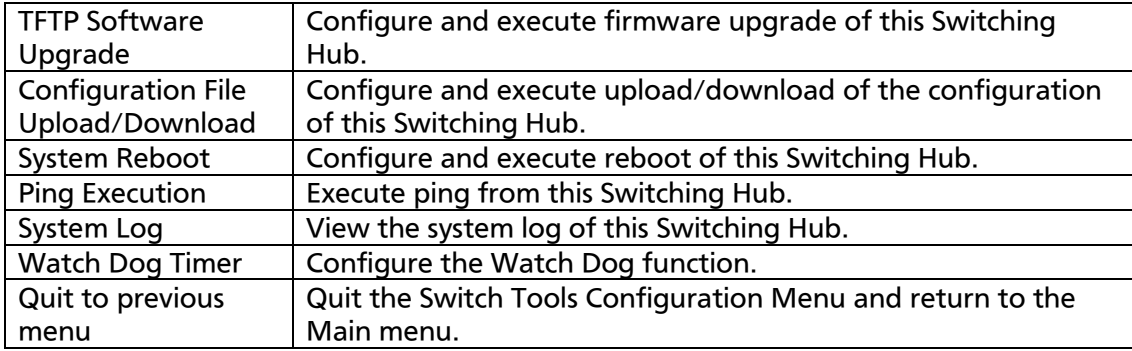

## 4.9.1. TFTP Software Upgrade

On the Switch Tools Configuration Menu, pressing "T" opens the TFTP Software Upgrade screen as shown in Fig. 4-9-2. On this screen, you can

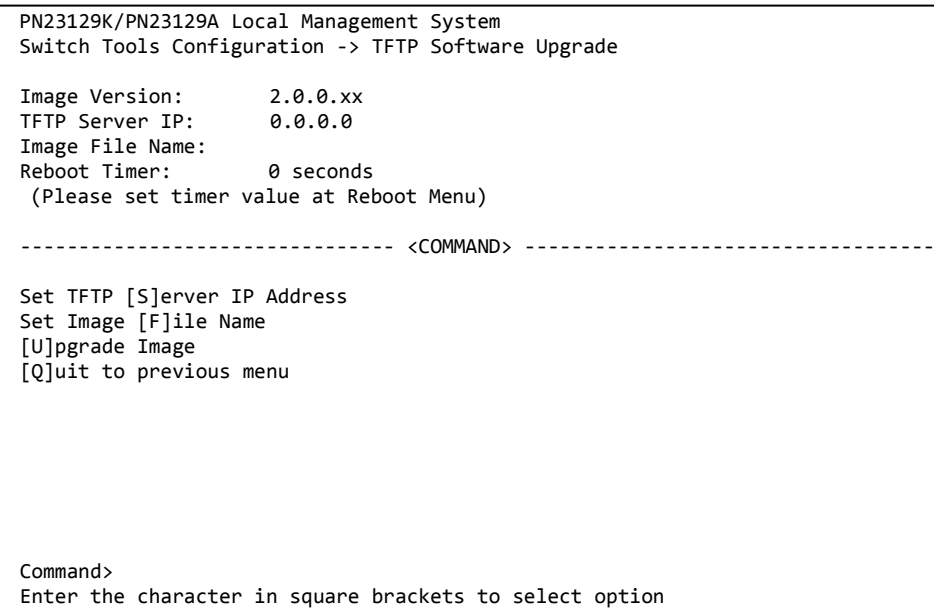

#### execute and configure firmware upgrades.

### Fig. 4-9-2 TFTP Software Upgrade

#### Screen Description

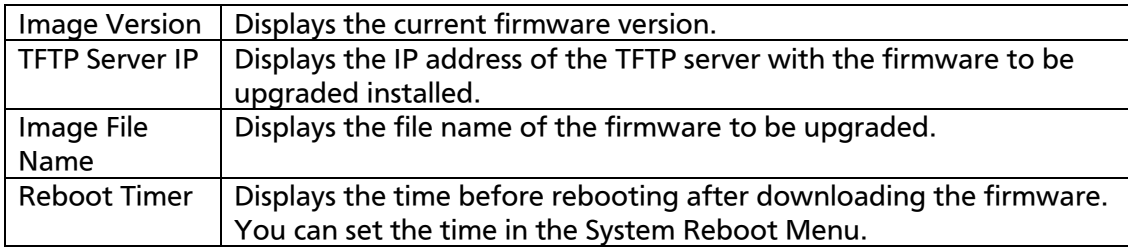

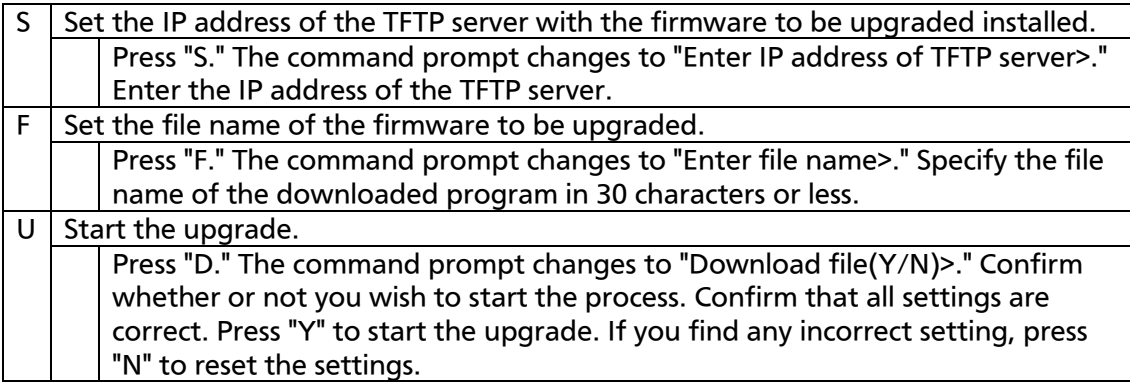

Q Return to the previous menu.

When the download starts, the screen shown in Fig. 4-9-3 opens, and you can check the download status. After the download completes, the system automatically reboots, and the login screen opens.

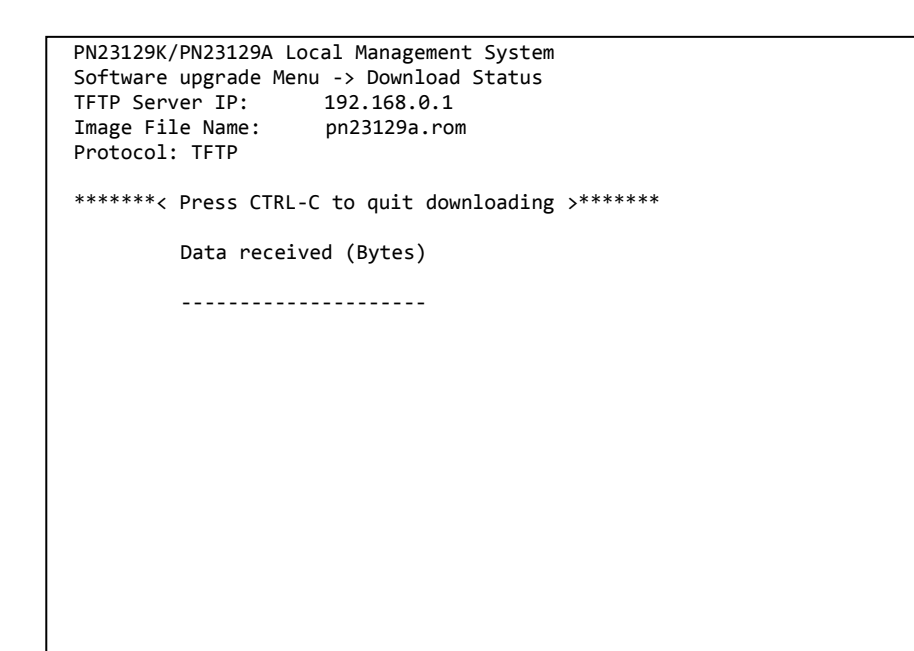

Fig. 4-9-3 Download in process

Note: After the download completes, the black band at the bottom of the screen displays "System will reset automatically after image program into flash." When this message is displayed, the firmware is written in flash memory. Be sure not to power off the Switching Hub.

## 4.9.2. Configuration File Upload/Download

On the Switch Tools Configuration Menu, pressing "C" opens the Configuration File Upload/Download Menu as shown in Fig. 4-9-4. On this screen, you can execute and configure upload/download of the configuration file of this Switching Hub to/from a PC.

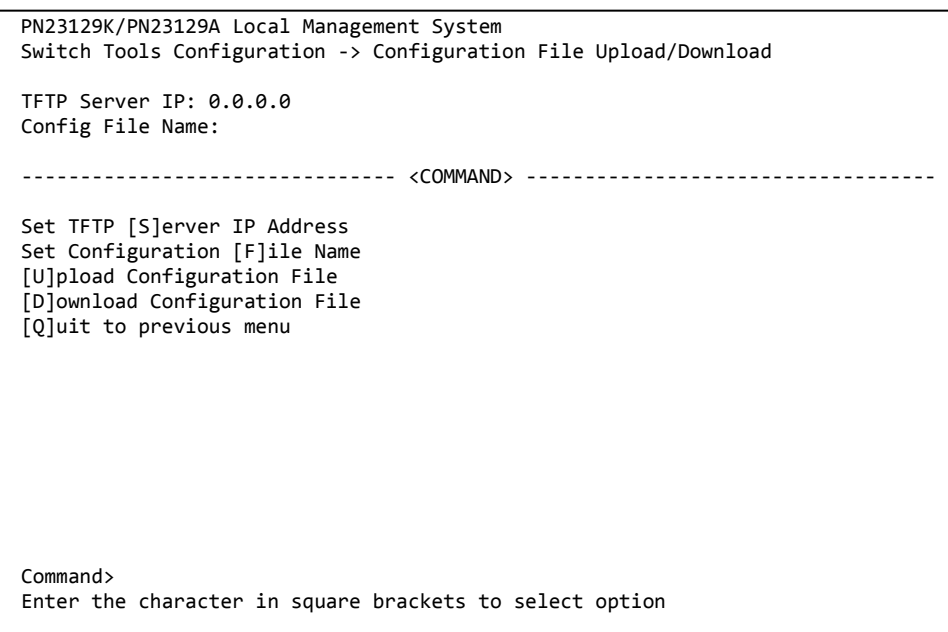

### Fig. 4-9-4 Configuration File Upload/Download

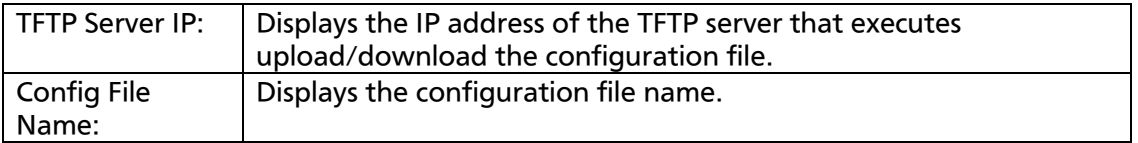

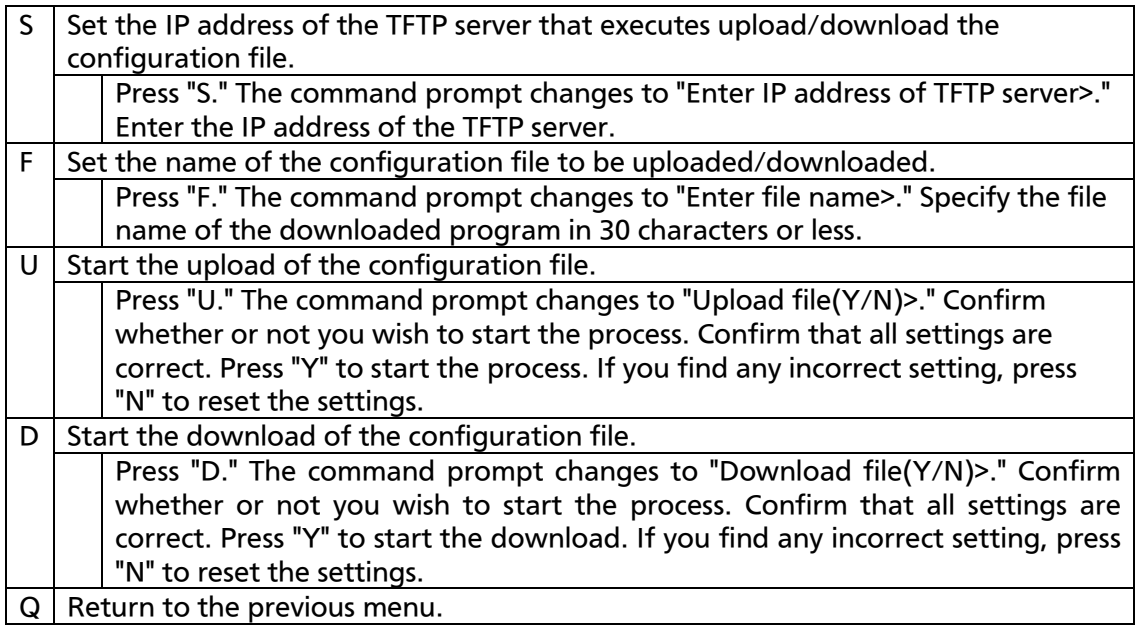

## 4.9.3. System Reboot

On the Switch Tools Configuration Menu, pressing "R" opens the System Reboot Menu as shown in Fig. 4-9-5. On this screen, you can reboot this

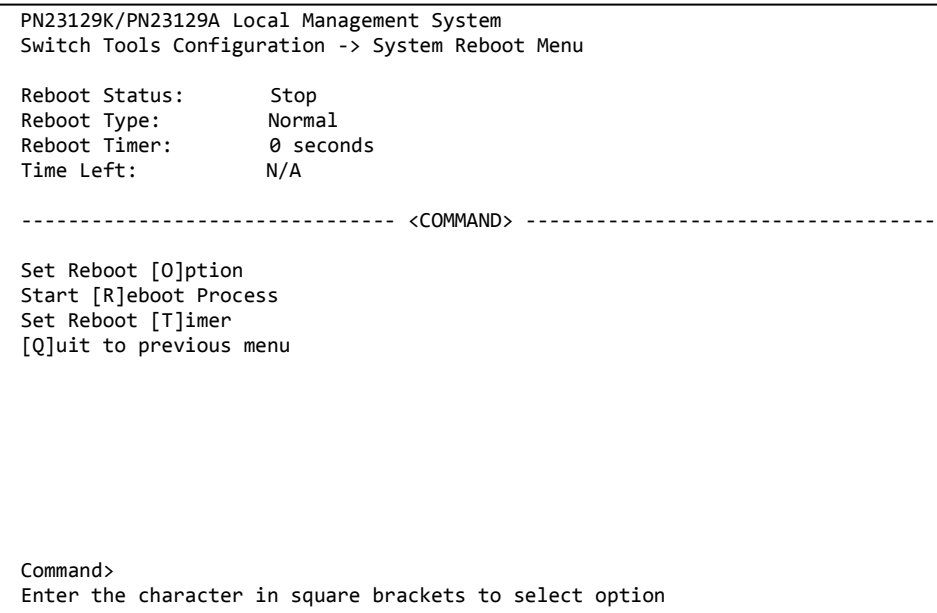

### Switching Hub.

### Fig. 4-9-5 System Reboot

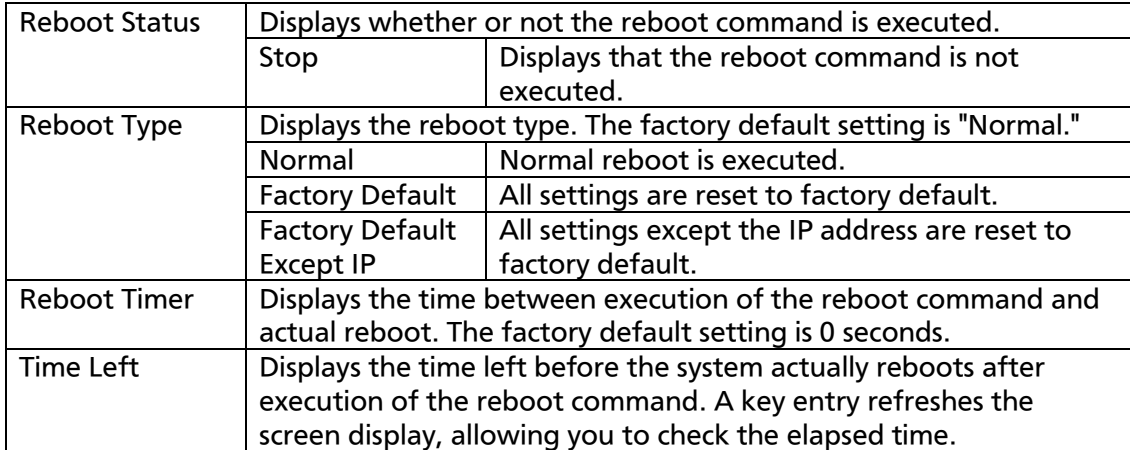

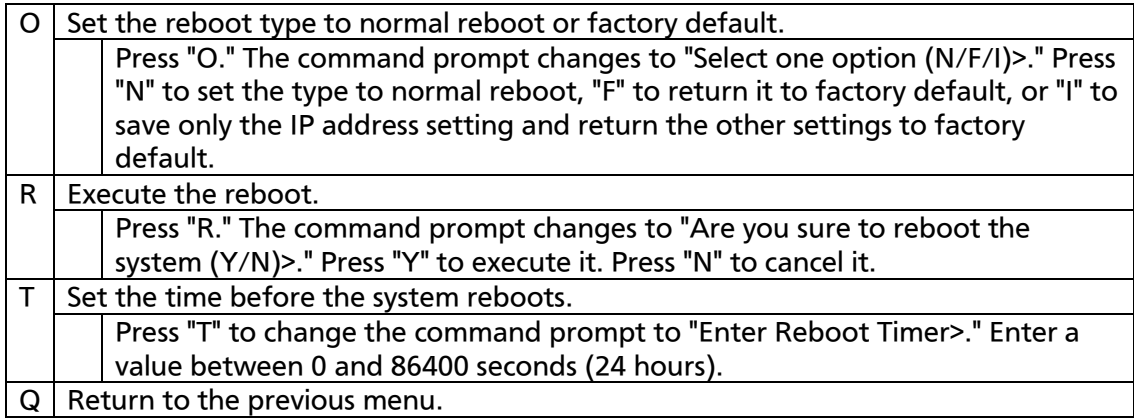
## 4.9.4. Exception Handler

On the Switch Tools Configuration Menu, pressing "x" opens the Exception Handler screen as shown in Fig. 4-9-6. On this screen, you can configure the

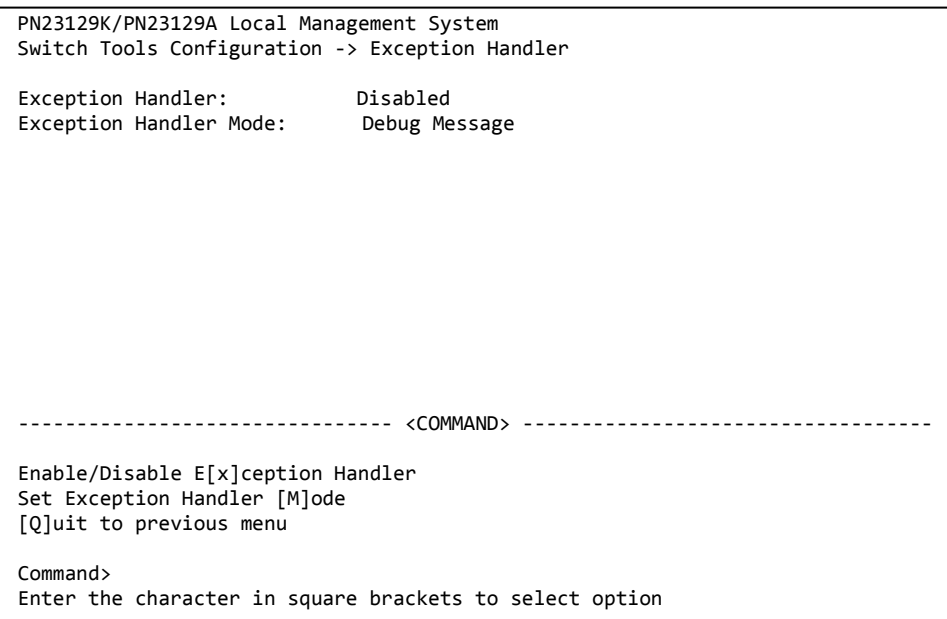

exception handling operations.

#### Fig. 4-9-6 Exception Handler configuration screen

Screen Description

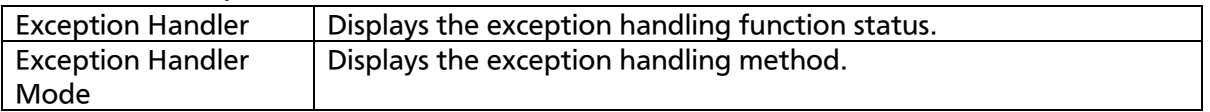

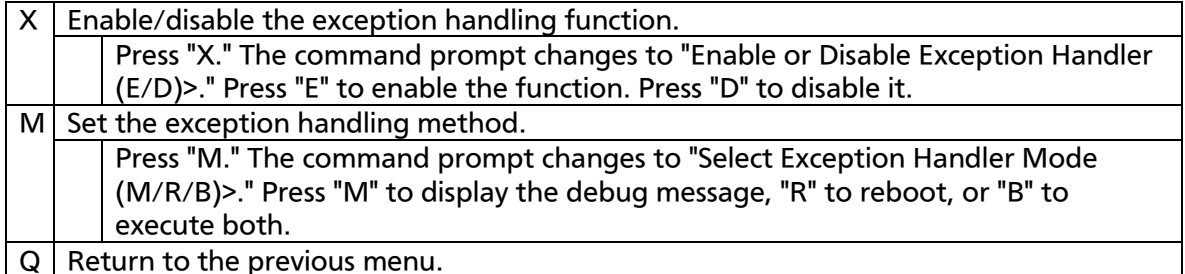

## 4.9.5. Ping Execution

On the Switch Tools Configuration Menu, pressing "P" opens the Ping Execution screen as shown in Fig. 4-9-7. On this screen, you can execute the ping command from the Switching Hub to confirm communications with

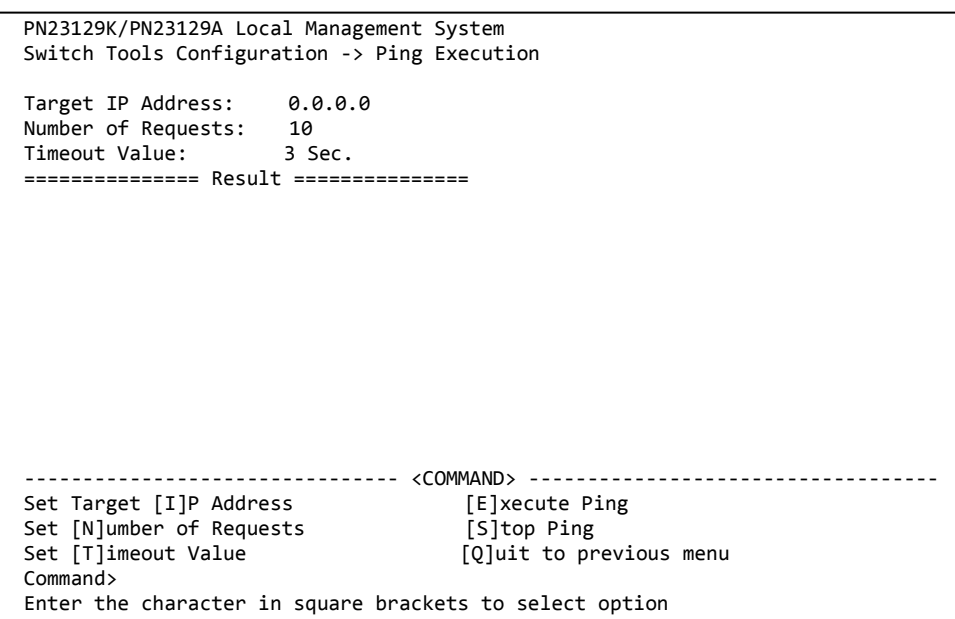

connected terminals and other devices.

Fig. 4-9-7 Ping Execution

Screen Description

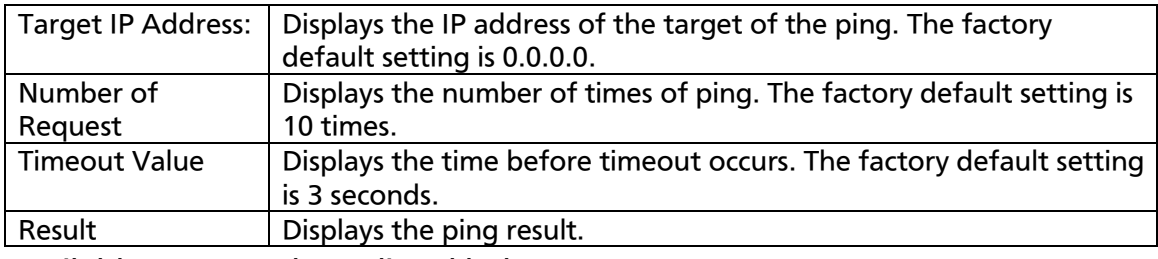

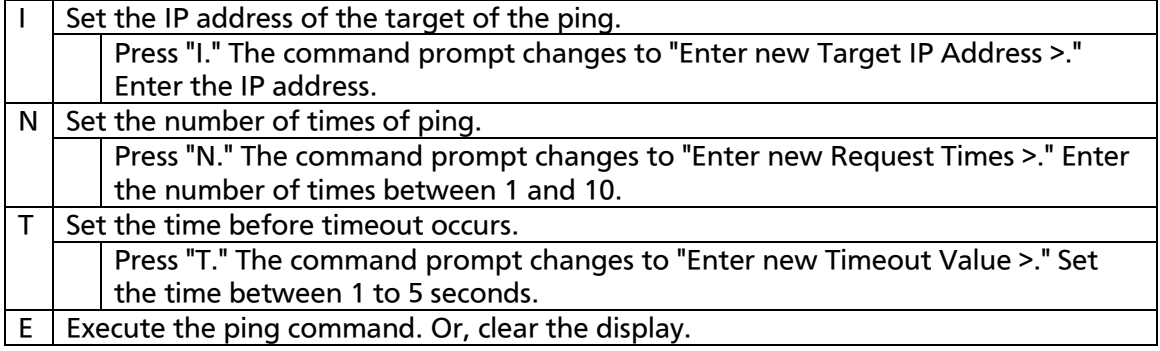

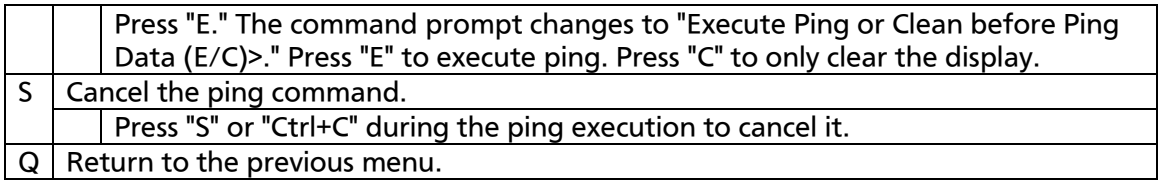

```
PN23129K/PN23129A Local Management System
Switch Tools Configuration -> Ping Execution
Target IP Address: 192.168.0.1
Number of Requests: 10
Timeout Value: 3 Sec.
=============== Result ===============
    No. 1 0.30 ms<br>No. 2 0.30 ms
    No. 2 0.30 ms<br>No. 3 0.30 ms
    No. 3 0.30 ms<br>No. 4 0.30 ms
    No. 4 0.30 ms<br>No. 5 0.30 ms
                          0.30 ms
     Waiting for response…
-------------------------------- <COMMAND> -----------------------------------
Set Target [I]P Address [E]xecute Ping
Set [N]umber of Requests [S]top Ping
Set [T]imeout Value [Q]uit to previous menu
Command>
Enter the character in square brackets to select option
```
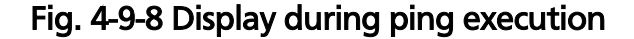

## 4.9.6. System Log

On the Switch Tools Configuration Menu, pressing "L" opens the System Log Menu as shown in Fig. 4-9-9. This screen displays logs of events caused to the Switching Hub. By viewing events, you can check activities related to the Switching Hub, which is useful information for network management.

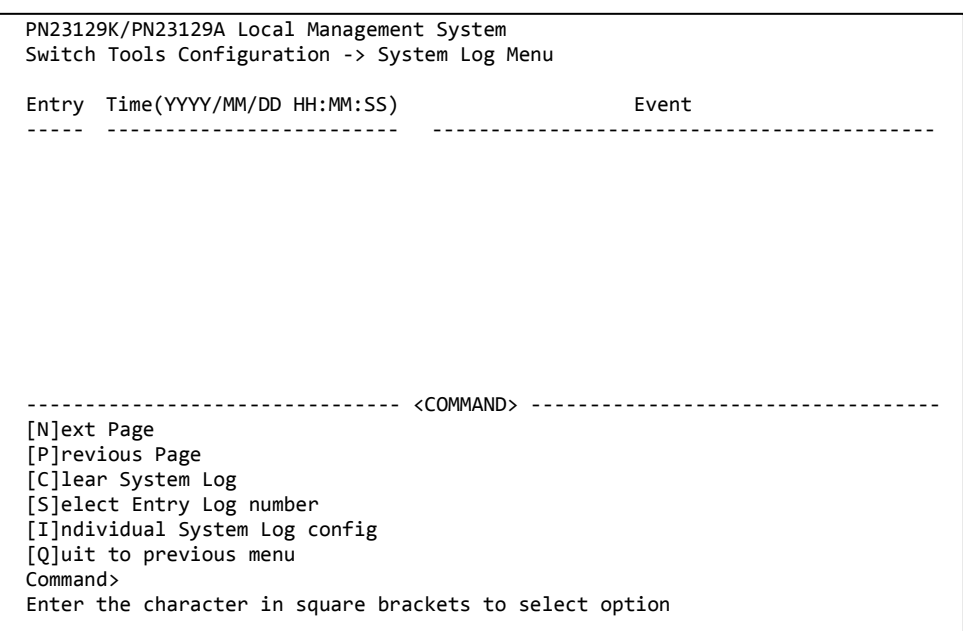

Fig. 4-9-9 System Log

Each event displayed on this screen links to an SNMP trap. Events for which a trap is set to sent are displayed. The relationship with traps are shown below.

Note: A maximum of 1024 events are recorded. The event is deleted from an old event.

### Screen Description

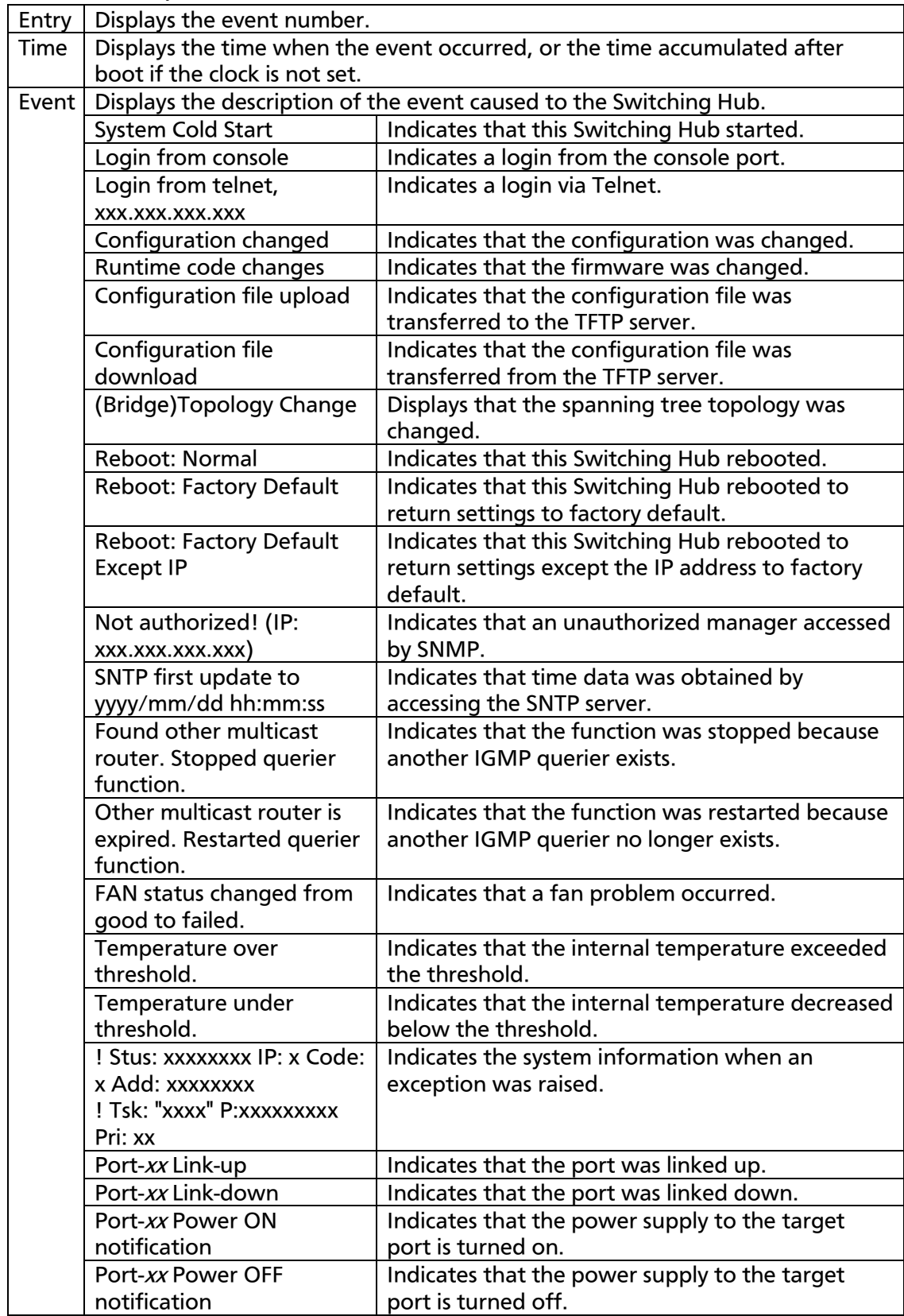

![](_page_222_Picture_109.jpeg)

![](_page_222_Picture_110.jpeg)

## 4.7.6.a. Enable/Disable Individual System Log Menu

On the System Log Menu, pressing "I" opens the Enable/Disable Individual System Log Menu, as shown in Fig. 4-9-10. On this screen, you can set configuration for individual record of a system log.

![](_page_223_Picture_108.jpeg)

### Fig. 4-9-10 Enable/Disable Eindividual System Log

Screen Description

![](_page_223_Picture_109.jpeg)

![](_page_224_Picture_47.jpeg)

## 4.9.7. Watch Dog Timer Menu

On the Switch Tools Configuration Menu, pressing "W" opens the Watch Dog Timer Menu as shown in Fig. 4-9-11. On this screen, you can enable/disable the Watch Dog function.

![](_page_225_Picture_92.jpeg)

#### Fig. 4-9-11 Watch Dog Timer Menu

#### Screen Description

 $\sqrt{\frac{1}{1-\frac{1}{1-\frac$ 

![](_page_225_Picture_93.jpeg)

# 4.10. Save Configuration to Flash

On the Main Menu, pressing "F" opens the Save Configuration to Flash screen as shown in Fig. 4-10-1. Execute this command to save the Switching Hub configuration to built-in memory. On this screen, the command prompt displays "Save current configuration?(Y/N)." Press "Y" to save the configuration. Otherwise, press "N."

If you don't save the configuration, it will be deleted when the system is

![](_page_226_Figure_3.jpeg)

rebooted.

### Fig. 4-10-1 Save Configuration to Flash screen: Confirm whether to save or not

# 4.11. Command Line Interface (CLI)

On the Main Menu, pressing "C" opens the screen as shown in Fig. 4-11-1. On this screen, you can use the command line for configuration instead of the menu. Refer to the separate volume, "Command Line Interface Manual" for configuration procedures. Enter "logout" at the command prompt to

M12PWR>

return to the Menu from CLI.

Fig. 4-11-1 Command Line Interface (CLI)

# 4.12. Logout

On the Main Menu, if you access from the console port, pressing "Q" opens the login screen as shown in Fig. 4-2-1. If you access using Telnet, then pressing "Q" terminates the connection.

Follow the login procedures shown in section 4.2 to log in again.

You are automatically logged out after the time set in the timeout field shown in section 4.6.6 System Security Configuration has elapsed.

# **Appendix A. Specifications** Interface Twisted-pair ports Ports 1 - 12 (RJ45 connector)  $\Diamond$  Transmission system IEEE 802.3 10BASE-T IEEE 802.3u 100BASE-TX Twisted-pair ports Ports 13 - 14 (RJ45 connector)  $\Diamond$  Transmission system IEEE 802.3 10BASE-T IEEE 802.3u 100BASE-TX IEEE 802.3ab 1000BASE-T - SFP extension slots Ports 13 and 14 (Select either of RJ45 or SFP for use)  $\Diamond$  Transmission system IEEE 802.3z 1000BASE-SX/1000BASE-LX - Console port x 1 (RJ45 connector)  $\div$  Compliant with RS-232C (ITU-TS V.24)  $\circ$  Switching hub system - Store and forward - Forwarding rate 10BASE-T: 14,880 pps 100BASE-TX: 148,800 pps 1000BASE-T/SFP: 1,488,000 pps - MAC address table 16 K entries/unit - Buffer memory 1 M bytes/unit - Flow control IEEE 802.3x (full duplex) Back pressure (half duplex)

Major functions

- IEEE 802.1D Spanning Tree Protocol
- IEEE 802.1w Rapid Spanning Tree Protocol
- IEEE 802.1s Multiple Spanning Tree Protocol
- $-IEEB02.1Q$  Tag VLAN (256 VLANs max.)
- IEEE 802.1ad Link aggregation

(Capable of establishing up to eight ports in 7 groups)

- IEEE 802.1p QoS function

(Eight levels of Priority Queue supported)

- IEEE 802.1X Port-based authentication
	- (EAP-MD5/TLS/PEAP supported)
- IEEE 802.3x Flow control
- IEEE 802.3af PoE power supply

Maximum power supply: 15.4 W per port, 170 W in total

(Supply method: Alternative B; using idle line, 4, 5, 7, and 8)

- Agent specifications
	- $-$  SNMP v2c (RFC1157)
	- $-$  TELNET (RFC854)
	- $-$  TFTP (RFC783)
	- $-$  BOOTP (RFC951)
	- $-$  SNTP (RFC1769)
- O Supported MIB
	- $-$  MIB II (RFC1213)
	- Bridge-MIB (RFC1493)
	- $-$  SNMPv2-MIB (RFC1907)
	- $-$  IF-MIB (RFC2233)
	- Radius-Authentication-Client-MIB (RFC 2618)
	- P-Bridge-MIB (RFC 2674)
	- Q-Bridge-MIB (RFC 2674)
	- $-$  RMON-MIB (RFC2819) Groups 1, 2, 3, and 9
	- Power-Ethernet-MIB (RFC 3621)
	- $-$  RSTP-MIB (IEEE 802.1w)
- $-$ IEEE8021-PAE-MIB (IEEE802.1X)
- IEEE8023-LAG-MIB (IEEE 802.3ad)

O Power supply specifications

![](_page_232_Picture_157.jpeg)

# **Appendix B. Procedures for Console Port**

### **Configuration using Windows**

### **HyperTerminal**

Connect a Windows-based PC to this Switching Hub with a console cable and follow the procedures shown below to activate HyperTerminal.

### (If your PC is using Windows Vista or later, you need to install a terminal emulator first.)

- (1) On Windows, click Start on Task Bar > All Programs > Accessories > Communications > HyperTerminal.
- (2) The Connection Description window opens. Enter a name (e.g. Switch), choose an icon, and click OK.
- (3) The Connect To window opens. Click on the pull-down menu of the Connect Using field, choose COM1, and click OK. Note that the above setting applies to cases where the console cable is connected to COM1.
- (4) At the COM1 Properties window, click on the pull-down menu of the Bits per second field, and choose 9600.
- (5) Click on the pull-down menu of the Flow control field, choose None, and click OK.
- (6) Click File in the main menu of HyperTerminal and choose Properties.
- (7) The <name> Properties window appears (<name>: the name you entered in step 2 is indicated). Click the Settings tab and click on the pull-down menu of the Emulation field. In the list, choose VT100 and click OK.
- (8) Configure this Switching Hub in accordance with section 4 of the Operation Manual.
- (9) After completing the configuration, click File in the main menu of HyperTerminal and Exit. Click Yes when asked if you want to disconnect the terminal. Then click Yes when asked if you want to save the session for HyperTerminal configuration.
- (10) A file named "<name>.ht" (<name>: the name you entered in step 2 is indicated) is created in the HyperTerminal window.

From the next session, you can activate HyperTerminal by double-clicking "<name>.ht" and configure this Switching Hub by following step 8.

# **Appendix C. Easy IP Address Setup Function**

The following are points to note when using an easy IP address setup function.

[Known compatible software]

Panasonic Corporation "Easy IP Setup" V3.01/V4.00/V4.24R00

Panasonic System Networks Co., Ltd. "Easy Config" Ver3.10R00

Panasonic Eco Solutions Networks Co., Ltd. "MNO series Support Tool" Ver.1.0.0.0

[User-settable items]

- IP address, subnet mask and default gateway
- System name
	- \* Settable with only the software of Panasonic System Networks Co., Ltd.

The software displays "Camera name."

 If you use this function for configuration, "Enabled" is automatically displayed in the Web Server Status.

[Restrictions]

 The time for accepting setting changes is limited to 20 minutes after power-on to ensure security.

However, you can change settings regardless of the time limit if the IP address, subnet mask, default gateway, user name and password values are the factory defaults.

- \* You can check the current settings because the list is displayed even after the time limit elapses.
- The following function of the software of Panasonic System Networks Co., Ltd. cannot be used.

Auto setup function

\* Please contact each manufacturer for information about network cameras.

## **Troubleshooting**

If you find any problem, please take the following steps to check.

- ◆ LED indicators
	- The power LED (PWR) is not lit.
	- Check if the power cord is disconnected.
		- $\rightarrow$  Please confirm that the power cord is securely connected to the power port.
	- The link/send & receive LED (LINK/ACT.) is not lit.
	- Is the cable correctly connected to the target port?
	- Is each terminal connected to the target port compliant with its specifications?
	- Auto-negotiation may have failed.
		- $\rightarrow$  Set the port of this Switching Hub or the terminal to half-duplex mode.
- ◆ Communications fail.
	- Communications with all ports are impossible or slow.
	- Are the communication speed and mode settings correct?
	- $\rightarrow$  If the communication mode signal cannot be properly obtained, apply half-duplex mode.

Switch the communication mode of the connection target to half-duplex mode.

Do not fix the communication mode of the connected terminal to full-duplex mode.

• Is the bandwidth usage rate of the backbone network to which this Switching Hub is connected excessively high?

 $\rightarrow$  Try separating this Switching Hub from the backbone network.

◆ PoE power supply is impossible.

- The PoE power supply LED (PoE) is not lit.
- Is the cable appropriate to use and connected to a port that supports PoE power supply?
- Is the PoE-ready terminal connected to the port compliant with the

IEEE 802.3af standard?

## **After-sales Service**

### 1. Warranty card

A warranty card is included in the operating instructions (paper) provided with this Switching Hub. Be sure to confirm that the date of purchase, shop (company) name, etc., have been entered in the warranty card and then receive it from the shop. Keep it in a safe place. The warranty period is one year from the date of purchase.

### 2. Repair request

If a problem is not solved even after taking the steps shown in the "Troubleshooting" section in this manual, please use the Memo shown on the next page and make a repair request with the following information to the shop where you purchased this Switching Hub.

- $\triangle$  Product name  $\triangle$  Model No.
- ◆ Product serial No. (11 alphanumeric characters labeled on the product)
- $\triangle$  Firmware version (The number after "Ver." labeled on the unit package)
- Problem status (Please give as concrete information as possible.)
- Within the warranty period:

Repair service will be provided in accordance with the conditions stipulated in the warranty card.

Please bring your product and warranty card in the shop where you purchased it.

### • After the warranty period expires:

If our check determines that your product is repairable, a chargeable repair service is available upon your request.

Please contact the shop where you purchased the product.

### 3. Inquiries about after-sales service and the product

Contact the shop where you purchased the product or call/fax the following number.

## Memo (Fill in for future reference)

![](_page_238_Picture_107.jpeg)

(\* You can check the version on the screen described in section 4.5 of the Operation Manual — Menu Screens.)

© Panasonic Eco Solutions Networks Co., Ltd. 2013-2014

### Panasonic Eco Solutions Networks Co., Ltd.

4th fl., Sumitomo Higashi-Shimbashi Building 2, 2-12-7, Higashi-Shimbashi, Minato-ku, Tokyo Japan, 105-0021 URL: http://panasonic.co.jp/es/pesnw/english/

P0813-1084